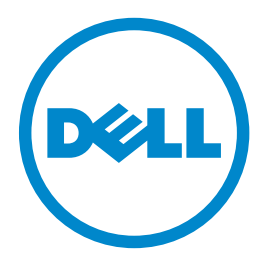

## **Dell B3460dn-laserskriver**

## **Brukerhåndbok**

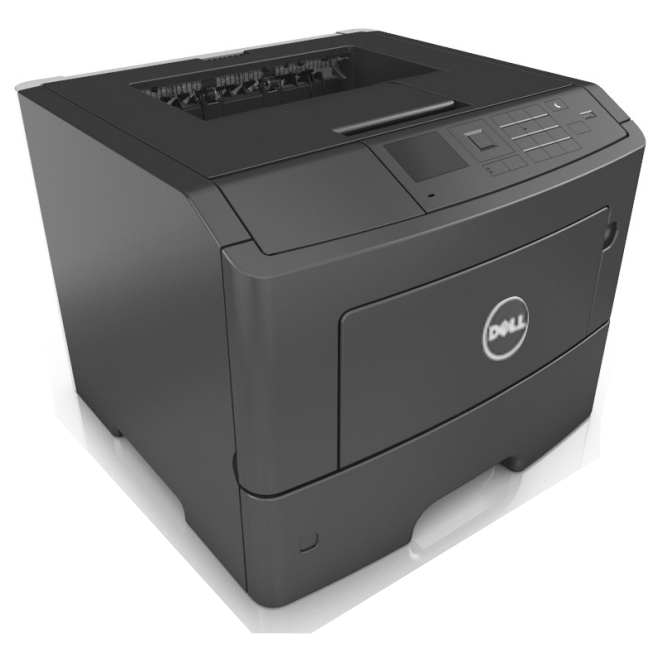

### **Mars 2014 [www.dell.com](http://www.dell.com) | [dell.com/support/printers](http://dell.com/support/printers)**

**Varemerker**

#### **Informasjonen i dette dokumentet kan endres uten varsel. © 2014 Dell, Inc. Med enerett.**

Gjengivelse av dette materialet uten skriftlig tillatelse fra Dell Inc. er forbudt.

Varemerker som brukes i denne teksten: Dell, DELL-logoen, Inspiron, Dell Precision, Dimension, OptiPlex, Latitude, PowerEdge, PowerVault, PowerApp og Dell OpenManage er varemerker for Dell Inc.; *Intel*, *Pentium* og *Celeron* er registrerte varemerker for Intel Corporation; *Microsoft* og *Windows* er registrerte varemerker for Microsoft Corporation; *AirPrint* og *AirPrint*-logoen er varemerker for Apple, Inc.

Andre varemerker og varenavn kan brukes i dette dokumentet for å henvise til eierne av rettighetene til varemerkene og navnene på produktene deres. Dell Inc. fraskriver seg enhver form for eierinteresser for varemerker og varenavn som tilhører andre.

# Innhold

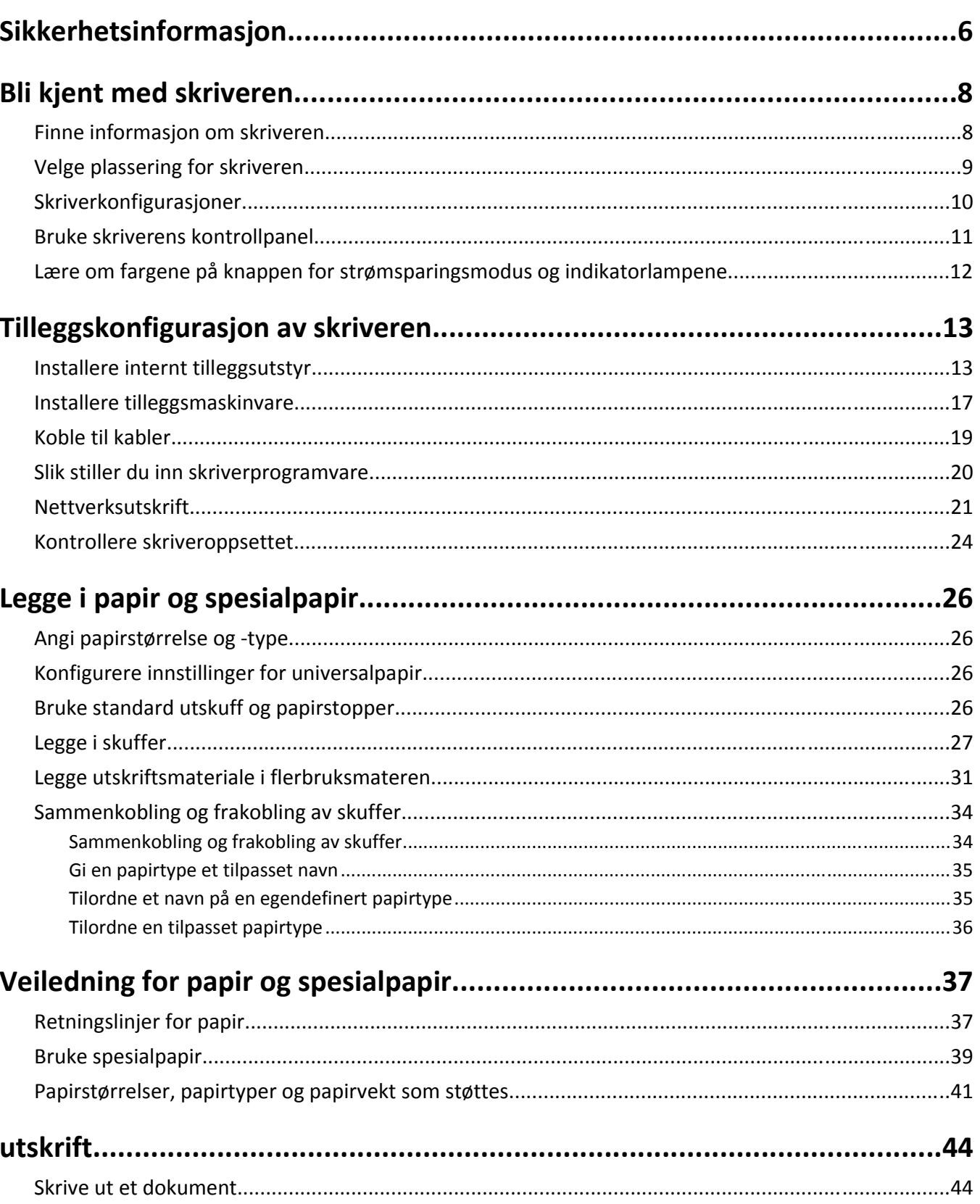

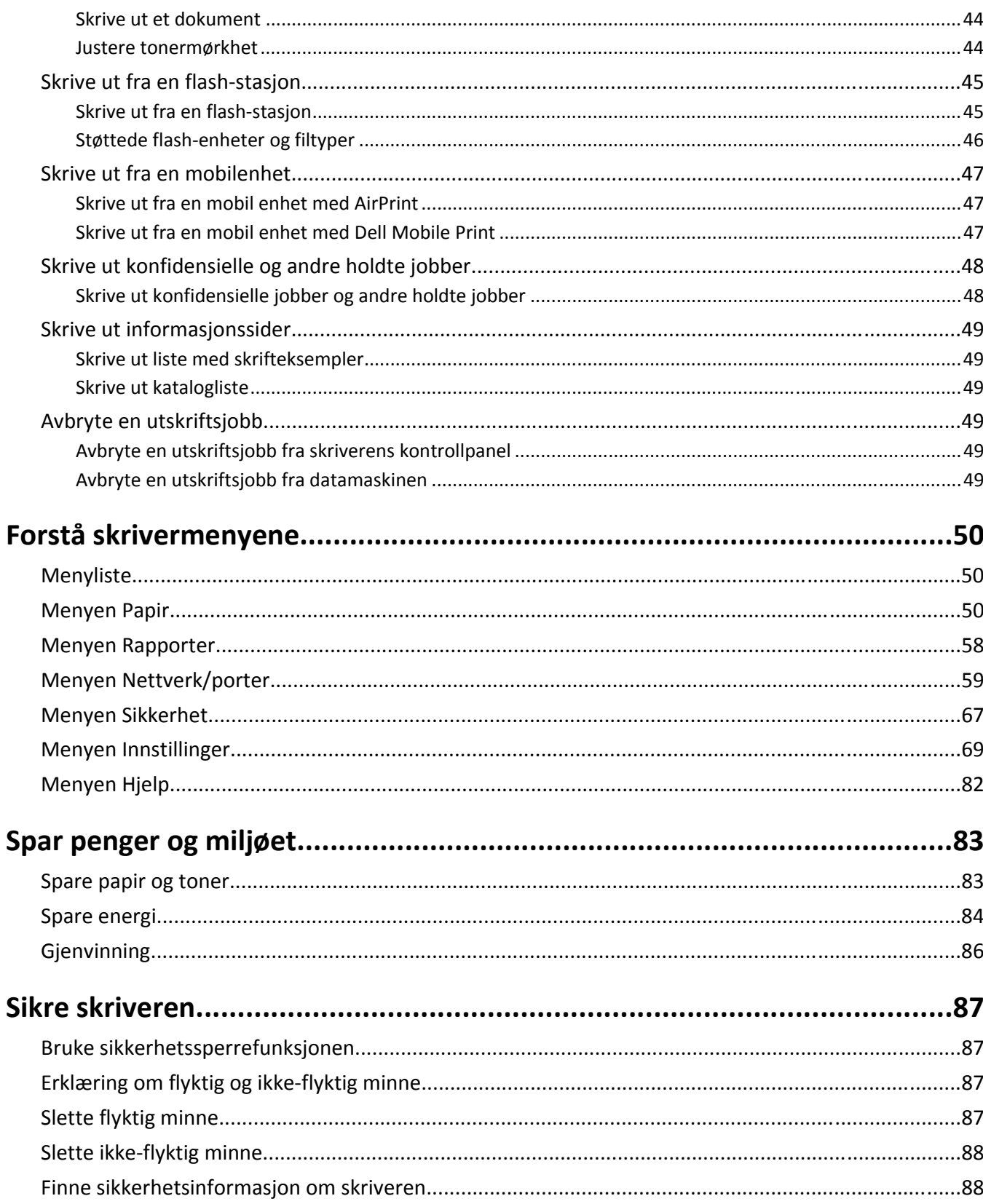

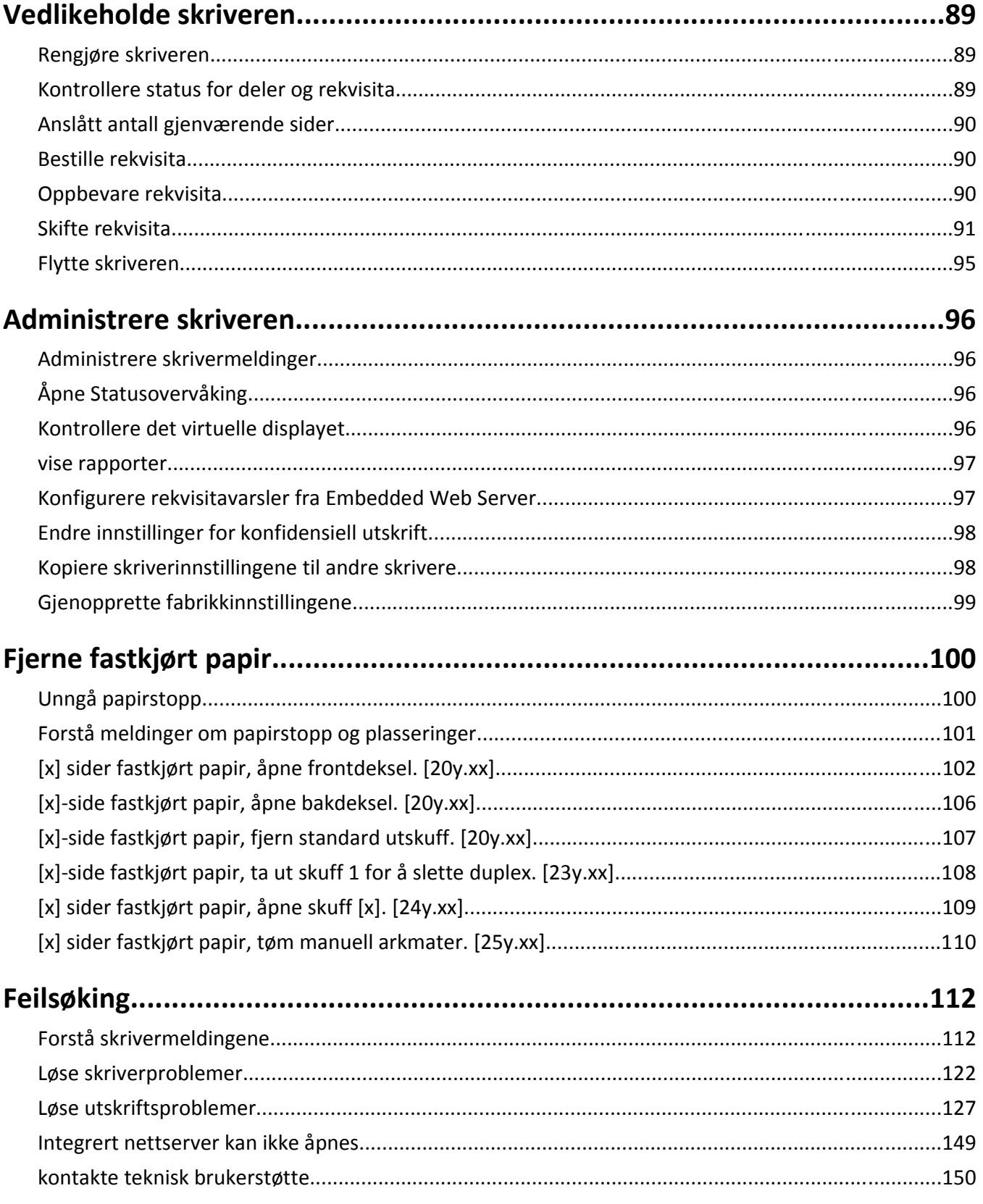

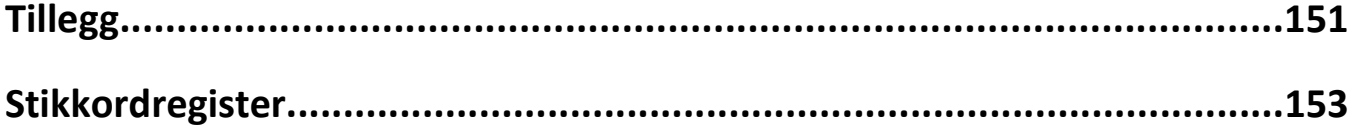

## <span id="page-5-0"></span>**Sikkerhetsinformasjon**

Strømledningen skal kobles til en jordet stikkontakt som er i nærheten av produktet, og som er lett tilgjengelig.

Ikke plasser eller bruk produktet i nærheten av vann eller fuktige steder.

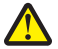

**FORSIKTIG – FARE FOR PERSONSKADE:** Dette produktet bruker en laser. Bruk av andre kontroller, justeringer eller prosedyrer enn det som er angitt i denne håndboken, kan utsette deg for farlig stråling.

Produktet bruker en utskriftsprosess som varmer opp utskriftsmaterialet, og varmen kan gjøre at materialet avgir avgasser. Du må gjøre deg kjent med og forstå den delen av brukerveiledningen som omhandler retningslinjer for valg av utskriftsmateriale, slik at du unngår mulige farlige avgasser.

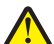

**FORSIKTIG – FARE FOR PERSONSKADE:** Litiumbatteriet i dette produktet er ikke beregnet for å byttes. Det kan føre til eksplosjonsfare hvis et litiumbatteri ikke byttes på riktig måte. Du må aldri lade opp, ta fra hverandre eller destruere et litiumbatteri. Kast brukte litiumbatterier i henhold til produsentens instruksjoner og lokale regelverk.

**FORSIKTIG – FARE FOR PERSONSKADE:** Følg disse retningslinjene før du flytter skriveren for å unngå personskade og skade på skriveren:

- **•** Slå av skriveren med strømbryteren, og koble strømledningen fra strømuttaket.
- **•** Koble alle ledninger og kabler fra skriveren før du flytter den.
- **•** Hvis det er montert en ekstra skuff, må du fjerne den fra skriveren. For å fjerne den ekstra skuffen må du skyve låseklemmen på høyre side av skuffen mot fronten av skuffen til den *klikker* på plass.
- **•** Bruk håndtakene på sidene av skriveren når du løfter den.
- **•** Pass på at fingrene ikke kommer under skriveren når du setter den ned.
- **•** Før du plasserer skriveren, må du kontrollere at det er nok plass rundt den.

Bruk bare den strømledningen som følger med dette produktet, eller en strømledning som er godkjent av produsenten.

**FORSIKTIG – VARM OVERFLATE:** Skriveren kan være varm innvendig. Hvis du vil redusere risikoen for skader, må du la overflaten kjøles ned før du berører den.

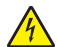

**FORSIKTIG – FARE FOR ELEKTRISK STØT:** Hvis du skal bruke kontrollerkortet eller installere maskinvare eller minneenheter etter installering av skriveren, må du slå av skriveren og koble strømledningen fra strømuttaket før du fortsetter. Hvis andre enheter er koblet til skriveren, må du også slå av disse og koble fra eventuelle kabler som er koblet til skriveren.

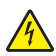

**FORSIKTIG – FARE FOR ELEKTRISK STØT:** Kontroller at alle eksterne tilkoblinger (for eksempel Ethernet- og telefonsystemtilkoblinger) er riktig koblet til de riktige portene.

Dette produktet er utviklet, testet og godkjent i henhold til strenge, globale sikkerhetsstandarder ved bruk av komponenter fra spesifikke produsenter. Sikkerhetsfunksjonene til delene kan være skjult. Produsenten er ikke ansvarlig for bruk av andre reservedeler.

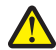

**FORSIKTIG – FARE FOR PERSONSKADE:** Ikke kutt, vri, knyt eller klem sammen strømledningen, og ikke plasser tunge gjenstander på den. Strømledningen må ikke utsettes for unødvendig slitasje eller belastning. Pass på at strømledningen ikke kommer i klem, for eksempel mellom møbler og vegger. Hvis strømledningen utsettes for slike situasjoner, kan det forårsake brann eller gi elektrisk støt. Kontroller strømledningen jevnlig. Koble strømledningen fra stikkontakten før den kontrolleres.

Bruk profesjonelt servicepersonell til service og reparasjoner utenom det som er beskrevet i brukerhåndboken.

**FORSIKTIG – FARE FOR ELEKTRISK STØT:** Koble strømledningen fra strømuttaket og koble alle kabler fra skriveren for å unngå elektrisk støt under rengjøring av utsiden av skriveren.

**FORSIKTIG – FARE FOR PERSONSKADE:** Fyll papir i hver papirskuff separat for å redusere risikoen for at utstyret kan velte. La de andre skuffene være lukket til de må åpnes.

**FORSIKTIG – FARE FOR ELEKTRISK STØT:** Ikke installer dette produktet eller utfør noe elektrisk arbeid med tilkoblinger, for eksempel faksfunksjonen, strømledningen eller telefonen, i tordenvær.

**TA GODT VARE PÅ DISSE INSTRUKSJONENE.**

## <span id="page-7-0"></span>**Bli kjent med skriveren**

## **Finne informasjon om skriveren**

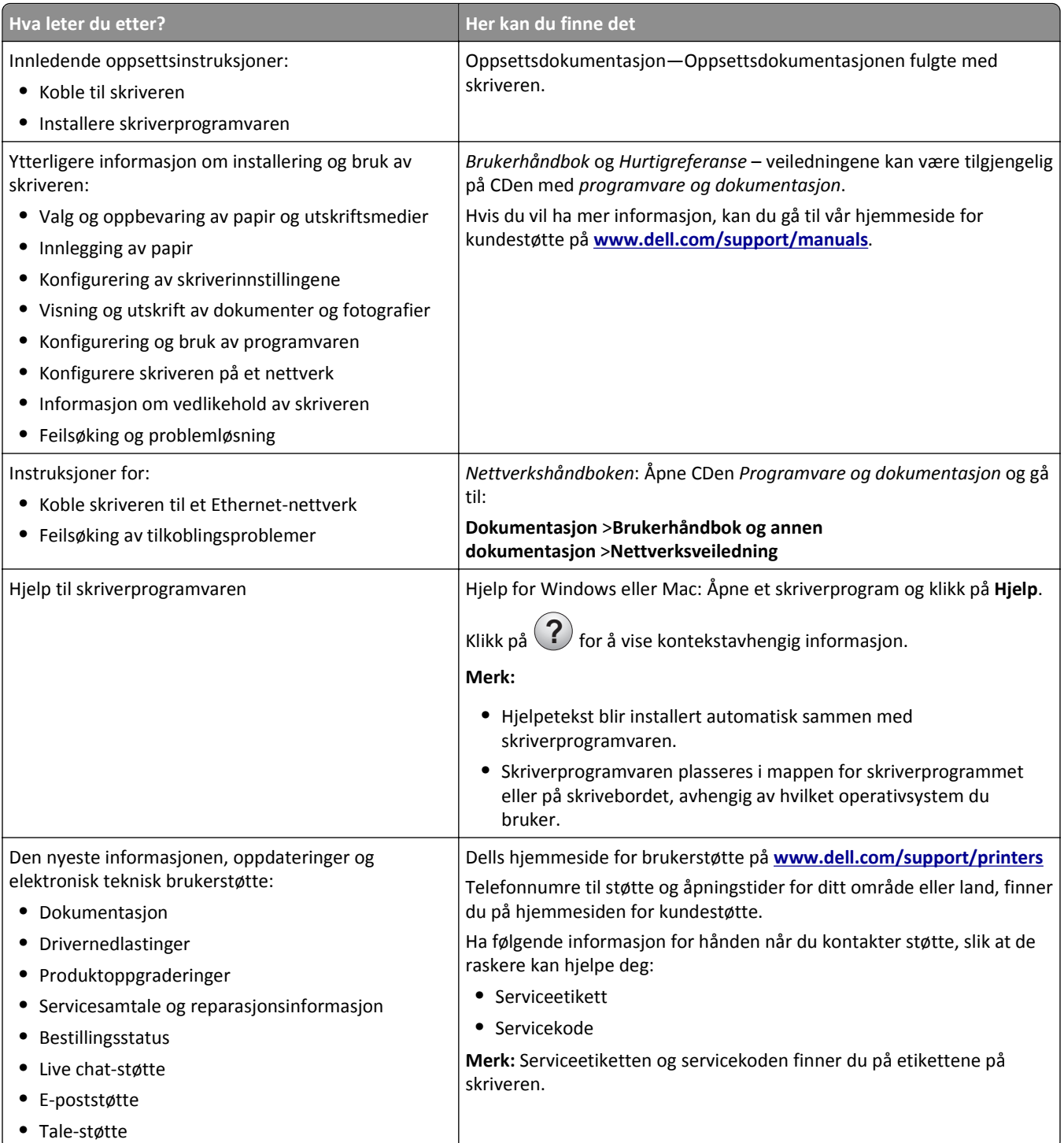

<span id="page-8-0"></span>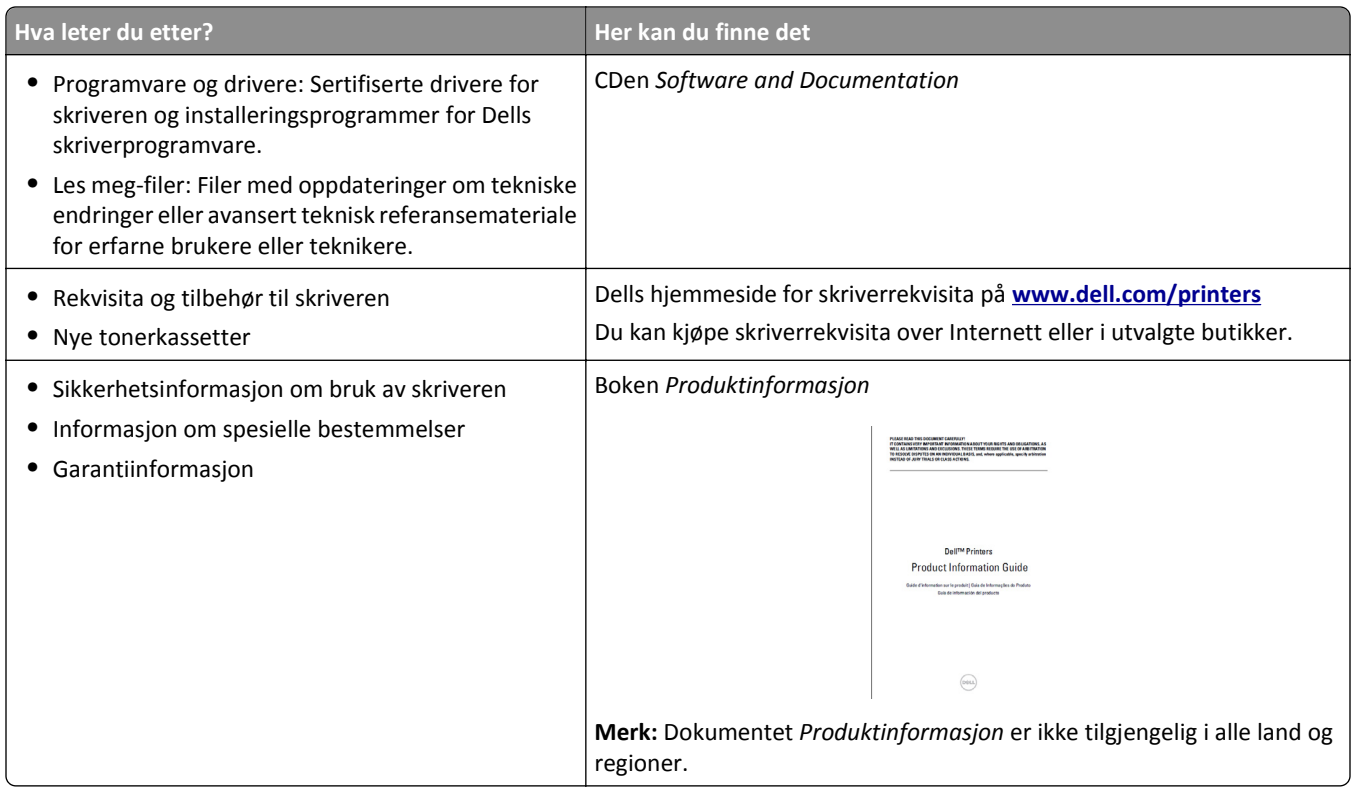

## **Velge plassering for skriveren**

Når du velger hvor skriveren skal stå, må du passe på at det er nok plass rundt den til å kunne åpne skuffer og deksler. Hvis det skal monteres tilleggsutstyr, så må det være plass nok til dette også. Husk:

- **•** Plasser skriveren ved en jordet og lett tilgjengelig stikkontakt.
- **•** Det må være tilstrekkelig luftsirkulasjon i rommet til å oppfylle de nyeste kravene i ASHRAE 62-standarden eller CEN Technical Committee 156-standarden.
- **•** Sett skriveren på en flat, solid og stabil overflate.
- **•** Hold skriveren
	- **–** på et rent, tørt og støvfritt sted
	- **–** bort fra stifter og binders på avveier
	- **–** slik at den ikke utsettes for direkte luftstrømmer fra lufteanlegg, varmekilder, ventilatorer og lignende
	- **–** slik at den ikke utsettes for direkte sollys eller svært tørre eller fuktige forhold
- **•** Følg anbefalte temperaturer og unngå svingninger.

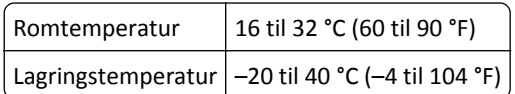

**•** La det være god nok plass rundt skriveren til at lufttilførselen blir god. Se følgende mål:

<span id="page-9-0"></span>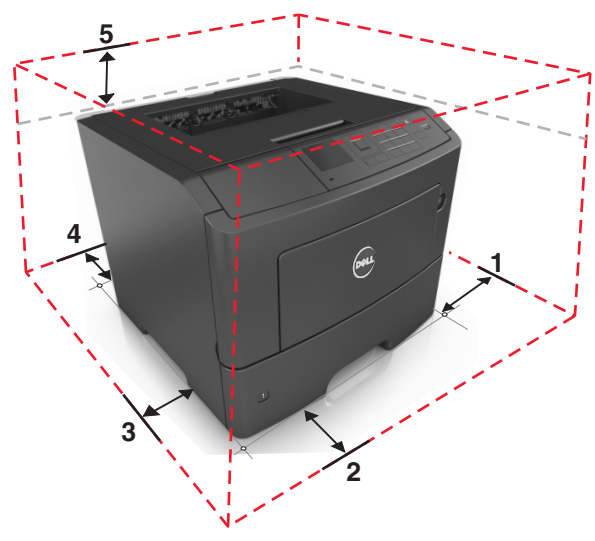

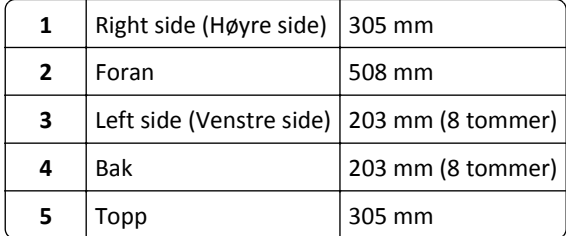

## **Skriverkonfigurasjoner**

**FORSIKTIG – FARE FOR PERSONSKADE:** Fyll papir i hver papirskuff separat for å redusere risikoen for at utstyret kan velte. La de andre skuffene være lukket til de må åpnes.

Du kan konfigurere skriveren ved å legge til opptil to 550-arks skuffer. Hvis du vil ha mer informasjon om hvordan du installerer de valgfrie skuffene, kan du se [Montere tilleggsskuffer på side 17.](#page-16-0)

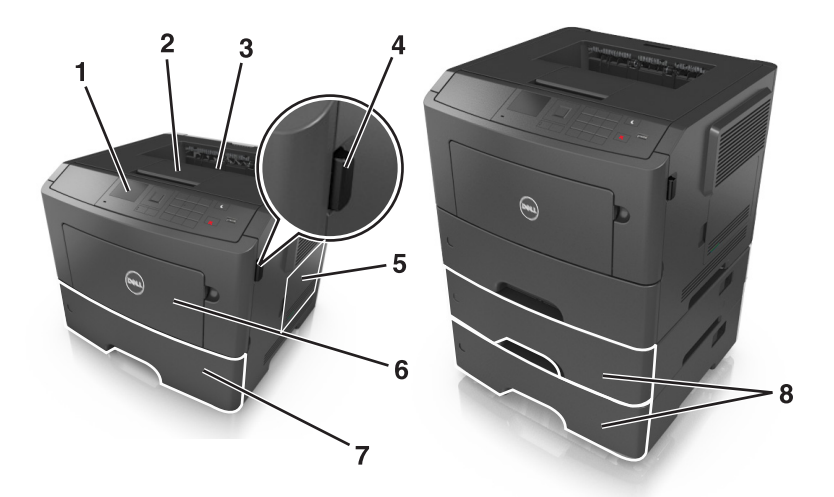

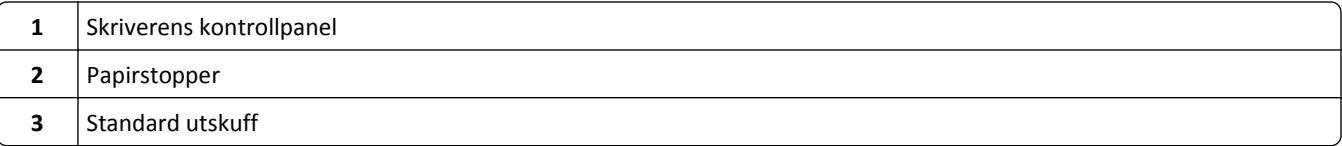

<span id="page-10-0"></span>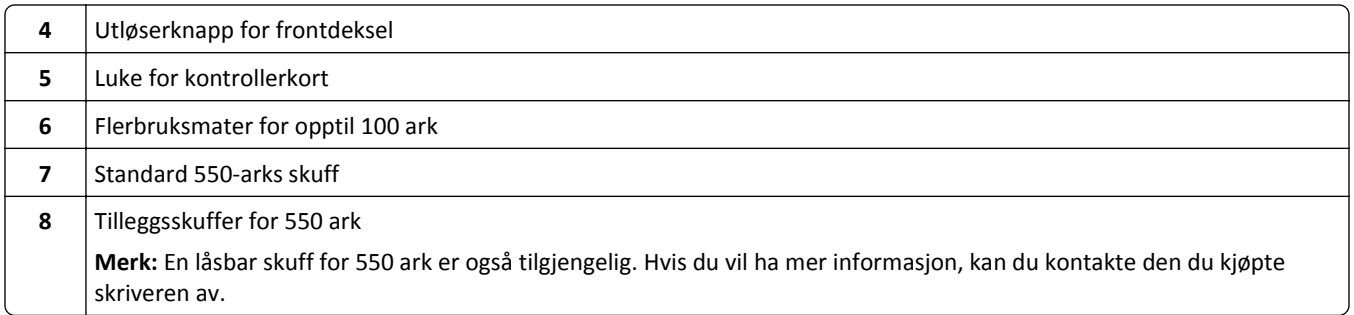

## **Bruke skriverens kontrollpanel**

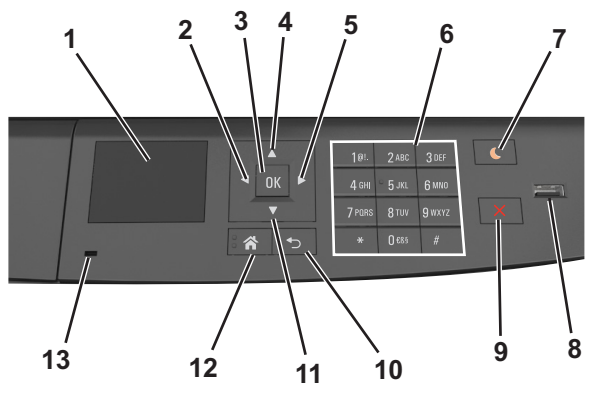

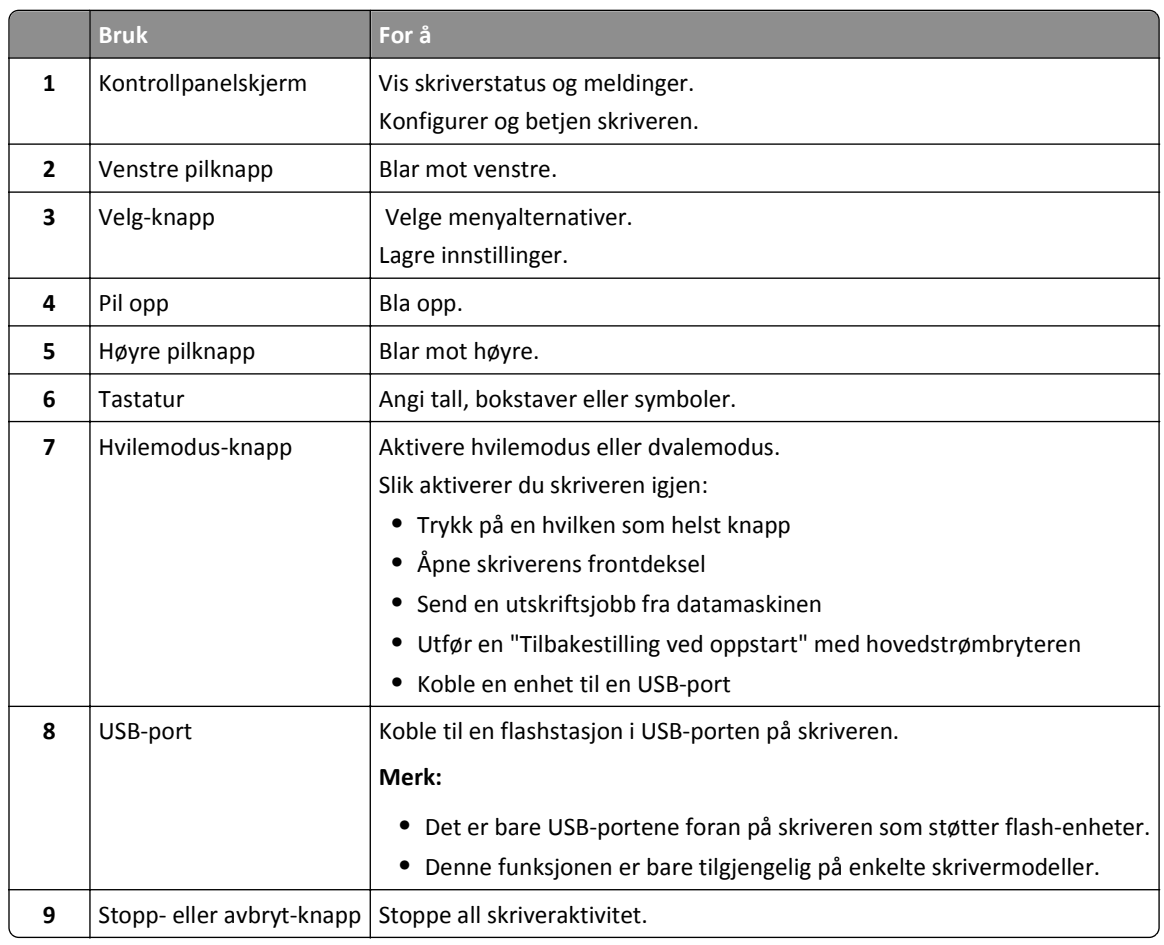

<span id="page-11-0"></span>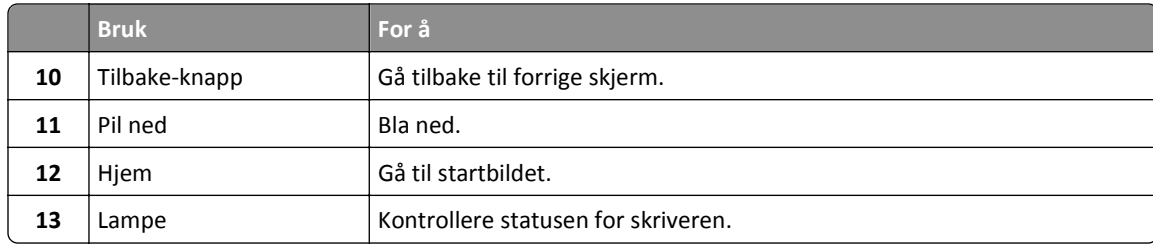

## **Lære om fargene på knappen for strømsparingsmodus og indikatorlampene**

Fargene på knappen for strømsparingsmodus og indikatorlampene på skriverens kontrollpanel angir en bestemt skriverstatus eller -tilstand.

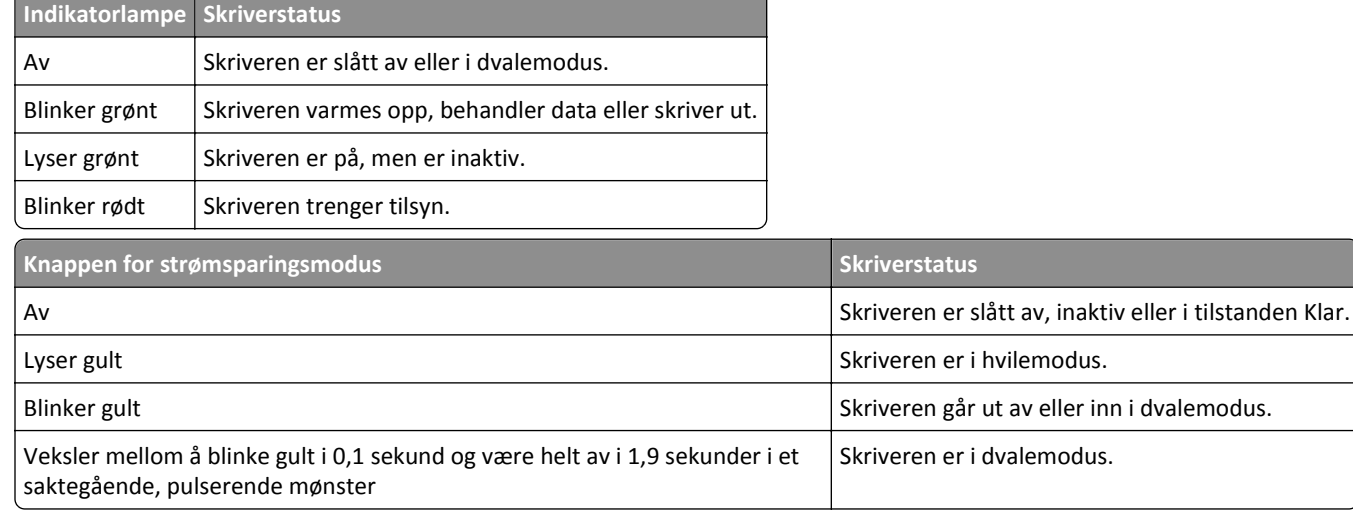

## <span id="page-12-0"></span>**Tilleggskonfigurasjon av skriveren**

## **Installere internt tilleggsutstyr**

**FORSIKTIG – FARE FOR ELEKTRISK STØT:** Hvis du skal bruke kontrollerkortet eller installere maskinvare eller minneenheter etter installering av skriveren, må du slå av skriveren og koble strømledningen fra strømuttaket før du fortsetter. Dersom andre enheter er tilkoblet skriveren, må disse også slås av, og alle ledninger som er tilkoblet skriveren, må trekkes ut.

### **Tilgjengelig internt tilleggsutstyr**

#### **Minnekort**

- **•** DDR3 DIMM
- **•** flash-minne
	- **–** Skrifttyper
	- **–** Fastvare
		- **•** Skjemastrekkode
		- **•** Prescribe
		- **•** IPDS
		- **•** PrintCryption

### **Slik får du tilgang til kontrollerkortet**

**FORSIKTIG – FARE FOR ELEKTRISK STØT:** Hvis du skal bruke kontrollerkortet eller installere maskinvare eller minneenheter etter installering av skriveren, må du slå av skriveren og koble strømledningen fra strømuttaket før du fortsetter. Dersom andre enheter er tilkoblet skriveren, må disse også slås av, og alle ledninger som er tilkoblet skriveren, må trekkes ut.

**1** Åpne luken til kontrollerkortet.

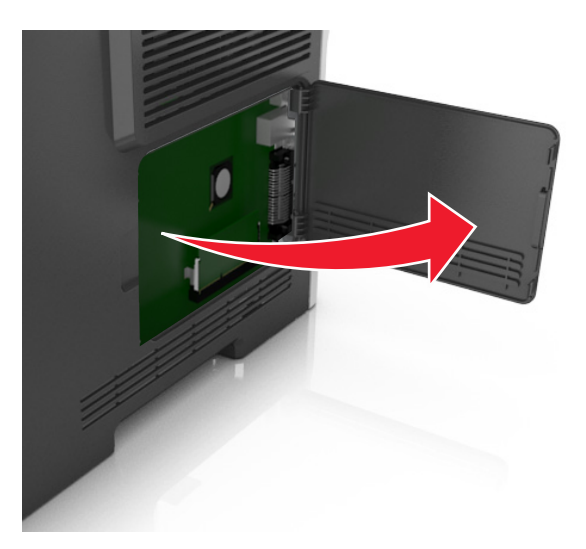

**2** Bruk følgende illustrasjon for å finne passende tilkobling.

**Advarsel – mulig skade:** De elektroniske komponentene på kontrollerkortet kan lett bli skadet av statisk elektrisitet. Ta på en metalloverflate på skriveren før du tar på de elektroniske komponentene eller kontaktene på kontrollerkortet.

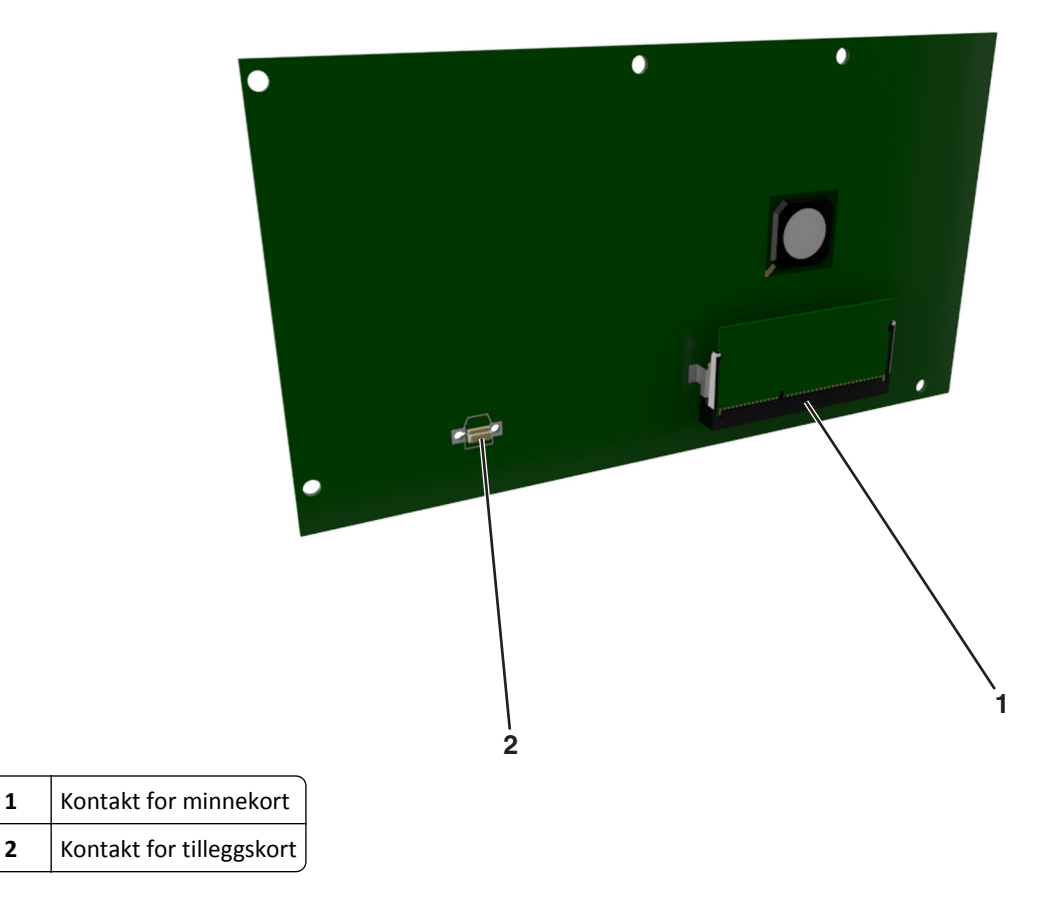

#### **Sette inn et minnekort**

**FORSIKTIG – FARE FOR ELEKTRISK STØT:** Hvis du skal bruke kontrollerkortet eller installere maskinvare eller minneenheter etter installering av skriveren, må du slå av skriveren og koble strømledningen fra strømuttaket før du fortsetter. Dersom andre enheter er tilkoblet skriveren, må disse også slås av, og alle ledninger som er tilkoblet skriveren, må trekkes ut.

**Advarsel – mulig skade:** De elektroniske komponentene på kontrollerkortet kan lett bli skadet av statisk elektrisitet. Ta på en metalloverflate på skriveren før du tar på de elektroniske komponentene eller kontaktene på kontrollerkortet.

Du kan kjøpe et minnekort (tilleggsutstyr) separat og koble det til kontrollerkortet.

**1** Få tilgang til kontrollerkortet.

Se [Slik får du tilgang til kontrollerkortet på side 13](#page-12-0) hvis du vil ha mer informasjon.

**2** Pakk ut minnekortet.

**Advarsel – mulig skade:** Ikke ta på tilkoblingspunktene på kanten av kortet. Det kan føre til skade.

**3** Plasser innsnittet (1) på minnekortet over kanten (2) på kontakten.

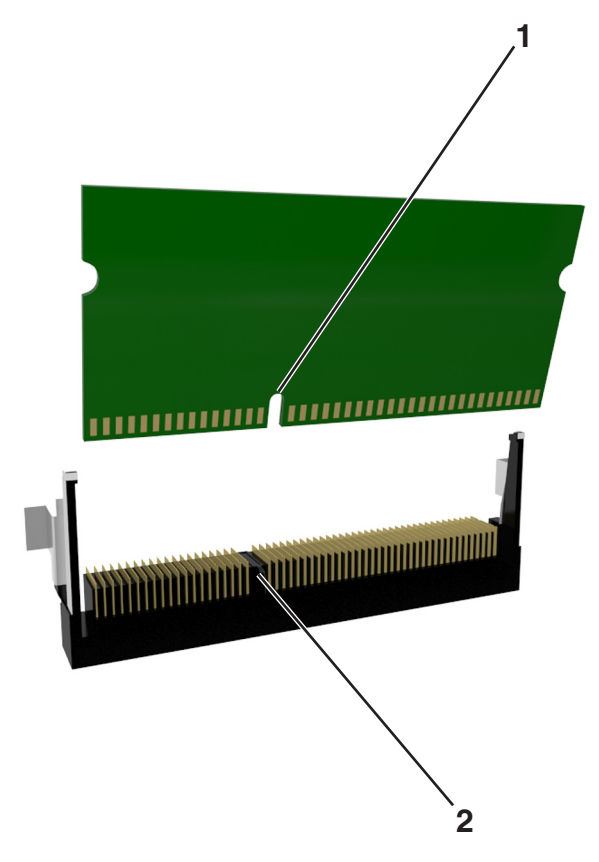

**4** Dytt minnekortet rett inn i kontakten, og trykk kortet mot kontrollerkortet. Vent til det *klikker* på plass.

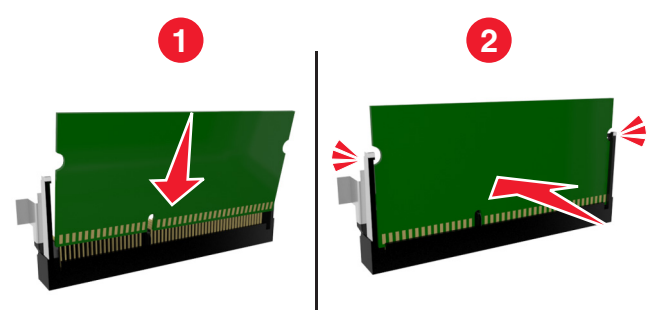

**5** Lukk dekselet til kontrollerkortet.

**Merk:** Når skriverprogramvaren og eventuelt tilleggsmaskinvare er installert, kan det være nødvendig å legge til tilleggsutstyret manuelt i skriverdriveren for å gjøre det tilgjengelig for utskriftsjobber. Du kan finne mer informasjon under [Slik legger du til alternativer i skriverdriveren på side 21](#page-20-0).

#### **Installere et tilleggskort**

**FORSIKTIG – FARE FOR ELEKTRISK STØT:** Hvis du skal bruke kontrollerkortet eller installere maskinvare eller minneenheter etter installering av skriveren, må du slå av skriveren og koble strømledningen fra strømuttaket før du fortsetter. Hvis du har koblet andre enheter til skriveren, må du slå av disse også og trekke ut eventuelle ledninger som er koblet til skriveren.

**Advarsel – mulig skade:** De elektroniske komponentene på kontrollerkortet kan lett bli skadet av statisk elektrisitet. Ta på en metalloverflate på skriveren før du tar på de elektroniske komponentene eller kontaktene på kontrollerkortet.

**1** Få tilgang til kontrollerkortet.

Se [Slik får du tilgang til kontrollerkortet på side 13](#page-12-0) hvis du vil ha mer informasjon.

**2** Pakk ut tilleggskortet.

**Advarsel – mulig skade:** Unngå å ta på kontaktpunktene langs kanten av kortet.

**3** Hold langs sidene på kortet, og juster plastpinnene (1) på kortet etter hullene (2) på kontrollerkortet.

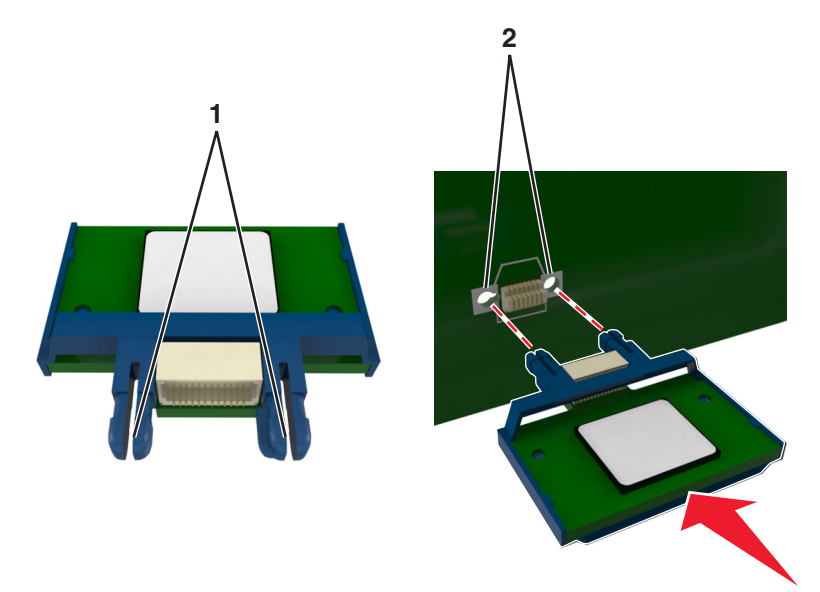

<span id="page-16-0"></span>**4** Skyv kortet godt på plass, som vist på illustrasjonen.

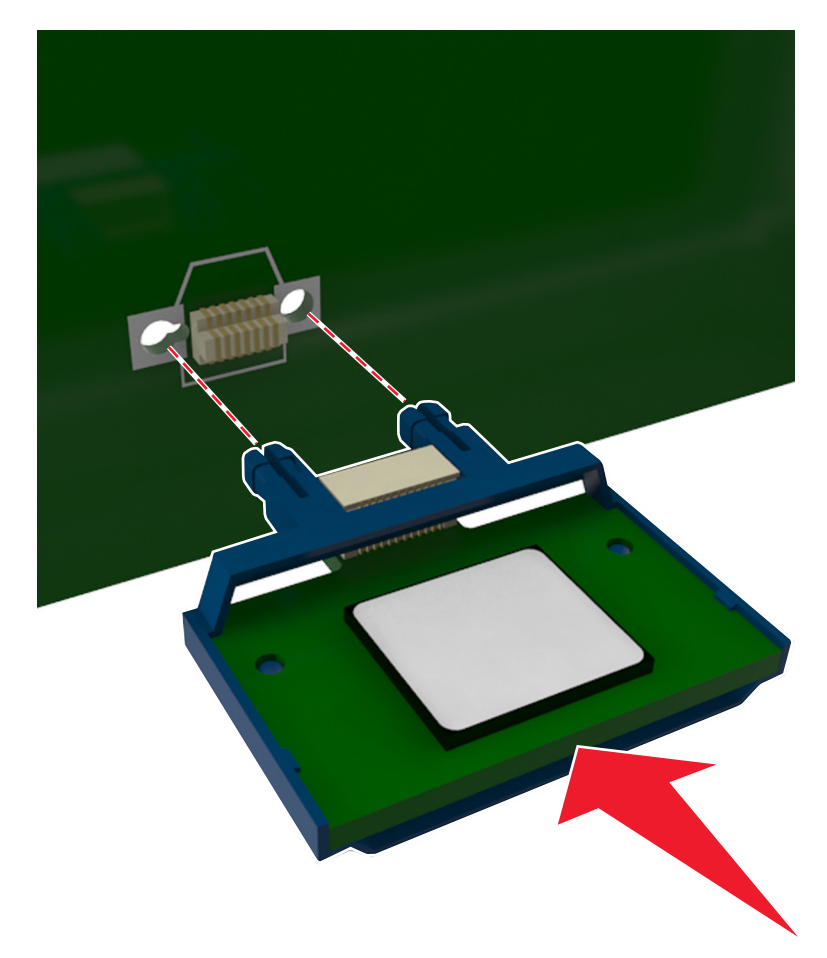

**Advarsel – mulig skade:** Hvis kortet ikke installeres på riktig måte, kan det føre til skade på kortet og kontrollerkortet.

**Merk:** Hele kontaktlengden på kortet må berøre og stå parallelt med kontrollerkortet.

**5** Lukk dekselet til kontrollerkortet.

**Merk:** Når skriverprogramvaren og eventuelt tilleggsmaskinvare er installert, kan det være nødvendig å legge til tilleggsutstyret manuelt i skriverdriveren for å gjøre det tilgjengelig for utskriftsjobber. Se [Slik legger du til](#page-20-0) [alternativer i skriverdriveren på side 21](#page-20-0) hvis du vil ha mer informasjon.

## **Installere tilleggsmaskinvare**

### **Montere tilleggsskuffer**

**FORSIKTIG – FARE FOR ELEKTRISK STØT:** Hvis du skal bruke kontrollerkortet eller installere maskinvare eller minneenheter etter installering av skriveren, må du slå av skriveren og koble strømledningen fra strømuttaket før du fortsetter. Dersom andre enheter er tilkoblet skriveren, må disse også slås av, og alle ledninger som er tilkoblet skriveren, må trekkes ut.

Slå av skriveren med strømbryteren, og trekk deretter strømledningen ut av stikkontakten.

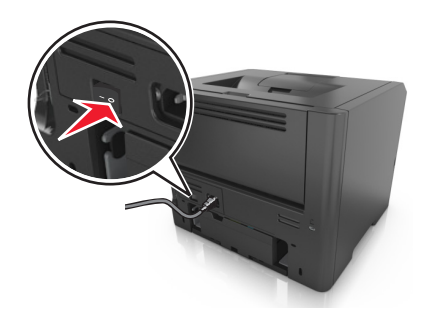

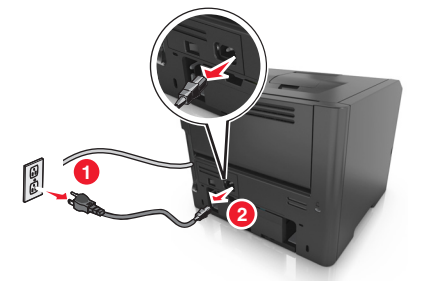

- Pakk ut papirskuffen, og fjern all emballasje.
- Trekk papirskuffen helt ut av basen.

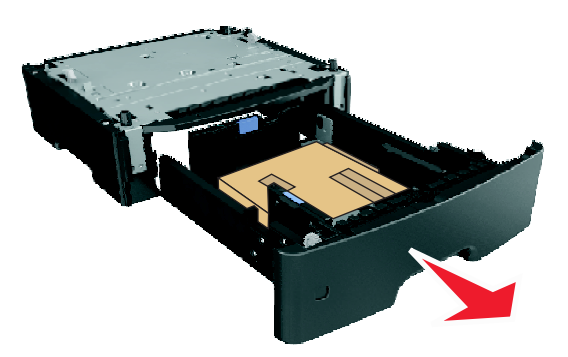

- Fjern all emballasje fra innsiden av skuffen.
- Sett skuffen inn i rammen.
- Sett skuffen i nærheten av skriveren.
- Tilpass skriveren med skuffen, og senk skriveren på plass.

**Merk:** Tilvalgsskuffer låses sammen når de stables.

<span id="page-18-0"></span>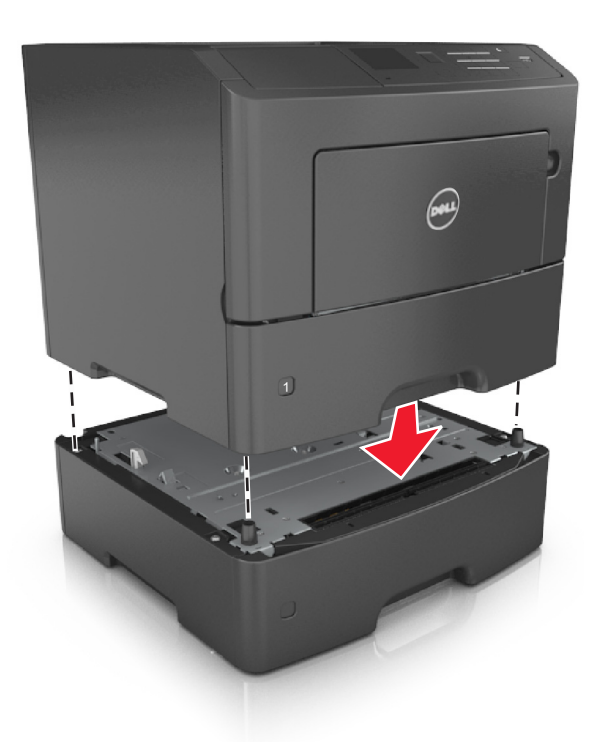

**8** Koble strømledningen til skriveren og deretter til en jordet stikkontakt. Slå deretter på skriveren.

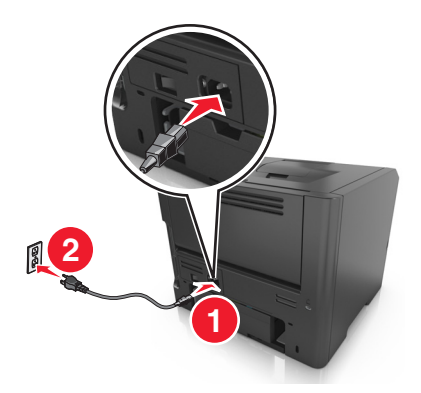

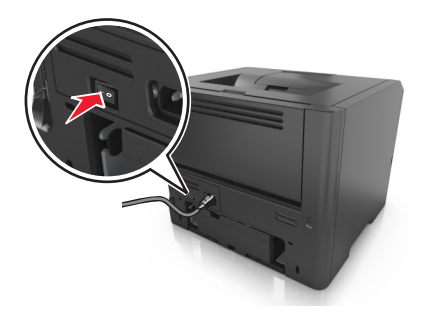

**Merk:** Når skriverprogramvaren og eventuelt tilleggsutstyr er installert, kan det være nødvendig å legge til tilleggsutstyret manuelt i skriverdriveren for å gjøre det tilgjengelig for utskriftsjobber. Se [Slik legger du til](#page-20-0) [alternativer i skriverdriveren på side 21](#page-20-0) hvis du vil ha mer informasjon.

For å fjerne de(n) ekstra skuffen(e) må du skyve låseklemmen på høyre side av skriveren mot fronten av skriveren til den *klikker* på plass. Deretter fjerner du de stablede skuffene én etter én fra topp til bunn.

## **Koble til kabler**

Koble skriveren til datamaskinen med en USB-kabel, eller parallellkabel, eller til nettverket med en Ethernet-kabel.

Kontroller følgende:

- **•** At USB-symbolet på kabelen stemmer med USB-symbolet på skriveren.
- **•** Den riktige parallellkabelen med den parallelle porten

<span id="page-19-0"></span>**•** Den riktige Ethernet-kabelen med Ethernet-porten

**Advarsel – mulig skade:** Ikke rør de viste områdene på USB-kabelen, nettverksadaptere eller skriveren når utskrift pågår. Det kan oppstå datatap eller funksjonsfeil.

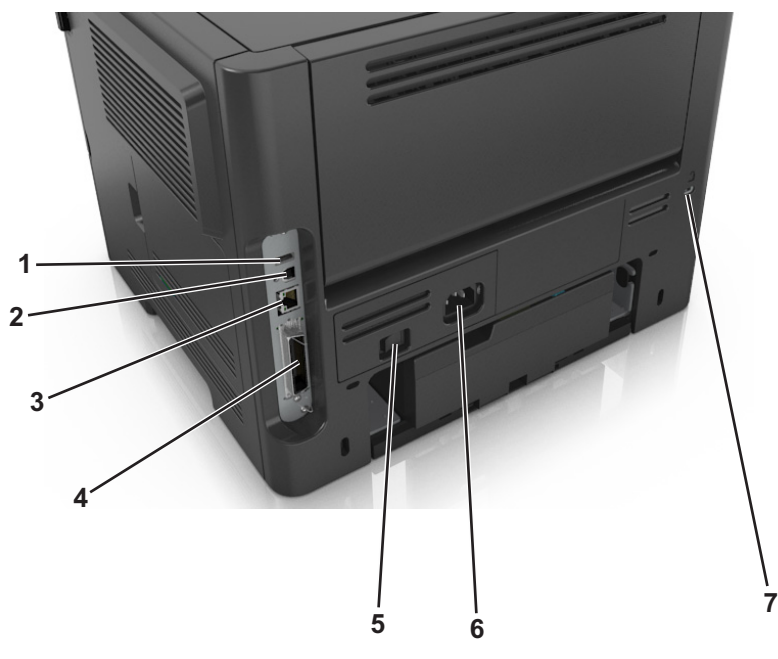

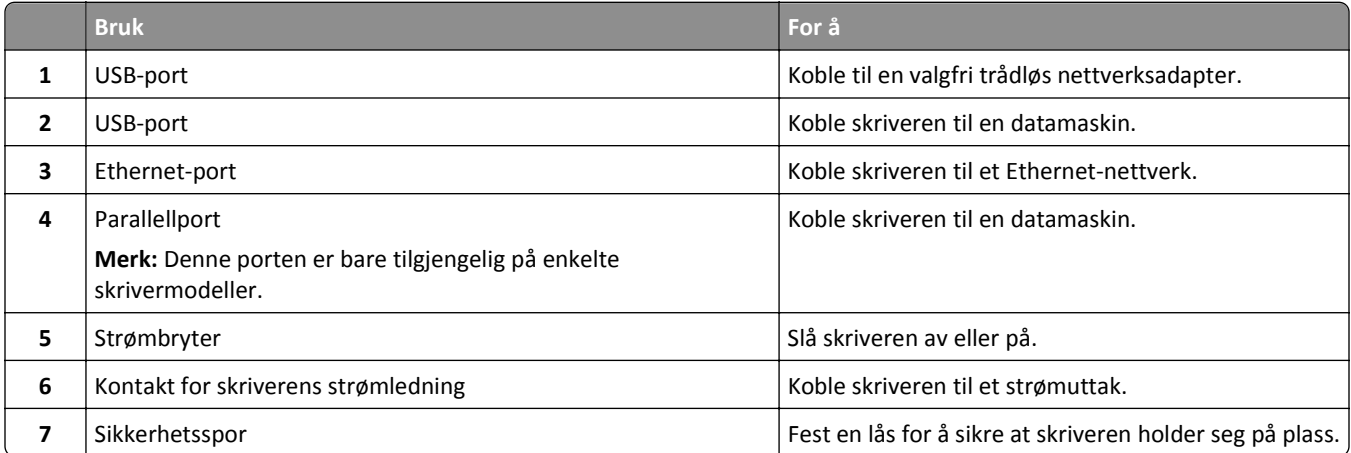

## **Slik stiller du inn skriverprogramvare**

#### **Installere skriveren**

- **1** Skaff en kopi av installeringspakken for programvaren.
- **2** Kjør installasjonsprogrammet, og følg instruksjonene på skjermen.
- **3** Macintosh: legg til skriveren.

**Merk:** Hent skriverens IP-adresse fra delen TCP/IP på menyen Nettverk/porter.

### <span id="page-20-0"></span>**Slik legger du til alternativer i skriverdriveren**

#### **For Windows-brukere**

- **1** Åpne skivermappen og velg skriver.
- **2** Åpne egenskapene for skriveren, og legg til eller installer tilleggsutstyret manuelt.
- **3** Bruk endringene.

#### **For Macintosh-brukere:**

- **1** Gå til Systemvalg på Apple-menyen, naviger til skriveren, og velg **Alternativer og rekvisita** >**Driver**.
- **2** Legg til installert tilleggsutstyr.
- **3** Bruk endringene.

## **Nettverksutskrift**

#### **Merk:**

- **•** Kjøp en trådløs nettverksadapter før du konfigurerer skriveren på et trådløst nettverk. Du finner mer informasjon om hvordan du installerer den trådløse nettverksadapteren, i instruksjonene som fulgte med adapteren.
- **•** En Service Set Identifier (SSID) er navnet som er angitt til et trådløst nettverk. WEP (Wired Equivalent Privacy), WPA (Wi-Fi Protected Access) og WPA2 og 802.1X-RADIUS er sikkerhetstyper som brukes i et nettverk.

#### **Forberede oppsett av skriveren i et Ethernet-nettverk.**

Du trenger informasjonen nedenfor før du konfigurerer skriveren for et Ethernet-nettverk.

**Merk:** Hvis nettverket tilordner IP-adresser til datamaskiner og skrivere automatisk, kan du fortsette installeringen av skriveren.

- **•** En gyldig, unik IP-adresse for skriveren i nettverket
- **•** Gatewayen til nettverket
- **•** Nettverksmasken til nettverket
- **•** Et kallenavn for skriveren (valgfritt)

**Merk:** Et kallenavn kan gjøre det enklere å identifisere skriveren i nettverket. Du kan velge å bruke standardkallenavnet for skriveren, eller du kan angi et navn du synes er enklere å huske.

Du trenger en Ethernet-kabel for å koble skriveren til nettverket og en tilgjengelig port som kobler skriveren fysisk til nettverket. Bruk en ny nettverkskabel hvis det er mulig for å unngå potensielle problemer med en skadet kabel.

### **Forberede oppsett av skriveren i et trådløst nettverk.**

#### **Merk:**

- **•** Kontroller at den trådløse nettverksadapteren er installert i skriveren og fungerer som den skal.
- **•** Kontroller at tilgangspunktet (den trådløse ruteren) er på og fungerer som det skal.

Sørg for å ha følgende informasjon før du konfigurerer skriveren i et trådløst nettverk:

- **• SSID**—SSIDen blir også referert til som nettverksnavnet.
- **• Trådløs modus (eller nettverksmodus)** Modusen er enten infrastruktur eller ad hoc.
- **• Kanal (for ad hoc-nettverk)** Kanalen er som standard automatisk for infrastrukturnettverk.

Enkelte ad hoc-nettverk krever også den automatiske innstillingen. Kontakt nettverksansvarlig hvis du ikke er sikker på hvilken kanal du skal velge.

- **• Sikkerhetsmetode**—Det finnes tre grunnleggende sikkerhetsmetoder:
	- **–** WEP-nøkkel

Hvis nettverket bruker mer enn én WEP-nøkkel, skriver du inn opptil fire i de angitte feltene. Velg nøkkelen som for øyeblikket er i bruk på nettverket ved å velge standard WEP overføringsnøkkel. *eller*

**–** WPA eller WPA2 forhåndsdelt nøkkel eller passfrase

WPA inkluderer kryptering som ytterligere et lag med sikkerhet. Du kan velge mellom AES eller TKIP. Kryptering må angis for samme type på ruteren og skriveren, ellers vil ikke skriveren kunne kommunisere i nettverket.

**–** 802.1X–RADIUS

Hvis du installerer skriveren på et 802.1X-nettverk, kan du ha behov for følgende:

- **•** Godkjenningstype
- **•** Indre godkjenningstype
- **•** 802.1X-brukernavn og -passord
- **•** Sertifikater
- **–** Ingen sikkerhet

Hvis det trådløse nettverket ikke bruker noen type sikkerhet, finnes det ikke noen sikkerhetsinformasjon.

**Merk:** Bruk av usikrede trådløse nettverk anbefales ikke.

#### **Merk:**

- **–** Hvis du ikke kjenner SSID-navnet til nettverket som datamaskinen er koblet til, må du starte verktøyet for oppsett av trådløs tilkobling for nettverksadapteren og se etter nettverksnavnet. Hvis du ikke kan finne SSIDnavnet eller sikkerhetsinformasjonen for nettverket, kan du se i dokumentasjonen til tilgangspunktet eller kontakte systemadministratoren.
- **–** Se i dokumentasjonen til eller Web-siden for tilgangspunktet eller spør systemadministratoren hvis du trenger informasjon om hvordan du kan finne WPA-/WPA2-passordet for det trådløse nettverket.

### **Kobler til skriveren ved hjelp av veiviseren for trådløs tilkobling**

Før du starter, kontrollerer du at:

- **•** Et trådløst nettverkskort er installert i skriveren og fungerer som det skal. Du finner mer informasjon i instruksjonsarket som fulgte med den trådløse nettverksadapteren.
- **•** En Ethernet-kabel er koblet fra skriveren.
- **•** Aktiv NIC er satt til Auto. Du setter dette til Auto ved å navigere til:

 $\hat{A}$  >Innstillinger >  $\hat{A}^{OK}$  >Nettverk/porter >  $\hat{A}^{OK}$  >Aktiv NIC >  $\hat{A}^{OK}$  >Auto >  $\hat{A}^{OK}$ 

**Merk:** Slå av skriveren, vent i minst fem ti sekunder, og slå den på igjen.

**1** Naviger fra kontrollpanelet på skriveren til:

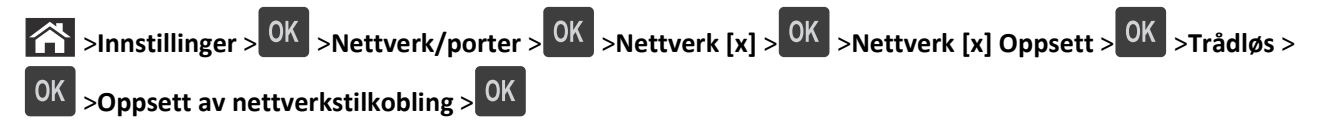

**2** Velg et trådløst tilkoblingsoppsett.

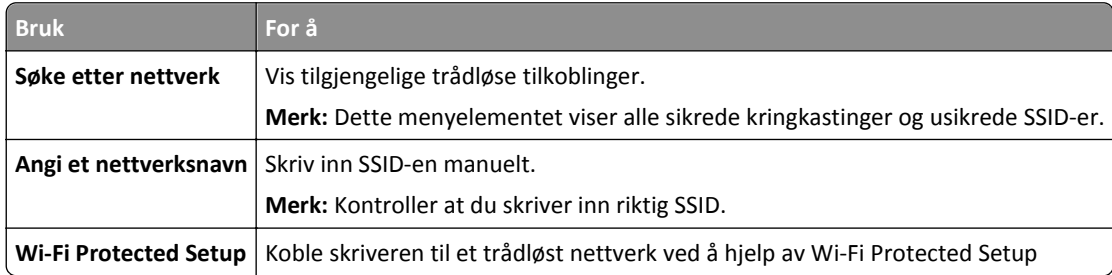

**3** Trykk på <sup>OK</sup>, og følg instruksjonene på skjermen til skriveren.

### **Koble skriveren til et trådløst nettverk ved å bruke Wi-Fi Protected Setup (WPS)**

Før du starter, kontrollerer du at:

- **•** Tilgangspunktet (den trådløse ruteren) er WPS-sertifisert.
- **•** Et trådløst nettverkskort er installert i skriveren og fungerer som det skal. Du finner mer informasjon i instruksjonene som fulgte med det trådløse nettverkskortet.

#### **Bruke trykknappkonfigurasjonsmetoden**

**1** Gå til følgende på skriverens kontrollpanel:

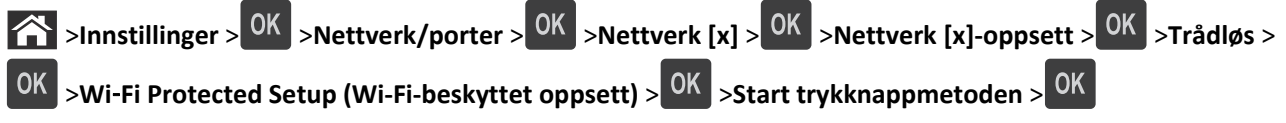

**2** Følg instruksjonene i vinduet på skriveren.

#### **Bruke PIN-metoden**

**1** Gå til følgende på skriverens kontrollpanel:

**The Sunnstillinger** >  $\frac{OK}{CH}$  >Nettverk/porter >  $\frac{OK}{CH}$  >Nettverk [x] >Trådløs >  $\frac{OK}{CH}$  >Wi-Fi Protected Setup (Wi-Fi**beskyttet oppsett)** > >**Start PIN-metode** >

- **2** Kopier WPS PIN-koden på åtte sifre.
- **3** Åpne en nettleser, og skriv inn IP-adressen til tilgangspunktet i adressefeltet.

**Merk:**

- **•** IP-adressen vises som fire sett med tall atskilt med punktum, for eksempel 123.123.123.123.
- **•** Hvis du bruker en proxyserver, må den deaktiveres midlertidig slik at Web-siden kan lastes inn på riktig måte.
- <span id="page-23-0"></span>**4** Vis WPS-innstillingene.
- **5** Angi PIN-koden på åtte sifre, og lagre deretter innstillingen.

#### **Koble skriveren til et trådløst nettverk ved hjelp av Embedded Web Server**

Før du starter, kontrollerer du at:

- **•** Skriveren er midlertidig koblet til et Ethernet-nettverk.
- **•** Det er installert en trådløs nettverksadapter i skriveren som fungerer som den skal. Se instruksjonsarket som fulgte med den trådløse nettverksadapteren, hvis du vil ha mer informasjon.
- **1** Åpne en nettleser og skriv inn IP-adressen til skriveren i adressefeltet.

**Merk:**

- **•** Vis skriverens IP-adresse i delen TCP/IP på menyen Nettverk/porter. IP-adressen vises som fire sett med tall atskilt med punktum, for eksempel 123.123.123.123.
- **•** Hvis du bruker en proxyserver, må den deaktiveres midlertidig slik at Web-siden kan lastes inn på riktig måte.
- **2** Klikk på **Innstillinger** >**Nettverk/porter** >**Trådløs**.
- **3** Endre innstillingene etter innstillingene til tilgangspunktet (trådløs ruter).

**Merk:** Kontroller at du angir riktig SSID.

- **4** Klikk på **Send**.
- **5** Slå av skriveren, og koble fra Ethernet-kabelen. Vent i minst fem sekunder, og slå skriveren på igjen.
- **6** Skriv ut en nettverksoppsettside for å kontrollere at skriveren er koblet til nettverket. Kontroller at statusen Tilkoblet vises i delen Nettverkskort [x].

Du kan finne mer informasjon i delen Kontrollere skriveroppsett i *Brukerveiledningen*.

## **Kontrollere skriveroppsettet**

#### **Skrive ut en menyinnstillingsside**

Skriv ut en side med menyinnstillinger for å se skriverens aktuelle menyinnstillinger og for å kontrollere om alt utstyr er riktig installert.

**Merk:** Dersom du ikke har gjort endringer i menyene vil siden for menyinnstillinger vise fabrikkinnstillingene. Når du velger og lagrer andre innstillinger fra menyene, erstatter de standardinnstillingene som *standard brukerinnstillinger*. En brukerdefinert standardinnstilling er aktiv frem til du går til menyen igjen, endrer verdiene, og lagrer disse.

Gå til følgende på skriverens kontrollpanel:

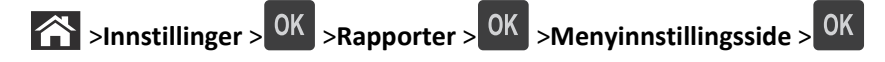

### **Skrive ut en nettverksoppsettside**

Hvis skriveren er koblet til et nettverk, kan du skrive ut en oppsettside for nettverk for å kontrollere nettverkstilkoblingen. Denne siden inneholder også viktig informasjon som kan hjelpe deg med å konfigurere skriveren for nettverksutskrifter.

**1** Gå til følgende på skriverens kontrollpanel:

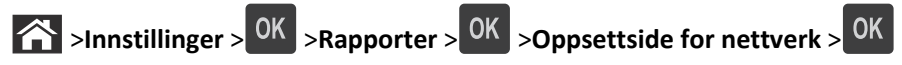

**2** Kontroller den første delen av oppsettsiden for nettverk, og kontroller at statusen er Tilkoblet.

Hvis statusen er Ikke tilkoblet, kan det hende at nettverkskontakten ikke er aktiv, eller at det er feil på nettverkskabelen. Ta kontakt med systemansvarlig for å finne en løsning, og skriv deretter ut en ny nettverksoppsettside.

## <span id="page-25-0"></span>**Legge i papir og spesialpapir**

Valg og håndtering av papir og spesialpapir kan påvirke hvor pålitelig utskriften av dokumenter blir. Se [Unngå papirstopp](#page-99-0) [på side 100](#page-99-0) og [Oppbevare papir på side 39](#page-38-0) hvis du vil ha mer informasjon.

## **Angi papirstørrelse og -type**

**1** Gå til følgende på skriverens kontrollpanel:

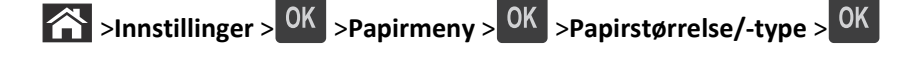

- 2 Trykk på pil opp eller ned til den riktige skuffen eller materen vises. Trykk deretter på  $\boxed{0K}$
- **3** Trykk på pil opp eller pil ned for å velge papirstørrelse. Trykk deretter på  $\boxed{OK}$
- 4 Trykk på pil opp eller pil ned for å velge standard papirtype for skriveren. Trykk deretter på <sup>OK</sup> for å endre innstillingene.

### **Konfigurere innstillinger for universalpapir**

Universal papirstørrelse er en brukerdefinert innstilling som du kan bruke til å skrive ut på papirstørrelser som ikke finnes på skrivermenyene.

#### **Merk:**

- **•** Den minste Universal-papirstørrelsen som støttes, er 76 x 127 mm (3 x 5 tommer), og støttes bare fra flerbruksmateren.
- **•** Den største Universal-papirstørrelsen er 216 x 355,6 mm (8,5 x 45 tommer), og støttes fra alle papirkilder.
- **1** Gå til følgende på skriverens kontrollpanel:

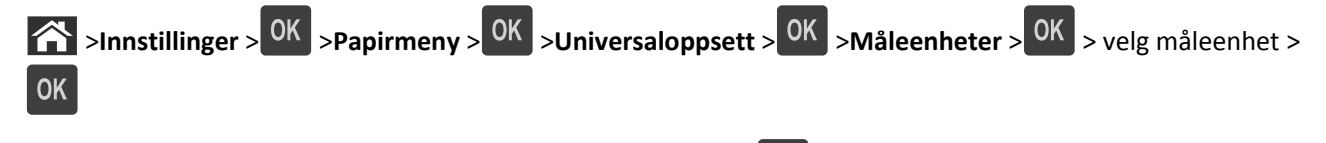

- **2** Velg **Stående bredde** eller **Stående høyde**, og trykk deretter på .
- **3** Trykk på venstre eller høyre pilknapp for å endre innstillingen, og trykk deretter 0K

## **Bruke standard utskuff og papirstopper**

Standard utskuff har plass til opptil 150 ark med 75 g/m<sup>2</sup>-papir. Den samler opp utskriftsjobber med utskriftssiden ned. Standard utskuff inneholder en papirstopper som hindrer at papir faller ut fra skuffen mens det stables oppå hverandre.

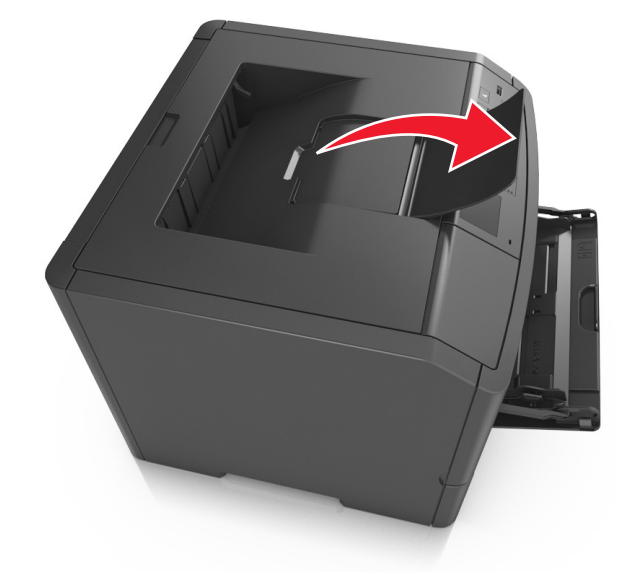

<span id="page-26-0"></span>Du åpner papirstopperen ved å trekke den slik at den vender forover.

**Merk:** Lukk papirstopperen når du flytter skriveren til et annet sted.

## **Legge i skuffer**

**FORSIKTIG – FARE FOR PERSONSKADE:** Fyll papir i hver papirskuff separat for å redusere risikoen for at utstyret kan velte. La de andre skuffene være lukket til de må åpnes.

**1** Dra skuffen helt ut.

**Merk:** Ikke ta ut skuffene mens en jobb skrives ut, eller mens **Opptatt** vises på skjermen. Det kan føre til papirstopp.

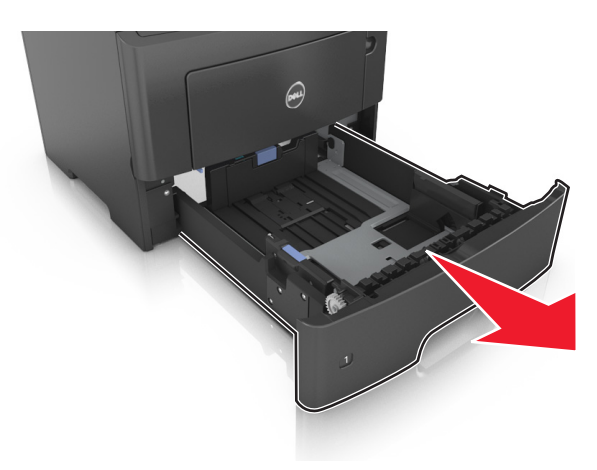

**2** Klem og skyv breddeføreren til riktig posisjon for papirstørrelsen som legges i.

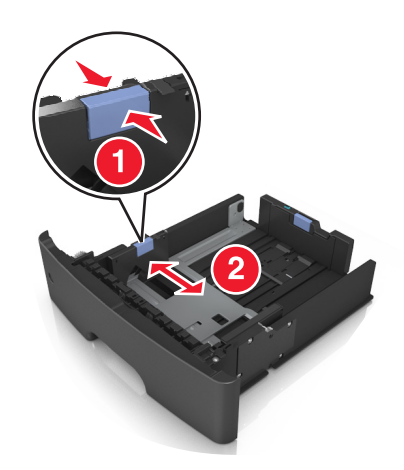

**3** Klem og skyv lengdeføreren til riktig posisjon for papirstørrelsen som legges i.

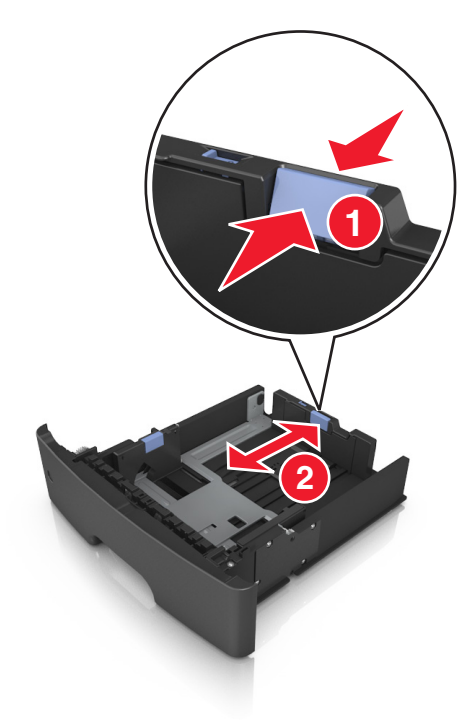

#### **Merk:**

- **•** For enkelte papirstørrelser som Letter, Legal og A4 klemmer du og skyver lengdeføreren bakover for å gi plass til papirlengden du legger i.
- **•** Hvis du legger papir i A6-format i standardskuffen, klemmer og skyver du lengdeføreren mot midten av skuffen til A6-posisjonen.
- **•** Kontroller at bredde- og lengdeførerne er justert riktig etter papirstørrelseindikatorene på bunnen av skuffen.

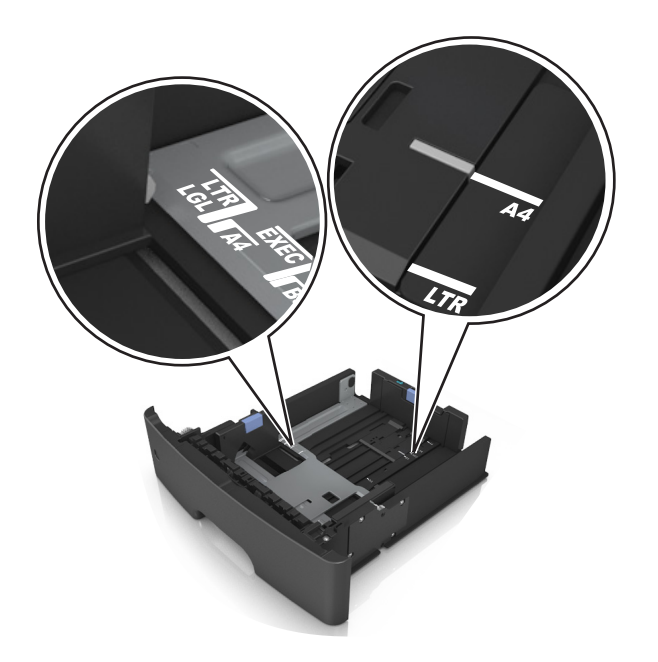

**4** Bøy arkene frem og tilbake for å løsne dem, og luft dem. Ikke brett eller krøll papiret. Rett ut kantene på en plan overflate.

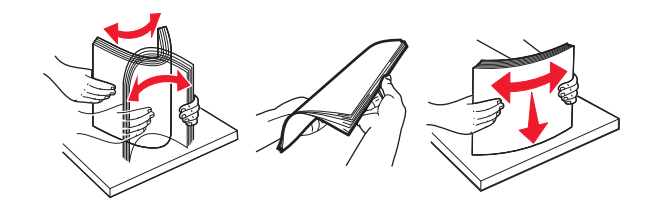

**5** Legg i papirbunken.

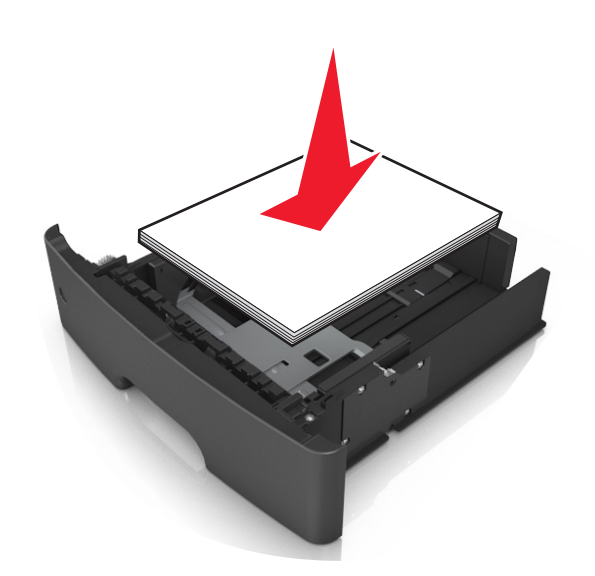

**Merk:**

- **•** Når du bruker resirkulert eller forhåndstrykt papir, legger du papiret i med utskriftssiden ned.
- **•** Plasser hullet papir med hullene på øverste kant mot forsiden av skuffen.
- **•** Plasser papir med brevhode med forsiden ned og øverste kant mot forsiden av skuffen. For tosidig utskrift legges papir med brevhode i med forsiden opp slik at nederste kant kommer først inn i skriveren.
- **•** Kontroller at papiret er under maksimumslinjen som går langs kanten av breddeføreren.

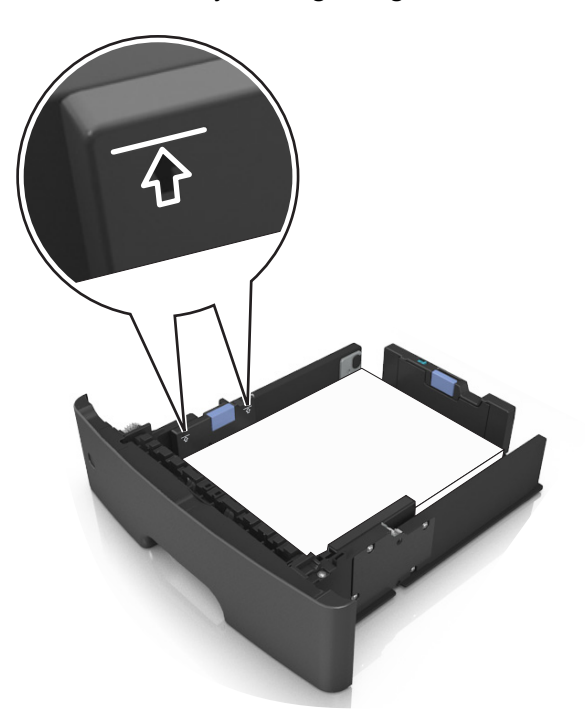

**6** Sett inn skuffen.

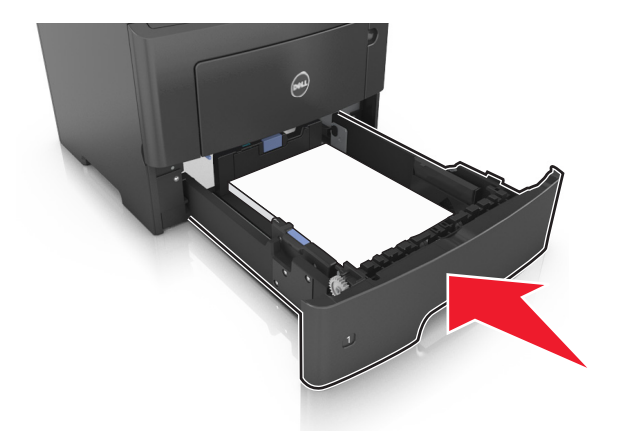

**7** Angi papirstørrelse og papirtype i henhold til papiret som er lagt i skuffen, på Papir-menyen på skriverens kontrollpanel.

**Merk:** Angi riktig papirstørrelse og -type for å unngå papirstopp og problemer med utskriftskvalitet.

## <span id="page-30-0"></span>**Legge utskriftsmateriale i flerbruksmateren**

Bruk flerbruksmateren når du skriver ut på forskjellige papirstørrelser og –typer eller på spesialpapir som kartong, transparenter og konvolutter. Du kan også bruke den til enkeltsideutskrifter på brevpapir.

**1** Åpne flerbruksmateren.

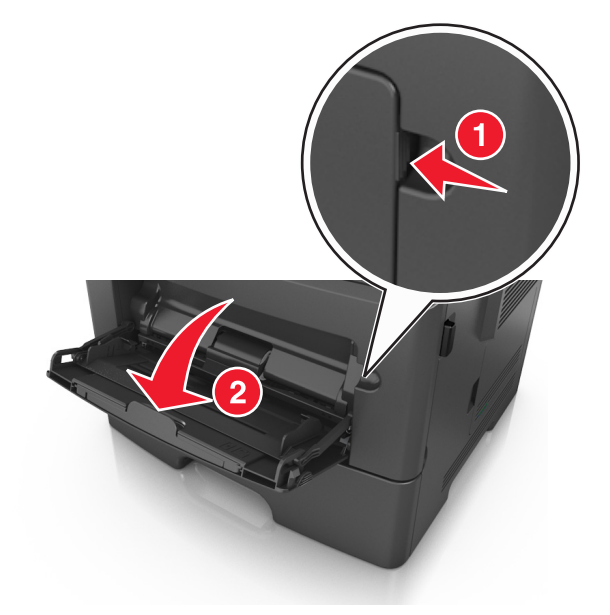

**a** Trekk i forlengeren på flerbruksmateren.

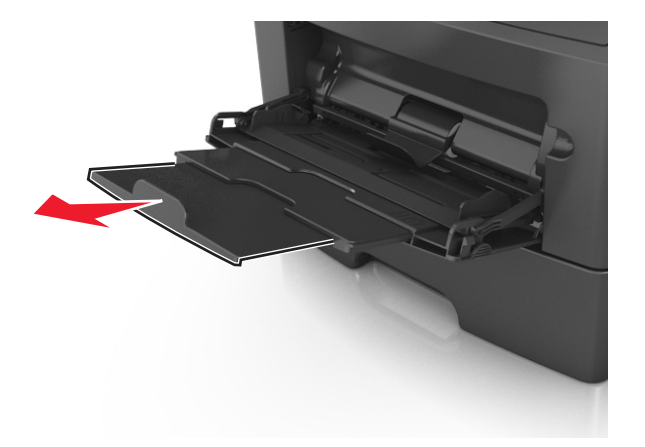

**b** Trekk forsiktig i forlengeren slik at flerbruksmateren er fullt utvidet og åpnet.

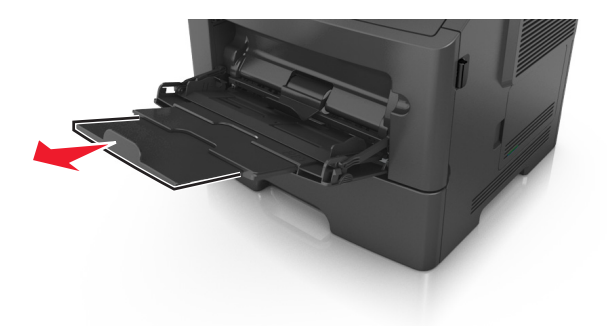

**2** Klem inn tappen på den venstre breddeføreren og beveg førerne etter papiret som legges i.

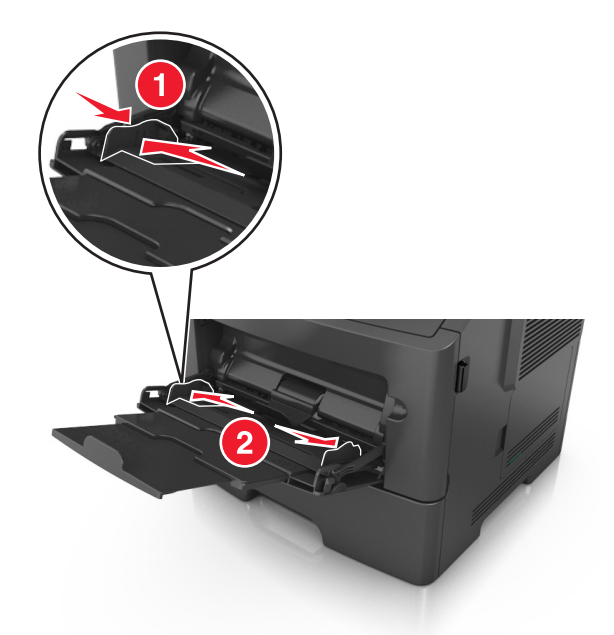

- **3** Forberede papiret eller spesialpapiret for ilegging.
	- **•** Bøy arkene frem og tilbake for å løsne dem, og luft dem. Ikke brett eller krøll papiret. Rett ut kantene på en plan overflate.

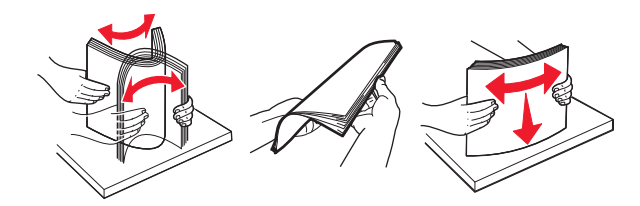

**•** Hold transparenter i kantene. Bøy transparentbunken frem og tilbake for å løsne arkene, og luft dem. Rett ut kantene på en plan overflate.

**Merk:** Pass på at du ikke berører utskriftssiden på transparentene. Vær forsiktig så du ikke riper dem opp.

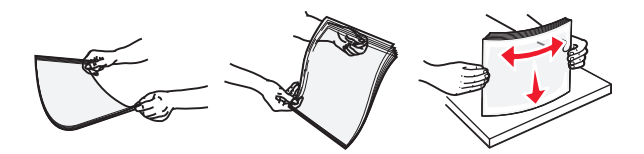

**•** Bøy en bunke med konvolutter frem og tilbake for å løsne dem, og luft dem. Rett ut kantene på en plan overflate.

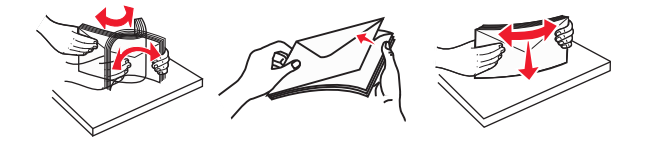

**4** Legg i papir eller spesialpapir.

**Merk:**

**•** Ikke press papir eller annet utskriftsmateriale inn i flerbruksmateren.

**•** Pass på at papiret eller spesialpapiret ikke er høyere enn indikatoren for maksimal påfylling av papir plassert på papirskinnene. For mye papir kan føre til papirstopp.

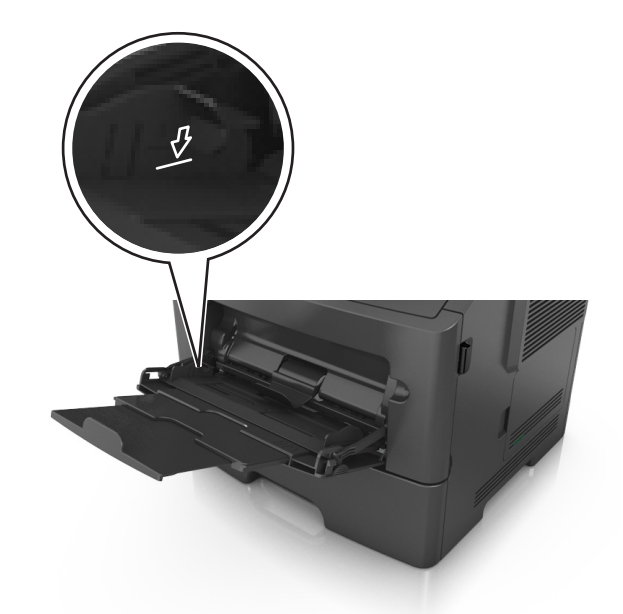

**•** Legg i papir, transparenter og kartong med den anbefalte utskriftssiden opp og med den øvre kanten først. For mer informasjon om ilegging av transparenter kan du se pakken de ble levert i.

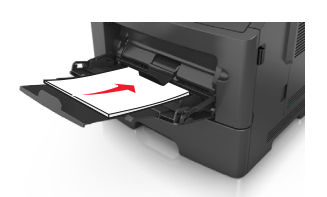

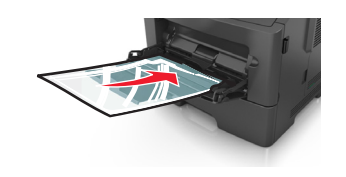

**Merk:** Når du legger i A6-papir, må du kontrollere at forlengeren på flerbruksmateren hviler lett på papirkanten, slik at de siste få arkene ligger på plass.

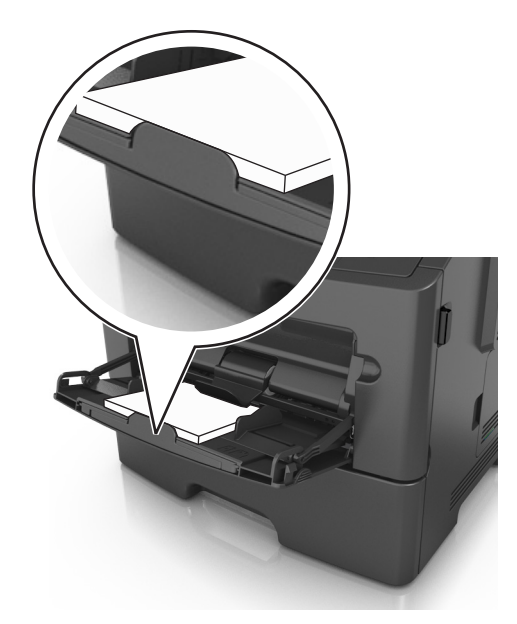

<span id="page-33-0"></span>**•** Legg i brevpapir med den trykte siden opp, og slik at den øverste kanten på arket trekkes inn først. For tosidig utskrift (duplex) legges papir med brevhode med forsiden ned slik at nederste kant kommer først inn i skriveren.

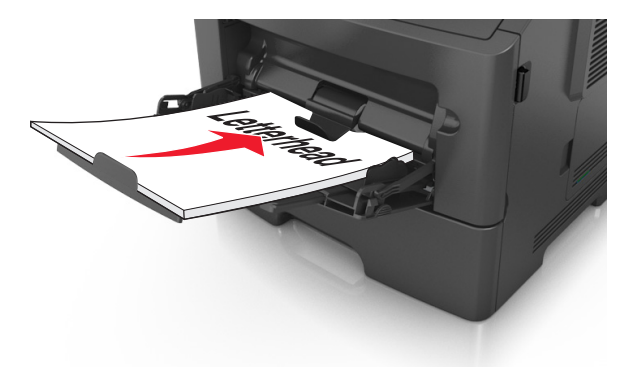

**•** Legg i konvolutter med klaffsiden ned og mot venstre.

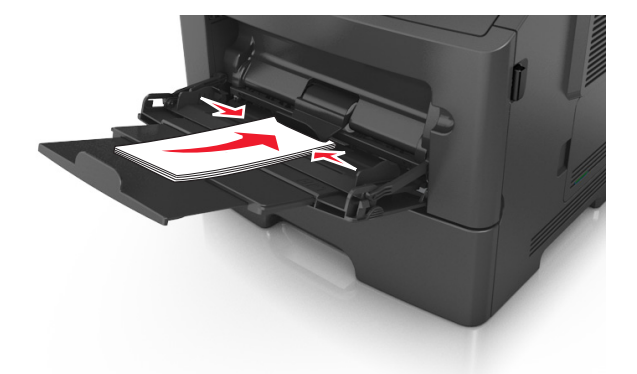

**Advarsel – mulig skade:** Ikke bruk konvolutter med frimerker, klips, klemmer, vinduer, foring eller selvklebende lim. Det kan forårsake alvorlig skade på skriveren.

**5** Angi papirstørrelse og papirtype i henhold til papiret eller spesialpapiret som er lagt i flerbruksmateren, på Papirmenyen på skriverens kontrollpanel.

### **Sammenkobling og frakobling av skuffer**

#### **Sammenkobling og frakobling av skuffer**

**1** Åpne en nettleser og skriv inn IP-adressen til skriveren i adressefeltet.

#### **Merk:**

- **•** Vis skriverens IP-adresse på skriverens kontrollpanel under TCP/IP på menyen Nettverk/porter. IP-adressen vises som fire sett med tall atskilt med punktum, for eksempel 123.123.123.123.
- **•** Hvis du bruker en proxyserver, må den deaktiveres midlertidig slik at Web-siden kan lastes inn på riktig måte.
- **2** Klikk på **Innstillinger** >**Papirmeny**.
- <span id="page-34-0"></span>**3** Endre innstillingene for papirstørrelse og -type for skuffene du kobler sammen.
	- **•** Hvis du vil koble sammen skuffer, må du sørge for at papirstørrelsen og -typen for skuffene stemmer overens.
	- **•** Hvis du vil koble skuffene fra hverandre, må du sørge for at papirstørrelsen og -typen for skuffene *ikke* stemmer overens.
- **4** Klikk på **Send**.

**Merk:** Du kan også endre innstillingene for papirstørrelse og -type ved hjelp av skriverens kontrollpanel. Se [Angi](#page-25-0) [papirstørrelse og -type på side 26](#page-25-0) hvis du vil ha mer informasjon.

**Advarsel – mulig skade:** Papiret som blir lagt i skuffen bør stemme overens med papirtypenavnet som er tilordnet i skriveren. Temperaturen i fikseringsenheten varierer i samsvar med den angitte papirtypen. Det kan oppstå utskriftsproblemer hvis innstillingene ikke er riktig konfigurert.

#### **Gi en papirtype et tilpasset navn**

#### **Bruke EWS (Embedded Web Server)**

**1** Åpne en nettleser og skriv inn IP-adressen til skriveren i adressefeltet.

#### **Merk:**

- **•** Vis skriverens IP-adresse i delen TCP/IP på menyen Nettverk/porter. IP-adressen vises som fire sett med tall atskilt med punktum, for eksempel 123.123.123.123.
- **•** Hvis du bruker en proxyserver, må den deaktiveres midlertidig slik at Web-siden kan lastes inn på riktig måte.
- **2** Klikk på **Innstillinger** >**Papirmeny** >**Tilpassede navn**.
- **3** Velg et tilpasset navn, og angi et nytt tilpasset papirtypenavn.
- **4** Klikk på **Send**.
- **5** Klikk på **Tilpassede typer**, og kontroller at det nye tilpassede papirtypenavnet har erstattet det tilpassede navnet.

#### **Bruke skriverens kontrollpanel**

**1** Gå til følgende på skriverens kontrollpanel:

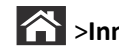

### >**Innstillinger** > >**Papirmeny** > >**Tilpassede navn**

- **2** Velg et tilpasset navn, og angi et nytt tilpasset papirtypenavn.
- $3$  Trykk på  $0K$
- **4** Trykk på **Tilpassede typer**, og kontroller at det nye tilpassede papirtypenavnet har erstattet det tilpassede navnet.

#### **Tilordne et navn på en egendefinert papirtype**

#### **Bruke EWS (Embedded Web Server)**

**1** Åpne en nettleser og skriv inn IP-adressen til skriveren i adressefeltet.

#### <span id="page-35-0"></span>**Merk:**

- **•** Vis IP-adressen til skriveren i TCP/IP-avsnittet på menyen Nettverk/porter. IP-adressen vises som fire sett med tall atskilt med punktum, for eksempel 123.123.123.123.
- **•** Hvis du bruker en proxyserver, må den deaktiveres midlertidig slik at Web-siden kan lastes inn på riktig måte.
- **2** Klikk på **Innstillinger** >**Papirmeny** >**Tilpassede navn**.
- **3** Skriv inn navnet på papiret og klikk deretter på **Send**.
- **4** Velg en tilpasset type, og bekreft at riktig papirtype er tilknyttet det tilpassede navnet.

**Merk:** Vanlig papir er standard papirtype for alle brukerdefinerte tilpassede navn.

#### **Bruke skriverens kontrollpanel**

**1** Gå til følgende på skriverens kontrollpanel:

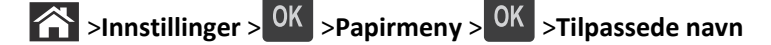

**2** Skriv inn navnet på papiret og trykk deretter på <sup>OK</sup>.

#### **Tilordne en tilpasset papirtype**

#### **Bruke EWS (Embedded Web Server)**

**1** Åpne en nettleser og skriv inn IP-adressen til skriveren i adressefeltet.

#### **Merk:**

- **•** Vis skriverens IP-adresse i delen TCP/IP på menyen Nettverk/porter. IP-adressen vises som fire sett med tall atskilt med punktum, for eksempel 123.123.123.123.
- **•** Hvis du bruker en proxyserver, må den deaktiveres midlertidig slik at Web-siden kan lastes inn på riktig måte.
- **2** Klikk på **Innstillinger** >**Papirmeny** >**Tilpassede typer**.
- **3** Velg et tilpasset papirtypenavn, og velg en papirtype.

**Merk:** Papir er standard papirtype for alle brukerdefinerte tilpassede navn.

**4** Klikk på **Send**.

#### **Bruke skriverens kontrollpanel**

**1** Gå til følgende på skriverens kontrollpanel:

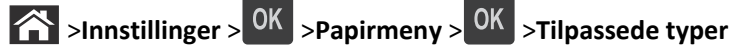

**2** Velg et tilpasset papirtypenavn, og velg en papirtype.

**Merk:** Papir er standard papirtype for alle brukerdefinerte tilpassede navn.

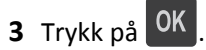
# **Veiledning for papir og spesialpapir**

# **Retningslinjer for papir**

Ved å velge riktig papir eller annet utskriftsmateriale, reduserer du risikoen for at det oppstår problemer med utskriften. Skriv ut en prøve på papiret eller spesialpapiret du vurderer før du kjøper store mengder av det.

### **Papiregenskaper**

Papiregenskapene nedenfor påvirker utskriftskvalitet og pålitelighet. Ta hensyn til disse egenskapene når du vurderer nytt papir.

#### **Vekt**

Skriverskuffene kan automatisk mate smalbanepapir med en flatevekt på opptil 120 g/m<sup>2</sup>. Flerbruksmateren kan automatisk mate smalbanepapir med en flatevekt på opptil 163 g/m<sup>2</sup>. Papir med en vekt på under 60 g/m<sup>2</sup> er kanskje ikke stivt nok til å trekkes inn ordentlig, og kan forårsake papirstopp. Du får best utskriftskvalitet med papir som veier 75 g/m<sup>2</sup>. Hvis papiret er mindre enn 182 x 257 mm (7,2 x 10,1 tommer), anbefales papir med en vekt på 90 g/m<sup>2</sup> eller mer.

**Merk:** Tosidig utskrift støttes bare for papir med en vekt på 60 til 90 g/m2 (16–24 lb bankpostpapir).

#### **Krøll**

Krøll er tendensen papiret har til å bli krøllet i kantene. For mye krøll kan føre til problemer med papirinntrekkingen. Krøll kan oppstå etter at papiret har passert gjennom skriveren, der det utsettes for høye temperaturer. Hvis du oppbevarer papiret uten at det er pakket inn, i varme, fuktige, kalde eller tørre omgivelser, kan det bidra til at papiret krøller seg før det brukes til utskrift, og du risikerer problemer med inntrekkingen.

#### **Glatthet**

Papirets glatthet påvirker utskriftskvaliteten direkte. Hvis papiret er for grovt, fikseres ikke toneren skikkelig til papiret. Hvis papiret er for glatt, kan det føre til problemer med mating og utskriftskvalitet. Bruk alltid papir med mellom 100 og 300 Sheffield-punkter. En glatthet mellom 150 og 250 Sheffield-punkter gir den beste utskriftskvaliteten.

#### **Fuktinnhold**

Fuktmengden i papiret påvirker både utskriftskvaliteten og skriverens evne til å trekke inn papiret på riktig måte. La papiret ligge i originalemballasjen til du skal bruke det. Da utsettes ikke papiret for fuktighetsendringer som kan redusere kvaliteten.

Oppbevar papiret i originalemballasjen i det samme miljøet som skriveren i 24 til 48 timer før det skal brukes. Utvid tiden med to dager hvis oppbevarings- eller transportmiljøet er svært ulikt skrivermiljøet. Det kan også hende at tykt papir trenger en lengre tilvenningsperiode.

#### **Fiberretning**

Fiberretningen viser til retningen på papirfibrene i et papirark. Papiret er enten *smalbane*, der fibrene løper langs papirets lengde, eller *bredbane*, der fibrene løper langs papirets bredde.

Vi anbefaler smalbanepapir for papir med en flatevekt på 60–90 g/m2.

#### **Fiberinnhold**

Kopipapir av høy kvalitet er som oftest fremstilt av 100 % kjemisk behandlet tremasse. Innholdet gir papiret en høy grad av stabilitet, noe som fører til færre problemer med papirinntrekkingen og bedre utskriftskvalitet. Papir som inneholder fiber fra for eksempel bomull, kan ha negativ innvirkning på papirhåndteringen.

#### **Papir som ikke kan brukes**

Følgende papirtyper anbefales ikke for bruk i skriveren:

- **•** Kjemisk behandlet papir som brukes til å kopiere uten karbonpapir, også kjent som karbonfritt papir, karbonfritt kopipapir (CCP) eller NCR-papir ("no carbon required").
- **•** Fortrykt papir som er produsert med kjemikalier som kan smitte av i skriveren.
- **•** Fortrykt papir som kan påvirkes av temperaturen i fikseringsenheten.
- **•** Fortrykt papir som krever registrering (nøyaktig utskriftsplassering på siden) større enn ±2,5 mm (±010 tommer), som OCR-skjemaer (Optical Character Recognition).

I noen tilfeller kan du justere registreringen ved hjelp av et program, for å skrive ut på disse skjemaene:

- **•** Bestrøket papir (utviskbart bankpostpapir), syntetisk papir, termisk (varmefølsomt) papir.
- **•** Papir med ujevne kanter eller grov struktur, eller krøllet papir.
- **•** Resirkulert papir som ikke kan brukes i henhold til EN12281:2002 (Europa).
- **•** Papir som er lettere enn 60 g/m2.
- **•** Skjemaer eller dokumenter som består av flere deler.

#### **Velge papir**

Ved å bruke riktig papir kan du forhindre papirstopp og sikre problemfri utskrift.

Slik unngår du papirstopp og dårlig utskriftskvalitet:

- **•** Bruk *alltid* nytt, feilfritt papir.
- **•** Før du legger i papir, må du vite hva som er den anbefalte utskriftssiden på papiret. Denne informasjonen finner du vanligvis på emballasjen til papiret.
- **•** *Ikke* bruk papir som er klippet eller beskåret for hånd.
- **•** *Ikke* bland flere papirstørrelser, -typer eller papir med forskjellig vekt i samme skuff. Det kan forårsake papirstopp.
- **•** *Ikke* bruk bestrøket papir med mindre det er spesielt utviklet for elektrofotografisk utskrift.

#### **Velge fortrykte skjemaer og brevpapir**

Følg disse retningslinjene når du skal velge fortrykte skjemaer og brevpapir:

- **•** Bruk smalbanepapir for papir som har en flatevekt på 60 til 90 g/m2 (16 til 24 lb).
- **•** Bruk bare skjemaer og brevpapir som er trykt i offset eller dyptrykk.
- **•** Unngå papir med grov eller sterkt profilert overflate.

Bruk papir som er trykt med varmebestandig trykkfarge utviklet spesielt for bruk i kopieringsmaskiner. Trykkfargen må tåle temperaturer på opptil 230 °C uten å smelte eller avgi farlige gasser. Bruk trykkfarge som ikke blir påvirket av harpiksen i toneren. Oksidert eller oljebasert trykkfarge bør oppfylle disse kravene. Det kan hende at lateksbasert trykkfarge ikke oppfyller dem. Kontakt papirleverandøren hvis du er i tvil.

Fortrykt papir, for eksempel brevpapir, må tåle temperaturer på opptil 230 °C uten å smelte eller avgi farlige gasser.

### **Bruke resirkulert papir og andre typer kontorpapir**

- **•** Lavt fuktinnhold (4–5 %)
- **•** Riktig glatthet (100–200 Sheffield-enheter eller 140–350 Bendtsen-enheter, europeisk)

**Merk:** Noen mye glattere papirtyper (f.eks. prima 24 -punds laserpapir, 50–90 Sheffield-enheter) og mye grovere papirtyper (f.eks. prima bomullspapir, 200–300 Sheffield-enheter) er blitt utviklet og fungerer svært bra i laserskrivere til tross for overflatestrukturen. Før du bruker disse papirtypene til laserutskrifter (elektrofotografisk) bør du rådføre deg med papirleverandøren.

- **•** Egnet ark-til-ark friksjon (0,4–0,6)
- **•** Tilstrekkelig bøyemotstand i inntrekkingsretningen

Resirkulert papir, papir med lav vekt (<60 gm<sup>2</sup> [16 lb bond]) og/eller lav tykkelse (<3,8 mils/<0,1 mm), og papir med bredbane for skrivere med inntrekking i stående format (eller inntrekking av kortside) kan ha lavere bøyemotstand enn det som er nødvendig for pålitelig papirmating. Før du bruker disse papirtypene til laserutskrifter (elektrofotografisk) bør du rådføre deg med papirleverandøren. Husk at dette bare er generelle retningslinjer, og at papirtyper som oppfyller disse retningslinjene, likevel kan føre til innmatingsproblemer i en hvilken som helst laserskriver (for eksempel hvis papiret buer seg sterkt ved vanlige utskriftsforhold).

#### **Oppbevare papir**

Følg disse retningslinjene for oppbevaring av papir for å unngå papirstopp og ujevn utskriftskvalitet:

- **•** Resultatene blir best hvis papiret oppbevares ved 21 °C og 40 % relativ luftfuktighet. De fleste etikettprodusenter anbefaler å skrive ut i et temperaturområde på 18–24 °C med 40–60 % relativ luftfuktighet.
- **•** Papiret bør oppbevares i esker, på paller eller hyller, og ikke på gulvet.
- **•** Oppbevar enkeltpakker på en flat overflate.
- **•** Ikke sett noe oppå enkeltpakkene med papir.
- **•** Ta ikke papiret ut av esken eller innpakningen før du er klar til å legge det i skriveren. Esken og innpakningen bidrar til å holde papiret rent, tørt og flatt.

# **Bruke spesialpapir**

#### **Tips for bruk av kartong**

Kartong er et tungt, ettlags utskriftsmateriale. Mange av kartongens variable egenskaper, deriblant fuktighetsinnhold, tykkelse og struktur, kan ha betydelig innvirkning på utskriftskvaliteten. Skriv ut prøver på kartongen som du vurderer å bruke, før du kjøper inn større mengder.

Ved utskrift på kartong:

- **•** Forsikre deg om at Papirtypen er satt til Kartong.
- **•** Velg riktig Tekstur-innstilling.
- **•** Vær oppmerksom på at fortrykk, perforering og krølling i stor grad kan påvirke utskriftskvaliteten og forårsake papirstopp eller andre problemer med håndteringen av papiret.
- **•** Forhør deg med produsenten eller leverandøren for å forsikre deg om at kartongen tåler temperaturer på opptil 240 °C (464 °F) uten å avgi skadelige gasser.
- **•** Du må ikke bruke fortrykt kartong som er produsert med kjemikalier som kan tilsmusse skriveren. Fortrykking kan føre delvis flytende og flyktige stoffer inn i skriveren.
- **•** Bruk smalbanekartong hvis det er mulig.

### **Tips om bruk av konvolutter**

Skriv ut prøver på konvoluttene som du vurderer å bruke, før du kjøper inn større mengder.

- **•** Bruk konvolutter som er laget spesielt for laserskrivere. Forhør deg med produsenten eller leverandøren for å forsikre deg om at konvoluttene tåler temperaturer opptil 230 °C uten å forsegles, krølles eller avgi skadelige gasser.
- **•** Du oppnår best resultat ved å bruke konvolutter laget av papir med en vekt på 90 g/m2 eller 25 % bomull. Konvolutter av bomull må ikke veie mer enn 70 g/m2.
- **•** Bruk bare nye konvolutter fra feilfrie pakker.
- **•** Du får best resultat og færrest papirstopp ved å bruke konvolutter som ikke
	- **–** er for krøllet eller brettet
	- **–** er sammenklebet eller skadet på noen måte
	- **–** har vinduer, hull, perforeringer, utstansinger eller preget mønster
	- **–** har metallklips, sløyfer eller klemmer
	- **–** er utstyrt med stiv klaff som låses i en åpning i konvolutten
	- **–** har påklistret frimerke
	- **–** har utildekket lim eller klebeflate når klaffen er i forseglings- eller lukkeposisjon
	- **–** har bøyde hjørner
	- **–** har grov, bulkete eller ribbete overflate
- **•** Juster breddeføreren slik at den passer til bredden på konvoluttene.

**Merk:** En kombinasjon av høy luftfuktighet (over 60 %) og høy utskriftstemperatur kan føre til at konvoluttene krølles eller forsegles.

#### **Tips for bruk av etiketter**

Prøv å skrive ut på etikettene som du vurderer å bruke, før du kjøper inn større mengder.

**Merk:** Bruk bare papiretiketter. Vinyl-, apotek- og tosidige etiketter støttes ikke.

Ved utskrift på etiketter:

- **•** Bruk etiketter som er utviklet spesielt for laserskrivere. Spør produsenten eller leverandøren om:
	- **–** Etikettene tåler temperaturer på 240 °C uten å forsegles, krølles, skrukkes eller avgi skadelige gasser.
	- **–** Etikettlim, forside og topplag må tåle trykk på opptil 172 kPa (25 psi) uten å delamineres, lekke lim eller avgi skadelige gasser.
- **•** Ikke bruk etiketter med glatt bakside.
- **•** Bruk komplette etikettark. Hvis du legger i ark med manglende etiketter, kan det føre til at andre etiketter løsner under utskriften, slik at det oppstår papirstopp. Delvis brukte ark forurenser også skriveren og tonerkassetten med lim og kan føre til at garantiene for skriveren og tonerkassetten blir ugyldige.
- **•** Ikke bruk etiketter som har utildekket lim.
- **•** Du må ikke skrive ut nærmere enn 1 mm (0,04 tommer) fra etikettkanten, perforeringen eller utstansingen.
- **•** Kontroller at det ikke er påført lim helt ut til kanten av arket. Sonebelegging av limet bør være minst 1 mm (0,04 tommer) bort fra kantene. Lim forurenser skriveren og kan føre til skader som ikke dekkes av garantien.
- **•** Hvis det ikke er mulig å sonebelegge limet, bør du fjerne en 2 mm (0,08 tommer) lang strimmel i forkant og bakkant og så bruke et lim som ikke avgir gasser.
- **•** Stående sideretning anbefales, spesielt ved utskrift av strekkoder.

#### **Tips for bruk av papir med brevhode**

- **•** Bruk papir med brevhode som er utviklet for bruk med laserskrivere.
- **•** Skriv ut prøver på papiret du vurderer å bruke, før du kjøper inn større mengder.
- **•** Før du legger i papiret, må du lufte arkene slik at de ikke henger sammen.
- **•** Sideretningen er viktig når du skal skrive ut på papir med brevhode. Du finner mer informasjon under
	- **–** [Legge i skuffer på side 27](#page-26-0)
	- **–** [Legge utskriftsmateriale i flerbruksmateren på side 31](#page-30-0)

#### **Tips om bruk av transparenter**

- **•** Skriv ut prøver på transparentene du vurderer å bruke, før du kjøper inn større mengder.
- **•** Transparenter kan mates fra standardskuffen eller fra flerbruksmateren.
- **•** Bruk transparenter som er laget spesielt for laserskrivere. Transparenter må tåle temperaturer på opptil 185 °C uten å smelte, misfarges, smitte av eller avgi farlige gasser.

**Merk:** Hvis transparentvekt er satt til Tungt og transparentstruktur er satt til Grov i Papir-menyen, kan transparenter skrives ut ved temperaturer på opptil 195 °C.

- **•** Unngå å få fingeravtrykk på transparentene. Det kan påvirke utskriftskvaliteten.
- **•** Før du legger i transparentene, må du lufte arkene slik at de ikke henger sammen.

# **Papirstørrelser, papirtyper og papirvekt som støttes**

#### **Egnede papirstørrelser**

**Merk:** Hvis du har en papirstørrelse som ikke står på listen, kan du velge den nærmeste *større* papirstørrelsen på listen. For mer informasjon om kort og etiketter se *Håndbok for kort og etiketter*.

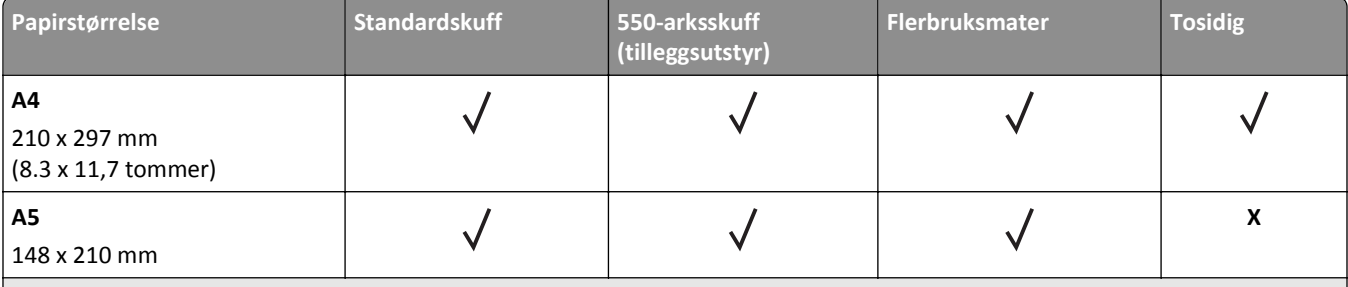

<sup>1</sup> Denne innstillingen formaterer siden for 216 x 356 mm hvis ikke størrelsen er definert av programvaren.

<sup>2</sup> Universal støttes bare i standardskuffen hvis papirstørrelsen er minst 105 x 148 mm. Universal støttes bare i den valgfrie 550arksskuffen hvis papirstørrelsen er minst 148 x 210 mm. Universal støttes bare i tosidig utskrift hvis bredden er minst 210 mm og lengden er minst 279 mm. Den minste Universal-størrelsen støttes bare i flerbruksmateren.

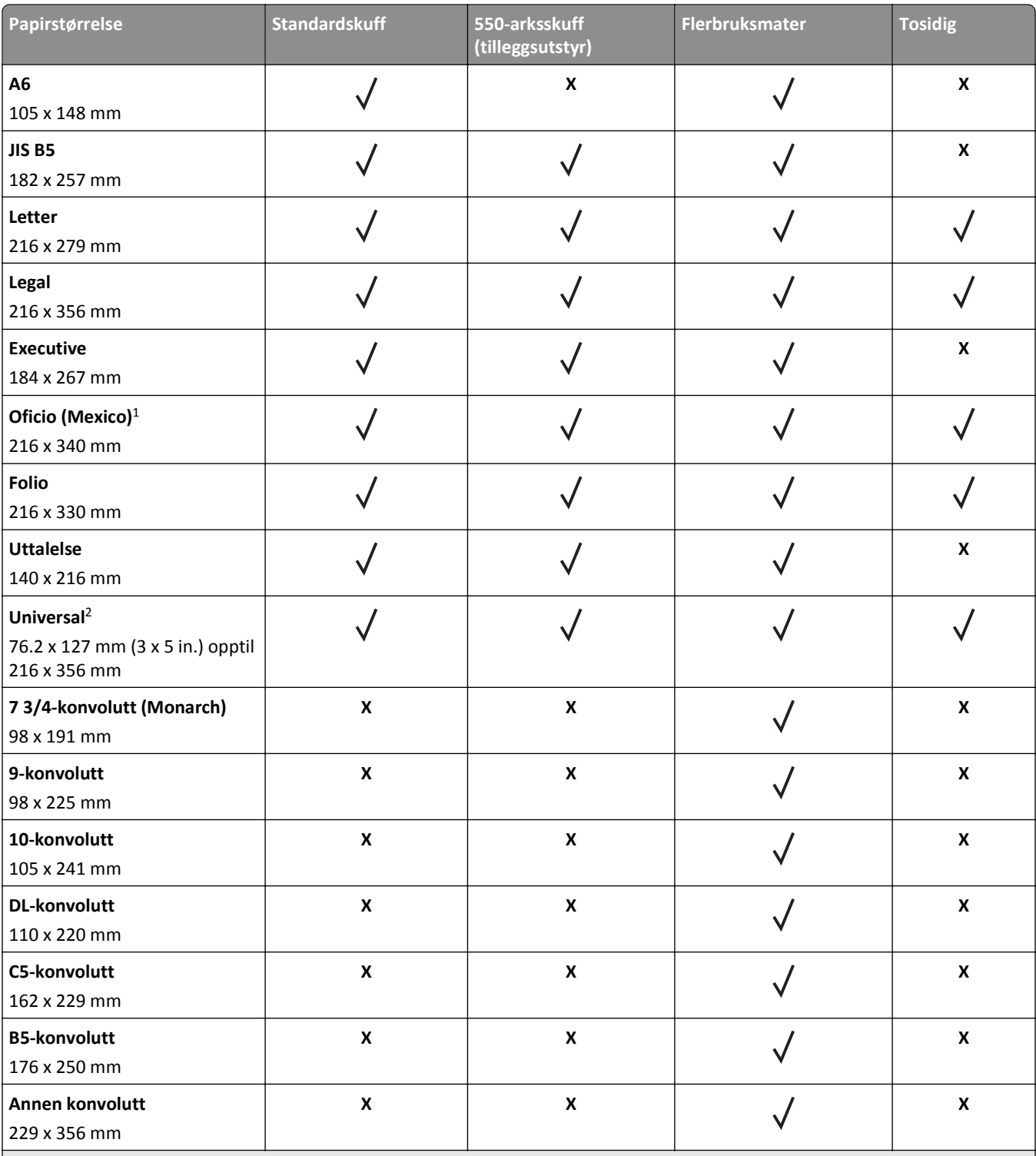

1 Denne innstillingen formaterer siden for 216 x 356 mm hvis ikke størrelsen er definert av programvaren.

2 Universal støttes bare i standardskuffen hvis papirstørrelsen er minst 105 x 148 mm. Universal støttes bare i den valgfrie 550 arksskuffen hvis papirstørrelsen er minst 148 x 210 mm. Universal støttes bare i tosidig utskrift hvis bredden er minst 210 mm og lengden er minst 279 mm. Den minste Universal-størrelsen støttes bare i flerbruksmateren.

### **Støttede papirtyper og -vekter**

Standardskuffen støtter papirvekter på 60–90 g/m<sup>2</sup> (16–24 lb). Tilleggsskuffen støtter papirvekter på 60–120 g/m<sup>2</sup> (16– 32 lb). Flerbruksmateren støtter papirvekter på 60–163 g/m2 (16–43 lb).

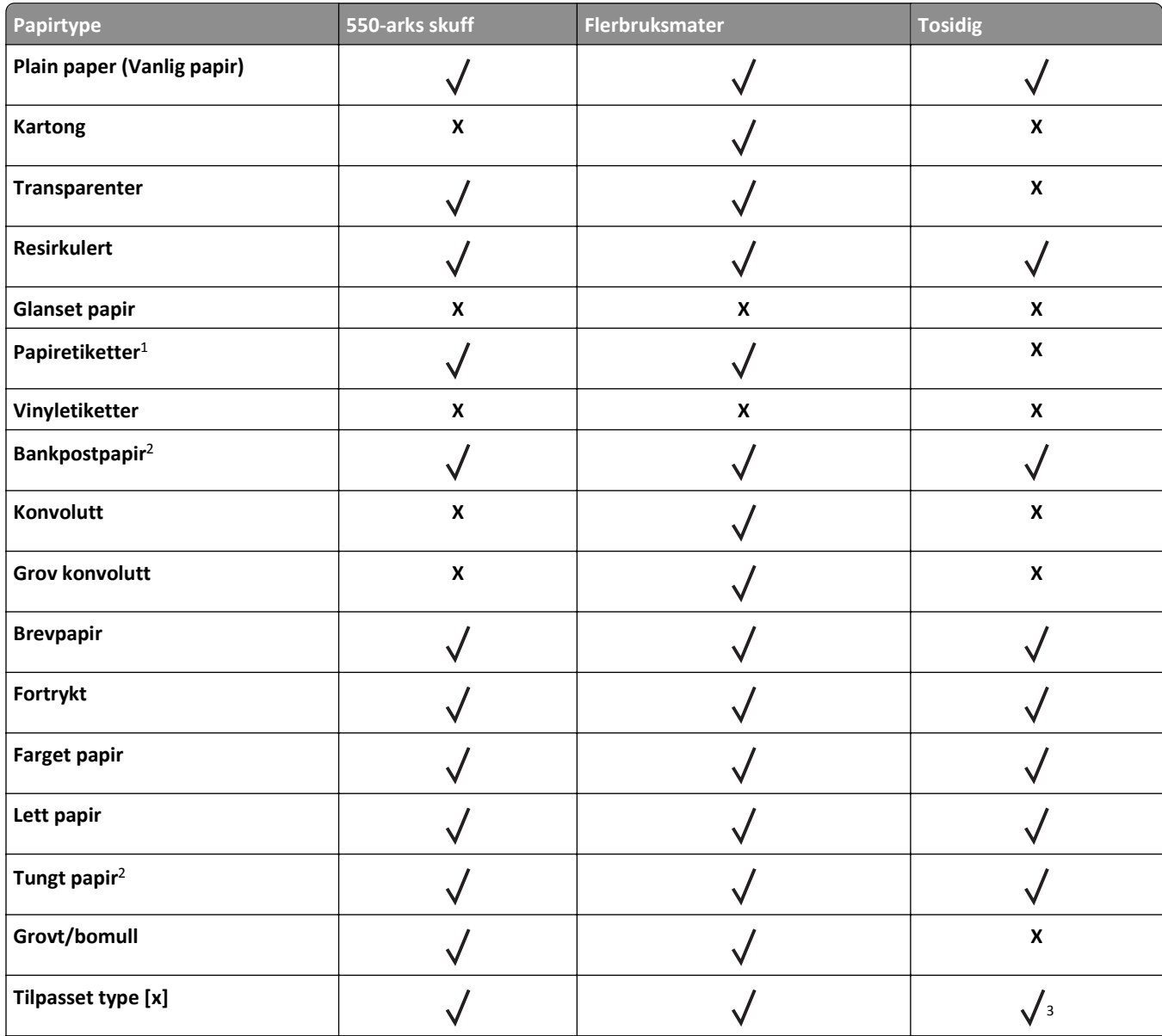

<sup>1</sup> Ensidige papiretiketter laget for laserskrivere støttes ved sporadisk bruk. Det anbefales at du skriver ut 20 eller færre sider med papiretiketter i måneden. Vinyl-, apotek- og tosidige etiketter støttes ikke.

<sup>2</sup> Dupleksmodus støtter papirvekter for bankpostpapir og tungt papir på opptil 90 g/m<sup>2</sup>.

<sup>3</sup> Tilpasset type [x] støttes i tosidig modus hvis noen av papirtypene i menyen Tilpassede typer er valt. Se [Tilpassede typer, meny](#page-56-0) [på side 57](#page-56-0) hvis du vil ha mer informasjon.

# **utskrift**

# **Skrive ut et dokument**

#### **Skrive ut et dokument**

- **1** Angi papirtype og papirstørrelse i henhold til papiret som er lagt i skuffen, på menyen Papir på skriverens kontrollpanel.
- **2** Send utskriftsjobben:

#### **For Windows-brukere**

- **a** Åpne et dokument og velg **Fil** > **Skriv ut**.
- **b** Klikk på **Egenskaper**, **Innstillinger**, **Alternativer** eller **Oppsett**.
- **c** Juster eventuelt innstillingene.
- **d** Klikk på **OK** >**Skriv ut**.

#### **For Macintosh-brukere**

- **a** Tilpass innstillingene i dialogboksen Utskriftsformat.
	- **1** Åpne et dokument og velg **Arkiv** >**Sideoppsett**.
	- **2** Velg en papirstørrelse eller opprett en tilpasset størrelse som stemmer med papiret du har lagt i.
	- **3** Klikk på **OK**.
- **b** Tilpass innstillingene i dialogboksen Utskriftsformat.
	- **1** Åpne et dokument og velg **Arkiv** >**Skriv ut**.
	- Klikk eventuelt på visningstrekanten for å vise flere alternativer.
	- **2** Juster eventuelt innstillingene i dialogboksen Skriv ut og på tilleggsmenyene.

**Merk:** Juster innstillingen for papirtype slik at den stemmer med papiret i skuffen, eller velg riktig skuff eller mater for å skrive ut på en bestemt papirtype.

**3** Klikk på **Skriv ut**.

#### **Justere tonermørkhet**

#### **Bruke EWS (Embedded Web Server)**

**1** Åpne en nettleser og skriv inn IP-adressen til skriveren i adressefeltet.

**Merk:**

- **•** Vis skriverens IP-adresse i delen TCP/IP på menyen Nettverk/porter. IP-adressen vises som fire sett med tall atskilt med punktum, for eksempel 123.123.123.123.
- **•** Hvis du bruker en proxyserver, må den deaktiveres midlertidig slik at Web-siden kan lastes inn på riktig måte.
- **2** Klikk på **Innstillinger** >**Skriverinnstillinger** >**Kvalitetsmeny** >**Tonermørkhet**.

**3** Juster tonermørkheten, og klikk på **Send**.

#### **Bruke skriverens kontrollpanel**

**1** Gå til følgende på skriverens kontrollpanel:

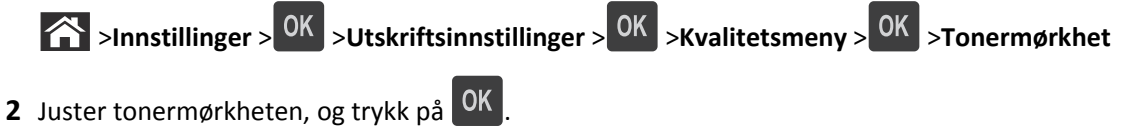

**Skrive ut fra en flash-stasjon**

#### **Skrive ut fra en flash-stasjon**

#### **Merk:**

- **•** Før du kan skrive ut en kryptert PDF-fil, må du skrive inn passordet via skriverens kontrollpanel.
- **•** Du kan ikke skrive ut filer du ikke har utskriftstillatelse for.
- **1** Sett inn en flash-stasjon i USB-porten.

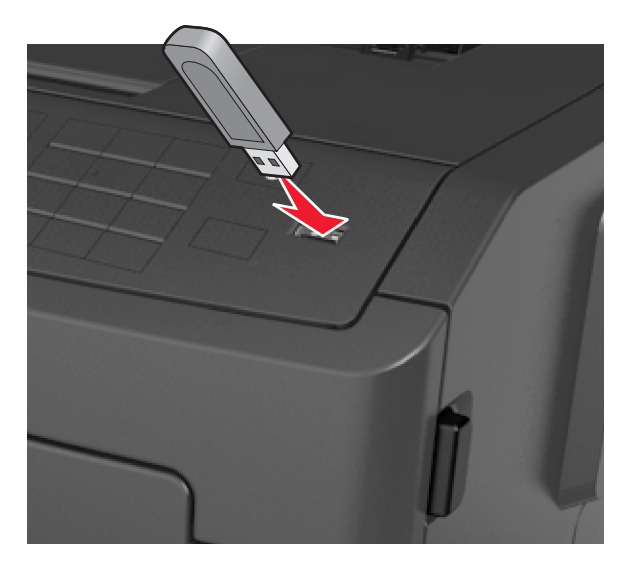

#### **Merk:**

- **•** Et flash-stasjonikon vises på skriverens kontrollpanel og i ikonet for holdte jobber når en flash-stasjon er installert.
- **•** Hvis du setter inn flash-stasjonen når skriveren krever tilsyn, for eksempel ved papirstopp, ignorerer skriveren flash-stasjonen.
- **•** Hvis du kobler til flash-enheten mens skriveren behandler andre utskriftsjobber, vises meldingen **Opptatt**. Når utskriftsjobbene er fullført, kan det hende at du må vise listen over holdte jobber for å skrive ut dokumenter fra flash-enheten.

**Advarsel – mulig skade:** Ikke ta på følgende områder av skriveren og flash-stasjonen under utskrift og lesing fra eller skriving til minneenheten. Det kan føre til at data går tapt.

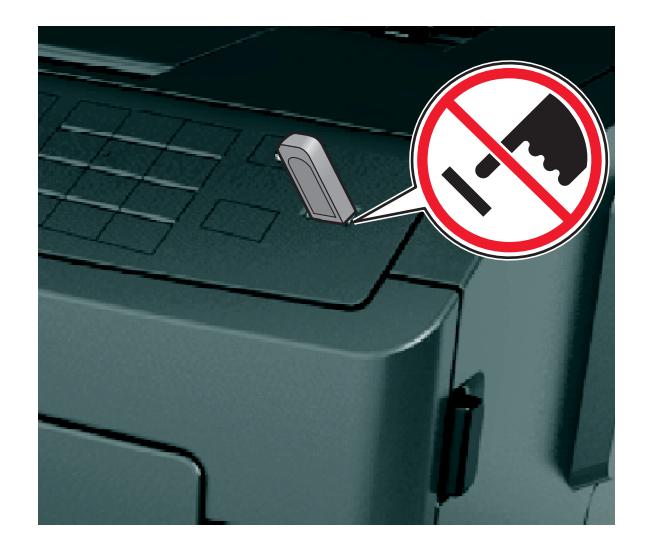

- **2** Trykk på dokumentet du vil skrive ut, på kontrollpanelet.
- **3** Trykk på venstre eller høyre pilknapp for å velge antall kopier, og trykk deretter på 0K.

#### **Merk:**

- **•** Ikke ta ut flash-stasjonen fra USB-porten før dokumentet er ferdig utskrevet.
- **•** Hvis du lar flash-enheten stå i skriveren når du har gått ut av UBS-menyen, kan du åpne de holdte jobbene fra skriverens kontrollpanel for å skrive ut filer fra flash-stasjonen.

## **Støttede flash-enheter og filtyper**

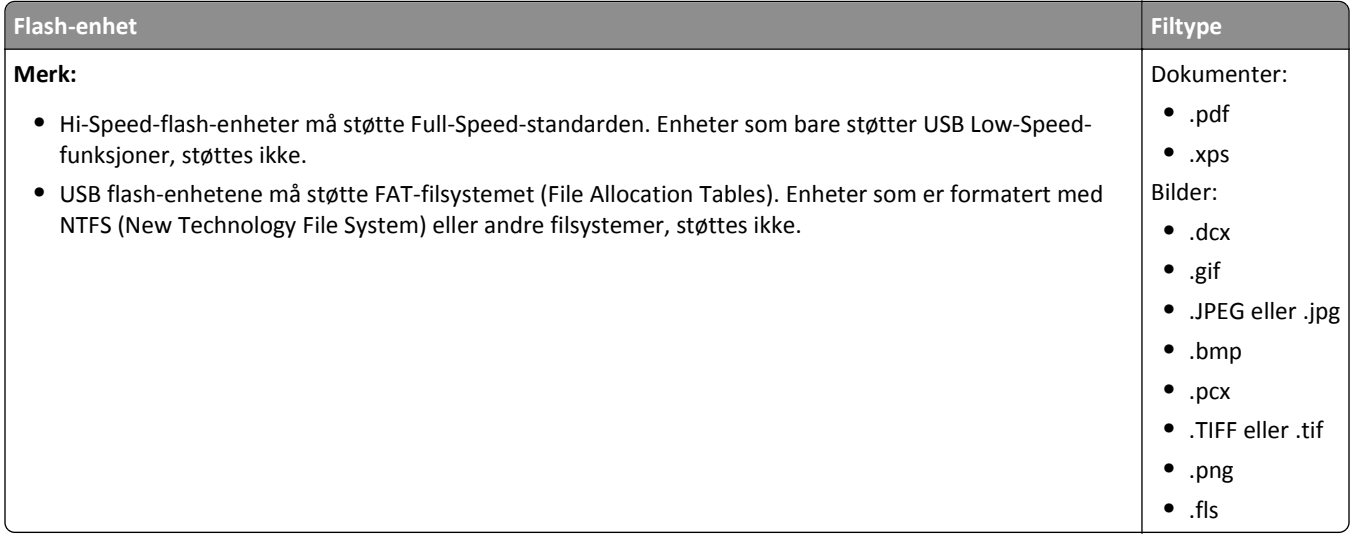

# **Skrive ut fra en mobilenhet**

## **Skrive ut fra en mobil enhet med AirPrint**

AirPrintTM er et mobiltuskriftsprogram som du kan bruke til å skrive ut direkte fra iPad® (alle modeller), iPhone® (3GS eller senere) eller iPod touch® (tredje generasjon eller senere) til en AirPrint‑aktivert skriver. AirPrint‑aktiverte skrivere fungerer med disse mobile enhetene som kjører den siste versjonen av iOS.

**Merk:** Kontroller at skriveren og mobilenheten er koblet til det samme nettverket. Se dokumentasjonen til mobilenheten for informasjon om hvordan du konfigurerer innstillingene for trådløs kommunikasjon.

**1** Start et program fra startbildet på mobilenheten.

**Merk:** Du kan skrive ut alt innhold fra disse Apple-programmene: iBook, Mail, Photos, Safari og enkelte utvalgte App Store-programmer.

- **2** Velg elementet som skal skrives ut, og trykk på .
- **3** Trykk på **Skriv ut**, og velg deretter skriver.
- **4** Angi ønskede utskriftsinnstillinger og trykk på **Skriv ut**.

### **Skrive ut fra en mobil enhet med Dell Mobile Print**

Du kan skrive ut direkte fra en mobilenhet med Android (OS 2.1 eller senere) til skriveren din ved hjelp av Dell Mobile Print.

#### **Merk:**

- **•** Kontroller at skriveren og mobilenheten er koblet til det samme nettverket.
- **•** Se dokumentasjonen til mobilenheten for informasjon om hvordan du konfigurerer innstillingene for trådløs kommunikasjon.
- **1** Last ned Dell Mobile Print fra Google Play.

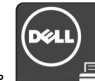

**2** Trykk på  $\Box$  på startbildet på mobilenheten.

**3** Velg elementet som skal skrives ut.

Du kan velge fra listen over støttede programmer (slik som Calendar, Contacts, Gallery, Google Docs, GMail, Internet, Messaging, Word-dokumenter, Excel-dokumenter, PowerPoint-dokumenter og PDF-dokumenter).

**4** Fra dialogboksen for forhåndsvisning kan du angi skriver og skriveralternativer om nødvendig.

**Merk:** Hvis skriveren din ikke vises i listen, kontrollerer du nettverksinnstillingene for både skriveren og den mobile enheten for å sikre at begge er på samme trådløse nettverk.

**5** Trykk på **Skriver**.

# **Skrive ut konfidensielle og andre holdte jobber**

### **Skrive ut konfidensielle jobber og andre holdte jobber**

**Merk:** Konfidensielle utskriftsjobber og Bekreft utskrift-jobber slettes automatisk fra minnet etter utskrift. Reserver utskrift- og Gjenta utskrift-jobber lagres i minnet til du velger å slette dem.

#### **For Windows-brukere**

- **1** Åpne et dokument og velg **Fil** > **Skriv ut**.
- **2** Klikk på **Egenskaper**, **Innstillinger**, **Alternativer** eller **Oppsett**.
- **3** Klikk på **Print and Hold** (Skriv ut og hold).
- **4** Velg jobbtype (Konfidensiell, Utsett, Gjenta eller Bekreft), og tilordne deretter et brukernavn. For en konfidensiell jobb må du også oppgi en firesifret PIN-kode.
- **5** Klikk på **OK** eller **Skriv ut**.
- **6** Avbryt utskriftsjobben fra skriverens kontrollpanel.
	- **•** Velg følgende for konfidensielle utskriftsjobber: **Holdte jobber** > velg brukernavn >**Konfidensielle jobber** > angi PIN-kode > velg utskriftsjobb > angi antall kopier >**Skriv ut**
	- **•** Velg følgende for andre utskriftsjobber: **Holdte jobber** > velg brukernavn > velg utskriftsjobb > angi antall kopier >**Skriv ut**

#### **For Macintosh-brukere**

**1** Åpne et dokument og velg **Arkiv** >**Skriv ut**.

Klikk eventuelt på visningstrekanten for å vise flere alternativer.

- **2** Velg **Jobbruting** på skrivervalgmenyen eller på menyen Kopier og sider.
- **3** Velg jobbtype (Konfidensiell, Utsett, Gjenta eller Bekreft), og tilordne deretter et brukernavn. For en konfidensiell jobb må du også oppgi en firesifret PIN-kode.
- **4** Klikk på **OK** eller **Skriv ut**.
- **5** Avbryt utskriftsjobben fra skriverens kontrollpanel:
	- **•** Velg følgende for konfidensielle utskriftsjobber: **Holdte jobber** > velg brukernavn >**Konfidensielle jobber** > angi PIN-kode > velg utskriftsjobb > angi antall kopier >**Skriv ut**
	- **•** Velg følgende for andre utskriftsjobber: **Holdte jobber** > velg brukernavn > velg utskriftsjobb > angi antall kopier >**Skriv ut**

# **Skrive ut informasjonssider**

Hvis du vil ha mer informasjon om utskrift av informasjonssider, kan du se [Skrive ut en menyinnstillingsside på side 24](#page-23-0) og [Skrive ut en nettverksoppsettside på side 25](#page-24-0).

## **Skrive ut liste med skrifteksempler**

**1** Gå til følgende på skriverens kontrollpanel:

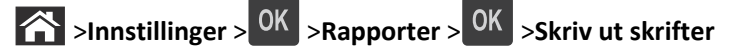

- **2** Trykk på pil opp eller ned for å velge en innstilling for skrift.
- $3$  Trykk på  $0K$

**Merk:** PPDS-skrifter vises bare hvis PPDS-datastrømmen er aktivert.

## **Skrive ut katalogliste**

Fra kontrollpanelet på skriveren navigerer du til:

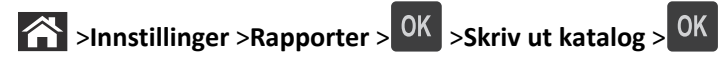

**Merk:** Menyelementet Skriv ut katalog vises bare hvis det er installert et formatert og fungerende flash-minnekort eller en skriverharddisk.

# **Avbryte en utskriftsjobb**

## **Avbryte en utskriftsjobb fra skriverens kontrollpanel**

- 1 Trykk på **X** på kontrollpanelet.
- **2** Når en liste over utskriftsjobber vises, velger du jobben som skal avbrytes og trykker på <sup>OK</sup>

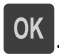

**3** Trykk på **for å gå tilbake til startskjermbildet**.

## **Avbryte en utskriftsjobb fra datamaskinen**

#### **For Windows-brukere**

- **1** Åpne skivermappen og velg skriver.
- **2** Merk jobben du vil avbryte, i skriverkøen, og klikk deretter på Slett.

#### **For Macintosh-brukere:**

- **1** Gå til skriveren via Systemvalg i Apple-menyen.
- **2** Merk jobben du vil avbryte, i skriverkøen, og klikk deretter på Slett.

# **Forstå skrivermenyene**

# **Menyliste**

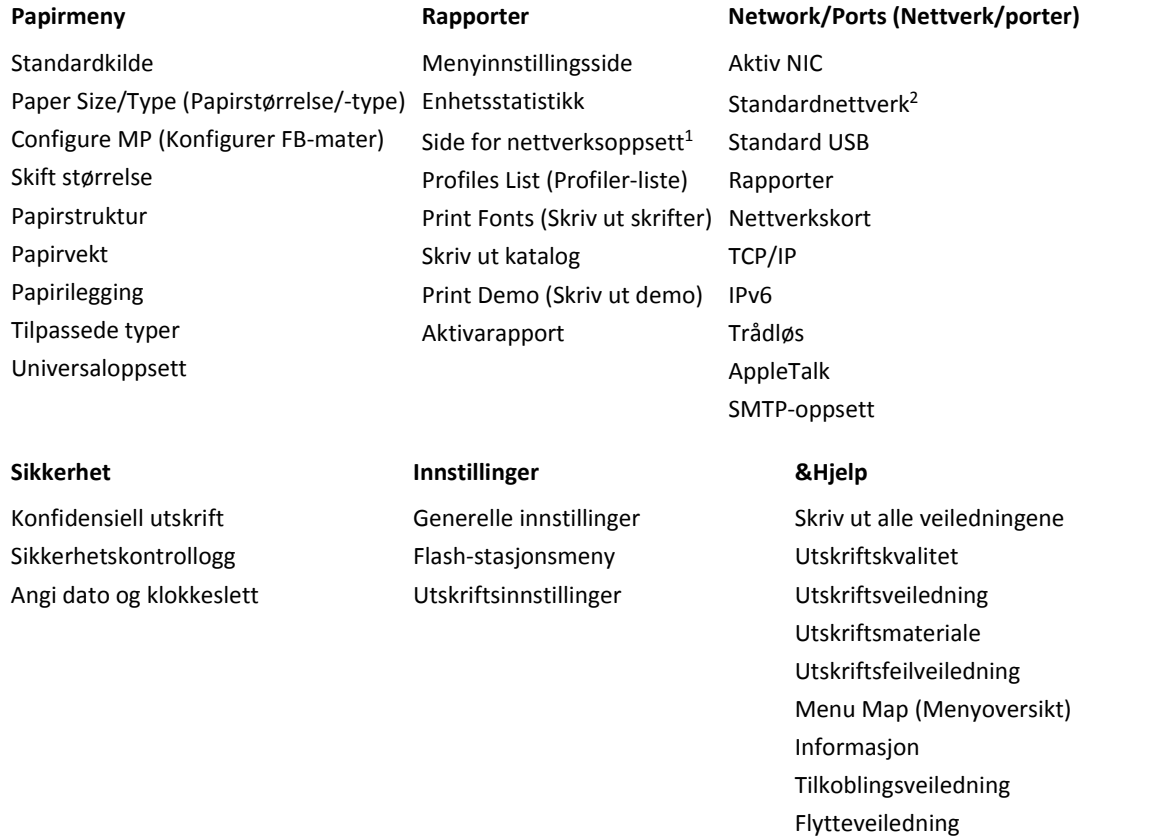

1 Avhengig av skriveroppsettet vises dette menyelementet som Nettverksoppsettside eller Nettverk [x] Oppsettside.

<sup>2</sup> Avhengig av skriveroppsettet vises dette menyelementet som Standard nettverk eller Nettverk [x].

# **Menyen Papir**

## **Default Source (Standardkilde), meny**

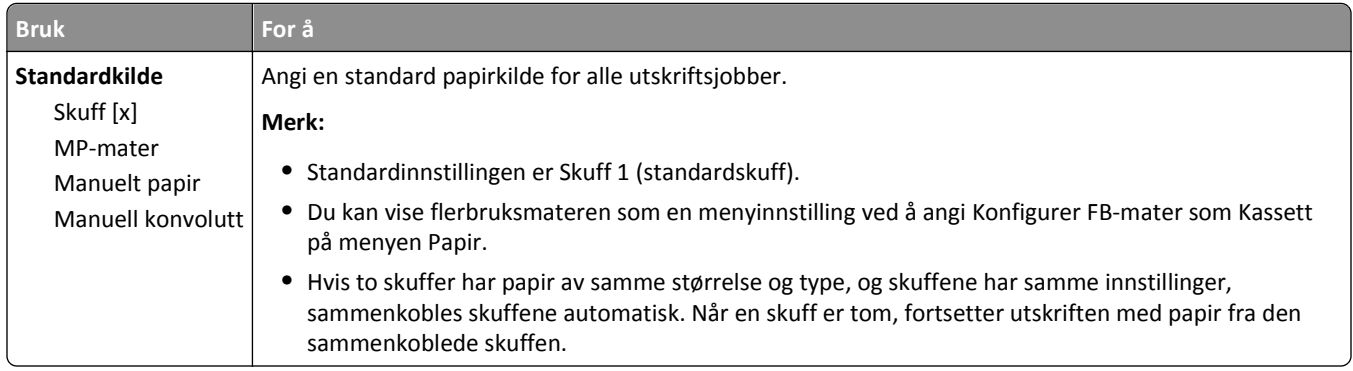

## **Menyen Papirstørrelse/Papirtype**

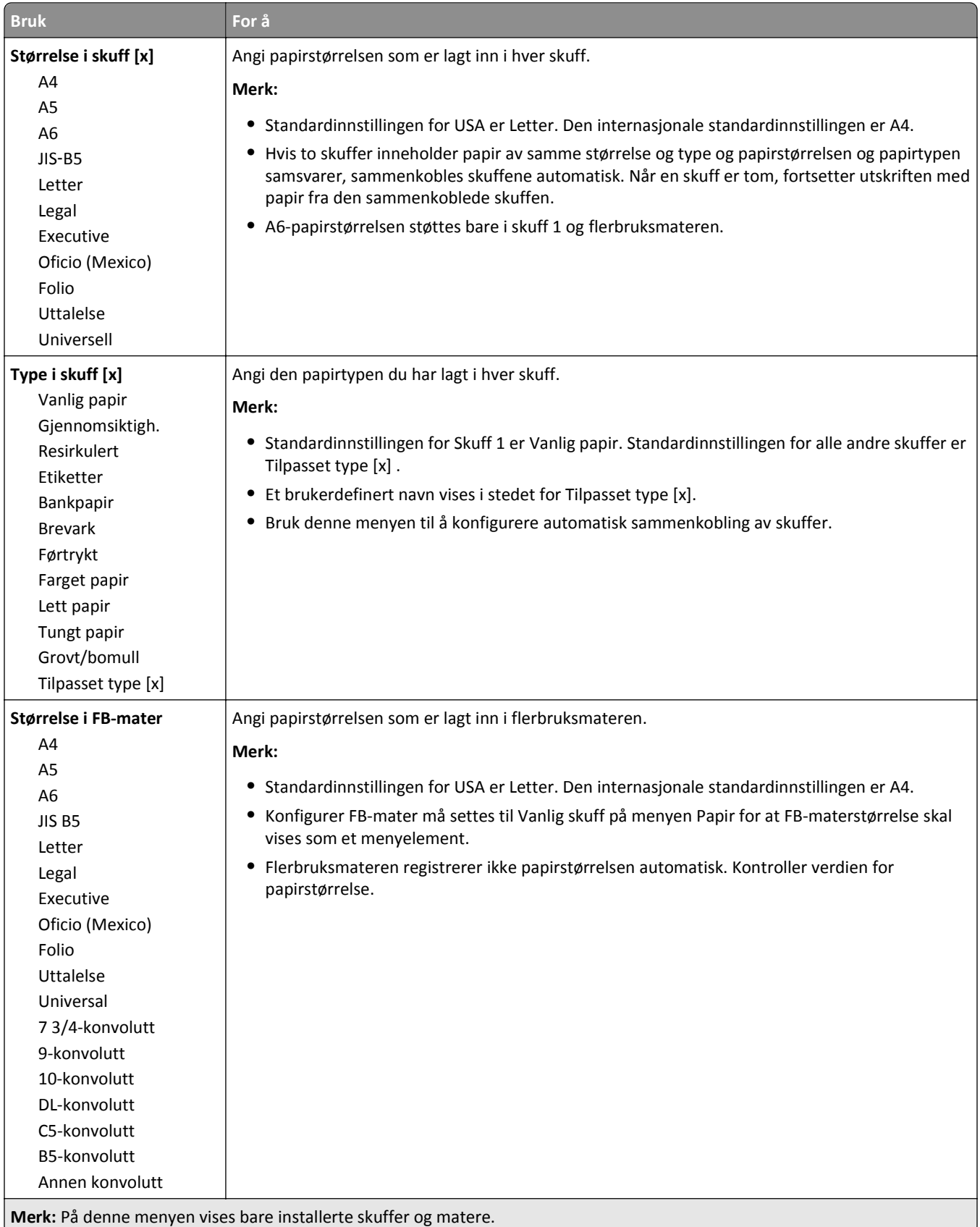

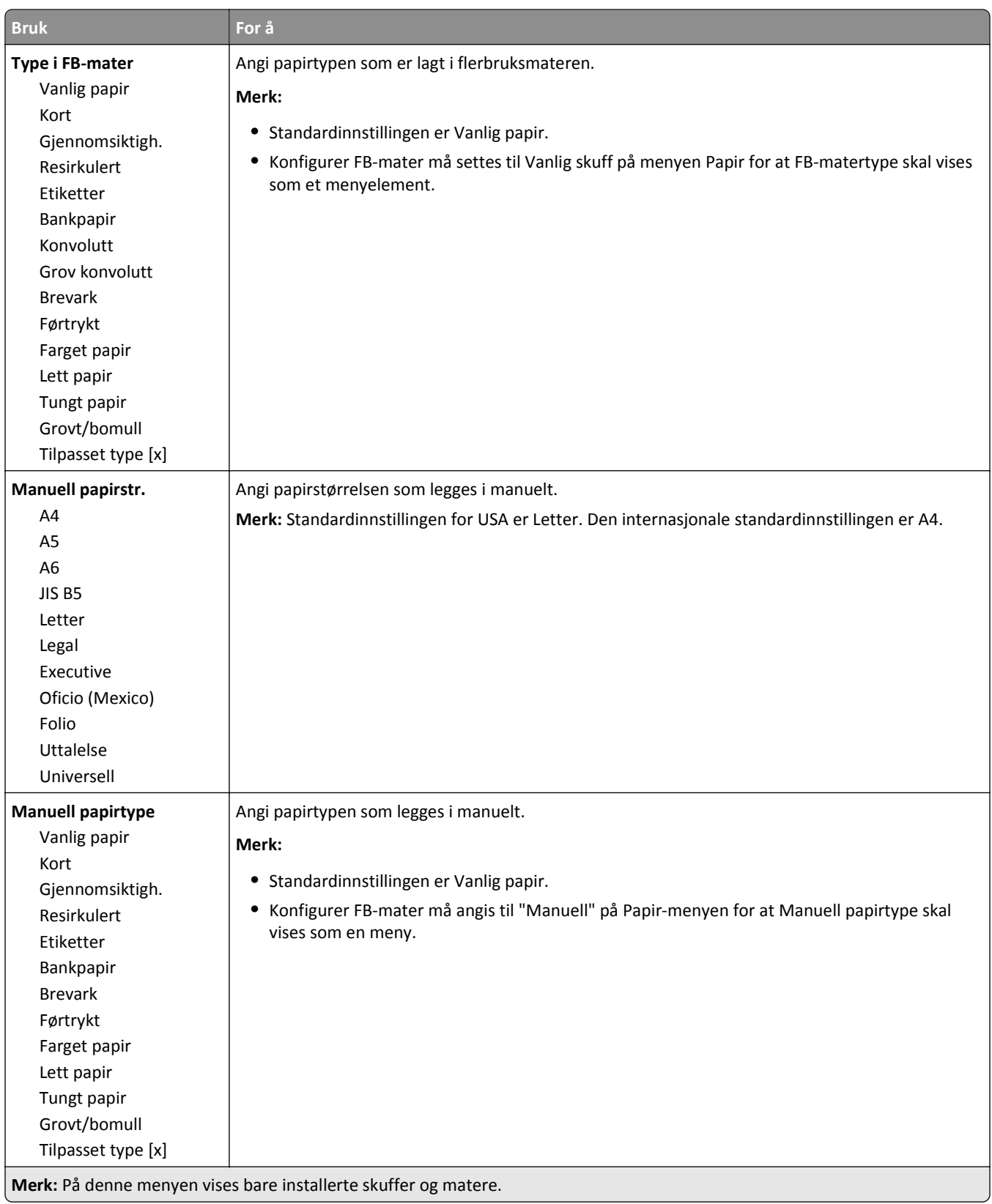

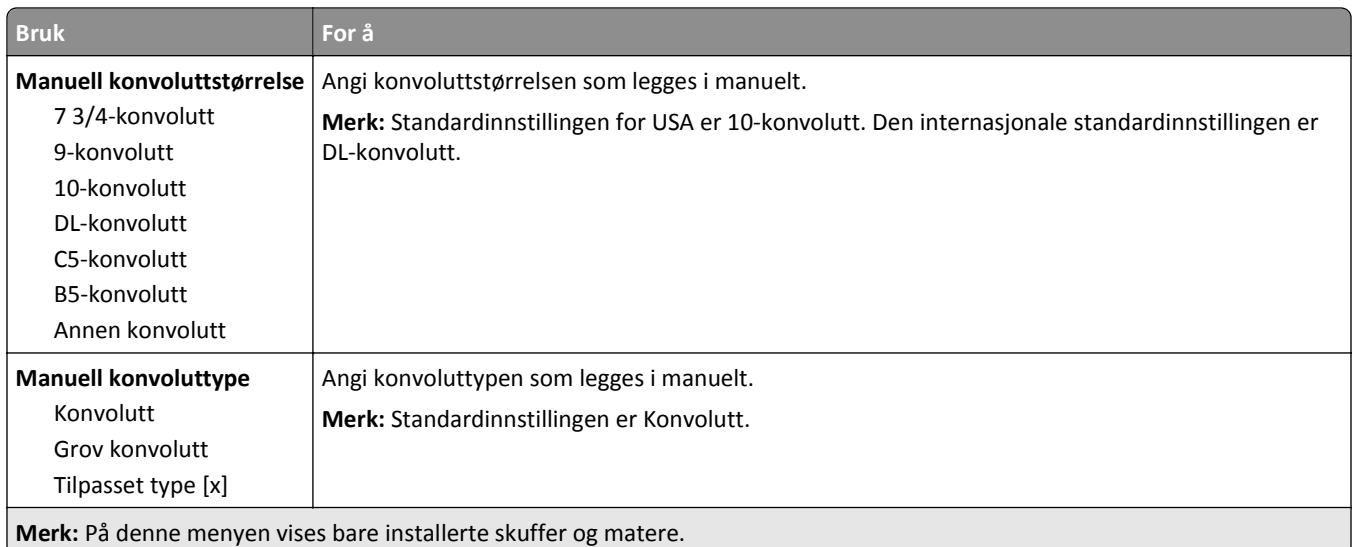

# **Konfigurer FB (meny)**

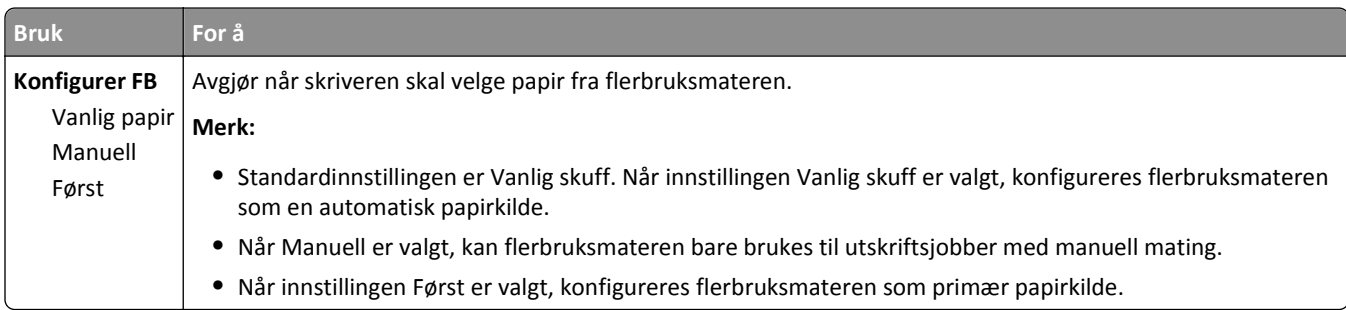

## **Menyen Skift størrelse**

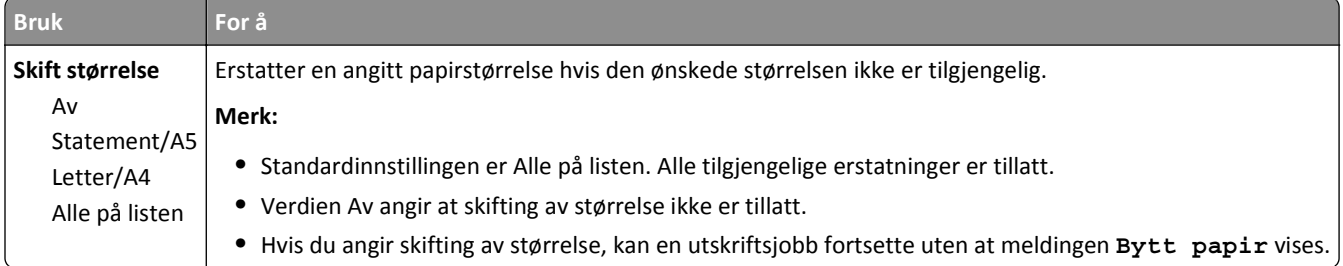

## **Menyen Papirstruktur**

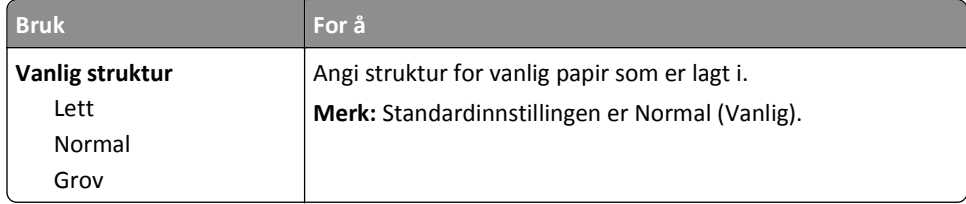

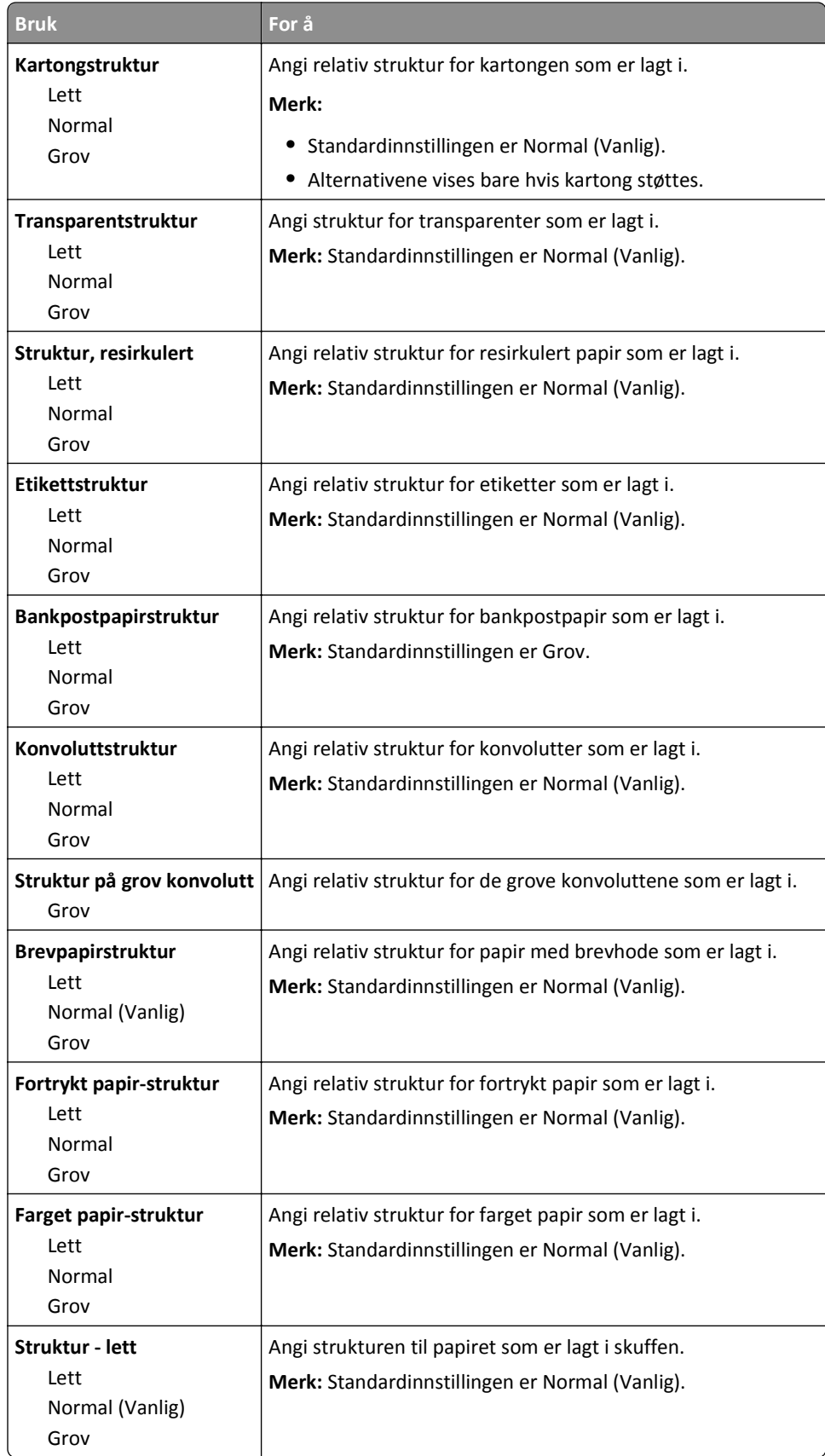

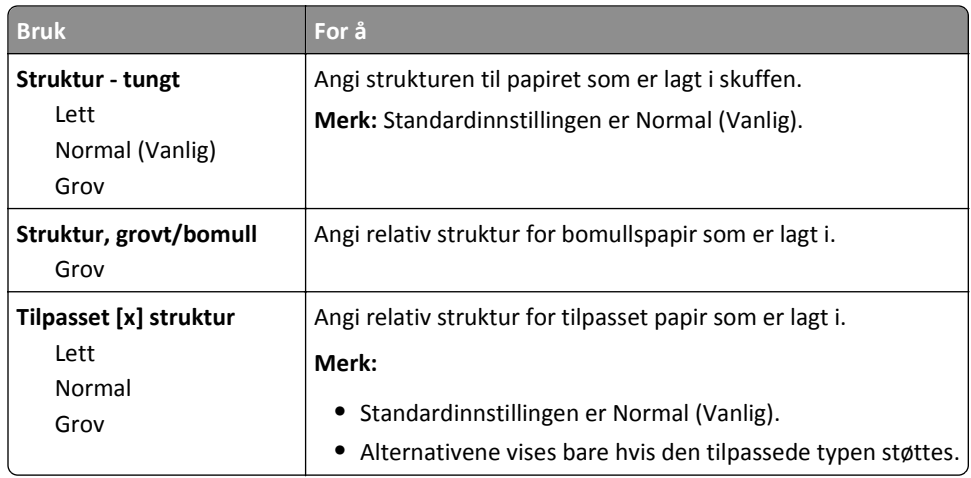

# **Papirvekt-menyen**

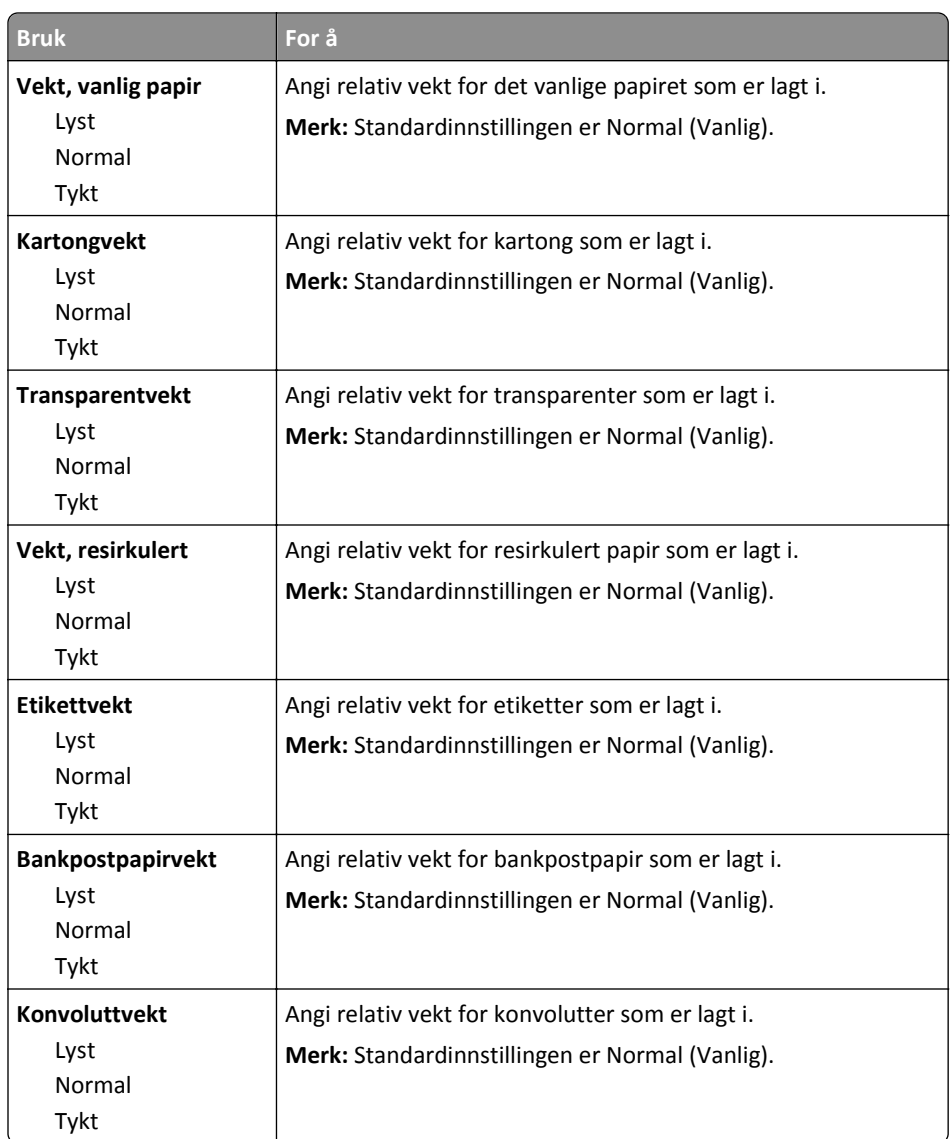

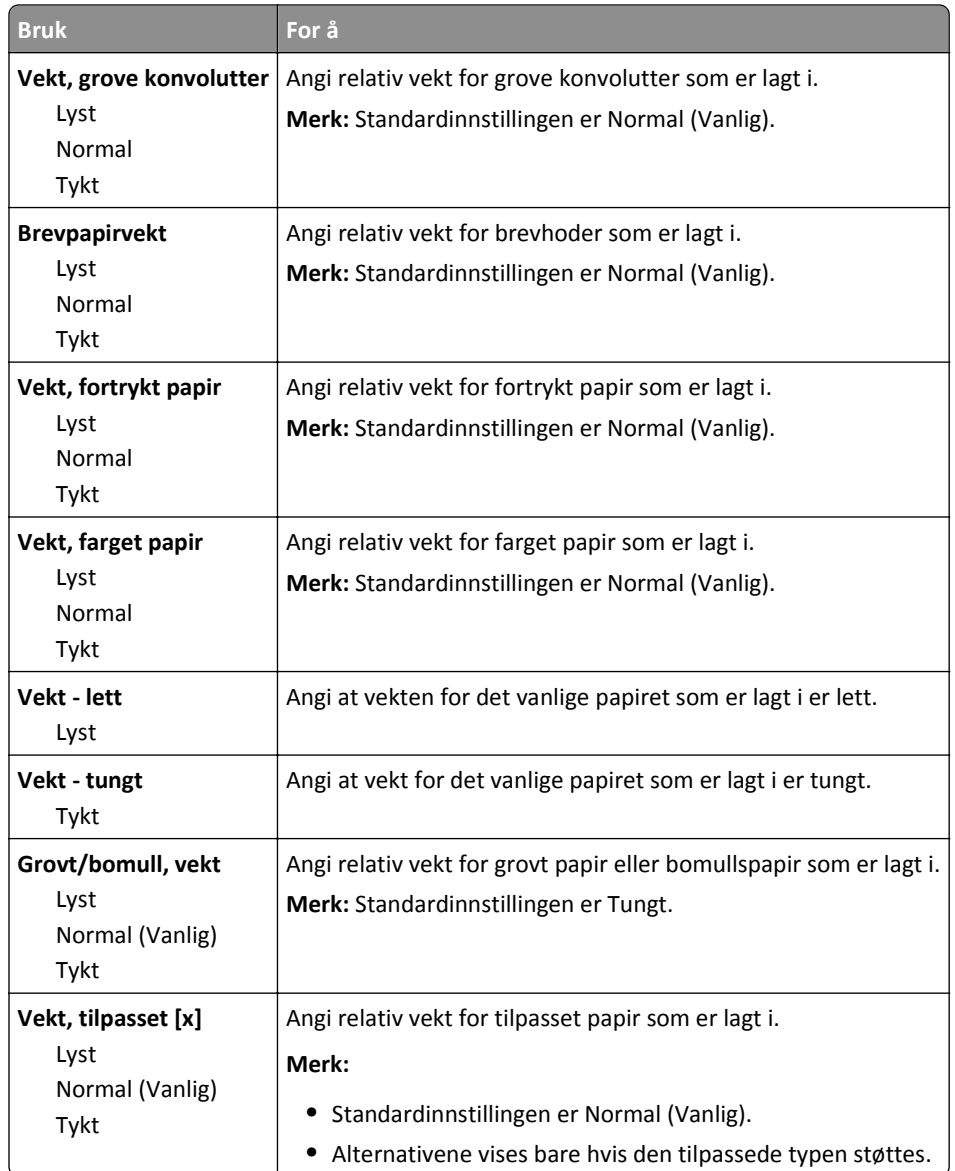

## **Papirileggingsmeny**

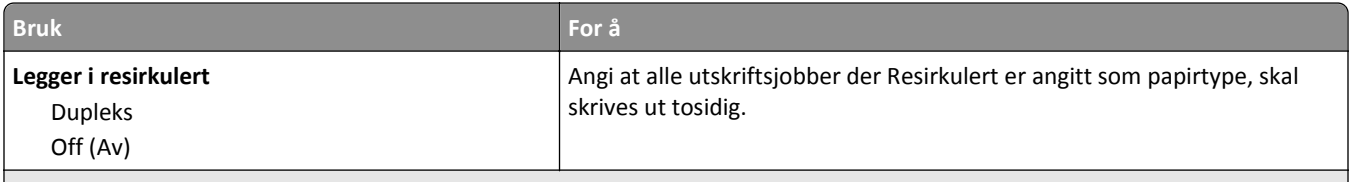

**Merk:**

**•** Duplex angir at tosidig utskrift skal være standard for alle utskriftsjobber, med mindre enkeltsidig utskrift er angitt fra dialogboksen for utskriftsinnstillinger eller utskrift.

- **•** Hvis Duplex er valgt, sendes alle utskriftsjobbene via dupleksenheten, inkludert enkeltsidige jobber.
- **•** Standardinnstillingen er Av for alle menyene.

<span id="page-56-0"></span>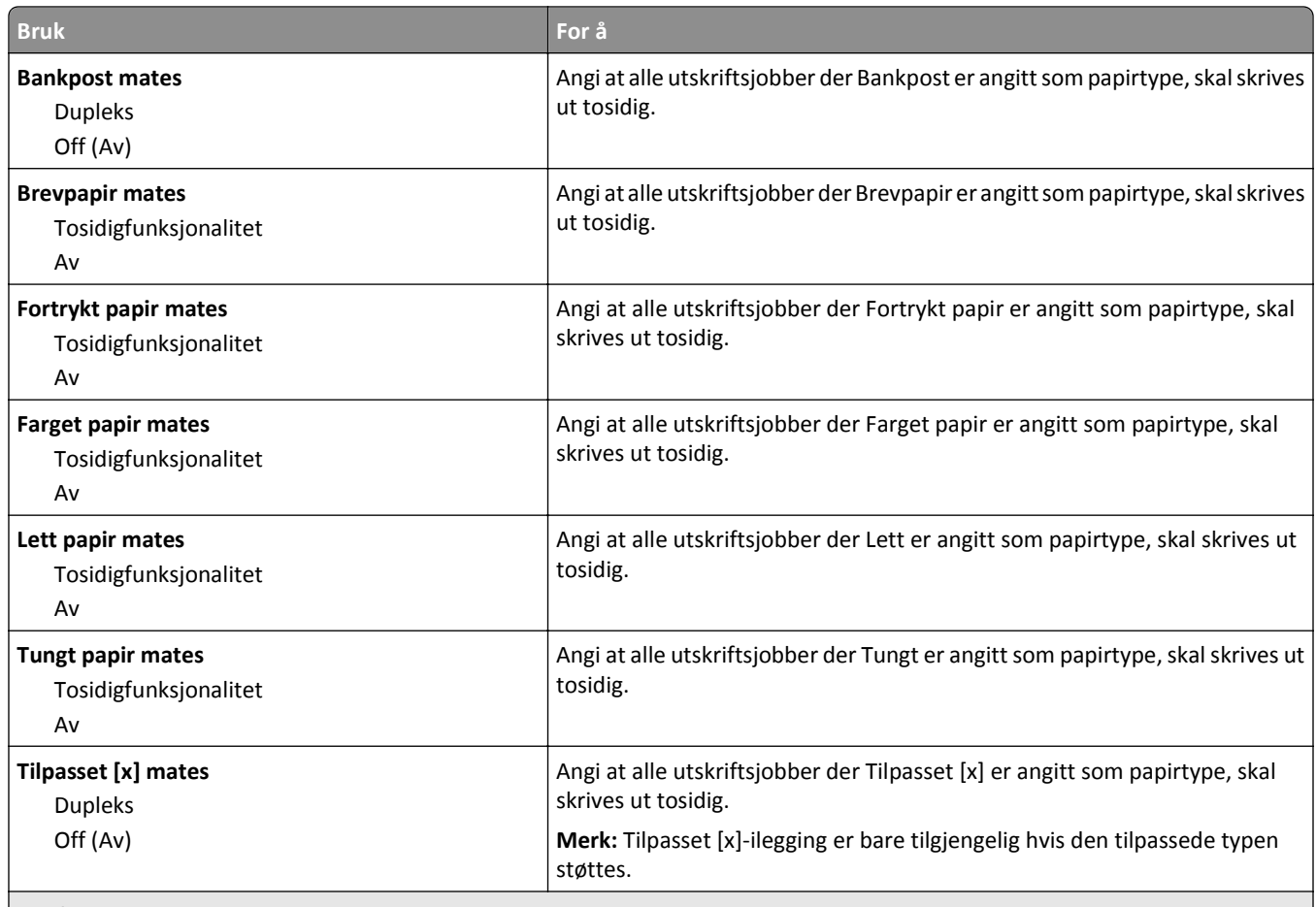

**Merk:**

- **•** Duplex angir at tosidig utskrift skal være standard for alle utskriftsjobber, med mindre enkeltsidig utskrift er angitt fra dialogboksen for utskriftsinnstillinger eller utskrift.
- **•** Hvis Duplex er valgt, sendes alle utskriftsjobbene via dupleksenheten, inkludert enkeltsidige jobber.
- **•** Standardinnstillingen er Av for alle menyene.

## **Tilpassede typer, meny**

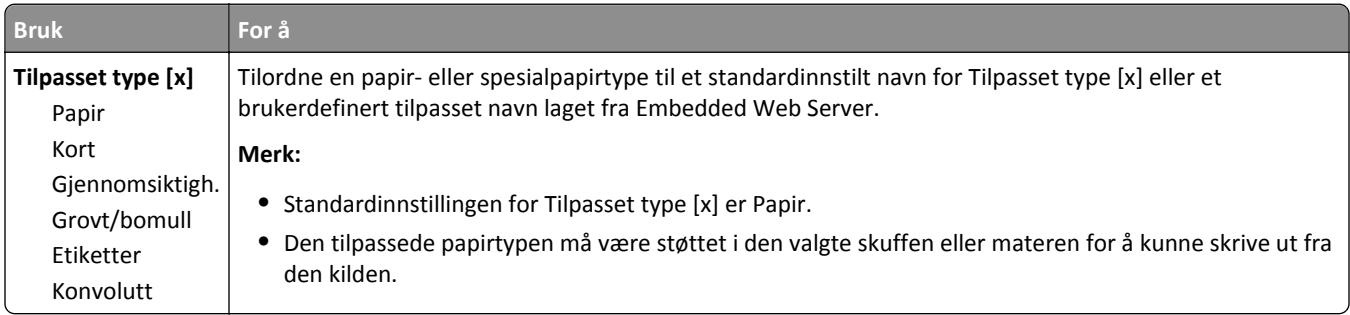

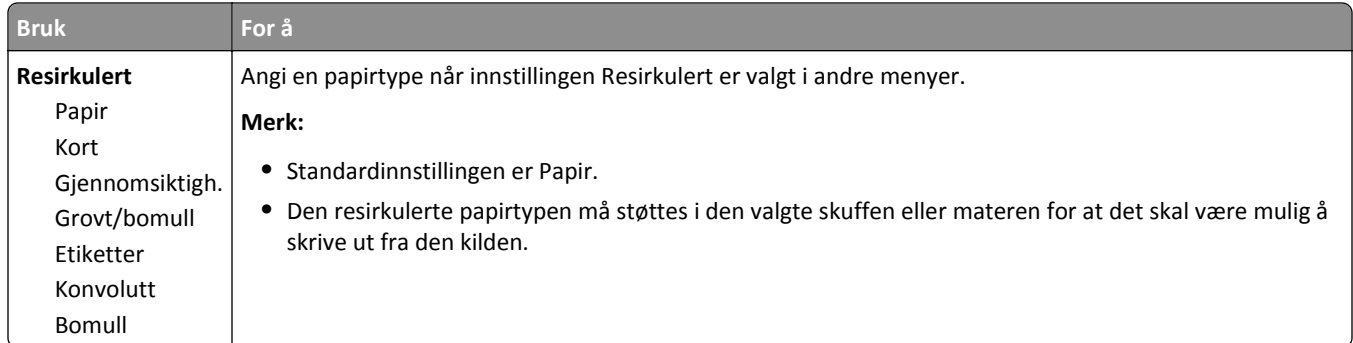

## **Universaloppsettsmeny**

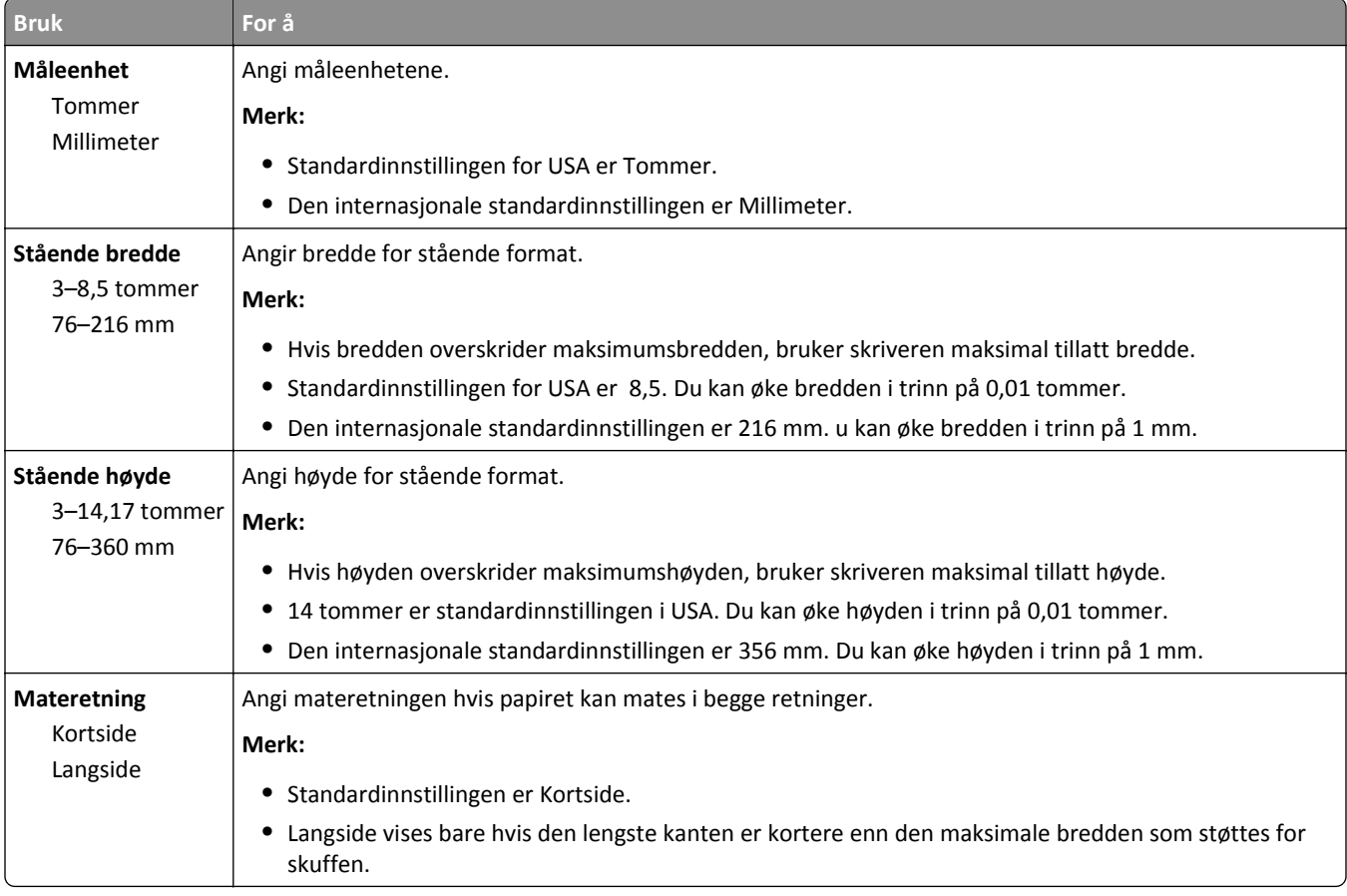

# **Menyen Rapporter**

# **Rapporter (meny)**

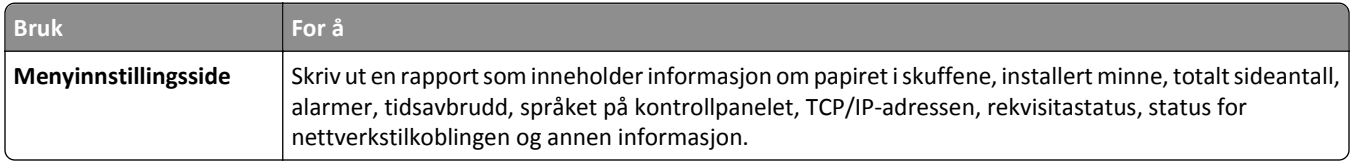

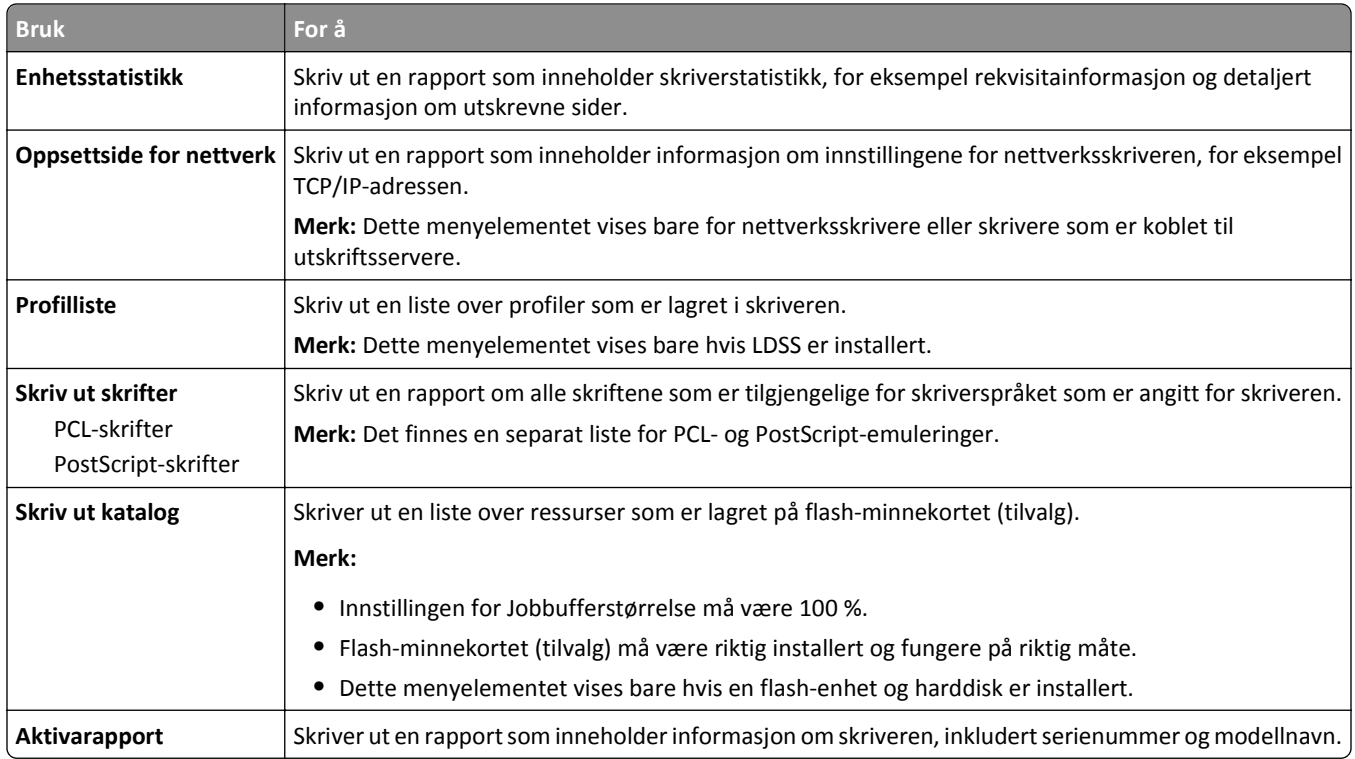

# **Menyen Nettverk/porter**

## **Menyen Aktiv NIC**

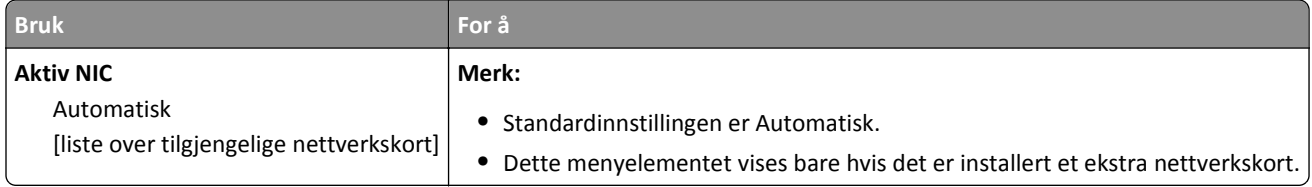

## **Menyen Standard nettverk eller Nettverk [x]**

**Merk:** Bare aktive porter vises i denne menyen. Alle inaktive porter utelates.

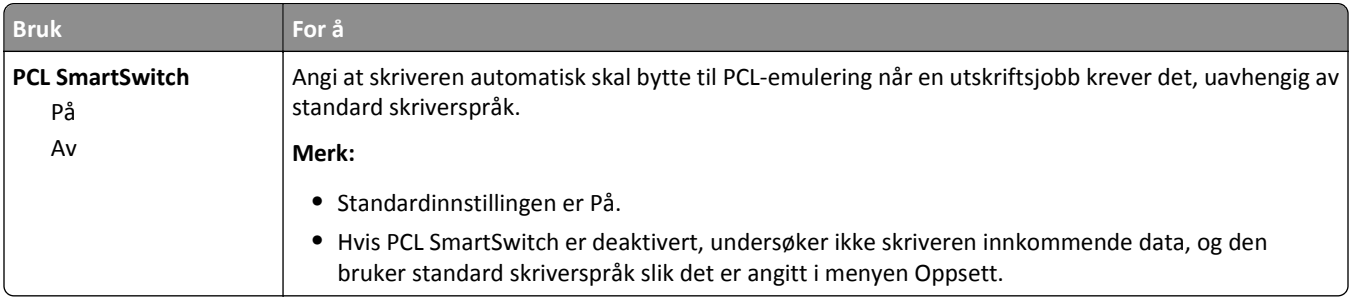

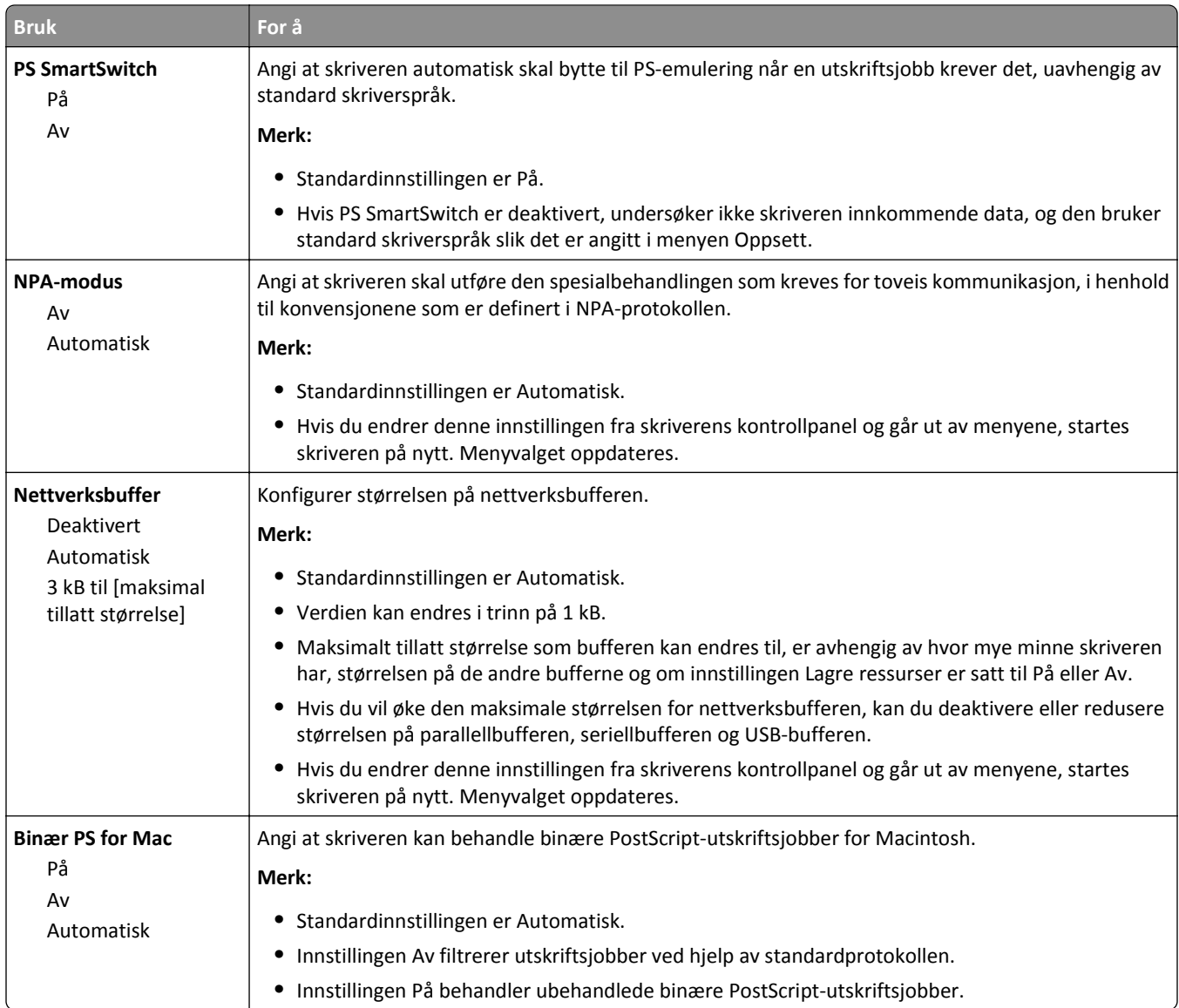

### **Rapportmeny**

For å komme til menyen navigerer du til en av følgende:

- **• Nettverk-/porter**-meny >**Nettverk/porter** >**Standard nettverk** >**Standard nettverksinnstilling** >**Rapporter**
- **• Nettverk-/porter**-meny >**Nettverk/porter** >**Nettverk [x]** >**Nettverk [x]-oppsett** >**Rapporter**

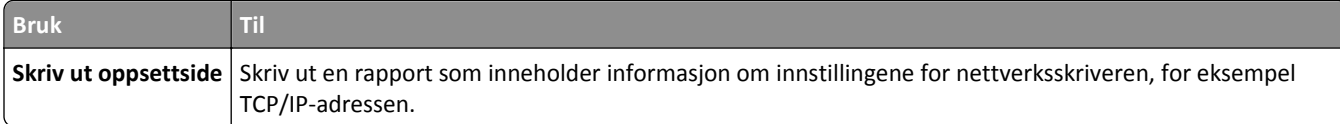

## **Menyen Nettverkskort**

For å komme til menyen navigerer du til en av følgende:

- **• Nettverk/porter** >**Standard nettverk** >**Standard nettverksoppsett** >**Nettverkskort**
- **• Nettverk/porter** >**Nettverk [x]** >**Nettverk [x]-oppsett** >**Nettverkskort**

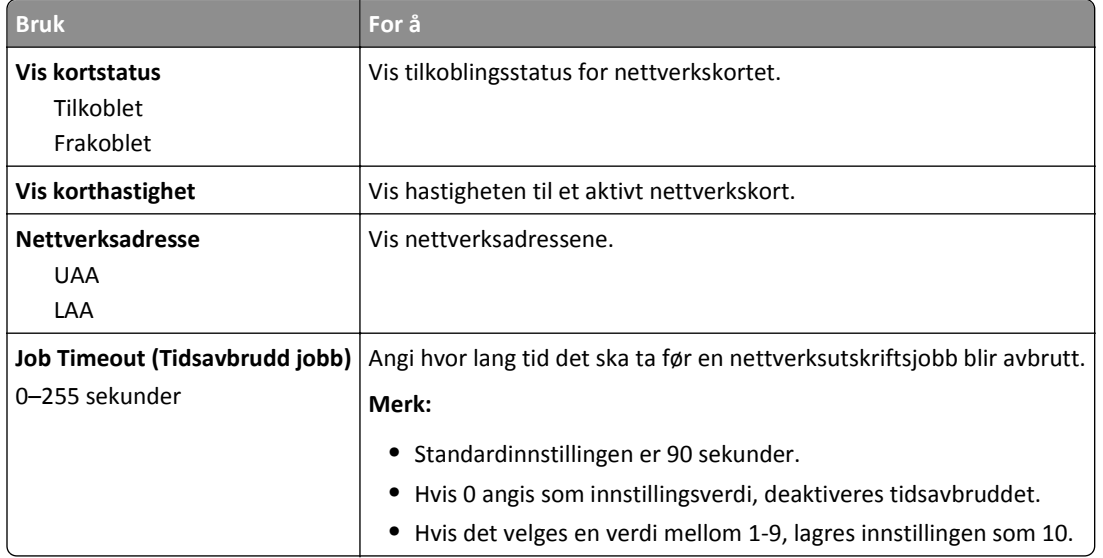

#### **Menyen TCP/IP**

For å komme til menyen navigerer du til en av følgende:

- **• Nettverk/porter** >**Standard nettverk** >**Standard nettverksoppsett** >**TCP/IP**
- **• Nettverk/porter** >**Nettverk [x]** >**Nettverk [x] -oppsett** >**TCP/IP**

**Merk:** Denne menyen er bare tilgjengelig for nettverksskrivere eller skrivere som er koblet til utskriftsservere.

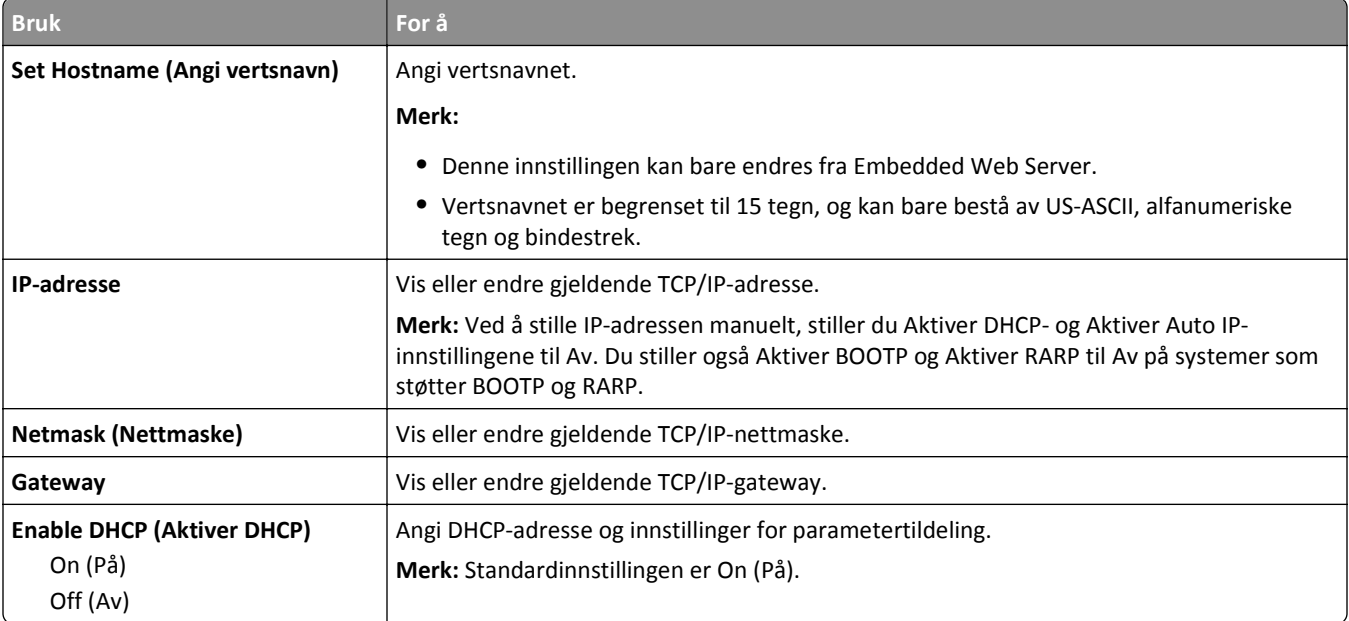

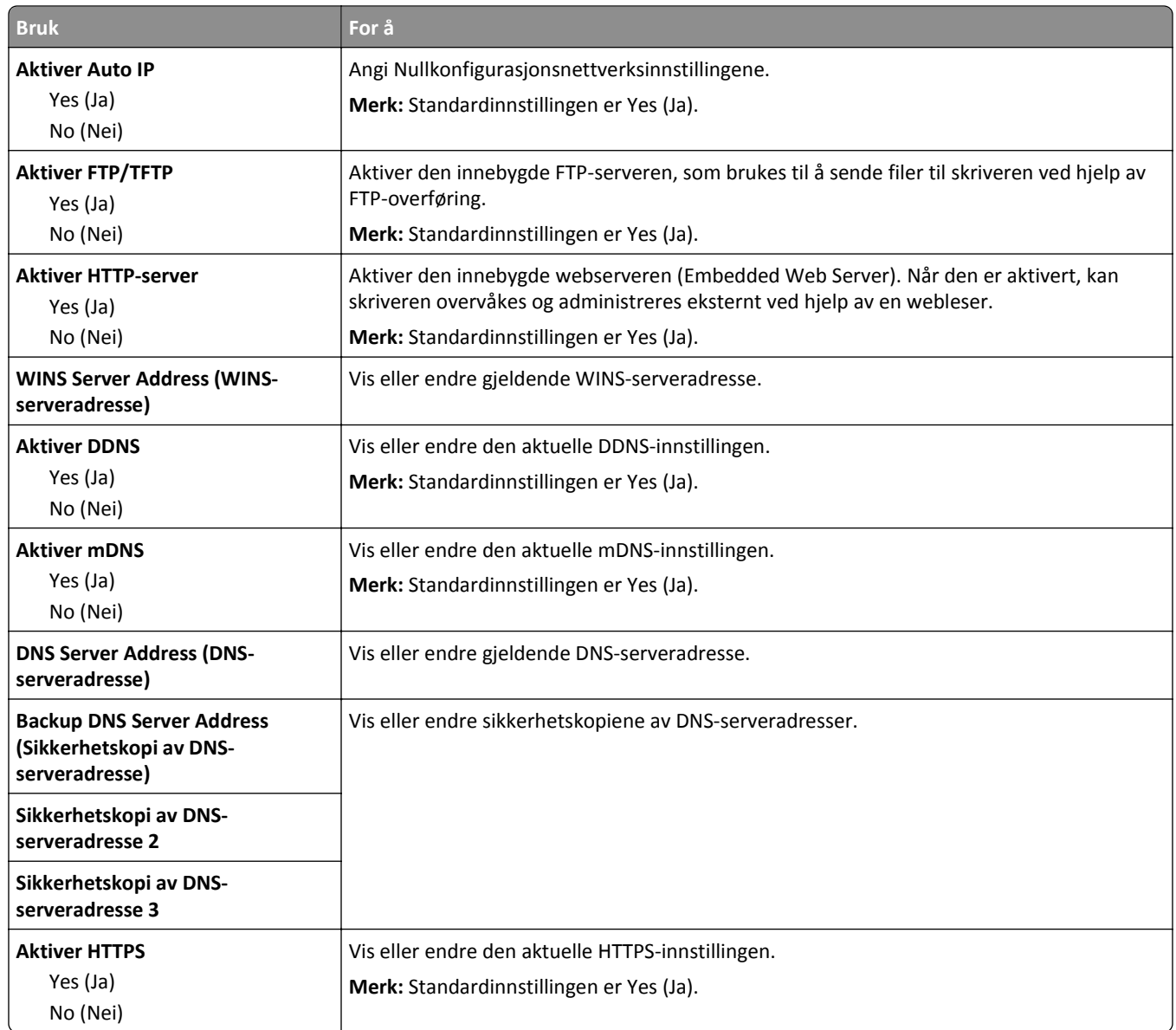

## **IPv6 (meny)**

For å komme til menyen navigerer du til en av følgende:

- **• Nettverk/porter** >**Standard nettverk** >**Standard nettverksoppsett** >**IPv6**
- **• Nettverk/porter** >**Nettverk [x]** >**Nettverk [x]-oppsett** >**IPv6**

**Merk:** Denne menyen er bare tilgjengelig for nettverksskrivere eller skrivere som er koblet til utskriftsservere.

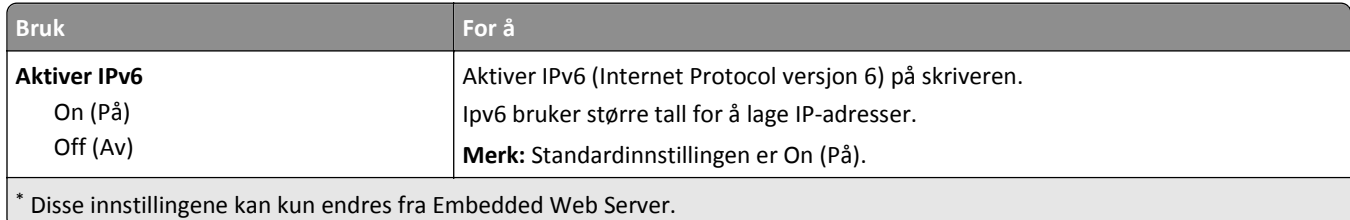

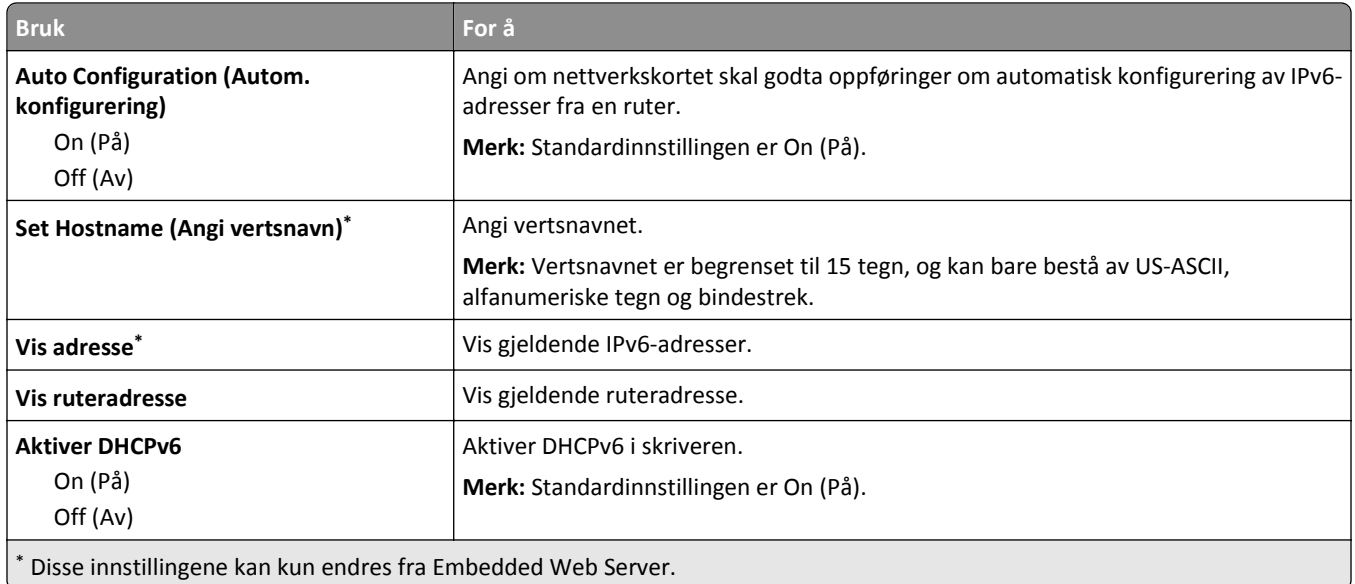

### **Menyen Trådløs tilkobling**

**Merk:** Denne menyen er bare tilgjengelig for skrivermodeller som er koblet til et trådløst nettverk.

For å komme til menyen navigerer du til en av følgende:

- **• Nettverk/porter** >**Standard nettverk** >**Standard nettverksoppsett** >**Trådløs tilkobling**
- **• Nettverk/porter** >**Nettverk [x]** >**Nettverks- [x]oppsett** >**Trådløs tilkobling**

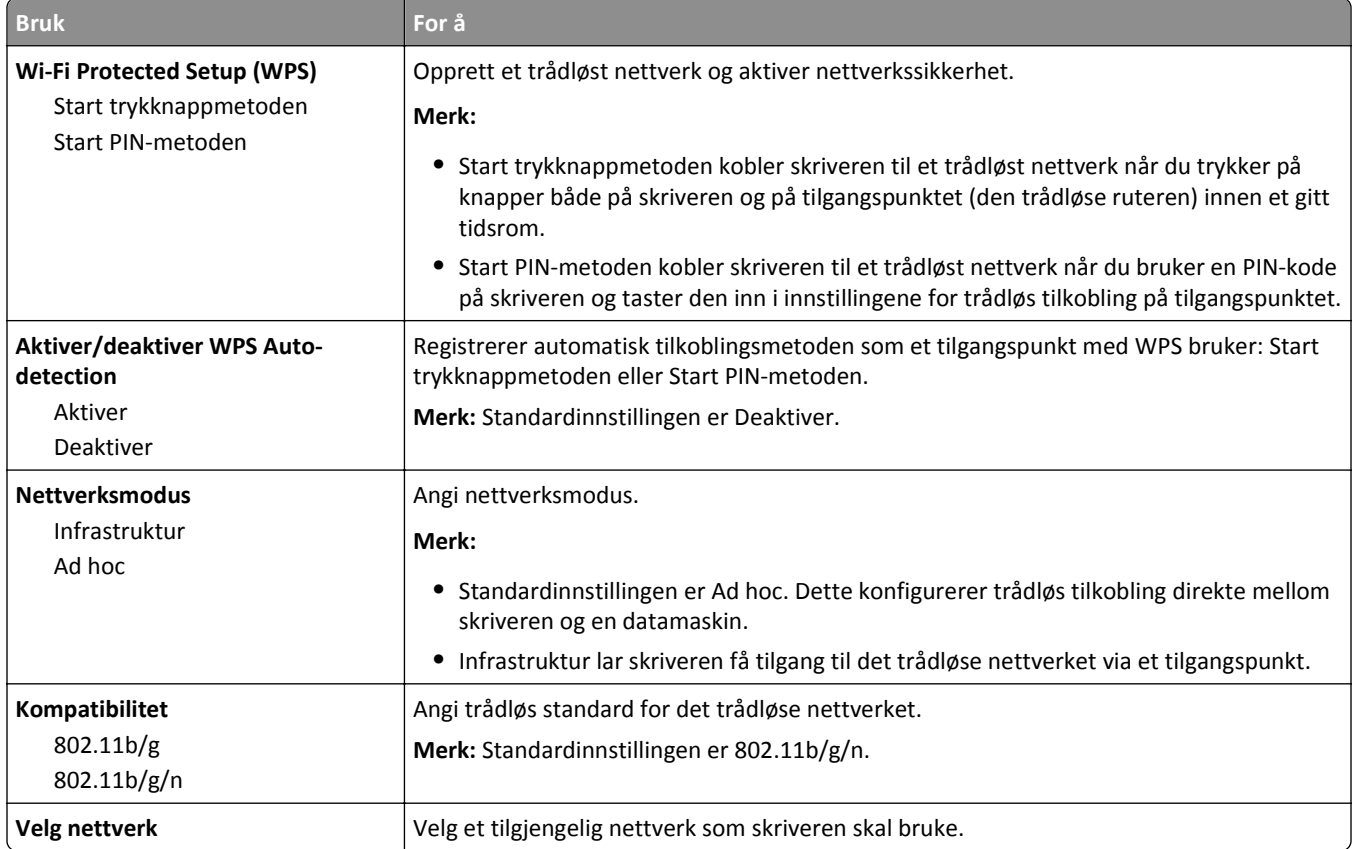

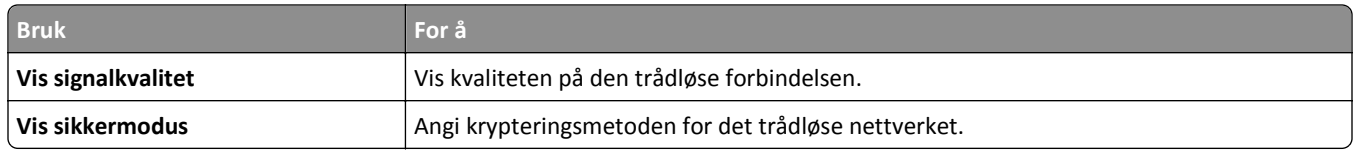

### **AppleTalk-meny**

**Merk:** Denne menyen bare tilgjengelig i skrivermodelleer som er koblet til et kablet mnettverk eller når et valgfritt nettverkskort er installert.

For å komme til menyen navigerer du til en av følgende:

- **• Nettverk/porter** >**Standard nettverk** >**Standard nettverksoppsett** >**AppleTalk**
- **• Nettverk/porter** >**Nettverks-[x] [oppsett** >**AppleTalk**

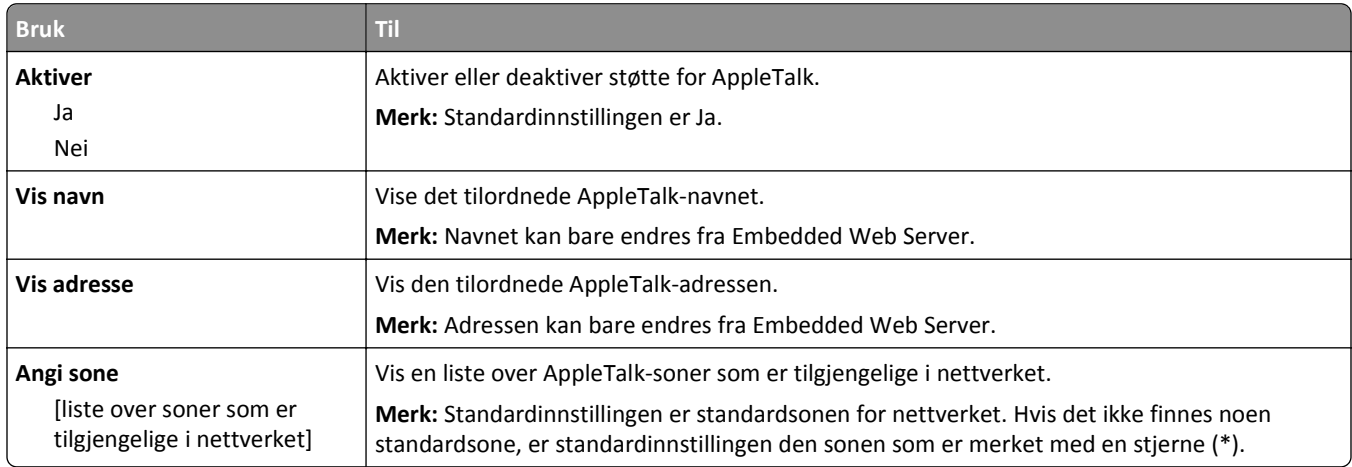

## **Standard USB (meny)**

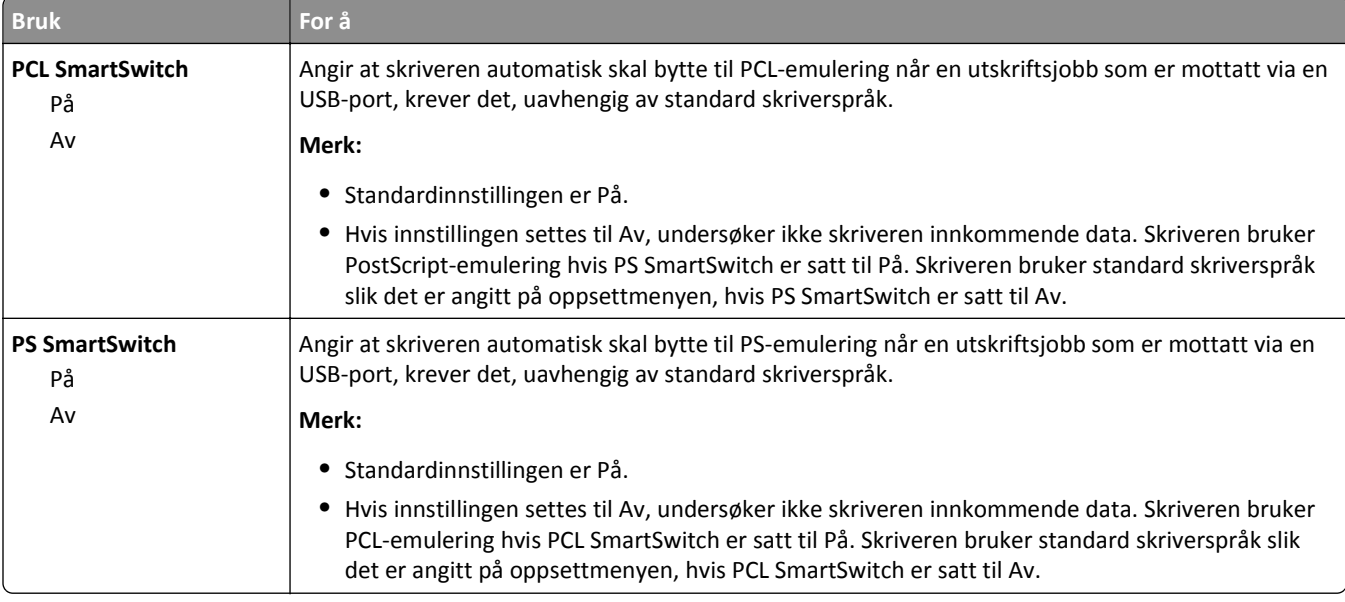

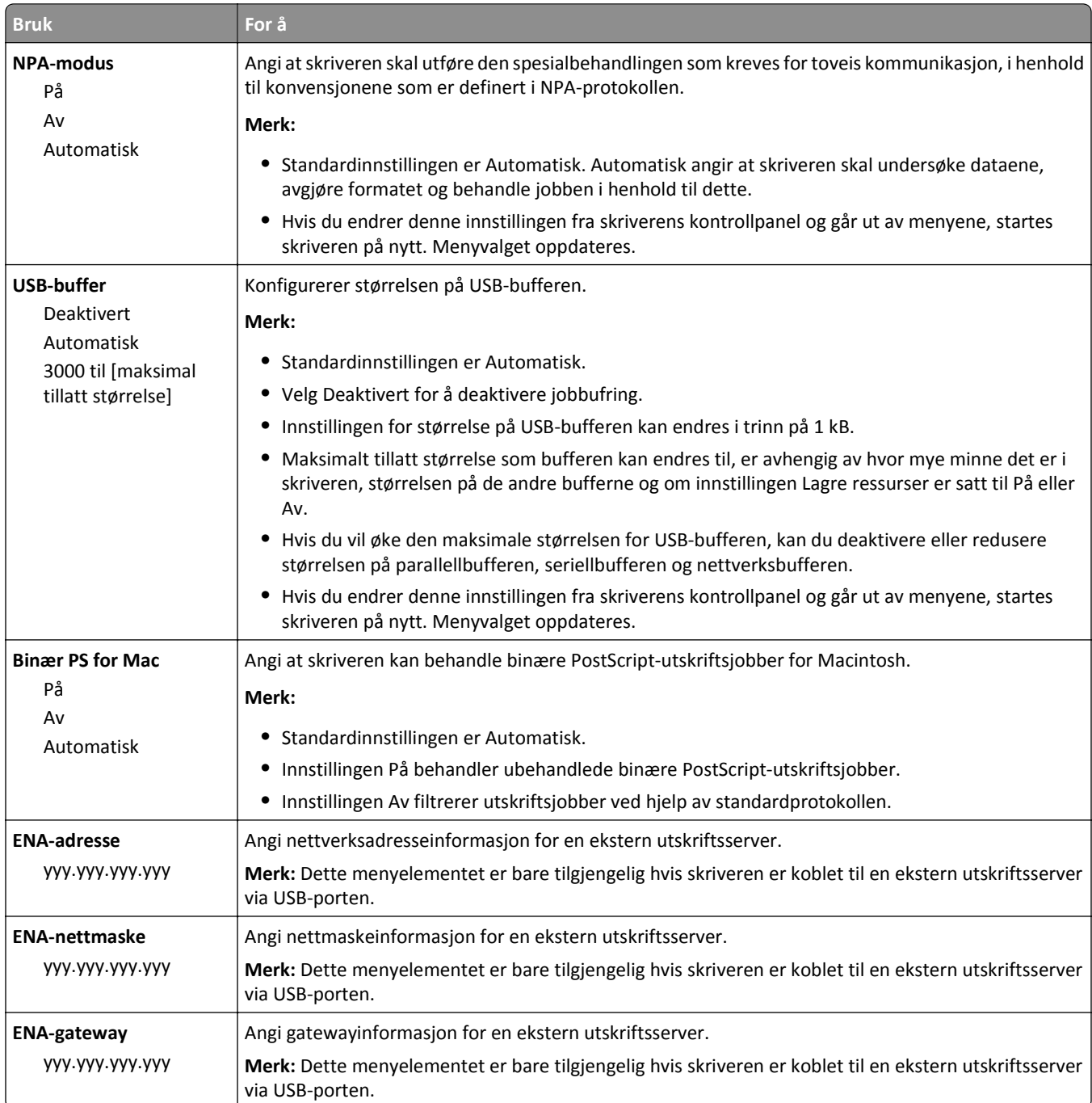

## **SMTP-oppsettsmeny**

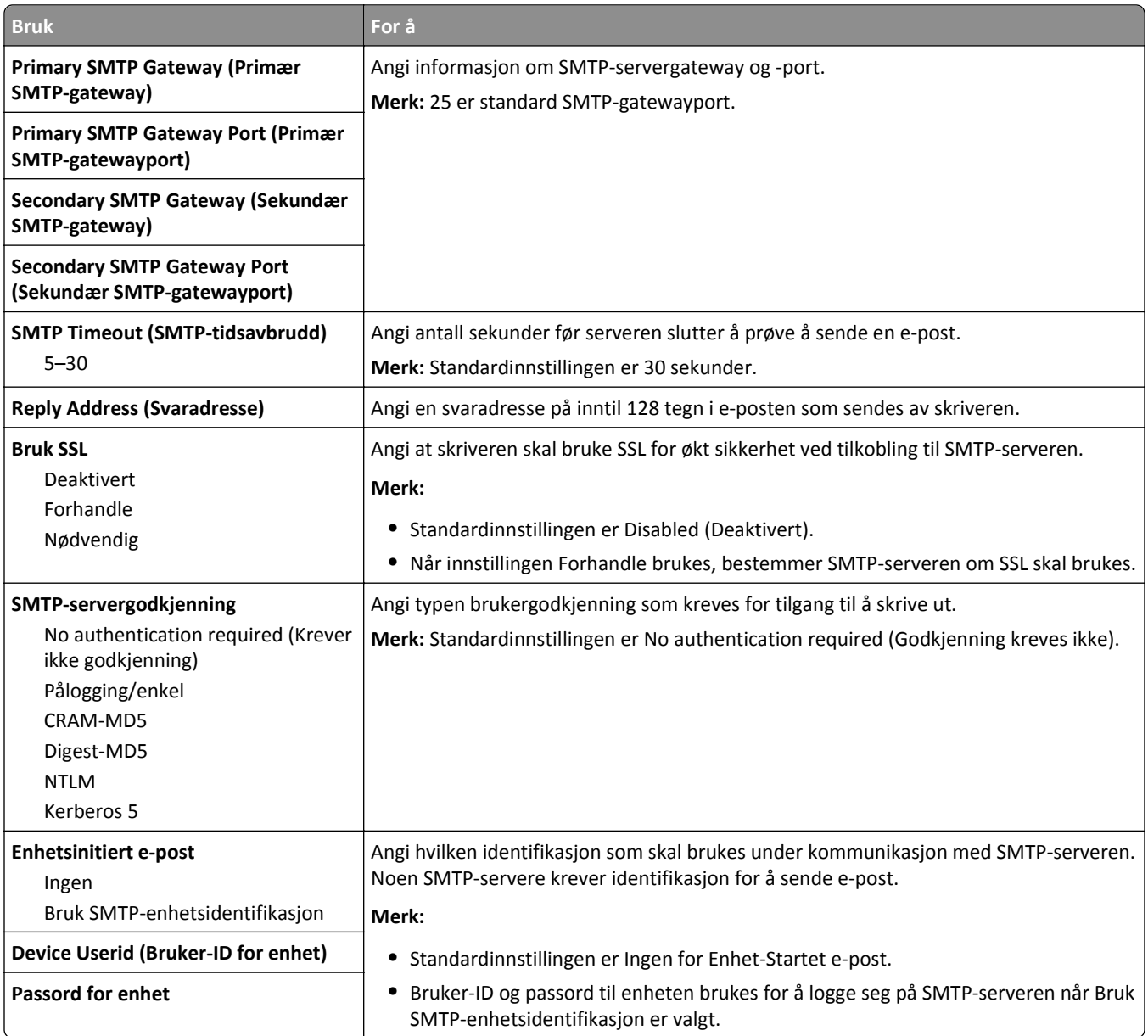

# **Menyen Sikkerhet**

## **Menyen Diverse sikkerhetsinnstillinger**

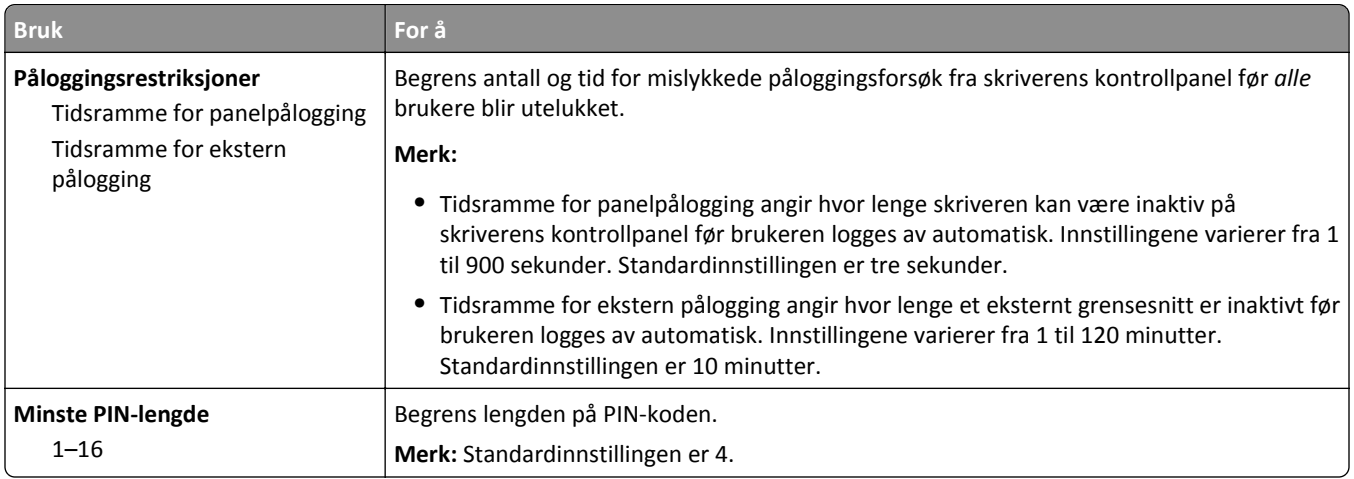

## **Menyen Sikkerhetsvurderingslogg**

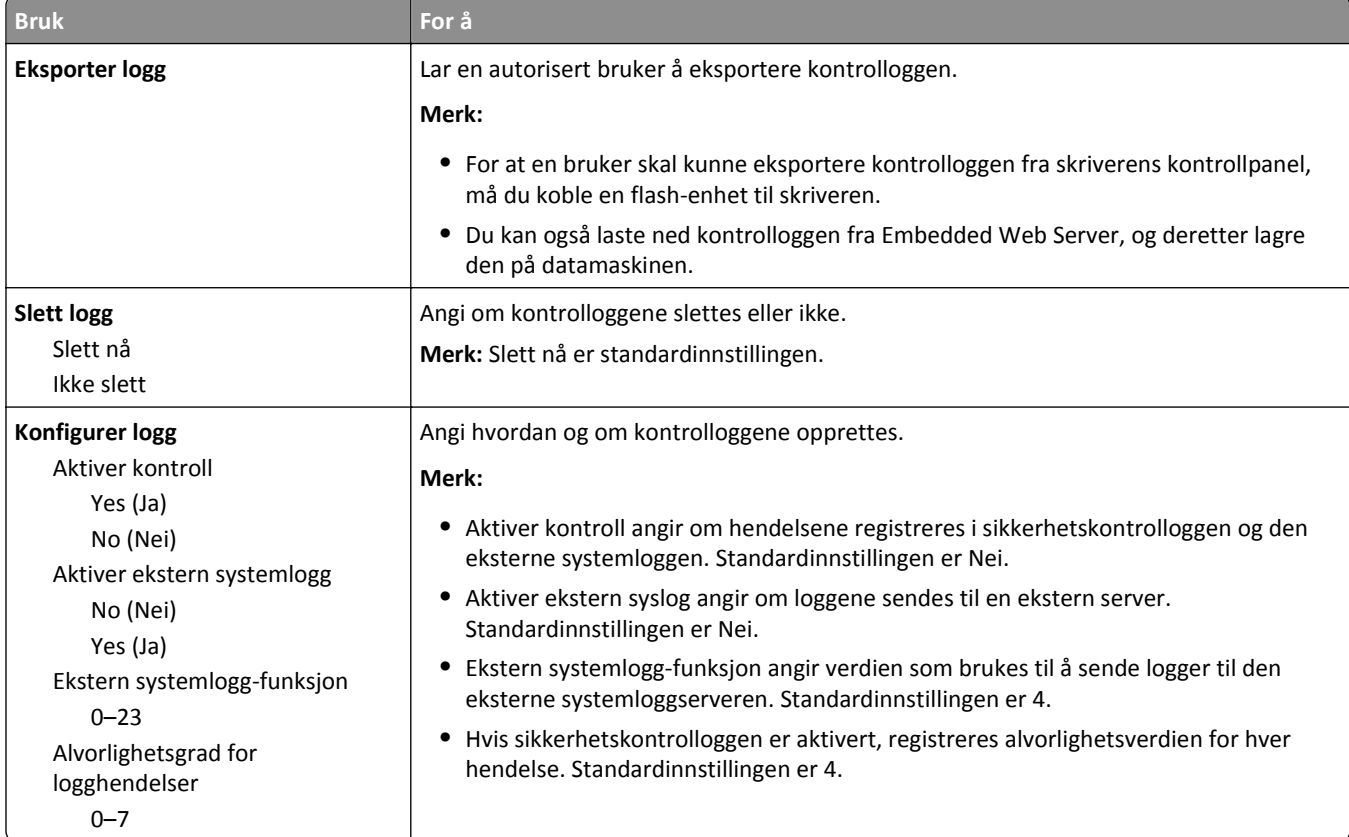

## **Menyen Angi dato og klokkeslett**

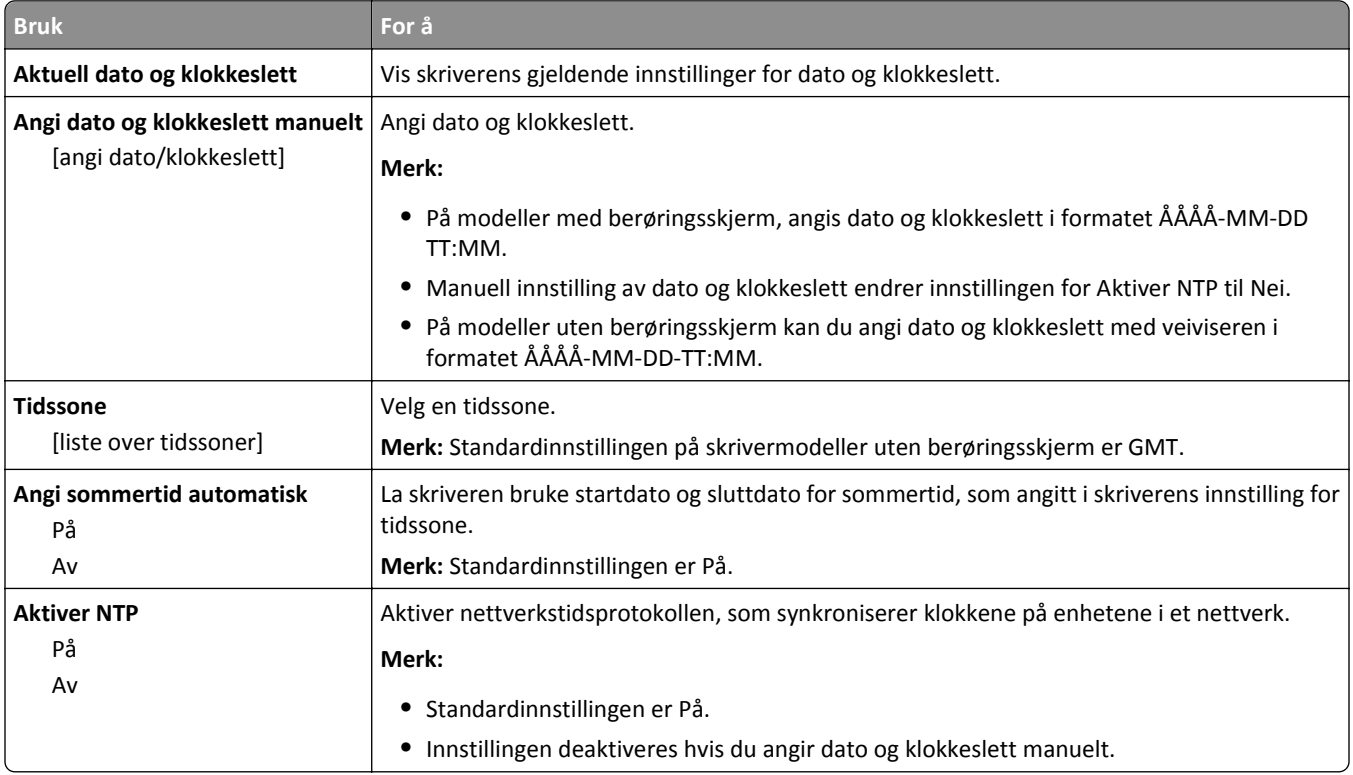

# **Menyen Innstillinger**

## **Menyen Generelle innstillinger**

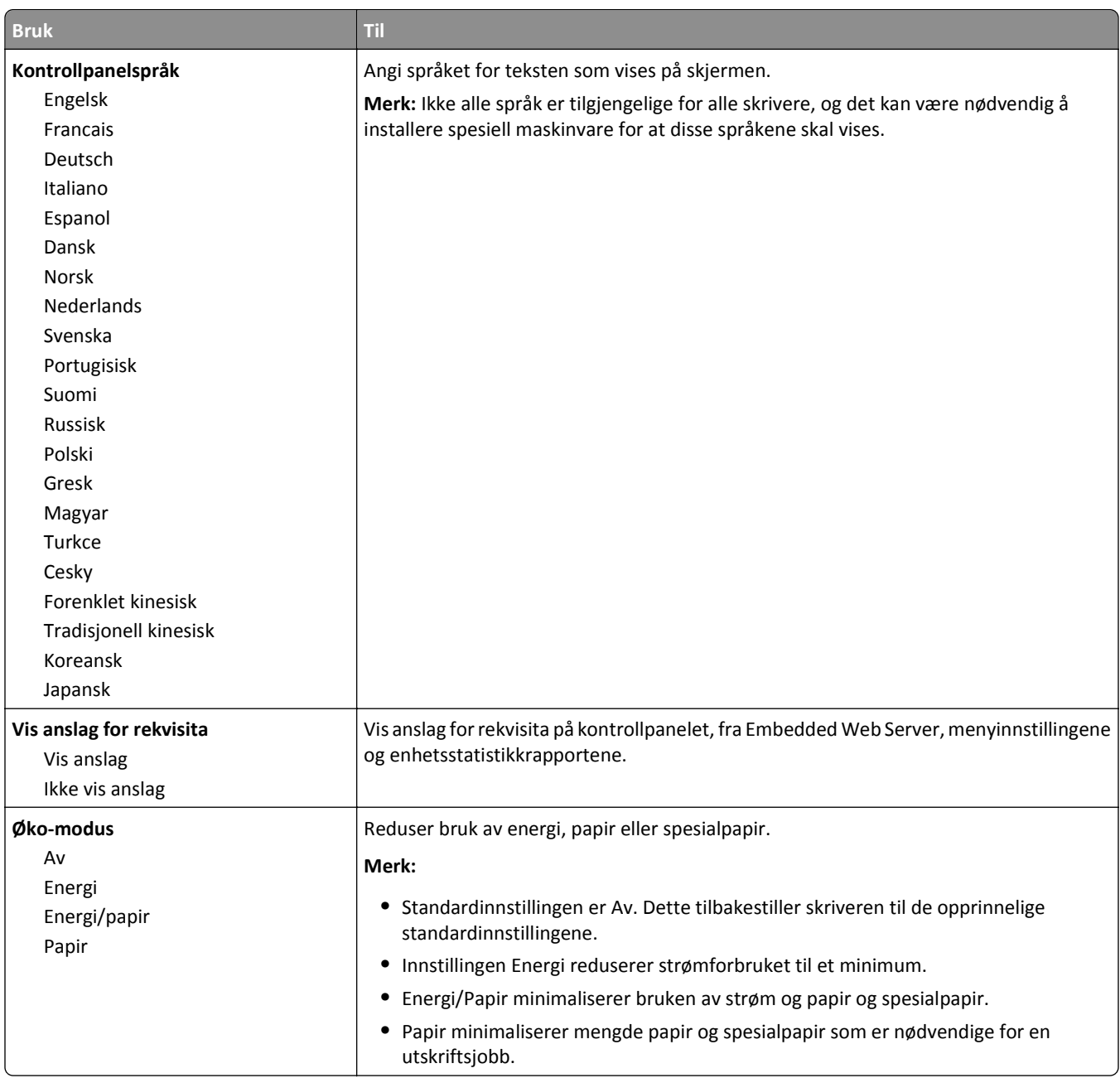

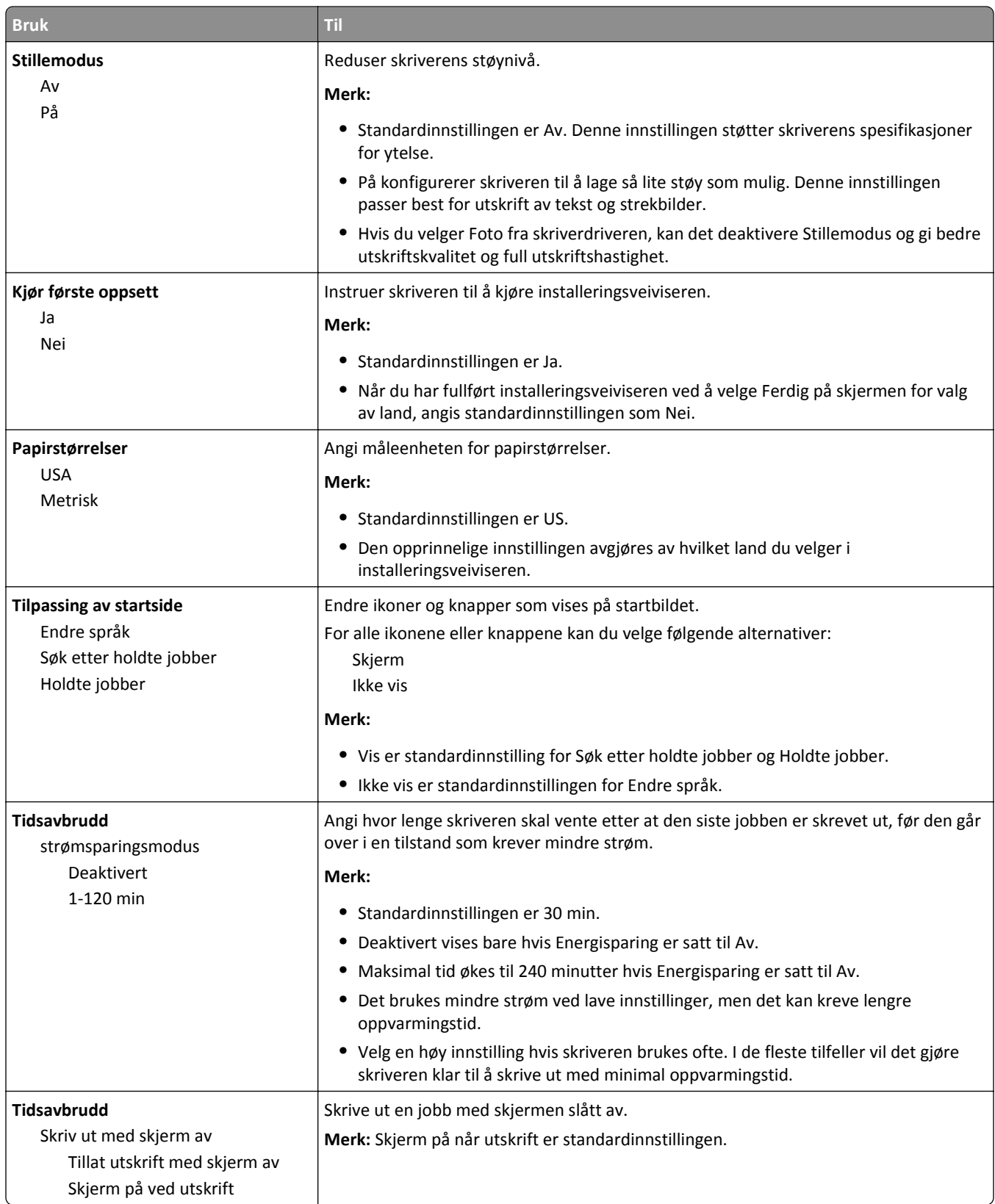

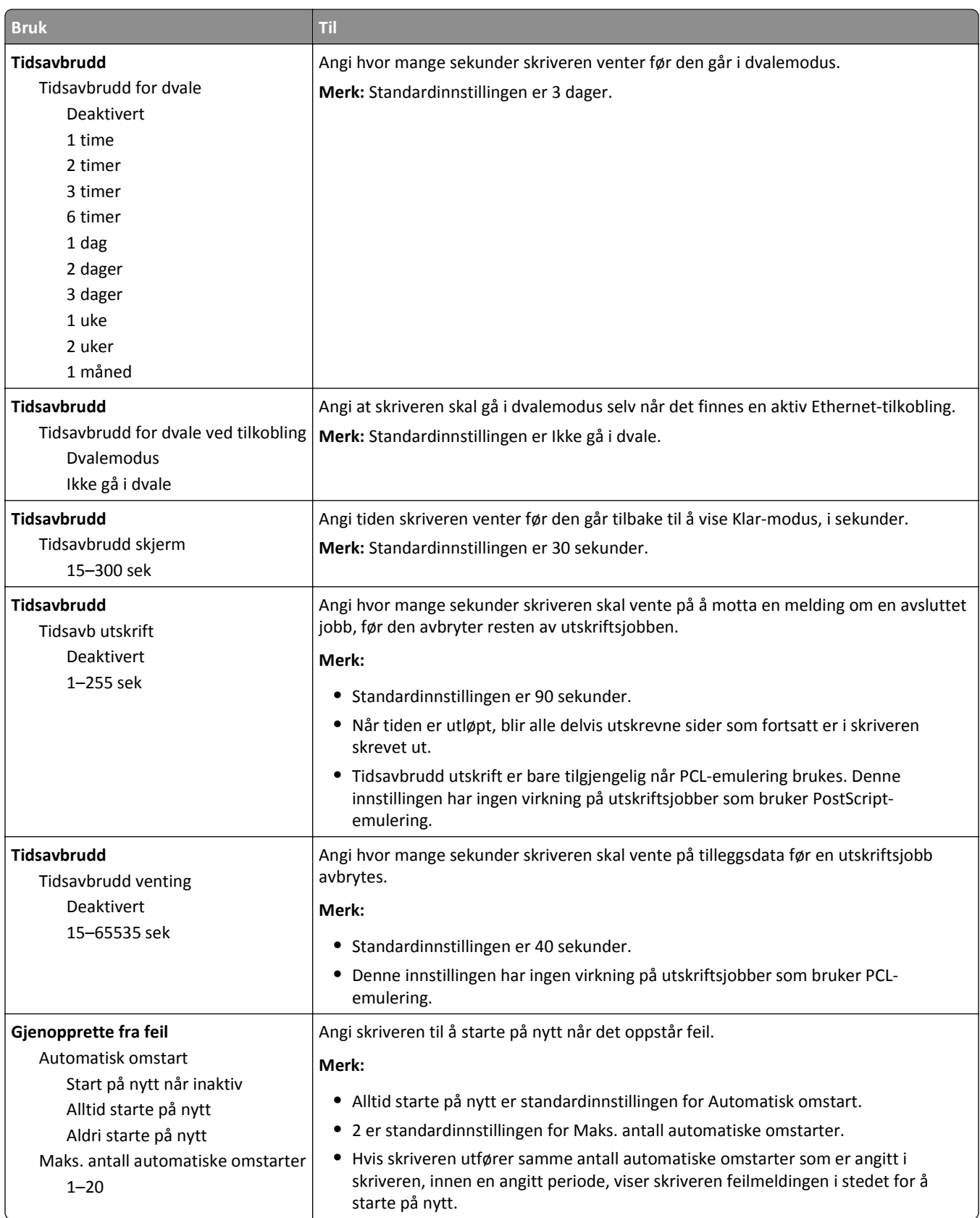

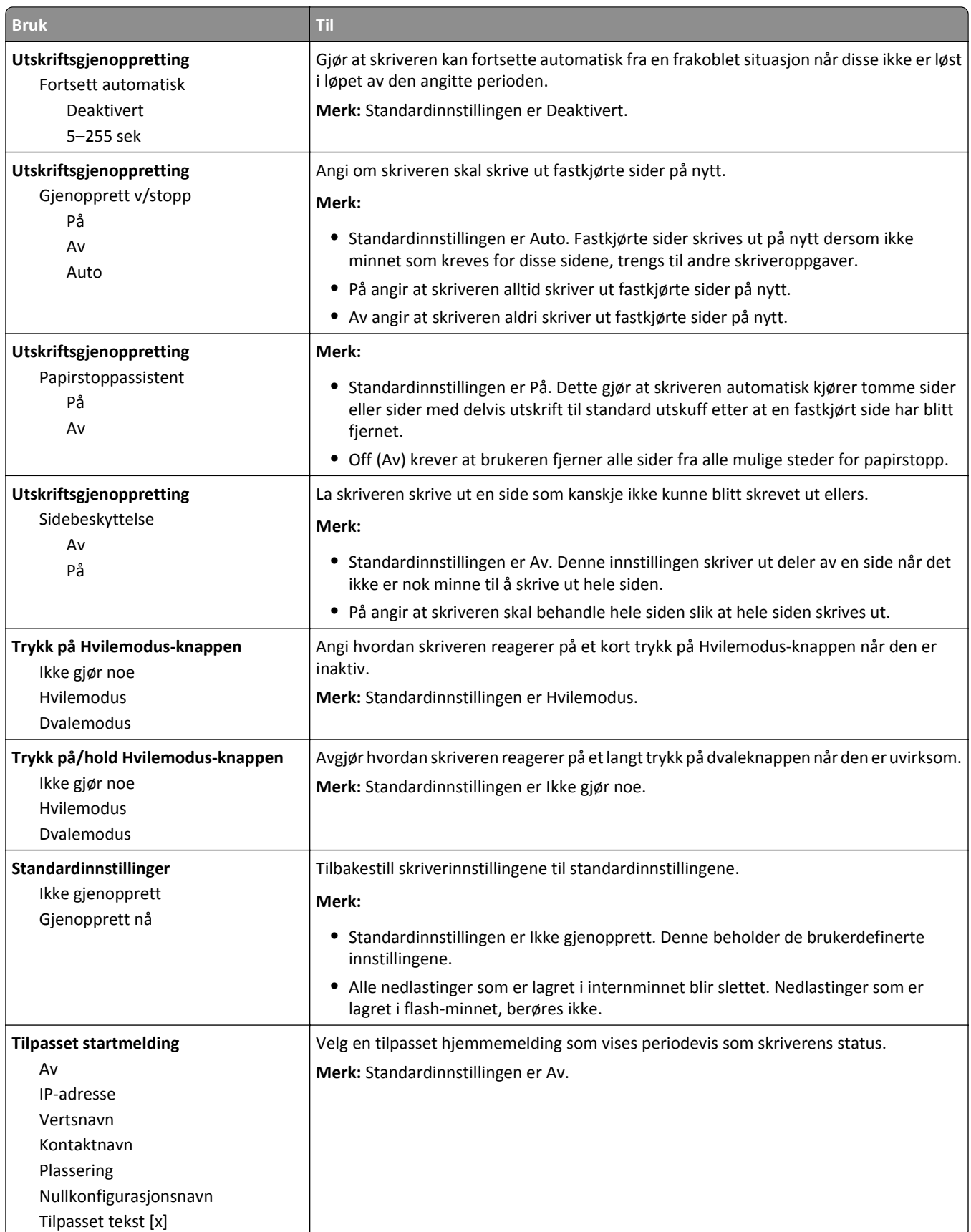
### **Menyen Oppsett**

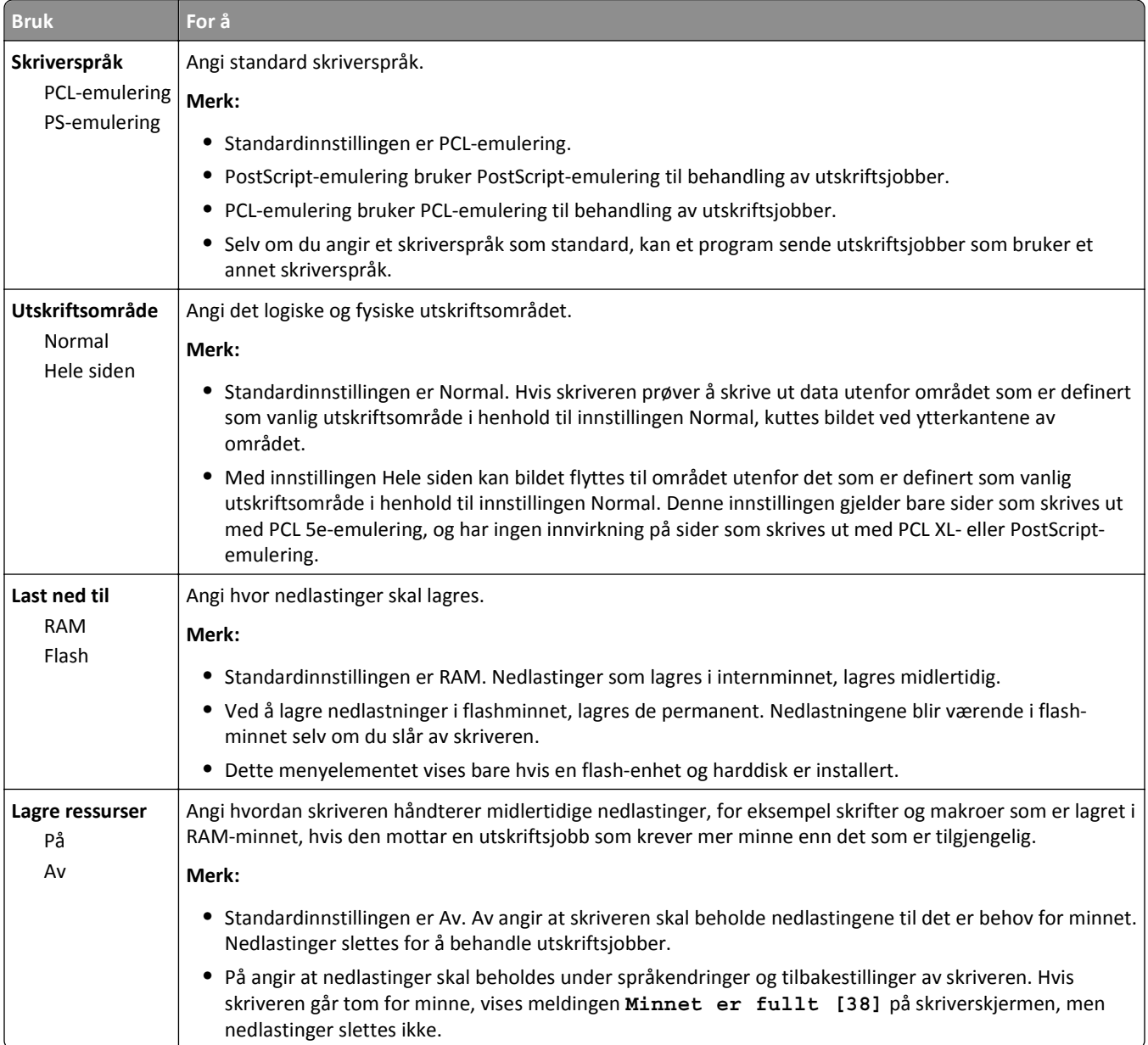

### **Menyen Ferdiggjører**

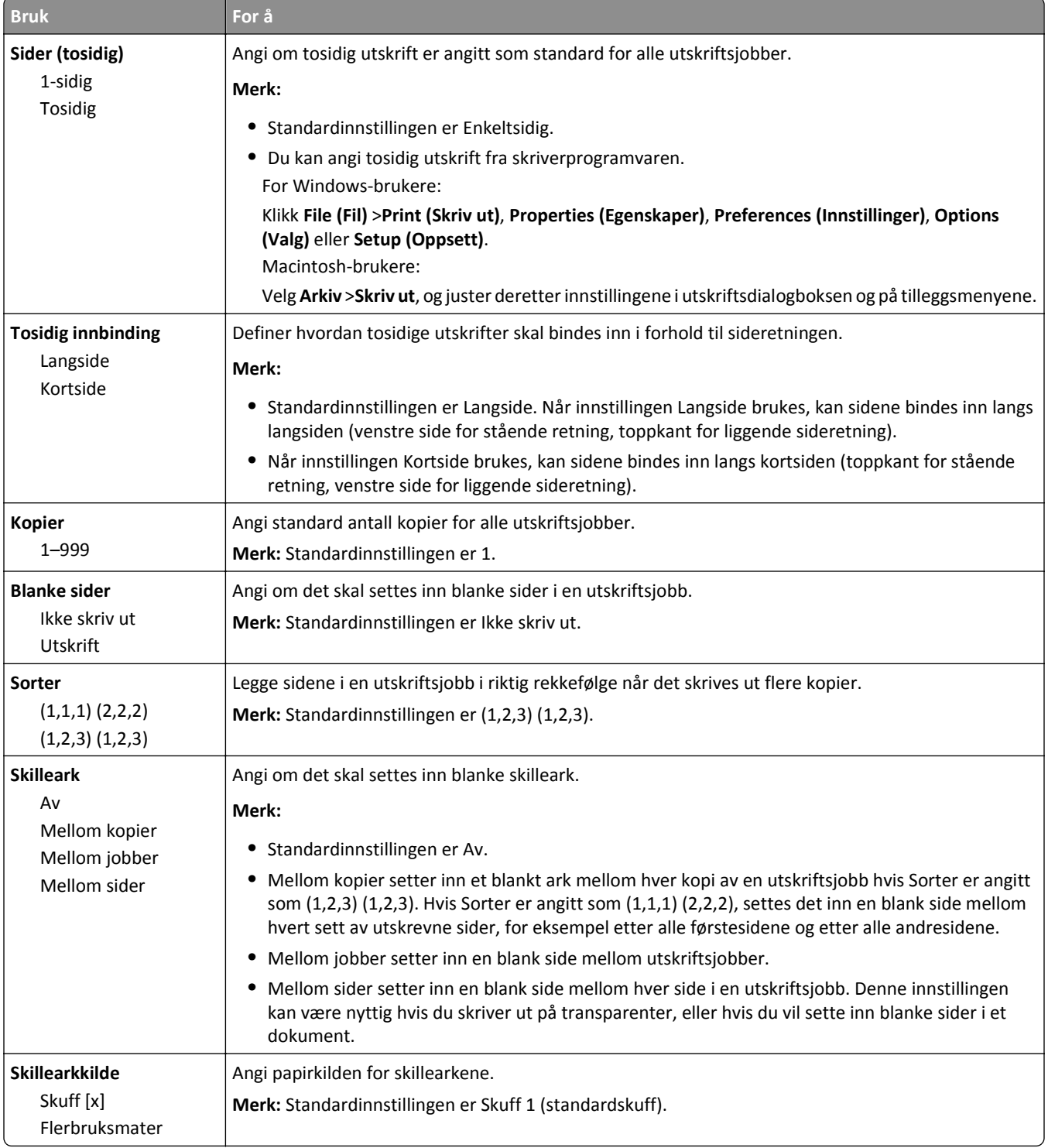

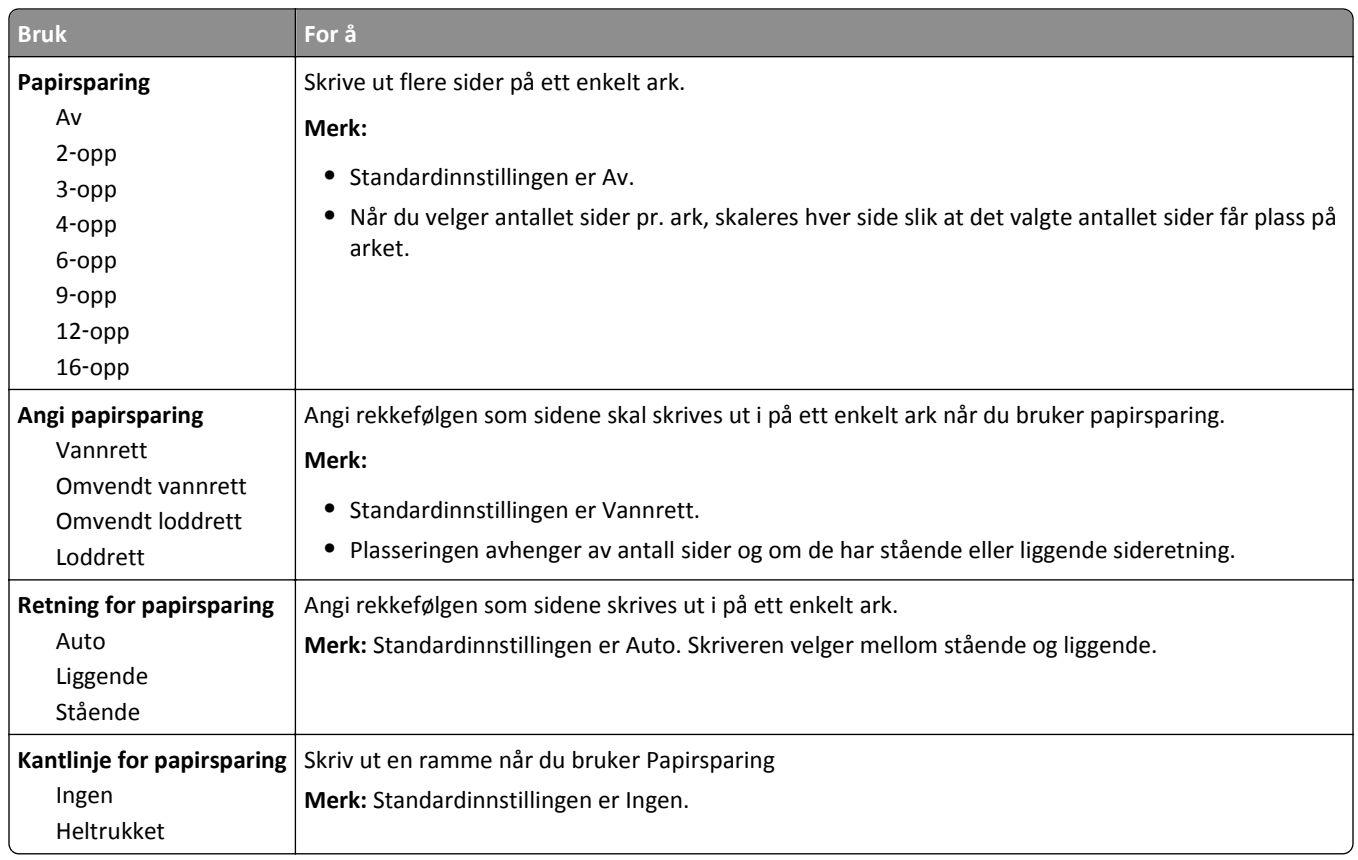

### **Menyen Kvalitet**

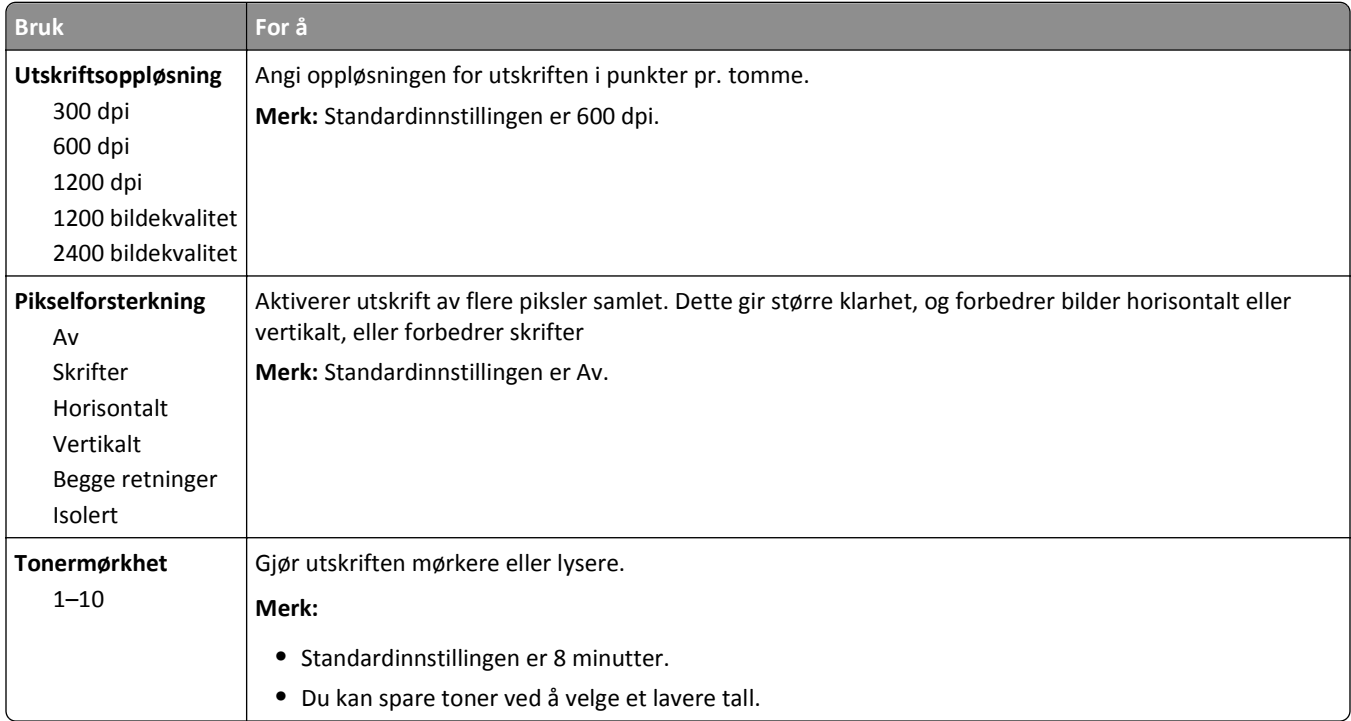

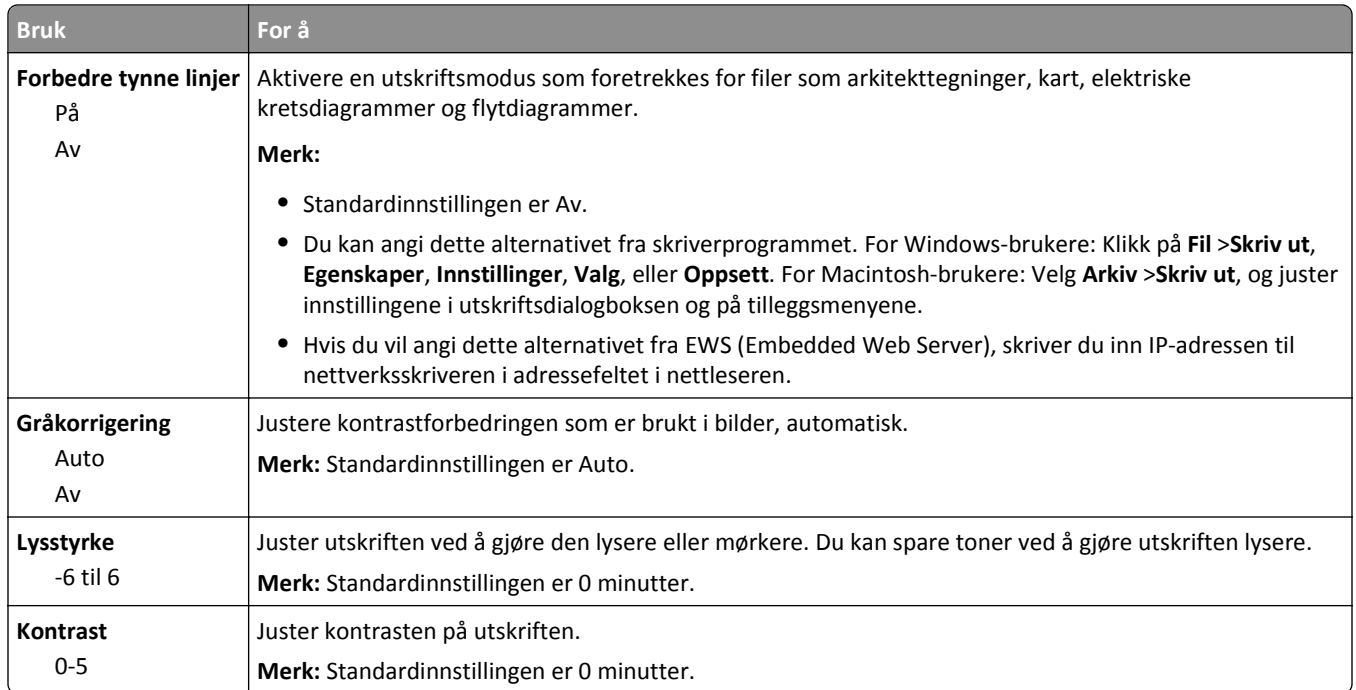

### **Menyen Verktøy**

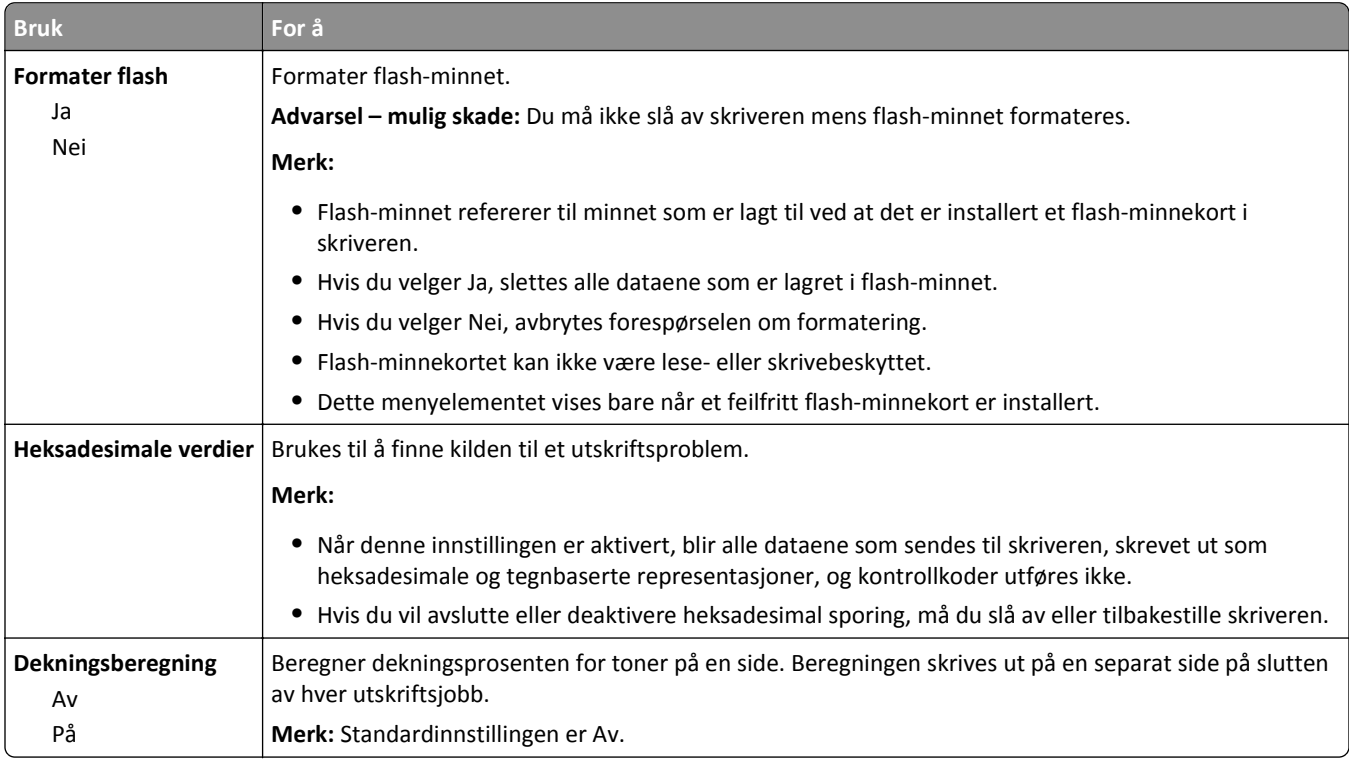

### **XPS-menyen**

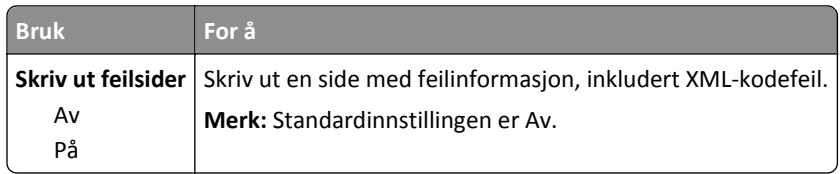

### **PDF-meny**

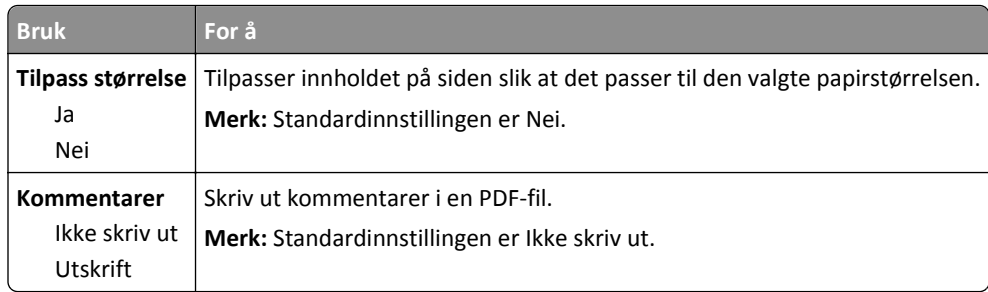

### **PostScript-meny**

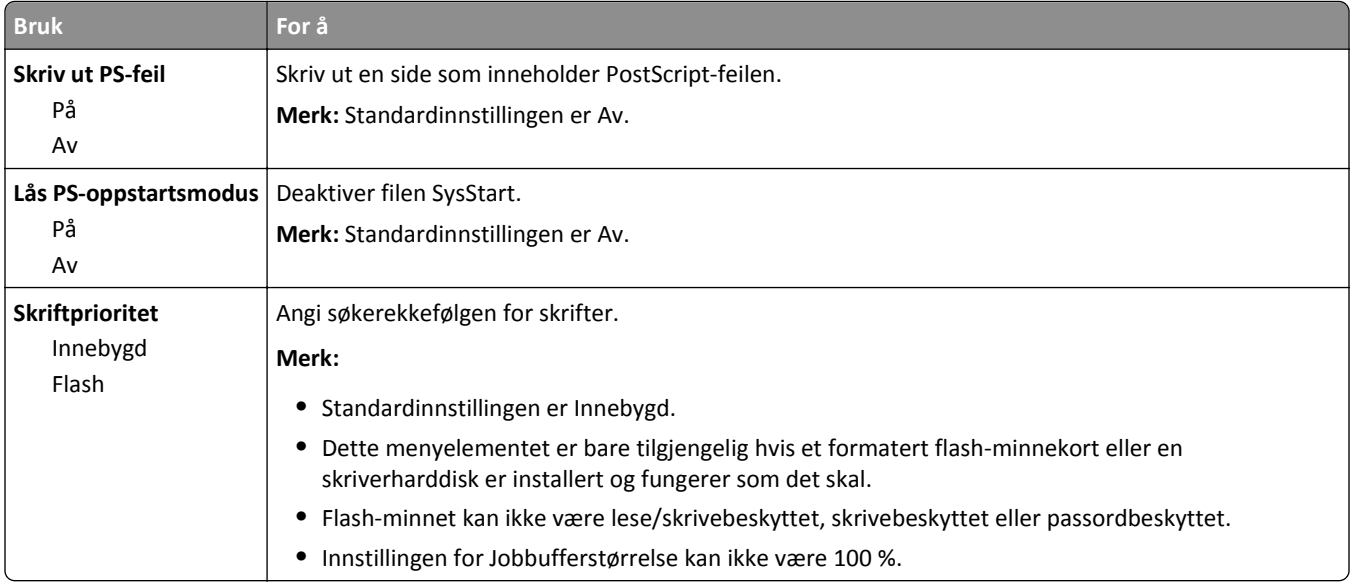

### **PCL emul-meny**

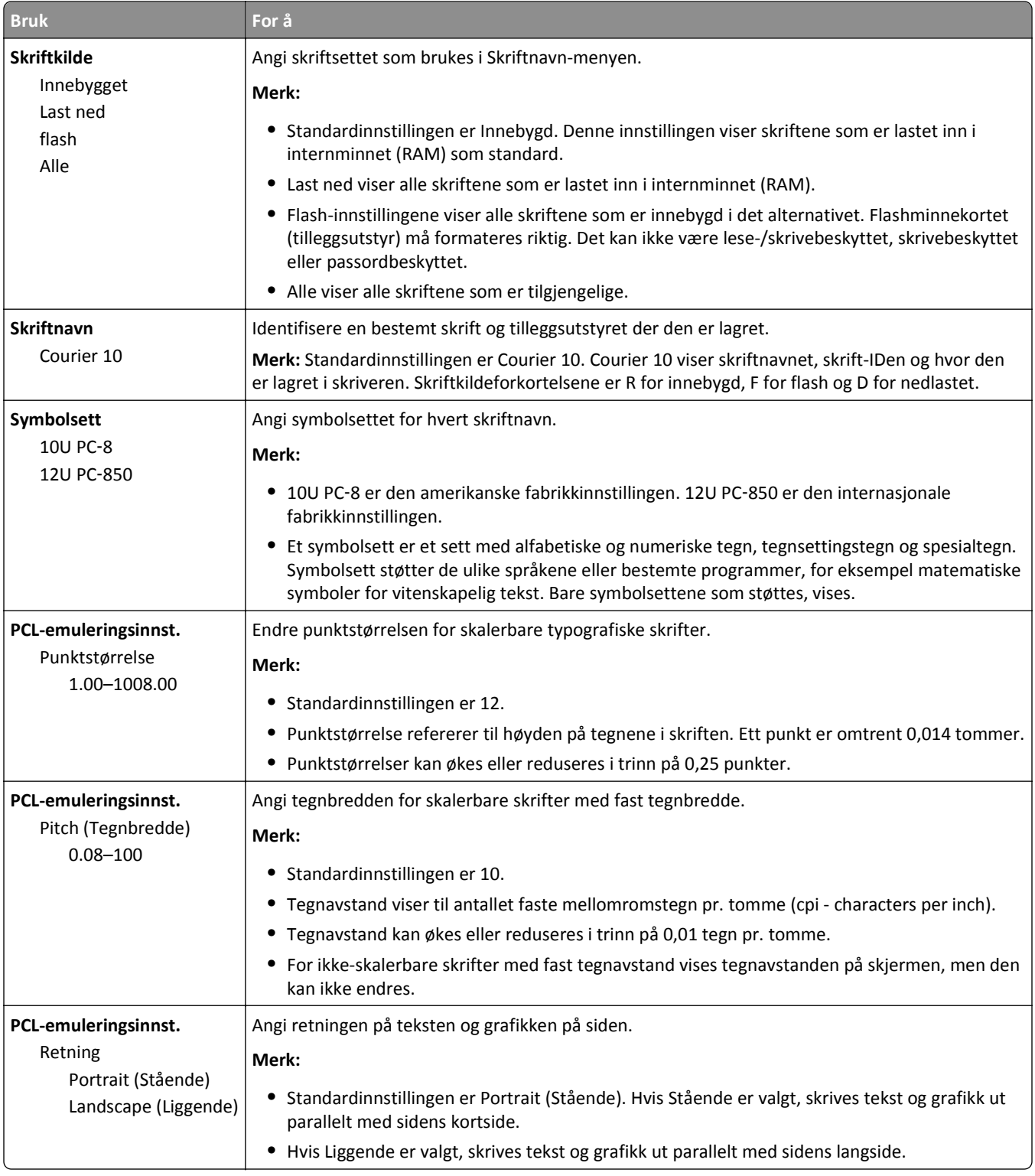

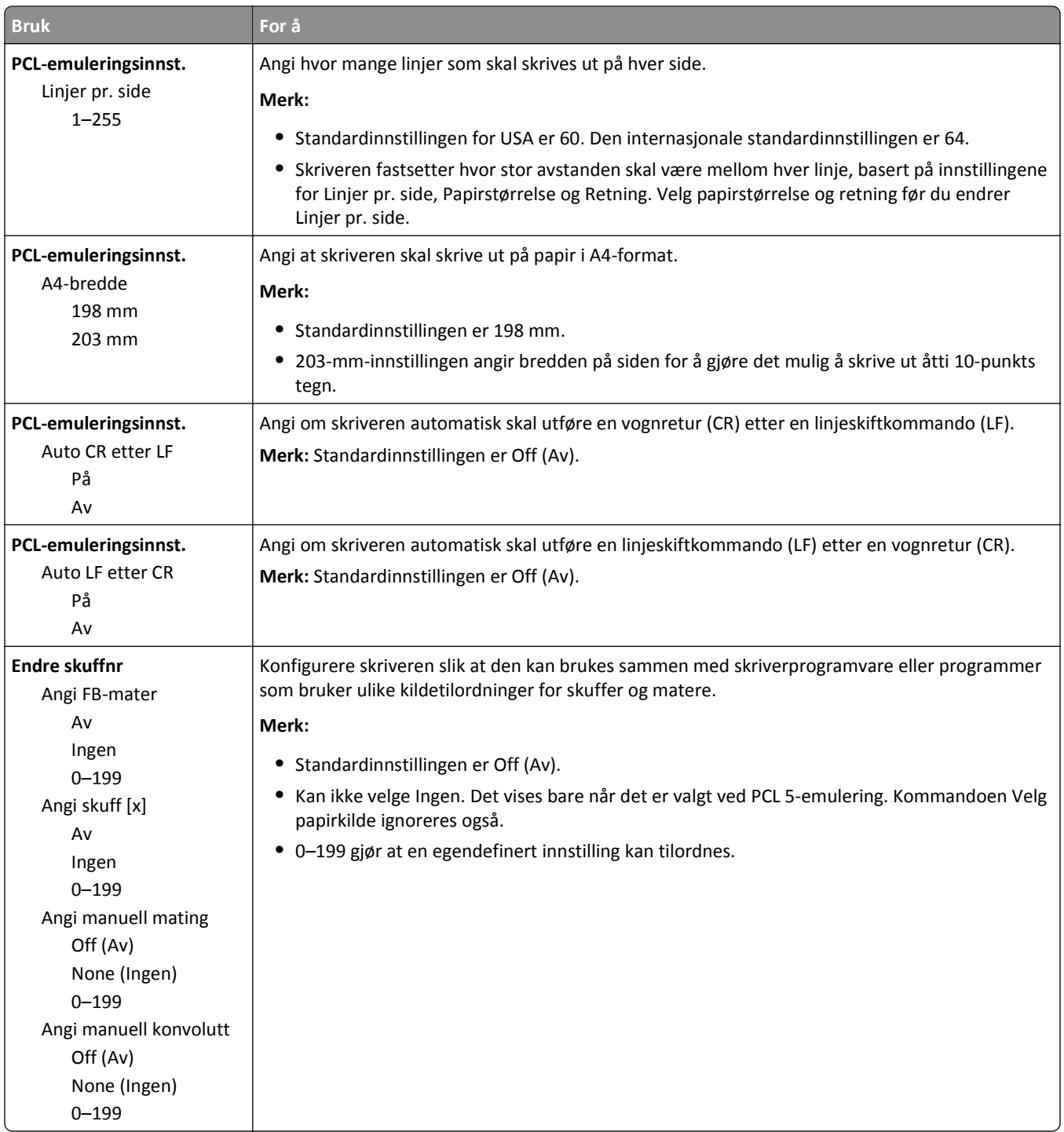

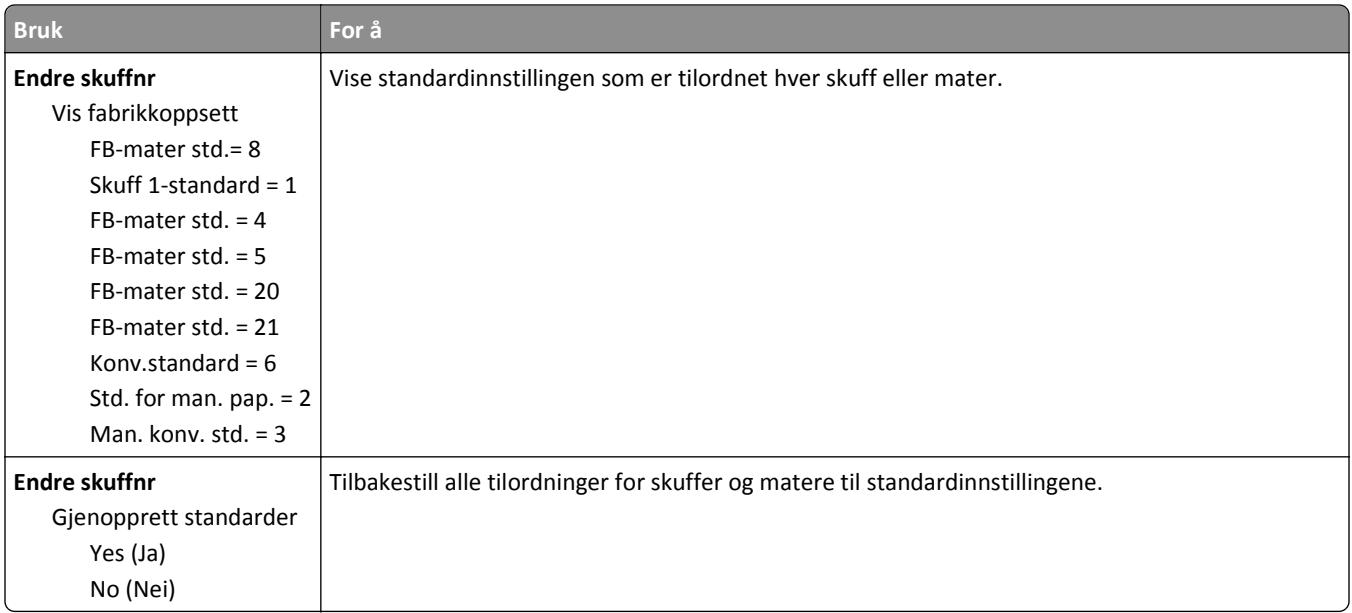

### **HTML-menyen**

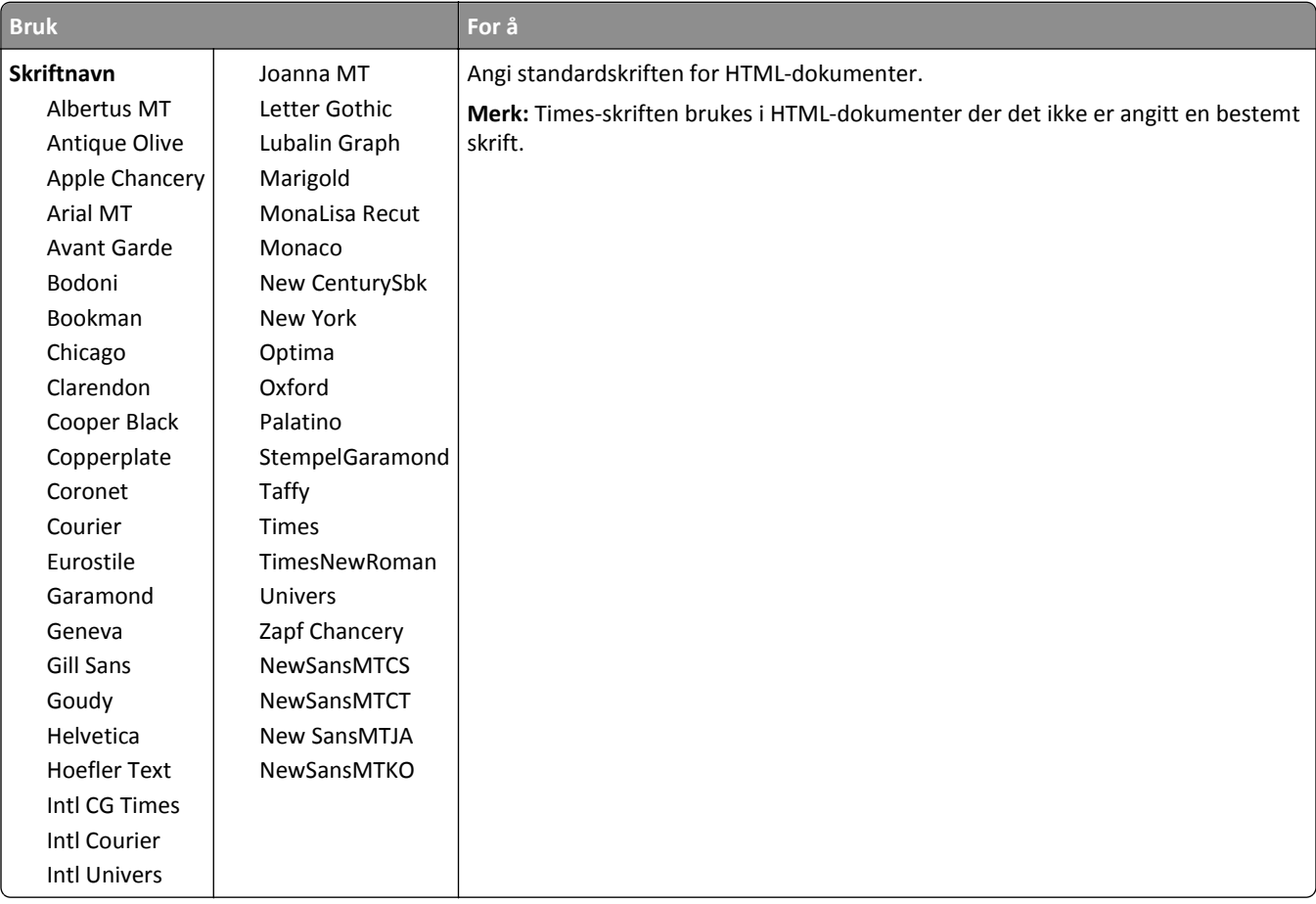

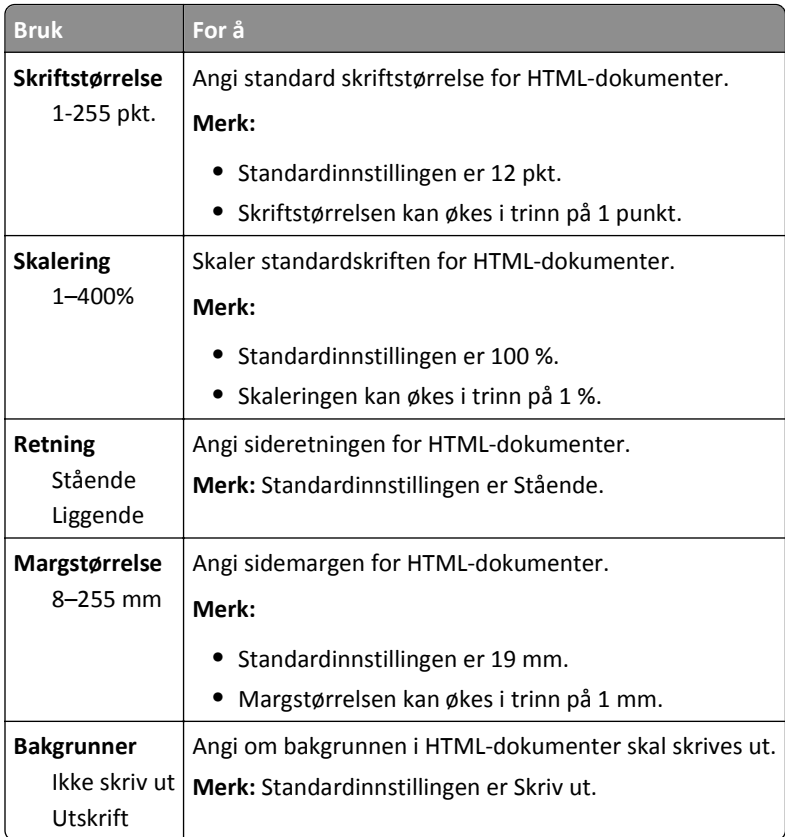

### **Menyen Bilde**

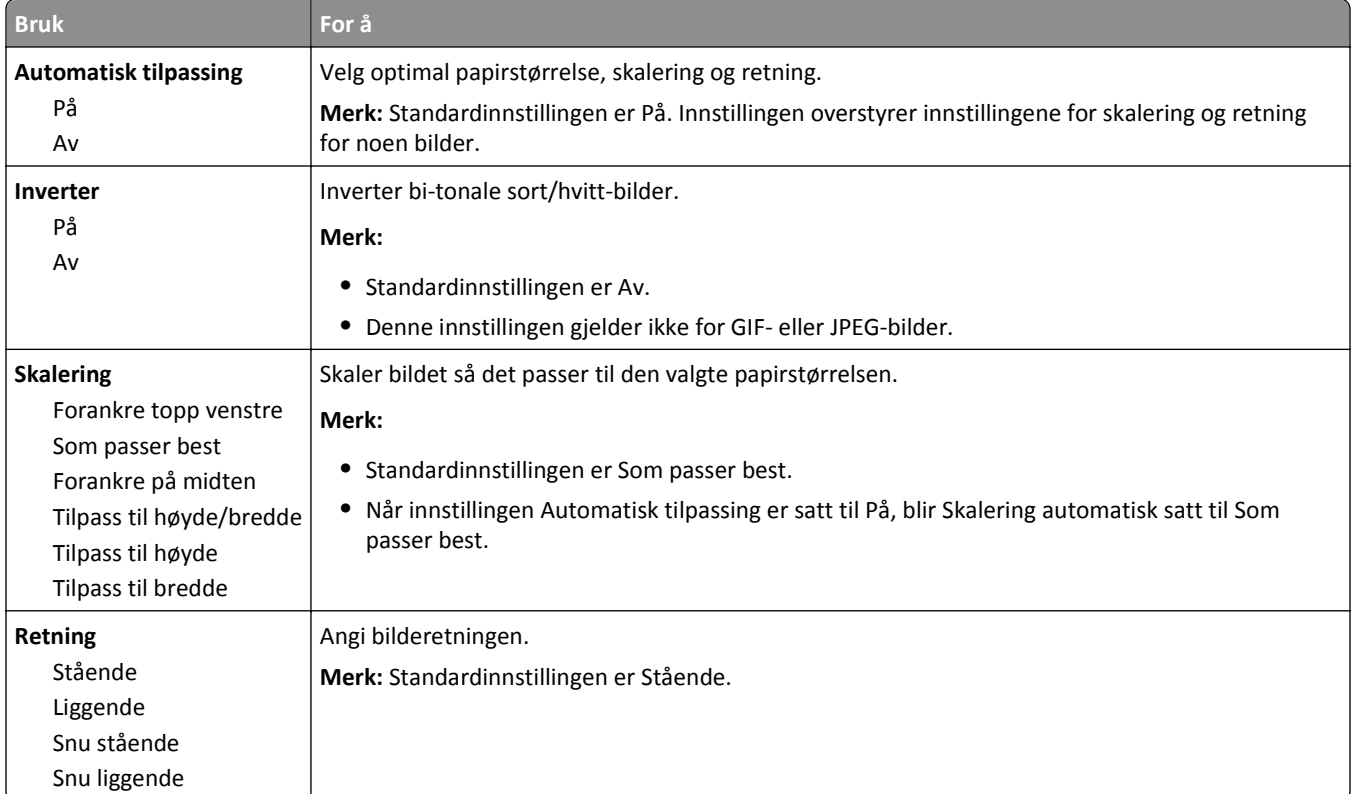

# **Menyen Hjelp**

Menyen Hjelp inneholder en rekke hjelpesider som lagres i skriveren som PDF-filer. De inneholder informasjon om hvordan du bruker skriveren og utfører utskriftsoppgaver.

| Menyelement                 | <b>Beskrivelse</b>                                                                            |
|-----------------------------|-----------------------------------------------------------------------------------------------|
| Skriv ut alle veiledningene | Skriver ut alle veiledningene.                                                                |
| Utskriftskvalitet           | Inneholder informasjon om hvordan du løser problemer med utskriftskvalitet.                   |
| Utskriftsveiledning         | Gir informasjon om hvordan du legger i papir og annet spesialpapir                            |
| Medieveiledning             | Viser en liste over alle papirstørrelser som støttes i skuffer og matere                      |
| Utskriftsfeilveiledning     | Gir informasjon om hvordan du løser utskriftsfeil                                             |
| Menyoversikt                | Viser en liste over menyer og innstillinger.                                                  |
| Informasionsveiledning      | Hielper deg med å finne mer informasjon.                                                      |
| Tilkoblingsveiledning       | Inneholder informasjon om hvordan du kobler til skriveren lokalt (USB) eller til et nettverk. |
| Flytteveiledning            | Inneholder informasjon om hvordan du flytter skriveren på en sikker måte.                     |

Det er lagret engelske, franske, tyske og spanske oversettelser i skriveren.

# **Spar penger og miljøet**

### **Spare papir og toner**

Undersøkelser viser at så mye som 80 % av en skrivers karbonspor henger sammen med papirbruken. Du kan redusere karbonsporet betraktelig ved å bruke resirkulert papir og følge forslagene under, for eksempel skrive ut på begge sider av arket eller skrive ut flere sider på én side av et enkelt ark.

Se [Bruke økomodus på side 84](#page-83-0) hvis du vil ha mer informasjon om hvordan du raskt kan spare papir og energi ved hjelp av en spesiell skriverinnstilling.

#### **Bruke resirkulert papir**

Vi er opptatt av miljøet, og vi støtter bruk av resirkulert papir produsert spesielt for bruk i laserskrivere. Se [Bruke](#page-38-0) [resirkulert papir og andre typer kontorpapir på side 39](#page-38-0) for mer informasjon om hvilke typer resirkulert papir som kan brukes i skriveren.

### **Spare rekvisita**

#### **Bruk begge sider av papiret**

Hvis skrivermodellen støtter tosidig utskrift, kan du kontrollere om utskriften vises på én eller to sider av arket.

#### **Merk:**

- **•** Tosidig utskrift er standardinnstillingen for skriverdriveren.
- **•** Hvis du vil se en fullstendig liste over støttede produkter og land, kan du gå til **[www.dell.com/support](http://www.dell.com/support)**.

#### **Plassere flere sider på ett ark**

Du kan skrive ut opptil 16 etterfølgende sider av et flersidig dokument på den ene siden av ett enkelt ark ved å velge flersidig utskrift (N‑opp) for utskriftsjobben.

#### **Kontroller at det første utkastet er nøyaktig**

før du skriver ut eller lager flere kopier av et dokument:

- **•** Bruk forhåndsvisningsfunksjonen for å se hvordan dokumentet ser ut, før du skriver det ut.
- **•** Skriv ut én kopi av dokumentet, og undersøk at innhold og format er helt riktig.

#### **Unngå papirstopp**

Angi riktig papirtype og -størrelse for å unngå papirstopp. Se [Unngå papirstopp på side 100](#page-99-0) hvis du vil ha mer informasjon.

## <span id="page-83-0"></span>**Spare energi**

### **Bruke økomodus**

Bruk Økomodus for å raskt velge én eller flere måter å redusere skriverens miljøpåvirkning på.

**1** Gå til følgende på skriverens kontrollpanel:

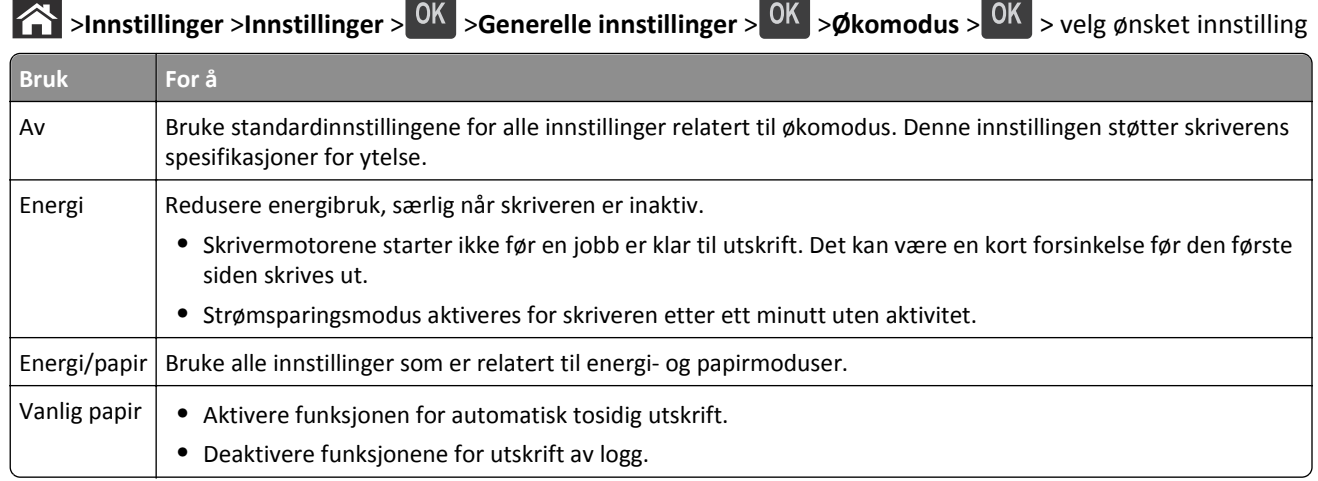

 $2$  Trykk på  $\boxed{0K}$ .

### **Redusere skriverstøy**

Bruk Stillemodus for å redusere skriverstøyen.

**1** Gå til følgende på skriverens kontrollpanel:

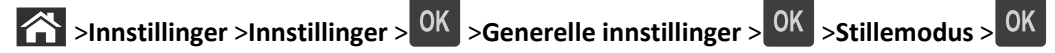

**2** Velg innstillingen du vil bruke.

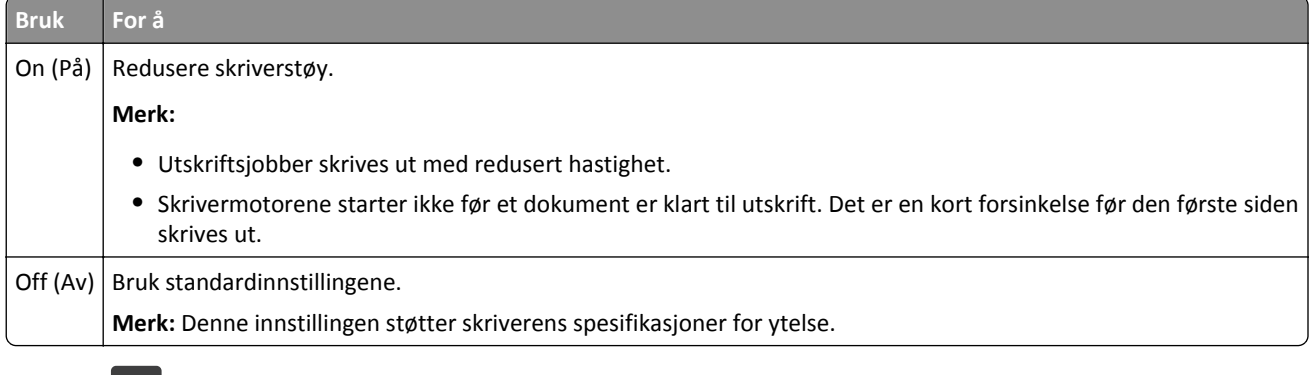

 $3$  Trykk på  $\overline{\begin{array}{|c|} 0K \end{array}}$ .

### **Justere hvilemodus**

For å spare strøm kan du redusere antallet minutter før strømsparingsmodus aktiveres for skriveren.

Du kan velge en verdi mellom 1 og 180 minutter. Standardinnstillingen er 30 minutter.

#### **Bruke Embedded Web Server**

**1** Åpne en nettleser og skriv inn IP-adressen til skriveren i adressefeltet.

**Merk:**

- **•** Vis IP-adressen til skriveren i TCP/IP-avsnittet i menyen Nettverk/rapporter. IP-adressen vises som fire sett med tall atskilt med punktum, for eksempel 123.123.123.123.
- **•** Hvis du bruker en proxyserver, må den deaktiveres midlertidig slik at Web-siden kan lastes inn på riktig måte.
- **2** Klikk på **Innstillinger** >**Generelle innstillinger** >**Tidsavbrudd**.
- **3** Angi antallet minutter før strømsparingsmodus skal aktiveres for skriveren i feltet Strømsparingsmodus.
- **4** Klikk på **Send**.

#### **Bruke skriverens kontrollpanel**

**1** Gå til følgende på skriverens kontrollpanel:

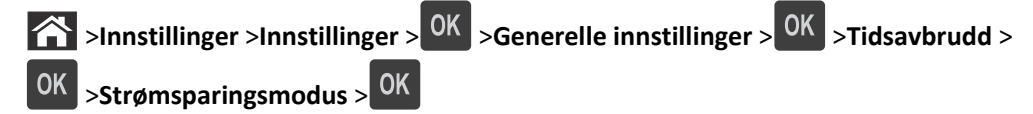

**2** Trykk på venstre- eller høyre-pilene for å angi antall minutter som skal gå før strømsparingsmodus skal aktiveres for skriveren.

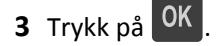

### **Bruke Dvalemodus**

Dvalemodus er en driftsmodus som bruker veldig lite strøm.

#### **Merk:**

- **•** Tre dager er standard tid før skriveren går over i dvalemodus.
- **•** Sørg for at du aktiverer skriveren før du sender en utskriftsjobb. Du aktiverer skriveren etter dvalemodus ved å utføre en hard tilbakestilling eller ved å holde inne Hvilemodus-knappen.
- **•** Embedded Web Server er deaktivert når skriveren er i dvalemodus.
- **1** Gå til følgende på kontrollpanelet:

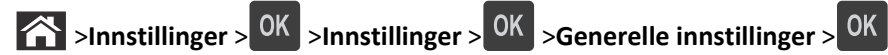

- **2** Velg **Trykk Strømsparemodus-knappe** eller **Trykk og hold Strømsparemodus-knappen**, og trykk deretter på .
- **3** Trykk på **Dvalemodus** > <sup>OK</sup>

#### **Justere lysstyrken på skriverskjermen**

Du kan spare strøm eller gjøre skjermen enklere å lese ved å justere innstillingene for lysstyrke.

#### **Bruke EWS (Embedded Web Server)**

**1** Åpne en nettleser og skriv inn IP-adressen til skriveren i adressefeltet.

**Merk:**

- **•** Vis skriverens IP-adresse i delen TCP/IP på menyen Nettverk/porter. IP-adressen vises som fire sett med tall atskilt med punktum, for eksempel 123.123.123.123.
- **•** Hvis du bruker en proxyserver, må den deaktiveres midlertidig slik at Web-siden kan lastes inn på riktig måte.
- **2** Klikk på **Innstillinger** >**Generelle innstillinger**.
- **3** Angi lysstyrkeprosenten du ønsker for skjermen, i feltet Lysstyrke.
- **4** Klikk på **Send**.

# **Gjenvinning**

#### **Resirkulering av Dell-produkter**

Slik returnerer du Dell-produkter for resirkulering:

- **1** Gå til hjemmesiden vår på **[www.dell.com/recycle](http://www.dell.com/recycling)**.
- **2** Velg land eller region.
- **3** Følg instruksjonene på dataskjermen.

# **Sikre skriveren**

### **Bruke sikkerhetssperrefunksjonen**

Skriveren er utstyrt med en sikkerhetssperrefunksjon. Fest en sikkerhetssperre som er kompatibel med de fleste bærbare datamaskiner, på skriveren som vist for å sikre skriveren.

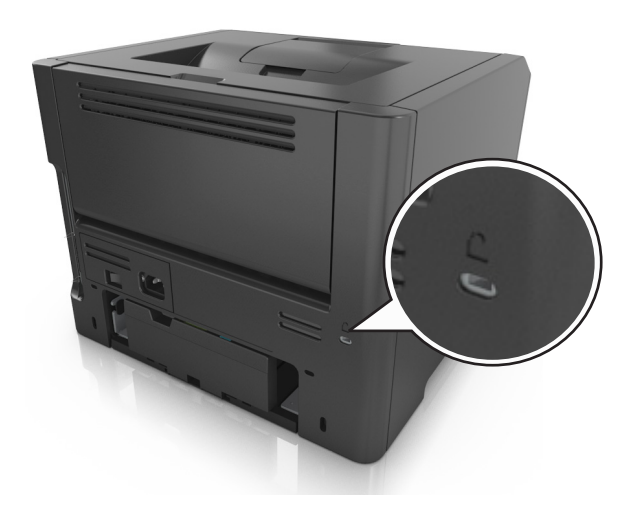

### **Erklæring om flyktig og ikke-flyktig minne**

Skriveren inneholder ulike typer minner som kan lagre enhets- og nettverksinnstillinger og brukerdata.

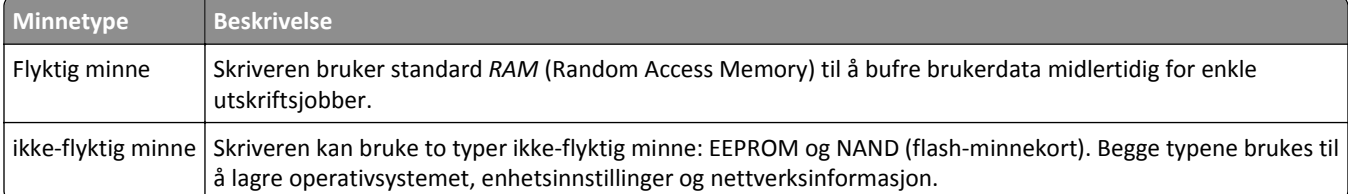

Slett innholdet av installert skriverminne under følgende omstendigheter:

- **•** Skriveren skal trekkes tilbake.
- **•** Skriveren skal flyttes til en annen avdeling eller til et annet sted.
- **•** Det skal utføres service på skriveren av en person utenfor organisasjonen.
- **•** Skriveren skal fjernes fra lokalene for å få utført service.
- **•** Skriveren skal selges til en annen organisasjon.

## **Slette flyktig minne**

Det flyktige minnet (RAM-minnet) som er installert i skriveren, krever en strømkilde for at informasjonen ikke skal gå tapt. Hvis du vil slette bufrede data, kan du slå av skriveren.

## <span id="page-87-0"></span>**Slette ikke-flyktig minne**

Slett individuelle innstillinger, enhets- og nettverksinnstillinger, sikkerhetsinnstillinger og innebygde løsninger ved å gjøre følgende:

- **1** Slå av skriveren.
- **2** Trykk ned og hold **2** og **6** på tastaturet mens du slår på skriveren. Slipp knappene når skjermbildet med fremdriftsindikatoren vises.

Skriveren utfører en oppstartsprosedyre, og menyen Konfigurering vises. Når skriveren er slått helt på, vises det en liste over funksjoner på skriverskjermen.

**3** Trykk på pil opp eller pil ned til **Slett alle innstillinger** vises.

Skriveren startes på nytt flere ganger mens prosessen pågår.

**Merk:** Når du velger Slett alle innstillinger, fjernes alle enhetsinnstillinger, løsninger, jobber og passord trygt fra skriverminnet.

**4** Gå til:

#### **Tilbake** >**Avslutt konfig.meny**

Skriveren utfører en ny start og går deretter tilbake til vanlig driftsmodus.

### **Finne sikkerhetsinformasjon om skriveren**

I miljøer med høy sikkerhet kan det være nødvendig å ta ekstra forholdsregler for å sikre at uautoriserte personer ikke får tilgang til konfidensielle data som er lagret i skriveren. Du finner mer på *«Embedded Web Server — sikkerhet» Administratorhåndbok* fra skriver-CD-en eller fra hjemmesiden vår, eller ta kontakt med stedet der du kjøpte skriveren.

# **Vedlikeholde skriveren**

Med jevne mellomrom må du utføre visse oppgaver for at skriveren skal opprettholde optimal ytelse.

**Advarsel – mulig skade:** Hvis du ikke bytter deler og rekvisita når du bes om det, kan dette skade skriveren eller hindre at skriveren fungerer optimalt.

## **Rengjøre skriveren**

### **Rengjøre skriveren**

**Merk:** Du bør utføre denne oppgaven med noen måneders mellomrom.

**Advarsel – mulig skade:** Skader på skriveren som skyldes feil håndtering, dekkes ikke av garantien.

**1** Kontroller at skriveren er slått av og at strømledningen er koblet fra strømuttaket.

**FORSIKTIG – FARE FOR ELEKTRISK STØT:** Koble strømledningen fra strømuttaket og koble alle kabler fra skriveren for å unngå elektrisk støt under rengjøring av utsiden av skriveren.

- **2** Fjern alt papir fra standardskuffen og fra flerbruksmateren.
- **3** Bruk en myk børste eller en støvsuger for å fjerne støv, lo og papirrester rundt skriveren.
- **4** Fukt en ren, lofri klut med vann og bruk den til å tørke av utsiden av skriveren.

**Advarsel – mulig skade:** Ikke bruk rengjøringsmidler. Det kan skade overflaten på skriveren.

**5** Sørg for at hele skriveren er tørr før du starter en ny utskriftsjobb.

## **Kontrollere status for deler og rekvisita**

Det vises en melding på kontrollpanelet når det er nødvendig å bytte rekvisita, eller når det er behov for vedlikehold.

### **Kontrollerer statusen til deler og rekvisita fra kontrollpanelet på skriveren**

Gå til følgende på skriverens kontrollpanel:

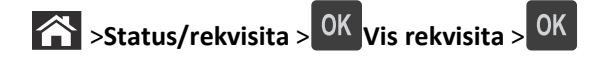

### **Kontrollere statusen til deler og rekvisita fra Embedded Web Server**

**Merk:** Kontroller at datamaskinen og skriveren er koblet til det samme nettverket.

**1** Åpne en nettleser og skriv inn IP-adressen til skriveren i adressefeltet.

**Merk:**

**•** Vis skriverens IP-adresse i delen TCP/IP på menyen Nettverk/porter. IP-adressen vises som fire sett med tall atskilt med punktum, for eksempel 123.123.123.123.

- **•** Hvis du bruker en proxyserver, må den deaktiveres midlertidig slik at Web-siden kan lastes inn på riktig måte.
- **2** Klikk på **Enhetsstatus** >**Mer informasjon**.

# **Anslått antall gjenværende sider**

Det anslåtte antallet gjenværende sider baserer seg på skriverens utskriftslogg. Nøyaktigheten kan variere og avhenger av mange faktorer, blant annet faktisk dokumentinnhold, innstillinger for utskriftskvalitet og andre utskriftsinnstillinger.

Nøyaktigheten til det anslåtte antallet gjenværende sider kan reduseres når faktisk utskriftsforbruk avviker fra historisk utskriftsforbruk. Ta hensyn til det varierende nivået av nøyaktighet før du kjøper eller bytter ut rekvisita basert på det anslåtte antallet. Før skriveren har fått samlet inn tilstrekkelig med utskriftshistorikk, anslås fremtidig rekvisitaforbruk etter testmetoder og sideinnhold fra International Organization for Standardization\*.

\*Gjennomsnittlig kapasitet for uavbrutt sort i henhold til ISO/IEC 19752.

# **Bestille rekvisita**

### **Bestille rekvisita med Verktøy for bestilling av rekvisita**

- **1** Bruk søkekommandoen på Start-menyen for å finne Statusovervåking.
- **2** Åpne programmet, og klikk på **Bestill rekvisita**.

### **Bestille rekvisita fra skriverens startside**

- **1** Bruk søkekommandoen på Start-menyen for å finne Startside for Dell.
- **2** Åpne programmet, og klikk på **Vedlikehold** >**Bestill rekvisita**.

# **Oppbevare rekvisita**

Finn en kjølig og ren plass for oppbevaring av skriverrekvisita. Oppbevar rekvisita i originalemballasjen med riktig side opp inntil du er klar til å bruke det.

Du må ikke utsette skriverrekvisita for

- **•** direkte sollys
- **•** temperaturer over 35 °C
- **•** høy relativ luftfuktighet på mer enn 80 %
- **•** saltholdig luft
- **•** etsende gasser
- **•** mye støv

## **Skifte rekvisita**

### **Bytte tonerkassetten**

**1** Trykk på knappen på høyre side av skriveren, og åpne deretter frontdekselet.

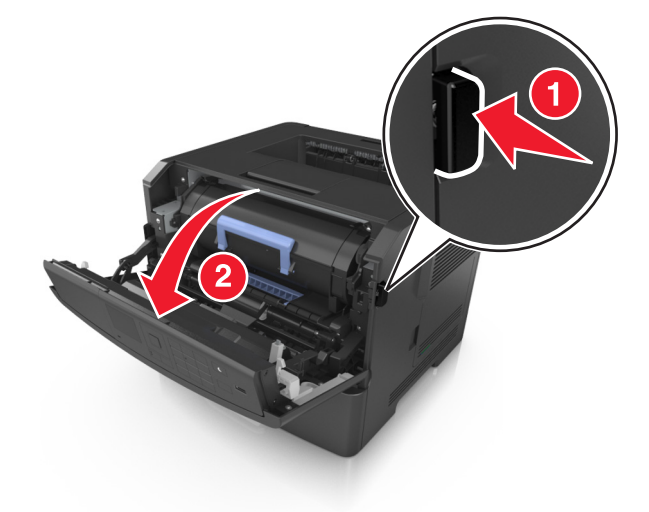

**2** Trekk tonerkassetten ut ved hjelp av håndtaket.

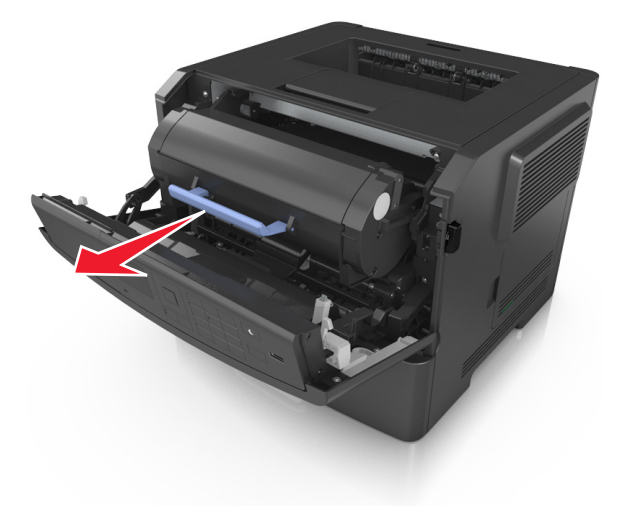

**3** Pakk ut tonerkassetten og fjern deretter all emballasje.

**4** Rist den nye kassetten for å fordele toneren på nytt.

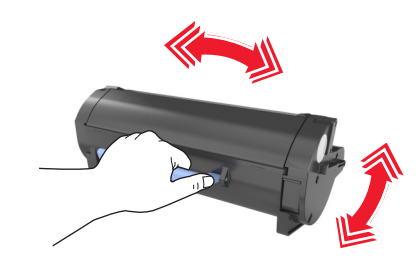

**5** Sett inn tonerkassetten i skriveren ved å justere pilene på sideførerne på kassetten med pilene på sideførerne inni skriveren.

**Advarsel – mulig skade:** Ikke utsett bildeenheten for direkte lys i mer enn ti minutter. Hvis bildeenheten blir utsatt for lys over en lengre periode, kan det føre til problemer med utskriftskvaliteten.

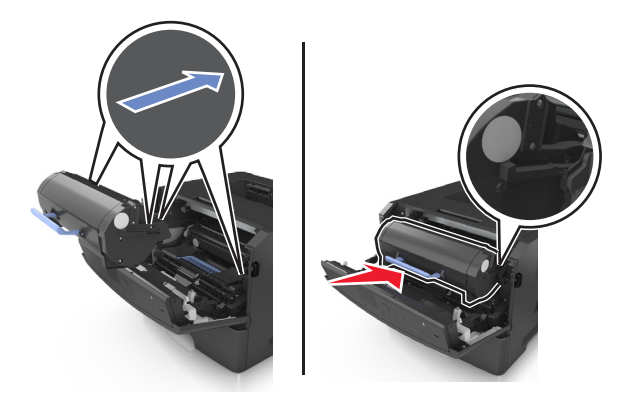

**6** Lukk frontdekselet.

#### **Bytte bildeenheten**

**1** Trykk på knappen på høyre side av skriveren, og åpne deretter frontdekselet.

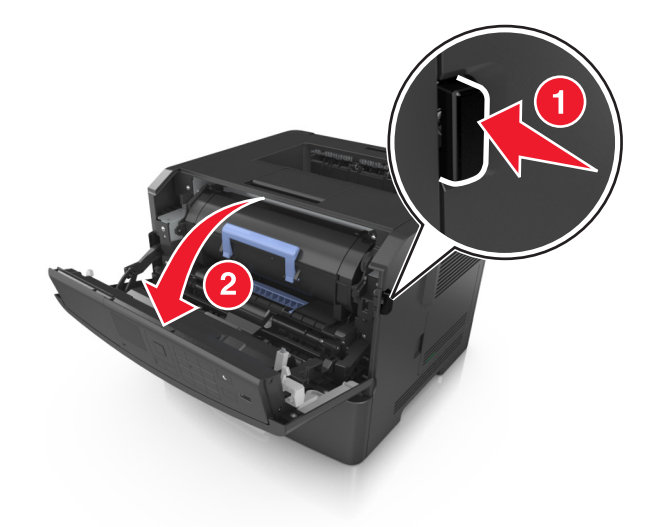

**2** Trekk tonerkassetten ut ved hjelp av håndtaket.

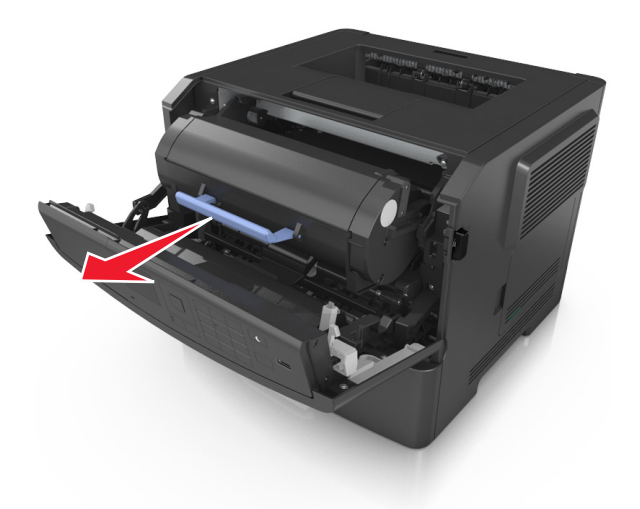

**3** Løft det blå håndtaket og trekk bildeenheten ut av skriveren.

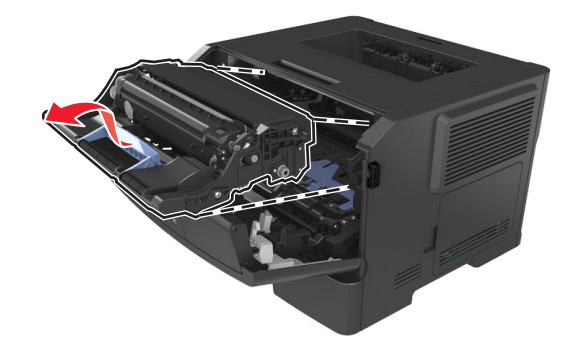

**4** Pakk ut den nye bildeenheten og rist den.

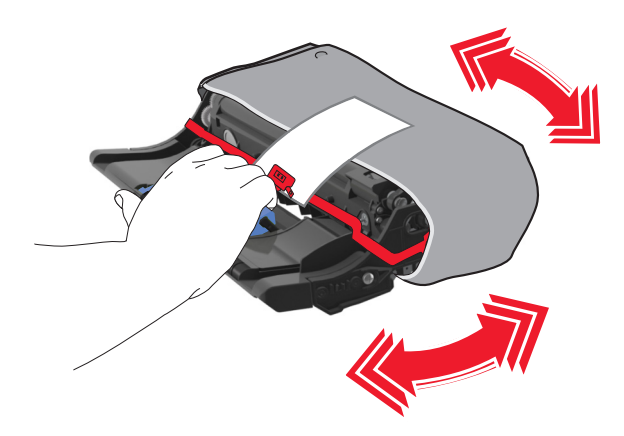

**5** Fjern all emballasje fra bildeenheten.

**Advarsel – mulig skade:** Ikke utsett bildeenheten for direkte lys i mer enn ti minutter. Hvis bildeenheten blir utsatt for lys over en lengre periode, kan det føre til problemer med utskriftskvaliteten.

**Advarsel – mulig skade:** Du må aldri berøre fotoledertrommelen. Gjør du det kan utskriftskvaliteten bli dårlig i fremtiden.

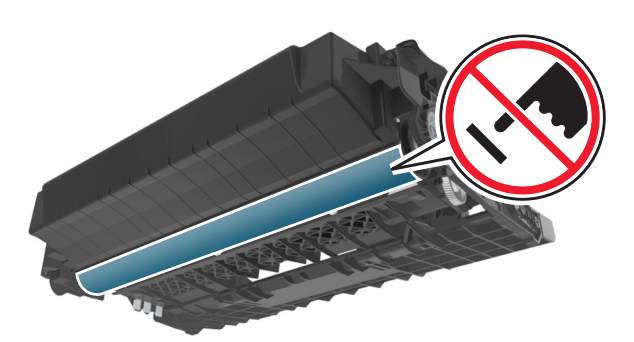

**6** Sett inn bildeenheten i skriveren ved å justere pilene på sideførerne på enheten med pilene på sideførerne inni skriveren.

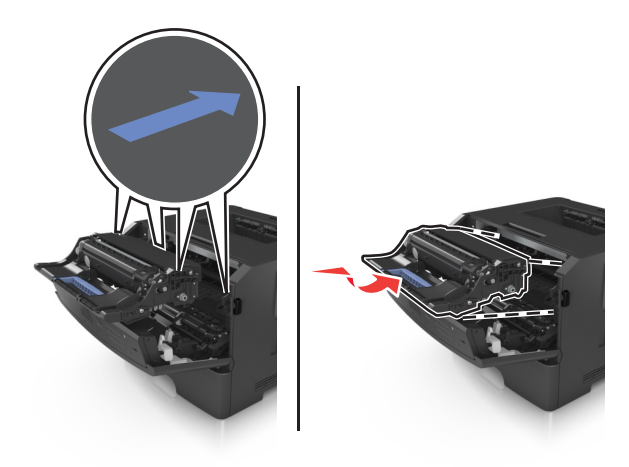

**7** Sett inn tonerkassetten i skriveren ved å justere pilene på sideførerne på kassetten med pilene på sideførerne inni skriveren.

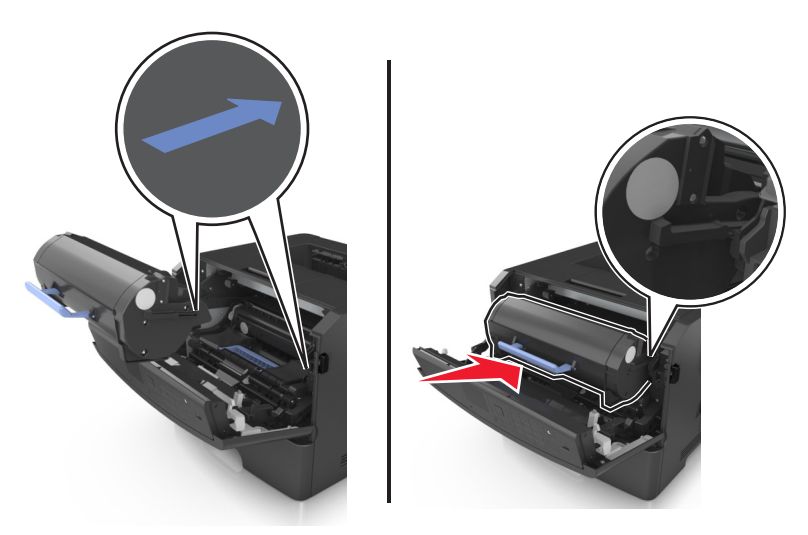

**8** Lukk frontdekselet.

# **Flytte skriveren**

### **Før flytting av skriveren**

**FORSIKTIG – FARE FOR PERSONSKADE:** Følg retningslinjene nedenfor før skriveren flyttes for å unngå personskader og skader på skriveren:

- **•** Slå av skriveren med strømbryteren, og koble strømledningen fra strømuttaket.
- **•** Koble alle ledninger og kabler fra skriveren før du flytter den.
- **•** Hvis det er montert en ekstra skuff, må du fjerne den fra skriveren. For å fjerne den ekstra skuffen må du skyve låseklemmen på høyre side av skuffen mot fronten av skuffen til den *klikker* på plass.

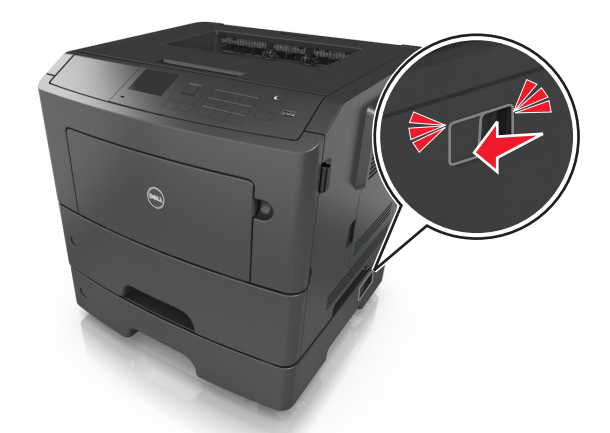

- **•** Bruk håndtakene på sidene av skriveren når du løfter den.
- **•** Pass på at fingrene ikke kommer under skriveren når du setter den ned.
- **•** Før du plasserer skriveren, må du kontrollere at det er nok plass rundt den.

Bruk bare den strømledningen som følger med dette produktet, eller en strømledning som er godkjent av produsenten.

**Advarsel – mulig skade:** Skader på skriveren som skyldes feil håndtering ved flytting, dekkes ikke av garantien.

### **Flytte skriveren til et annet sted**

Skriveren og ekstrautstyret kan trygt flyttes til et annet sted så lenge følgende forholdsregler følges:

- **•** Hvis skriveren flyttes på en vogn eller lignende, må den ha en overflate som har plass til hele bunnplaten på skriverkabinettet.
- **•** Vogner som brukes til å flytte ekstrautstyr, må ha en overflate som er stor nok til tilleggsutstyret.
- **•** Pass på at skriveren hele tiden holdes rett vei.
- **•** Unngå kraftig risting og støt.

### **Transportere skriveren**

Bruk originalemballasjen når skriveren transporteres.

# **Administrere skriveren**

## **Administrere skrivermeldinger**

Bruk programmet Statussenter for å vise feilmeldinger som krever at du betjener skriveren. Når det har oppstått et problem, vises et vindu som forteller deg hva feilen er, og som peker til riktig gjenopprettingsinformasjon.

Hvis du installerte Statussenter sammen med skriverprogramvaren, starter programmet automatisk når programvareinstalleringen er fullført. Installeringen er fullført hvis du ser ikonet for Statussenter i systemstatusfeltet.

#### **Merk:**

- **•** Denne funksjonen er bare tilgjengelig i Windows XP eller nyere.
- **•** Kontroller at tilkoblingen har støtte for toveiskommunikasjon slik at skriveren og datamaskinen kan kommunisere.

### **Deaktivere Statussenter**

- **1** Høyreklikk på ikonet for Statussenter i systemstatusfeltet.
- **2** Velg **Avslutt**.

#### **Aktivere Statussenter**

- **1** Bruk søkekommandoen på Start-menyen for å finne Statussenter.
- **2** Åpne programmet.

# **Åpne Statusovervåking**

Bruk dette programmet til å vise status for USB- og nettverkstilkoblede skrivere og bestille rekvisita via Internett.

**Merk:** Kontroller at tilkoblingen har støtte for toveiskommunikasjon slik at skriveren og datamaskinen kan kommunisere.

- **1** Bruk søkekommandoen på Start-menyen for å finne Statusovervåking.
- **2** Åpne programmet.

# **Kontrollere det virtuelle displayet**

**1** Åpne en nettleser og skriv inn IP-adressen til skriveren i adressefeltet.

**Merk:**

- **•** Skrive ut en nettverksoppsettside eller en side over menyinnstillingene og finne IP-adressen i TCP/IP-delen. IP-adressen vises som fire grupper med tall adskilt av punktum, for eksempel 123.123.123.123.
- **•** Hvis du bruker en proxyserver, må den deaktiveres midlertidig slik at Web-siden kan lastes inn på riktig måte.
- **2** Trykk på **Enter** for å åpne websiden for skriveren.

**3** Klikk på **Programmer** >**Eksternt kontrollpanel** >**Start VNC-applet**.

**Merk:** VNC-appleten krever en Java-plugin for å starte.

**4** Klikk på **Klikk her for å fortsette**.

Det virtuelle displayet fungerer på samme måte som et faktisk display ville ha gjort på et skriverkontrollpanel.

### **vise rapporter**

Du kan vise enkelte rapporter fra Embedded Web Server. Disse rapportene er nyttige når du skal fastsette status for skriver, nettverk og rekvisita.

**1** Åpne en nettleser og skriv inn IP-adressen til skriveren i adressefeltet.

**Merk:**

- **•** Vis IP-adressen til skriveren i TCP/IP-avsnittet på menyen Nettverk/porter. IP-adressen vises som fire sett med tall atskilt med punktum, for eksempel 123.123.123.123.
- **•** Hvis du bruker en proxyserver, må den deaktiveres midlertidig slik at Web-siden kan lastes inn på riktig måte.
- **2** Klikk **Reports** (Rapporter) og deretter type rapport du ønsker å se.

### **Konfigurere rekvisitavarsler fra Embedded Web Server**

Du kan bestemme hvordan du vil varsles når rekvisita er snart, nesten eller helt oppbrukt ved å angi de valgbare varslene.

#### **Merk:**

- **•** Du kan angi varsler for tonerkassetten, bildeenheten og vedlikeholdssettet.
- **•** Alle valgbare varsler kan angis for tilstandene snart tom, lite og svært lite. Ikke alle valgbare varsler kan angis for tilstanden oppbrukt. E-postvarsel kan velges for alle rekvisitatilstander.
- **•** Prosentandelen for beregnet gjenværende rekvisita som utløser varselet, kan angis for enkelte rekvisita for enkelte rekvisitatilstander.
- **1** Åpne en nettleser og skriv inn IP-adressen til skriveren i adressefeltet.

**Merk:**

- **•** Vis skriverens IP-adresse i delen TCP/IP på menyen Nettverk/porter. IP-adressen vises som fire sett med tall atskilt med punktum, for eksempel 123.123.123.123.
- **•** Hvis du bruker en proxyserver, må den deaktiveres midlertidig slik at Web-siden kan lastes inn på riktig måte.
- **2** Klikk på **Innstillinger** >**Utskriftsinnstillinger** >**Varsler for rekvisita**.
- **3** Velg ett av følgende varslingsalternativ fra nedtrekksmenyen for hver enkelt rekvisitaenhet:

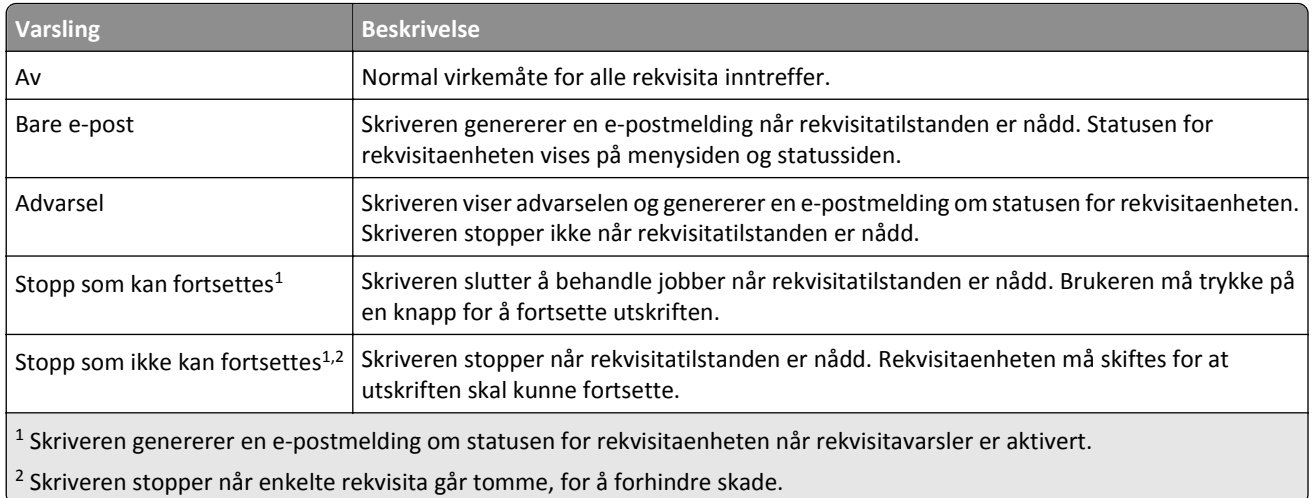

**4** Klikk på **Send**.

# **Endre innstillinger for konfidensiell utskrift**

**Merk:** Denne funksjonen er bare tilgjengelig for nettverksskrivere eller skrivere som er koblet til utskriftsservere.

**1** Åpne en nettleser og skriv inn IP-adressen til skriveren i adressefeltet.

#### **Merk:**

- **•** Vis IP-adressen til skriveren i TCP/IP-avsnittet i menyen Nettverk/porter. IP-adressen vises som fire grupper med tall adskilt av punktum, for eksempel 123.123.123.123.
- **•** Hvis du bruker en proxyserver, må den deaktiveres midlertidig slik at Web-siden kan lastes inn på riktig måte.
- **2** Klikk på **Innstillinger** >**Sikkerhet** >**Oppsett for konfidensiell utskrift**.
- **3** Endre innstillingene:
	- **•** Angi maksimalt antall tillatte forsøk på å taste inn PIN-kode. Når en bruker overskrider et bestemt antall forsøk på å taste inn PIN-koden, blir alle utskriftsjobbene til den brukeren slettet.
	- **•** Angi utløpstidspunkt for konfidensielle utskriftsjobber. Når en bruker ikke har skrevet ut jobbene innen det angitte tidspunktet, blir alle utskriftsjobbene til den brukeren slettet.
- **4** Lagre de endrede innstillingene.

# **Kopiere skriverinnstillingene til andre skrivere**

**Merk:** Denne funksjonen er bare tilgjengelig på nettverksskrivere.

**1** Åpne en nettleser og skriv inn IP-adressen til skriveren i adressefeltet.

**Merk:**

**•** Vis skriverens IP-adresse i delen TCP/IP på menyen Nettverk/porter. IP-adressen vises som fire sett med tall atskilt med punktum, for eksempel 123.123.123.123.

- **•** Hvis du bruker en proxyserver, må den deaktiveres midlertidig slik at Web-siden kan lastes inn på riktig måte.
- **2** Klikk på **Kopier skriverinnstillingene**.
- **3** Hvis du vil endre språk, velger du et språk fra nedtrekksmenyen og klikker deretter på **Klikk her for å angi språk**.
- **4** Klikk på **Skriverinnstillinger**.
- **5** Skriv inn IP-adressene til kilde- og målskriverne i de aktuelle feltene.

**Merk:** Hvis du vil legge til eller fjerne en målskriver, klikker du på **Legg til mål-IP** eller **Fjern mål-IP**.

**6** Klikk på **Kopier skriverinnstillingene**.

# **Gjenopprette fabrikkinnstillingene**

Hvis du vil beholde en liste over de aktuelle menyinnstillingene for referanse, kan du skrive ut en side med menyinnstillinger før du gjenoppretter fabrikkinnstillingene. Se [Skrive ut en menyinnstillingsside på side 24](#page-23-0) hvis du vil ha mer informasjon.

Hvis du ønsker en mer omfattende metode for å gjenopprette fabrikkinnstillingene for skriveren, kan du velge alternativet Slett alle innstillinger. Se [Slette ikke-flyktig minne på side 88](#page-87-0) hvis du vil ha mer informasjon.

**Advarsel – mulig skade:** Når du gjenoppretter standardinnstillingene, tilbakestilles de fleste skriverinnstillingene til de opprinnelige standardinnstillingene. Unntakene er innstillingene for skjermspråk, tilpassede størrelser og meldinger og innstillingene for nettverk/port. Alle nedlastinger som er lagret i internminnet blir slettet. Nedlastinger som er lagret i flash-minnet eller på skriverens harddisk, berøres ikke.

Gå til følgende på skriverens kontrollpanel:

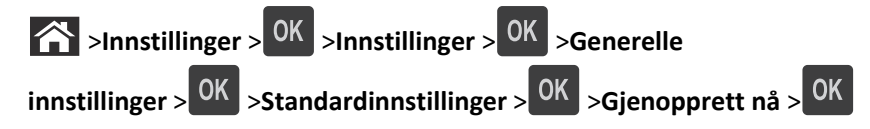

# <span id="page-99-0"></span>**Fjerne fastkjørt papir**

Vær nøye når du velger papir og spesialpapir, og legg det riktig i, så unngår du de fleste papirstopp. Hvis det oppstår papirstopp, følger du fremgangsmåten som er beskrevet i dette kapittelet.

**Merk:** Gjenopprett v/stopp er som standard satt til Auto. Fastkjørte sider skrives ut på nytt dersom ikke minnet som kreves for disse sidene, trengs til andre skriveroppgaver.

# **Unngå papirstopp**

#### **Legg papiret riktig i**

**•** Kontroller at papiret ligger rett i skuffen.

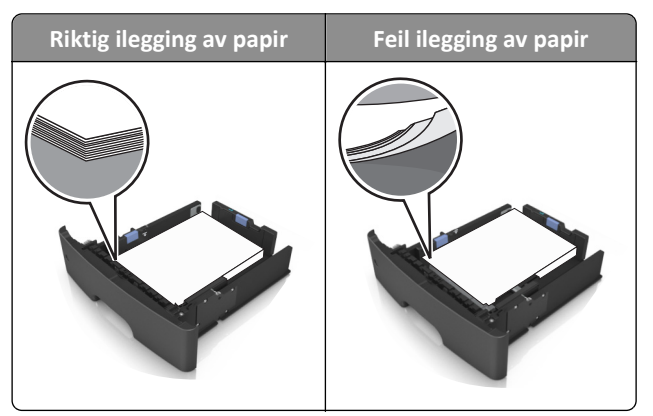

- **•** Ikke ta ut skuffer mens skriveren skriver ut.
- **•** Ikke sett inn skuffer mens skriveren skriver ut. Legg papir i skuffen før utskriften startes, eller vent til du får beskjed om å legge i papir.
- **•** Ikke legg i for mye papir. Kontroller at papiret ikke er høyere enn kapasitetsmerket.
- **•** Ikke skyv papiret inn i skuffen. Legg i papir slik det vises i illustrasjonen.

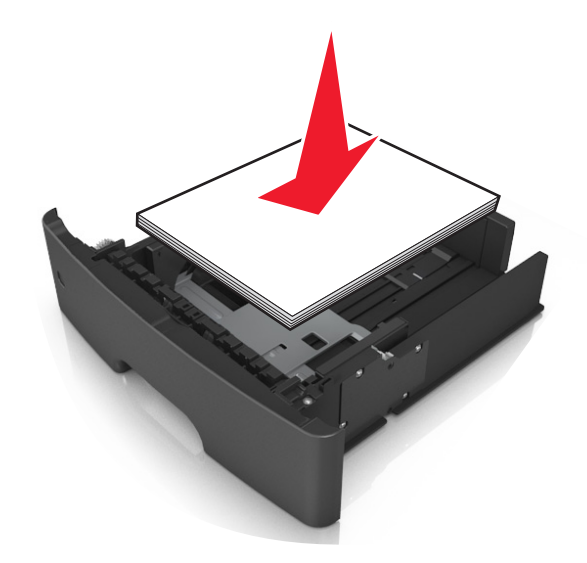

- **•** Kontroller at papirførerne i skuffen eller flerbruksmateren er riktig plassert, og at de ikke presses hardt mot papiret eller konvoluttene.
- **•** Skyv skuffen helt inn i skriveren når du har lagt i papir.

#### **Bruk anbefalt papir**

- **•** Bruk bare anbefalt papir eller spesialpapir.
- **•** Ikke legg i krøllet, brettet eller fuktig papir.
- **•** Bøy, luft og rett ut papiret før du legger det i skriveren.

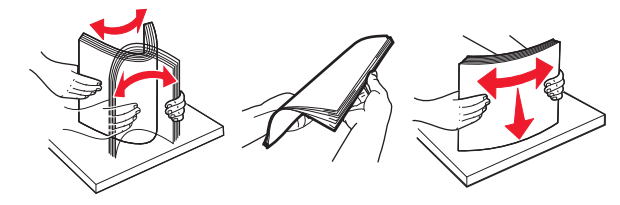

- **•** Ikke bruk papir som er klippet eller beskåret for hånd.
- **•** Ikke bland ulike papirstørrelser, -tykkelser eller -typer i samme skuff.
- **•** Kontroller at papirstørrelse og -type er riktig angitt på datamaskinens eller skriverens kontrollpanel.
- **•** Oppbevar papiret i henhold til produsentens anbefalinger.

## **Forstå meldinger om papirstopp og plasseringer**

Når det oppstår papirstopp, vises det en melding som angir hvor papiret har kjørt seg fast, og informasjon om hvordan du fjerner det. Åpne deksler og ta ut papirskuffer som angitt på skjermen, for å fjerne det fastkjørte papiret.

#### **Merk:**

- **•** Når Papirstoppassistent er satt til På, kjører skriveren automatisk tomme sider eller sider med delvis utskrift til standard utskuff etter at en fastkjørt side har blitt fjernet. Kontroller om det er forkastede sider i utskriftsbunken.
- **•** Når Gjenopprett v/stopp er satt til På eller Auto, skriver skriveren ut fastkjørte sider på nytt. Auto-innstillingen garanterer imidlertid ikke at siden skrives ut.

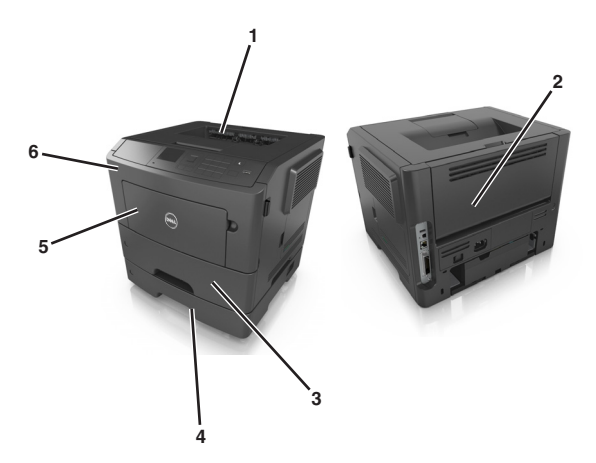

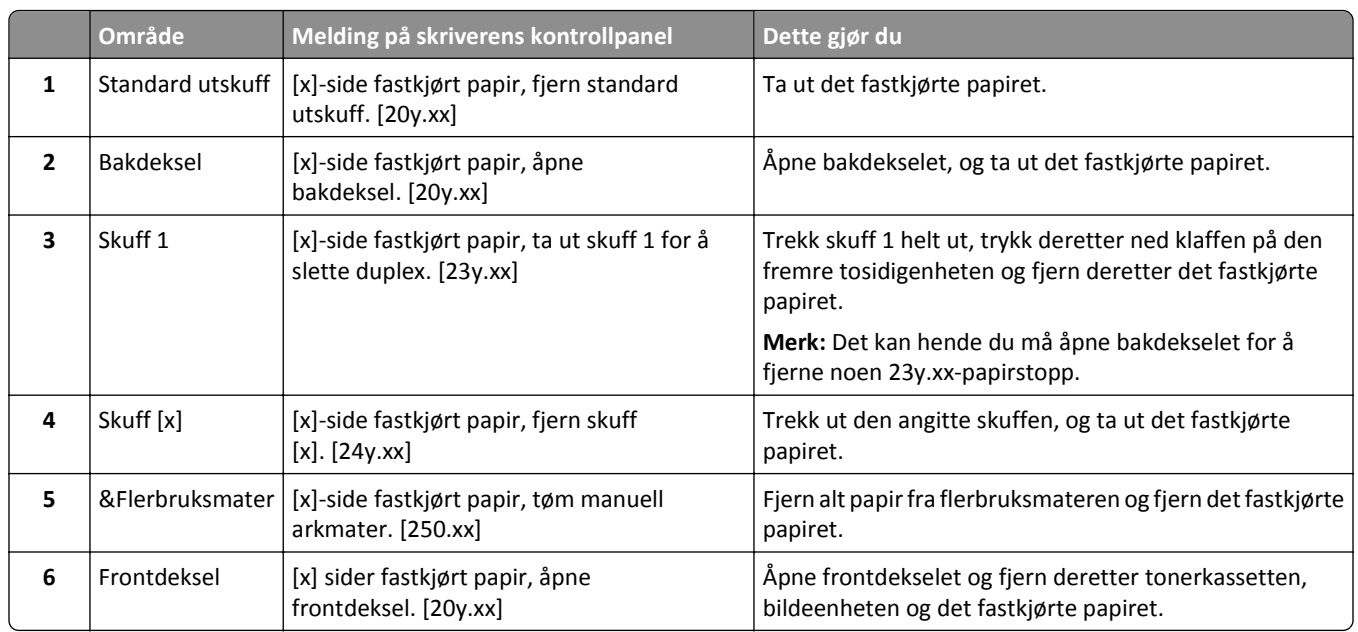

# **[x] sider fastkjørt papir, åpne frontdeksel. [20y.xx]**

**FORSIKTIG – VARM OVERFLATE:** Det kan være varmt inne i skriveren. Du reduserer risikoen for skader ved å la overflaten bli avkjølt før du berører den.

**1** Trykk på knappen på høyre side av skriveren, og åpne deretter frontdekselet.

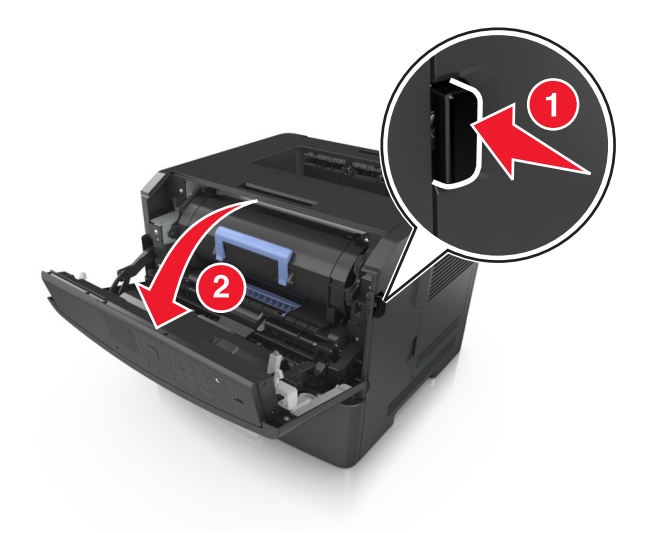

**2** Trekk ut tonerkassetten ved hjelp av håndtaket.

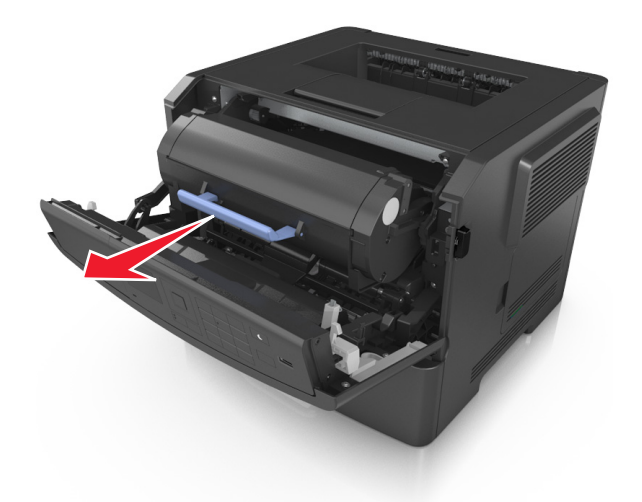

**3** Løft det blå håndtaket, og trekk ut bildeenheten fra skriveren.

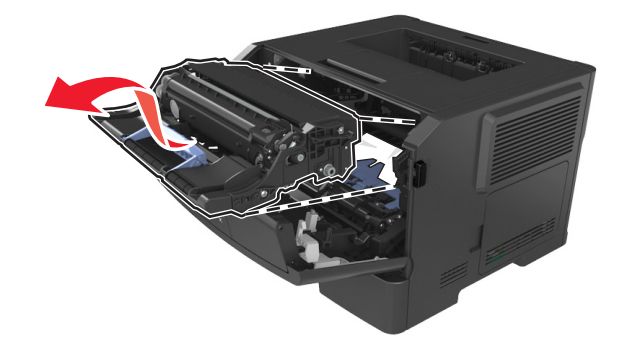

**Advarsel – mulig skade:** Ikke berør den blanke, blå fotoledertrommelen under bildeenheten. Gjør du det kan utskriftskvaliteten bli dårlig i fremtiden.

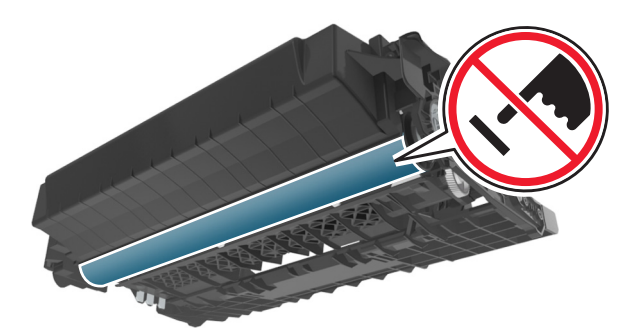

**4** Legg bildeenheten til side. Plasser den på en flat, jevn overflate.

**Advarsel – mulig skade:** Bildeenheten må ikke eksponeres for direkte lys i mer enn 10 minutter. Lengre eksponering for lys kan føre til problemer med utskriftskvaliteten.

**5** Løft opp den blå klaffen foran på skriveren.

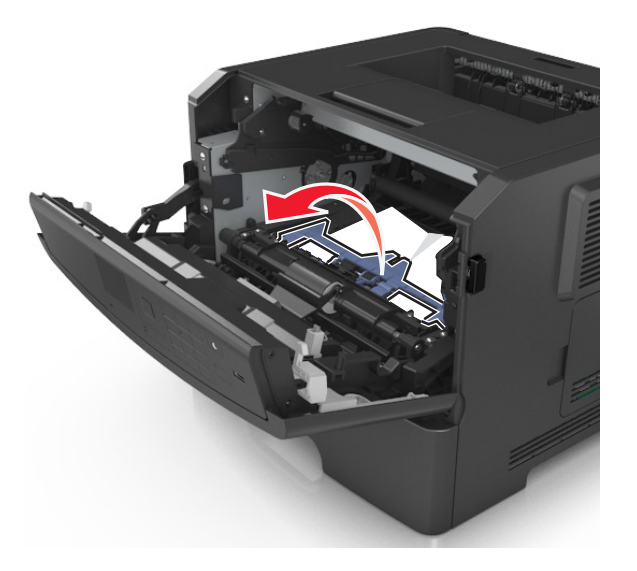

**6** Ta godt tak i det fastkjørte papiret, og dra det forsiktig ut av skriveren. **Merk:** Kontroller at alle papirrester er fjernet.

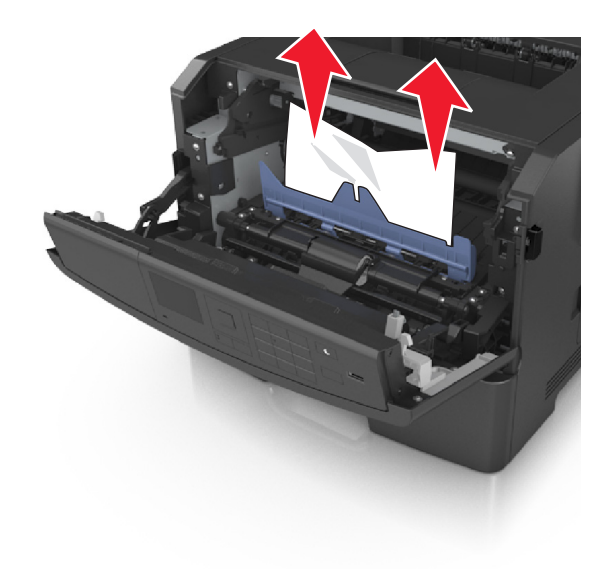

**7** Sett inn bildeenheten ved å justere pilene på sideførerne på enheten med pilene på sideførerne inni skriveren, og sett deretter bildeenheten inn i skriveren.

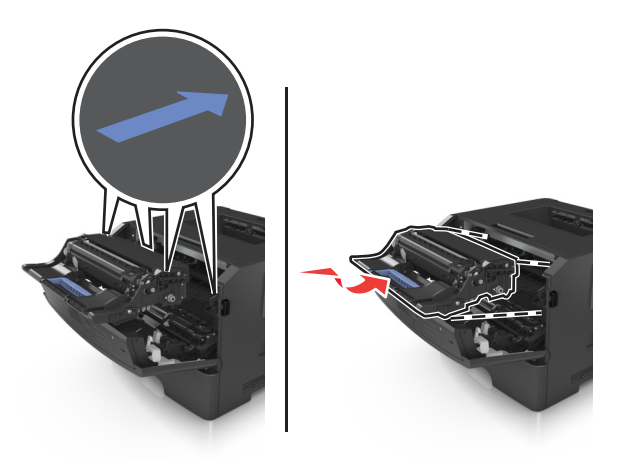

**8** Sett inn tonerkassetten ved å justere pilene på sideførerne på kassetten med pilene på sideførerne inni skriveren, og sett deretter tonerkassetten inn i skriveren.

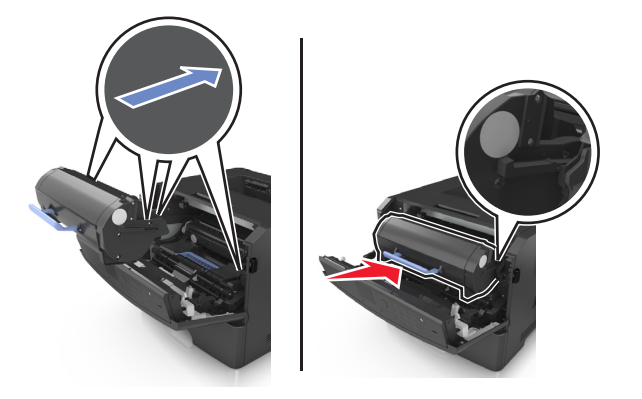

- **9** Lukk frontdekselet.
- **10** Velg Neste >  $\frac{0K}{2}$  > på skriverens kontrollplanel. Fjern papirstoppen og trykk på OK >  $\frac{0K}{2}$

# **[x]-side fastkjørt papir, åpne bakdeksel. [20y.xx]**

**1** Åpne frontdekselet.

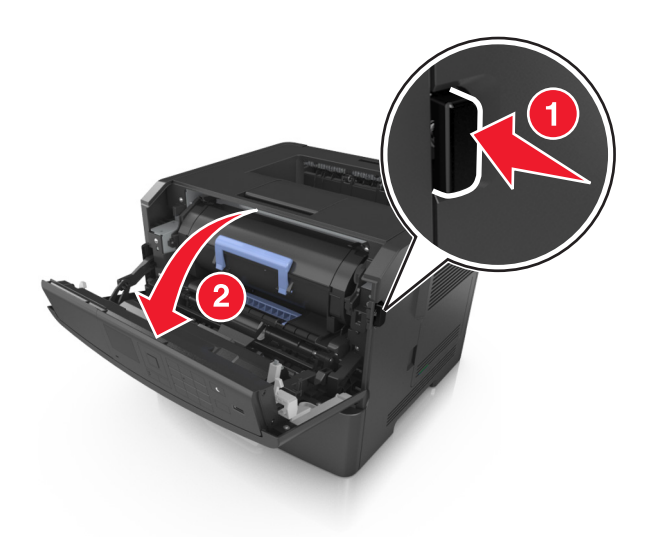

**2** Dra ned bakdekselet forsiktig.

**FORSIKTIG – VARM OVERFLATE:** Skriveren kan være varm innvendig. Du reduserer risikoen for skader ved å la overflaten bli avkjølt før du berører den.

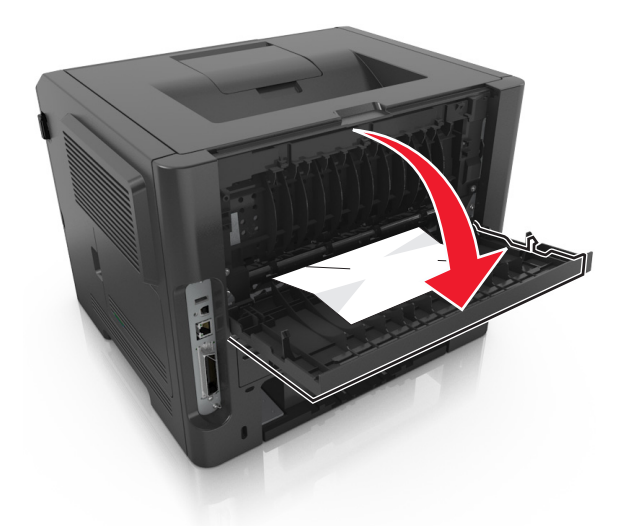

**3** Ta godt tak i det fastkjørte papiret, og dra det forsiktig ut av skriveren. **Merk:** Kontroller at alle papirrester er fjernet.

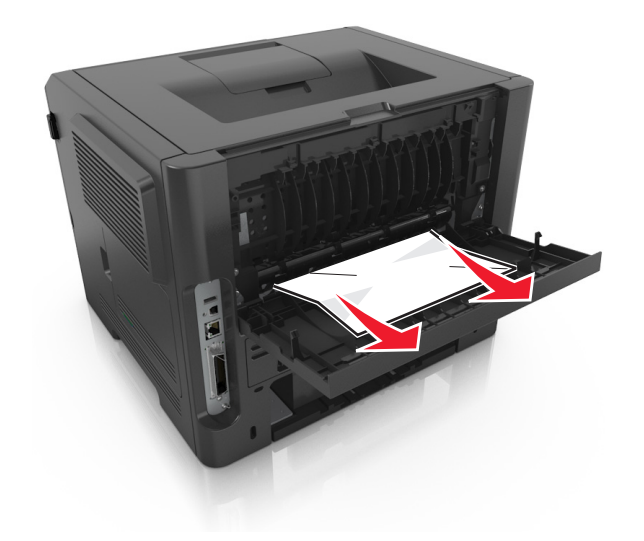

- **4** Lukk bakdekselet.
- **5** Velg **Fortsett** >  $\frac{0K}{\frac{1}{2}}$ **Fjern fastkjørt papir, trykk OK** >  $\frac{0K}{\frac{1}{2}}$  for å fjerne meldingen og fortsette utskriften.

# **[x]-side fastkjørt papir, fjern standard utskuff. [20y.xx]**

**1** Ta godt tak i det fastkjørte papiret, og dra det forsiktig ut av skriveren.

**Merk:** Kontroller at alle papirrester er fjernet.

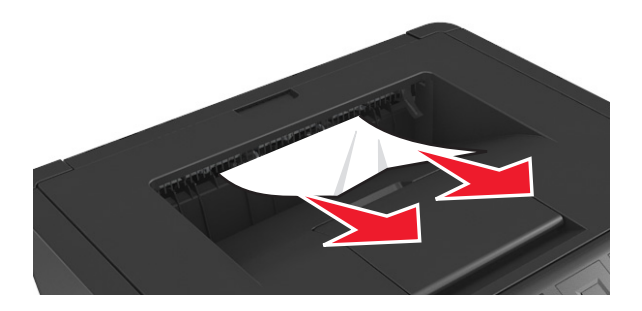

**2** Velg **Fortsett** >  $\overline{OK}$  > **Fjern fastkjørt papir, trykk OK** >  $\overline{OK}$  for å fjerne meldingen og fortsette utskriften.

# **[x]-side fastkjørt papir, ta ut skuff 1 for å slette duplex. [23y.xx]**

**FORSIKTIG – VARM OVERFLATE:** Skriveren kan være varm innvendig. Hvis du vil redusere risikoen for skader, må du la overflaten kjøles ned før du berører den.

**1** Trekk papirskuffen helt ut av skriveren.

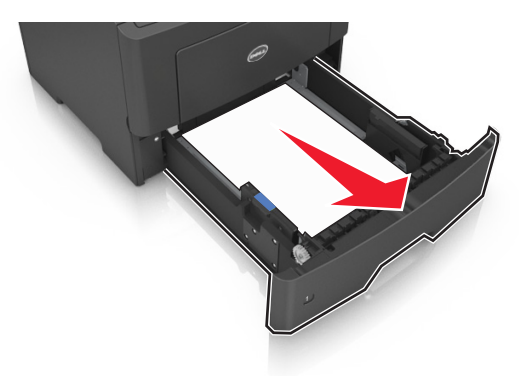

**2** Finn den blå hendelen, og dra den deretter ned for å løse ut det fastkjørte papiret.

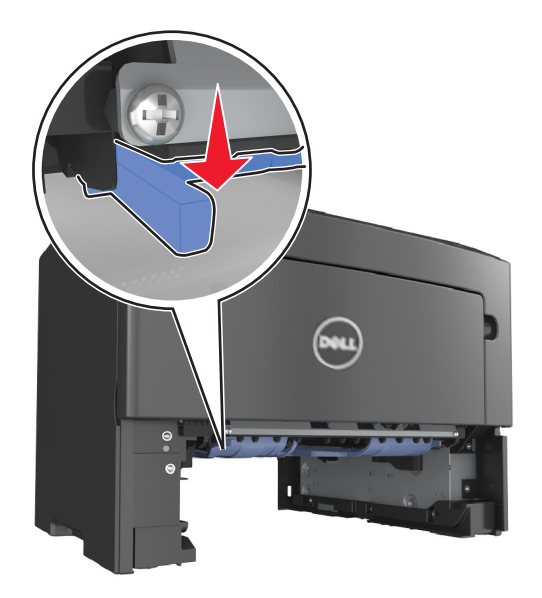

**3** Ta godt tak i det fastkjørte papiret, og dra det forsiktig ut av skriveren. **Merk:** Kontroller at alle papirrester er fjernet.
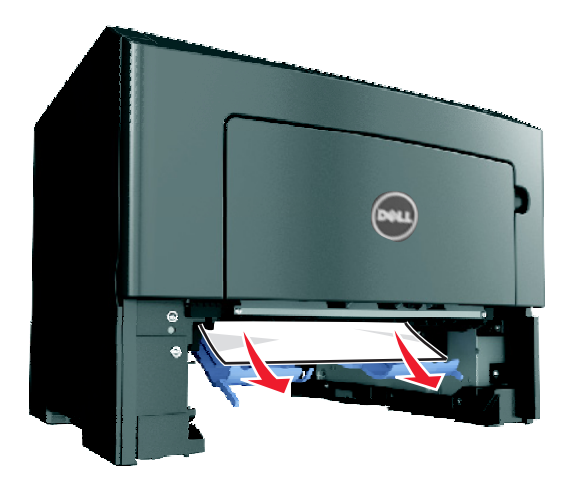

- **4** Sett inn skuffen.
- **5** Velg **Fortsett** >  $\frac{0K}{\frac{1}{2}}$ **Fjern fastkjørt papir, trykk OK** >  $\frac{0K}{\frac{1}{2}}$  for å fjerne meldingen og fortsette utskriften.

# **[x] sider fastkjørt papir, åpne skuff [x]. [24y.xx]**

**1** Trekk papirskuffen helt ut av skriveren.

**Merk:** Det vises en melding på kontrollpanelet som angir hvilken skuff det fastkjørte papiret ligger i.

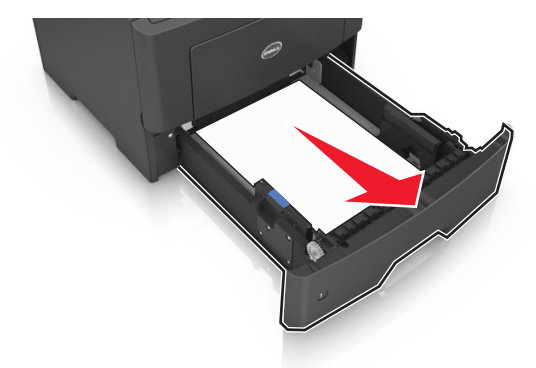

**2** Ta godt tak i det fastkjørte papiret, og dra det forsiktig ut av skriveren.

**Merk:** Kontroller at alle papirrester er fjernet.

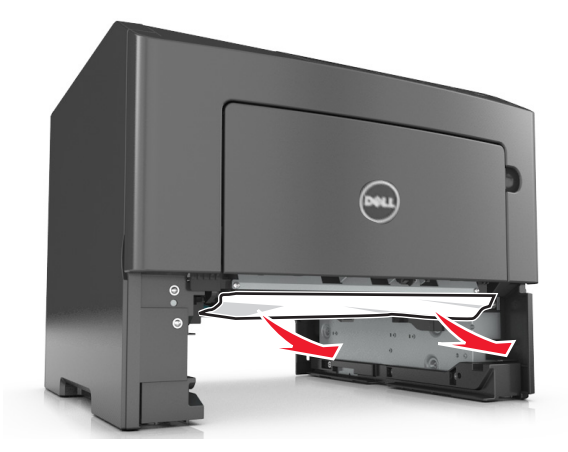

- **3** Sett inn skuffen.
- **4** Velg **Fortsett** > <sup>OK</sup> > Fjern fastkjørt papir, trykk OK > <sup>OK</sup> for å fjerne meldingen og fortsette utskriften.

# **[x] sider fastkjørt papir, tøm manuell arkmater. [25y.xx]**

**1** Ta godt tak i hver side av det fastkjørte papiret i flerbruksmateren, og dra det forsiktig ut av skriveren.

**Merk:** Kontroller at alle papirrester er fjernet.

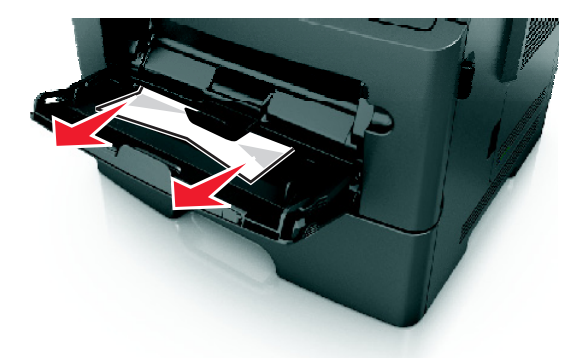

**2** Bøy arkene frem og tilbake for å løsne dem, og luft dem. Ikke brett eller krøll papiret. Rett ut kantene på en plan overflate.

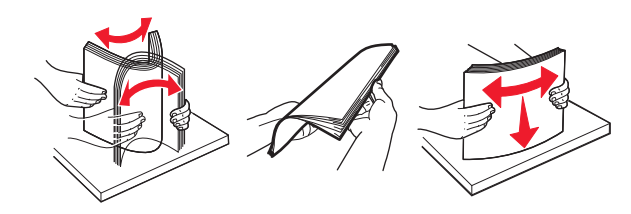

**3** Legg papir i flerbruksmateren på nytt.

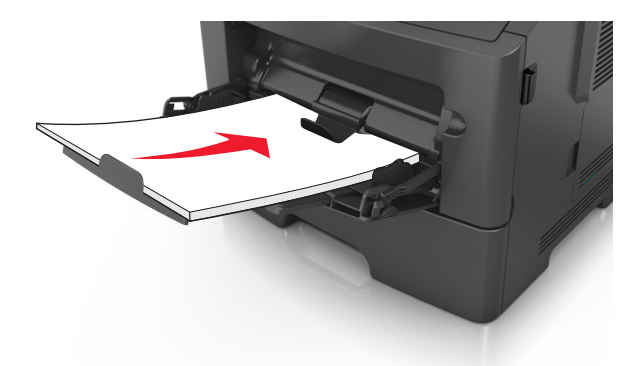

**Merk:** Juster papirskinnen slik at den så vidt berører kanten av papiret.

**4** Velg **Fortsett** >  $\overline{OK}$  > **Fjern fastkjørt papir, trykk OK** >  $\overline{OK}$  for å fjerne meldingen og fortsette utskriften.

# **Feilsøking**

# **Forstå skrivermeldingene**

### **Lite toner igjen [88.xy]**

Du må kanskje bestille en ny tonerkassett. Trykk på <sup>OK</sup> for å fjerne meldingen og fortsette utskriften.

### **Tonerkassett snart tom [88.xy]**

Hvis nødvendig, trykk på <sup>OK</sup> på skriverens kontrollpanel for å fjerne meldingen og fortsette utskriften.

### **Tonerkassett nesten helt tom, omtrent [x] sider igjen[88.xy]**

Du må kanskje bytte tonerkassetten snart. Du kan finne mer informasjon i delen Bytte rekvisita *Brukerveiledningen*.

Trykk eventuelt på <sup>OK</sup> for å fjerne meldingen og fortsette utskriften.

### **Bytt [papirkilde] til [tilpasset type], legg i [retning]**

Prøv ett eller flere av følgende forslag:

• Legg riktig papirstørrelse og -type i skuffen, og trykk deretter på <sup>OK</sup> på skriverens kontrollpanel.

**Merk:** Kontroller at innstillingene for papirstørrelse og -type er angitt i papirmenyen på skriverens kontrollpanel.

**•** Avbryt utskriftsjobben.

### **Bytt [papirkilde] til [tilpasset type], legg i [retning]**

Prøv ett eller flere av følgende forslag:

- Legg riktig papirstørrelse og -type i skuffen, og trykk deretter på <sup>OK</sup> på skriverens kontrollpanel.
	- **Merk:** Kontroller at innstillingene for papirstørrelse og -type er angitt i papirmenyen på skriverens kontrollpanel.
- **•** Avbryt utskriftsjobben.

### **Bytt [papirkilde] til [papirstørrelse] legg i [retning]**

Prøv ett eller flere av følgende forslag:

• Legg riktig papirstørrelse og -type i skuffen, og trykk deretter på **OK** på skriverens kontrollpanel.

**Merk:** Kontroller at innstillingene for papirstørrelse og -type er angitt i papirmenyen på skriverens kontrollpanel.

**•** Avbryt utskriftsjobben.

### **Bytt [papirkilde] til [papirstørrelse] [papirtype], legg i [retning]**

Prøv ett eller flere av følgende forslag:

• Legg riktig papirstørrelse og -type i skuffen, og trykk deretter på <sup>OK</sup> på skriverens kontrollpanel.

**Merk:** Kontroller at innstillingene for papirstørrelse og -type er angitt i papirmenyen på skriverens kontrollpanel.

**•** Avbryt utskriftsjobben.

#### **Lukk frontdeksel**

Lukk frontdekselet på skriveren.

#### **Komplisert side, noen data ble kanskje ikke skrevet ut [39]**

Prøv ett eller flere av følgende forslag:

- **•** Trykk på OK på skriverens kontrollpanel for å fjerne meldingen og fortsette utskriften.
- **•** Reduser antallet og størrelsen på skriftene, antallet og kompleksiteten til bilder og antall sider i utskriftsjobben.
- **•** Avbryt utskriftsjobben.
- **•** Installer mer skriverminne.

#### **Defekt flash oppdaget [51]**

Prøv ett eller flere av følgende forslag:

- **•** Bytt ut det defekte flash-minnekortet.
- Trykk på <sup>OK</sup> på skriverens kontrollpanel for å ignorere meldingen og fortsette utskriften.
- **•** Avbryt utskriftsjobben.

#### **Feil ved lesing av USB-stasjon. Fjern USB.**

Det er satt inn en USB-enhet som ikke støttes. Fjern USB-enheten, og sett inn en enhet som støttes.

#### **Feil ved lesing av USB-hub. Fjern hub.**

Det er satt inn en USB-hub som ikke støttes. Fjern USB-huben og sett inn en som støttes.

#### **Bildeenhet snart tom [84.xy]**

Du må kanskje bestille en ny bildeenhet. Trykk eventuelt på <sup>OK</sup> for å fjerne meldingen og fortsette utskriften.

### **Bildeenhet nesten tom [84.xy]**

Hvis nødvendig, trykk på <sup>OK</sup> på skriverens kontrollpanel for å fjerne meldingen og fortsette utskriften.

### **Bildeenhet nesten helt tom, omtrent [x] sider gjenstår [84.xy]**

Du må kanskje bytte bildeenhet snart. Du kan finne mer informasjon i delen Bytte rekvisita *Brukerhåndboken*.

Trykk eventuelt på <sup>OK</sup> for å fierne meldingen og fortsette utskriften.

### **Feil papirstørrelse, åpne [papirkilde] [34]**

Prøv ett eller flere av følgende forslag:

- **•** Legg papir med riktig størrelse i skuffen.
- **•** Trykk på  $\overline{OK}$  på skriverens kontrollpanel for å fjerne meldingen og skrive ut jobben fra en annen papirskuff.
- **•** Kontroller lengde- og breddeførerne for skuffen, og pass på at papiret er lagt riktig i skuffen.
- **•** Kontroller at det er angitt riktig papirstørrelse og -type i utskriftsegenskapene eller dialogboksen Skriv ut.
- **•** Kontroller at innstillingene for papirstørrelse og -type er angitt i papirmenyen på skriverens kontrollpanel.
- **•** Kontroller at papirstørrelsen er riktig angitt Hvis for eksempel Størrelse i FB-mater er satt til universell, må du kontrollere at papirstørrelsen er stor nok for dataene som skrives ut.
- **•** Avbryt utskriftsjobben.

### **Sett inn skuff [x]**

Sett den angitte skuffen inn i skriveren.

#### **Ikke nok minne til å støtte funksjonen Lagre ressurser [35]**

Prøv ett eller flere av følgende forslag:

- **•** Trykk på  $\overline{OR}$  på skriverens kontrollpanel for å deaktivere Lagre ressurser og fortsette utskriften.
- **•** Installer mer skriverminne.

#### **Ikke nok minne til å sortere jobb [37]**

Prøv ett eller flere av følgende forslag:

- Velg<sup>OK</sup> på skriverens kontrollpanel hvis du vil skrive ut den delen av jobben som allerede er lagret, og begynne å sortere resten av utskriftsjobben.
- **•** Avbryt utskriftsjobben.

### **Ikke nok minne for defragmentering av flash-minne [37]**

Prøv ett eller flere av følgende forslag:

- Velg <sup>OK</sup> fra skriverens kontrollpanel for å avslutte defragmenteringen og fortsette utskriften.
- **•** Slett skrifttyper, makroer og andre data som er lagret i skriverminnet. Gå til følgende på skriverens kontrollpanel:

 >**Innstillinger** > >**Innstillinger** > >**Utskriftsinnstillinger** > >**Verktøymeny** > >**Formater flash** > OK >**Ja** >

**•** Installer mer skriverminne.

#### **Ikke nok minne, noen holdte jobber ble slettet [37]**

Trykk på <sup>OK</sup> på skriverens kontrollpanel for å fjerne meldingen.

#### **Ikke nok minne, noen holdte jobber blir ikke gjenopprettet [37]**

Gjør ett av følgende:

- Trykk på <sup>OK</sup> på skriverens kontrollpanel for å fjerne meldingen.
- **•** Slett andre holdte jobber for å frigjøre ytterligere skriverminne.

### **Legg i [papirkilde] med [tilpasset streng] [papirretning]**

Prøv ett eller flere av følgende forslag:

- **•** Legg i papir med riktig størrelse og av riktig type i den angitte skuffen eller materen.
- Trykk på <sup>OK</sup> på skriverens kontrollpanel for å fjerne meldingen og fortsette utskriften.

**Merk:** Hvis skriveren finner en skuff som har riktig papirtype og størrelse, brukes papir fra den skuffen. Hvis skriveren ikke finner en skuff som har riktig papirtype og størrelse, skriver den ut fra standard papirkilde.

**•** Avbryt den gjeldende jobben.

### **Legg i [papirkilde] med [tilpasset typenavn] [papirretning]**

Prøv ett eller flere av følgende forslag:

- **•** Legg papir med riktig størrelse og av riktig type i skuffen eller materen.
- Trykk på <sup>OK</sup> på skriverens kontrollpanel for å fjerne meldingen og fortsette utskriften.

**Merk:** Hvis skriveren finner en skuff som har riktig papirstørrelse og -type, trekkes papiret inn fra den skuffen. Hvis skriveren ikke finner en skuff som har riktig papirtype og størrelse, skriver den ut fra standard papirkilde.

**•** Avbryt den gjeldende jobben.

### **Legg i [papirkilde] med [papirstørrelse] [retning]**

Prøv ett eller flere av følgende forslag:

- **•** Legg papir med riktig størrelse og av riktig type i skuffen eller materen.
- Trykk på OK på skriverens kontrollpanel for å fjerne meldingen og fortsette utskriften.

**Merk:** Hvis skriveren finner en skuff som har riktig papirstørrelse, trekkes papiret inn fra den skuffen. Hvis skriveren ikke finner en skuff som har riktig papirstørrelse og -type, skriver den ut fra standard papirkilde.

**•** Avbryt den gjeldende jobben.

### **Legg i [papirkilde] med [papirtype] [papirstørrelse] [retning]**

Prøv ett eller flere av følgende forslag:

- **•** Legg papir med riktig størrelse og av riktig type i skuffen eller materen.
- **•** Trvkk på OK på skriverens kontrollpanel for å fjerne meldingen og fortsette utskriften.

**Merk:** Hvis skriveren finner en skuff som har riktig papirstørrelse og -type, trekkes papiret inn fra den skuffen. Hvis skriveren ikke finner en skuff som har riktig papirtype og størrelse, skriver den ut fra standard papirkilde.

**•** Avbryt den gjeldende jobben.

#### **Fyll manuell arkmater med [navn på tilpasset type] [retning]**

Prøv ett eller flere av følgende forslag:

- **•** Fyll arkmateren med den riktige papirstørrelsen og -typen.
- Trykk på <sup>OK</sup> på skriverens kontrollpanel for å fjerne meldingen og fortsette utskriften.

**Merk:** Hvis det ikke er papir i arkmateren, overstyrer skriveren forespørselen manuelt og skriver deretter ut fra en automatisk valgt skuff.

**•** Avbryt den gjeldende jobben.

#### **Fyll manuell arkmater med [tilpasset streng] [retning]**

Prøv ett eller flere av følgende forslag:

- **•** Fyll arkmateren med den riktige papirstørrelsen og -typen.
- Trykk på <sup>OK</sup> på skriverens kontrollpanel for å fjerne meldingen og fortsette utskriften.

**Merk:** Hvis det ikke er papir i arkmateren, overstyrer skriveren forespørselen manuelt og skriver deretter ut fra en automatisk valgt skuff.

**•** Avbryt den gjeldende jobben.

### **Fyll manuell arkmater med [papirstørrelse] [retning]**

Prøv ett eller flere av følgende forslag:

- **•** Fyll arkmateren med den riktige papirstørrelsen.
- Trykk på OK på skriverens kontrollpanel for å fjerne meldingen og fortsette utskriften.

**Merk:** Hvis det ikke er papir i arkmateren, overstyrer skriveren forespørselen manuelt og skriver deretter ut fra en automatisk valgt skuff.

**•** Avbryt den gjeldende jobben.

### **Fyll manuell arkmater med [papirtype] [papirstørrelse] [retning]**

Prøv ett eller flere av følgende forslag:

- **•** Fyll arkmateren med den riktige papirstørrelsen og -typen.
- Trykk på <sup>OK</sup> på skriverens kontrollpanel for å fjerne meldingen og fortsette utskriften.

**Merk:** Hvis det ikke er papir i arkmateren, overstyrer skriveren forespørselen manuelt og skriver deretter ut fra en automatisk valgt skuff.

**•** Avbryt den gjeldende jobben.

### **Vedlikeholdssett snart tomt [80.xy]**

Du må kanskje bestille et vedlikeholdssett. Hvis du vil ha mer informasjon, kan du ta kontakt med teknisk støtte eller leverandøren av Dell-skriveren, og deretter rapportere meldingen.

Hvis nødvendig, trykk på OK på skriverens kontrollpanel for å fjerne meldingen og fortsette utskriften.

#### **Vedlikeholdssett nesten tomt [80.xy]**

Hvis du vil ha mer informasjon, kan du ta kontakt med teknisk støtte eller leverandøren av Dell-skriveren, og deretter rapportere meldingen.

Hvis nødvendig, trykk på <sup>OK</sup> på skriverens kontrollpanel for å fjerne meldingen og fortsette utskriften.

### **Bytt vedlikeholdssett, omtrent [x] sider gjenstår [80.xy]**

Du må kanskje bytte vedlikeholdssettet snart. Hvis du vil ha mer informasjon, kan du ta kontakt med teknisk støtte eller leverandøren av Dell-skriveren.

Hvis nødvendig, trykk på <sup>OK</sup> på skriverens kontrollpanel for å fjerne meldingen og fortsette utskriften.

### **Fullt minne [38]**

Prøv ett eller flere av følgende forslag:

- Trykk på <sup>OK</sup> på skriverens kontrollpanel for å fjerne meldingen.
- **•** Reduser innstillingen for oppløsning.
- **•** Installer mer skriverminne.

### **Nettverk [x] programvarefeil [54]**

Prøv ett eller flere av følgende forslag:

- **•** Trykk på OK på skriverens kontrollpanel for å fjerne meldingen og fortsette utskriften.
- **•** Slå av skriveren, vent i cirka ti sekunder, og slå den på igjen.
- **•** Oppdater nettverksfastvaren i skriveren eller utskriftsserveren. Hvis du vil ha mer informasjon, kan du ta kontakt med teknisk støtte eller leverandøren av Dell-skriveren.

#### **[type rekvisita] fra en annen leverandør enn Dell, se brukerveiledningen [33.xy]**

**Merk:** Rekvisitatypen kan være tonerkassett eller bildeenhet.

Skriveren har oppdaget en rekvisita eller del fra en annen leverandør enn Dell i skriveren.

Dell-skriveren fungerer best med originale deler og rekvisita fra Dell. Bruk av rekvisita eller deler fra tredjeparter kan påvirke skriverens og bildekomponentenes ytelse, pålitelighet eller levetid.

Alle indikatorer for levetid er utviklet for bruk med rekvisita og deler fra Dell, og kan gi vilkårlige resultater hvis du bruker rekvisita eller deler fra tredjeparter. Bruk av bildekomponenter utover beregnet levetid kan skade Dell-skriveren eller komponentene.

**Advarsel – mulig skade:** Bruk av rekvisita eller deler fra tredjeparter kan påvirke garantidekningen. Skade som følge av bruk av rekvisita eller deler fra tredjeparter dekkes kanskje ikke av garantien.

Hvis du godtar alle disse risikoene, og ønsker å fortsette å bruke uoriginale deler og rekvisita i skriveren, trykker du på

og holder <sup>OK</sup> og  $\chi$  på skriverens kontrollpanel inne i 15 sekunder for å fjerne meldingen og fortsette utskriften.

Hvis du ikke godtar disse risikoene, fjerner du tredjepartens rekvisita eller deler fra skriveren og installerer originale deler eller rekvisita fra Dell.

**Merk:** Du finner en liste over rekvisita som støttes, i delen Bestille rekvisita i *brukerveiledningen* eller gå til **[www.dell.com/printers](http://www.dell.com/printers)**.

### **Ikke nok ledig plass i flash-minne for ressurser [52]**

Prøv ett eller flere av følgende forslag:

- Trykk på OK på skriverens kontrollpanel for å fjerne meldingen og fortsette utskriften.
- **•** Slett skrifttyper, makroer og andre data som er lagret i flash-minnet. Gå til følgende på skriverens kontrollpanel:

 >**Innstillinger** > >**Innstillinger** > >**Utskriftsinnstillinger** > >**Verktøymeny** > >**Formater flash** > **OK** >**Ja** >

**•** Bruk et flash-minnekort med større kapasitet.

**Merk:** Alle nedlastede skrifttyper og makroer som ikke er lagret i flash-minnet, slettes når skriveren slås av eller startes på nytt.

### **Feil ved PPDS-skrift [50]**

Prøv ett eller flere av følgende forslag:

- **•** Trykk på OK på skriverens kontrollpanel for å fjerne meldingen og fortsette utskriften.
- **•** Hvis skriveren ikke finner den forespurte skriften, navigerer du til:

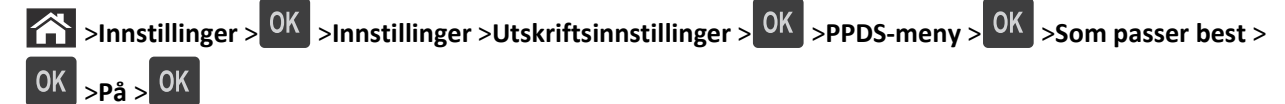

Skriveren finner en lignende skrift og formaterer den berørte teksten på nytt.

**•** Avbryt den aktuelle utskriftsjobben.

### **Sett inn manglende eller passiv tonerkassett [31.xy]**

Prøv ett eller flere av følgende forslag:

- **•** Kontroller om tonerkassetten mangler. Installer tonerkassetten hvis den mangler. Hvis du vil ha informasjon om hvordan du installerer kassetten, kan du se delen Bytte ut rekvisita i *brukerhåndboken*.
- **•** Hvis tonerkassetten er installert, fjerner du den uvirksomme tonerkassetten, og installerer den på nytt.

**Merk:** Hvis meldingen vises etter at du har satt inn rekvisitaen på nytt, er kassetten defekt. Skift tonerkassetten.

#### **Sett inn manglende eller passiv bildeenhet [31.xy]**

Prøv ett eller flere av følgende forslag:

- **•** Kontroller om bildeenheten mangler. Installer bildeenheten hvis den mangler. Hvis du vil ha informasjon om hvordan du installerer bildeenheten, kan du se delen Bytte ut rekvisita i *brukerhåndboken*.
- **•** Hvis bildeenheten er installert, fjerner du den uvirksomme bildeenheten, og installerer den på nytt.

**Merk:** Hvis beskjeden dukker opp når du har satt inn rekvisitaen på nytt, er bildeenheten defekt. Bytt bildeenheten.

#### **Fjern papir fra standardutskuffen**

Fjern papirstabelen fra standardutskuffen.

#### **Bytt tonerkassett, omtrent 0 sider gjenstår [88.xy]**

Bytt ut tonerkassetten for å fjerne meldingen og fortsette utskriften. Hvis du vil ha mer informasjon, kan du se instruksjonsarket som fulgte med rekvisitaenheten, eller delen Bytte ut rekvisita i *brukerhåndboken*.

**Merk:** Hvis du ikke har en ny tonerkassett, kan du se delen Bestille rekvisita i *brukerveiledningen* eller gå til hjemmesiden vår.

### **Bytt bildeenhet, omtrent 0 sider gjenstår [84.xy] [84.xy]**

Bytt ut bildeenheten for å fjerne meldingen og fortsette utskriften Hvis du vil ha mer informasjon, kan du se instruksjonsarket som fulgte med rekvisitaenheten, eller delen Bytte ut rekvisita i *brukerhåndboken*.

**Merk:** Hvis du ikke har en ny bildeenhet, kan du se delen Bestille rekvisita i *brukerhåndboken*, eller gå til hjemmesiden vår.

#### **Bytt vedlikeholdssett, omtrent 0 sider gjenstår [80.xy]**

Det må utføres periodisk vedlikehold på skriveren. Ta kontakt med teknisk støtte eller leverandøren av Dell-skriveren, og rapporter meldingen.

#### **Bytt uegnet tonerkassett [32.xy]**

Ta ut tonerkassetten, og sett inn en egnet tonerkassett for å fjerne meldingen og fortsette utskriften. Hvis du vil ha mer informasjon, kan du se instruksjonsarket som fulgte med rekvisitaenheten, eller delen Bytte ut rekvisita i *brukerhåndboken*.

**Merk:** Hvis du ikke har en ny tonerkassett, kan du se delen Bestille rekvisita i *brukerveiledningen* eller gå til hjemmesiden vår.

### **Bytt uegnet bildeenhet [32.xy]**

Ta ut bildeenheten, og sett inn en egnet bildeenhet for å fjerne meldingen og fortsette utskriften. Hvis du vil ha mer informasjon, kan du se instruksjonsarket som fulgte med rekvisitaenheten, eller delen Bytte ut rekvisita i *brukerhåndboken*.

**Merk:** Hvis du ikke har en ny bildeenhet, kan du se delen Bestille rekvisita i *brukerhåndboken*, eller gå til hjemmesiden vår.

#### **SMTP-server ikke konfigurert. Kontakt systemadministrator.**

Trykk på <sup>OK</sup> på skriverens kontrollpanel for å fjerne meldingen.

**Merk:** Kontakt systemansvarlig hvis meldingen vises igjen.

### **Feil i standard nettverksprogram [54]**

Prøv ett eller flere av følgende forslag:

- **•** Trykk på <sup>OK</sup> på skriverens kontrollpanel for å bekrefte.
- **•** Koble fra ruteren, vent i 30 sekunder og koble den til igjen.
- **•** Slå skriveren av og på igjen.
- **•** Oppdater nettverksfastvaren i skriveren eller utskriftsserveren. Hvis du vil ha mer informasjon om dette, kan du gå til Dells hjemmeside på **[www.dell.com/support/printers](http://www.dell.com/support/printers)** eller kontakte systemadministratoren.

### **Standard parallellport deaktivert [56]**

**•** Velg **Fortsett** på skriverens kontrollpanel for å fjerne meldingen. På skrivermodeller uten berøringsskjerm trykker du på for å bekrefte.

#### **Merk:**

- **•** Skriveren forkaster eventuelle data som mottas via parallellporten.
- **•** Kontroller at Deaktivert ikke er angitt for menyen Parallell buffer.

### **Standard USB-port deaktivert [56]**

Prøv ett eller flere av følgende forslag:

**•** Trykk på  $\overline{OK}$  på skriverens kontrollpanel for å fjerne meldingen og fortsette utskriften.

**Merk:** Skriveren forkaster eventuelle data som mottas via USB-porten.

**•** På skriverens kontrollpanel angir du USB-buffer til Auto.

### **For mange flash-minnekort installert [58]**

- **1** Slå av skriveren.
- **2** Trekk ut strømledningen.
- **3** Ta ut det overflødige flash-minnet.
- **4** Koble strømledningen til et jordet strømuttak.
- **5** Slå på skriveren igjen.

#### **For mange skuffer tilkoblet [58]**

- **1** Slå av skriveren.
- **2** Trekk ut strømledningen.
- **3** Ta ut de overflødige skuffene.
- **4** Koble strømledningen til et jordet strømuttak.
- **5** Slå på skriveren igjen.

### **Oppdaget uformatert flash [53]**

Prøv ett eller flere av følgende forslag:

- Velg<sup>OK</sup> fra skriverens kontrollpanel for å avslutte defragmenteringen og fortsette utskriften.
- **•** Formater flash-minnet.

**Merk:** Hvis feilmeldingen fortsatt vises, er det mulig at flash-minnet er defekt og må byttes.

### **Uegnet tilleggsutstyr i spor [x] [55]**

- **1** Slå av skriveren.
- **2** Trekk ut strømledningen.
- **3** Fjern tilleggskortet som ikke støttes, fra skriverhovedkortet, og sett inn et kort som støttes.
- **4** Koble strømledningen til et jordet strømuttak.
- **5** Slå på skriveren igjen.

## **Løse skriverproblemer**

- **•** Vanlige problemer med skriveren på side 122
- **•** [Problemer med tilleggsenheter på side 124](#page-123-0)
- **•** [Problemer med papirmating på side 126](#page-125-0)

#### **Vanlige problemer med skriveren**

#### **Skriveren svarer ikke**

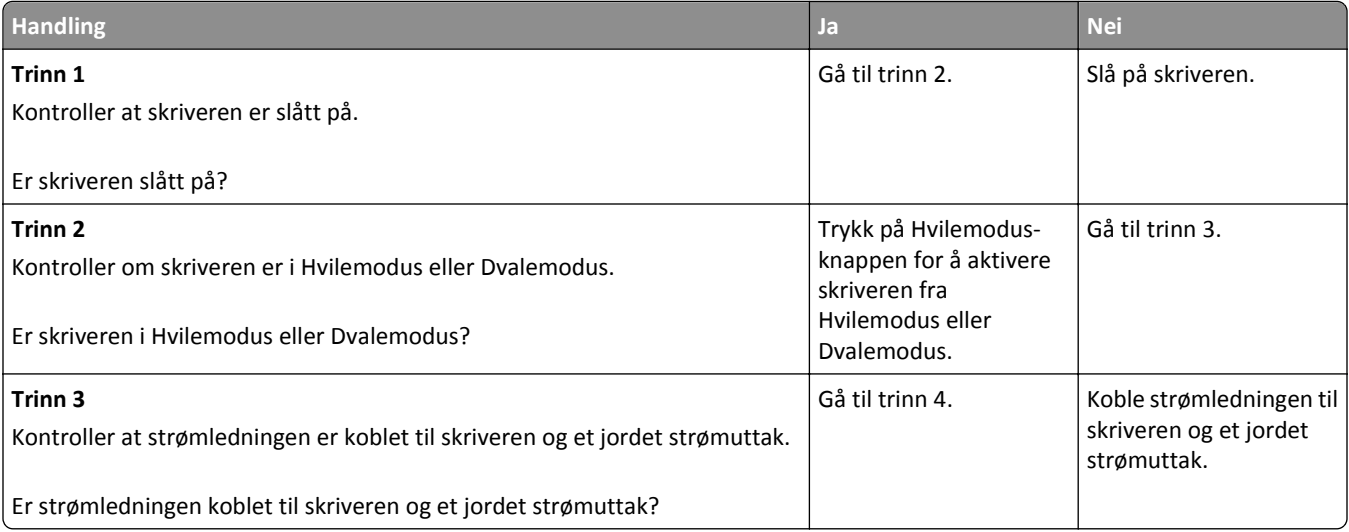

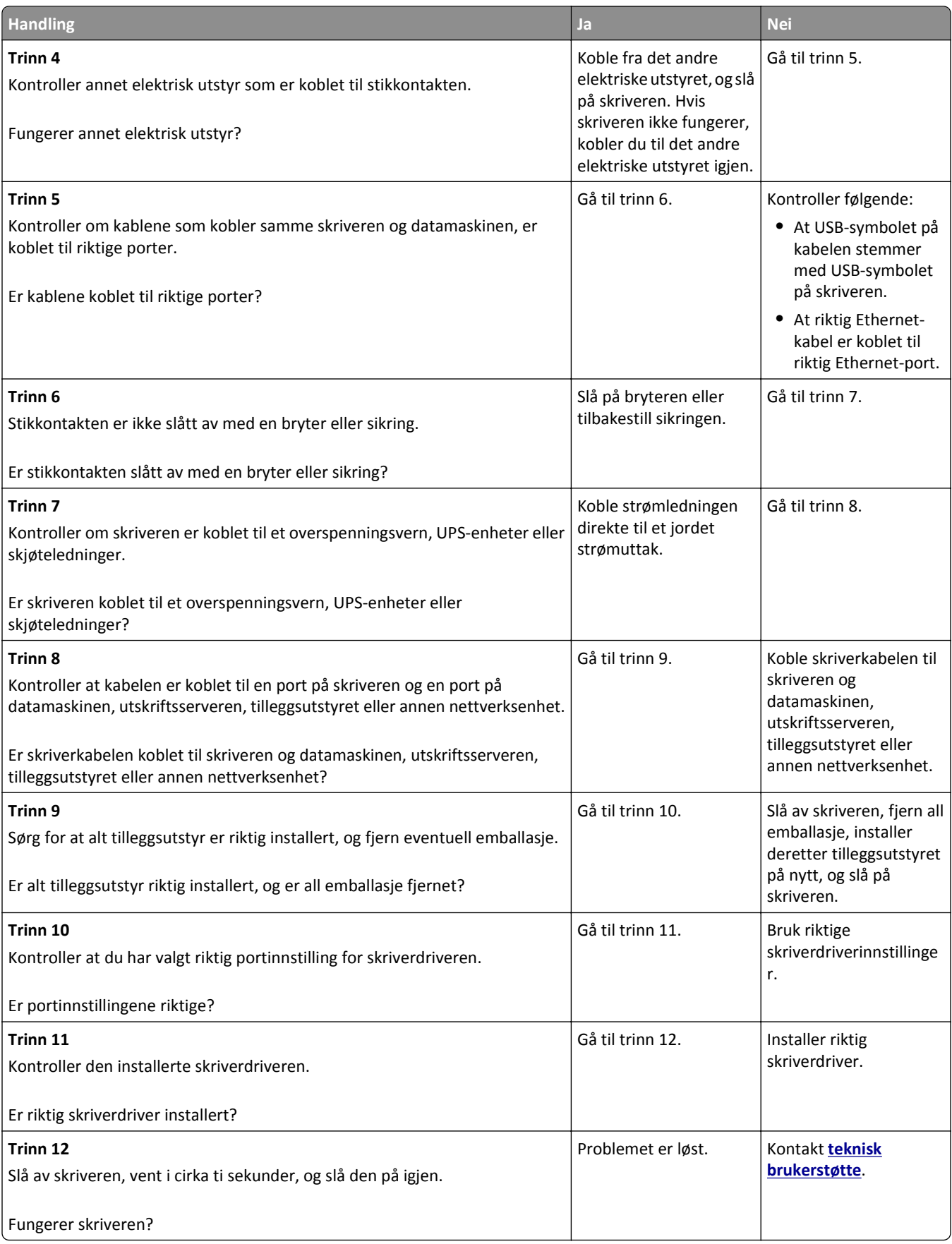

#### <span id="page-123-0"></span>**Skriverskjermen er tom**

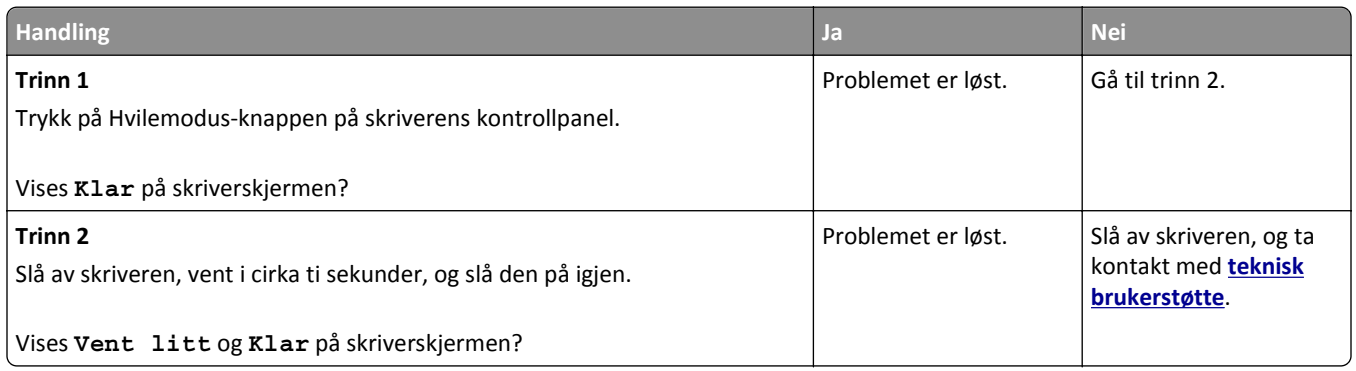

### **Problemer med tilleggsenheter**

#### **Kan ikke gjenkjenne internt tilleggsutstyr**

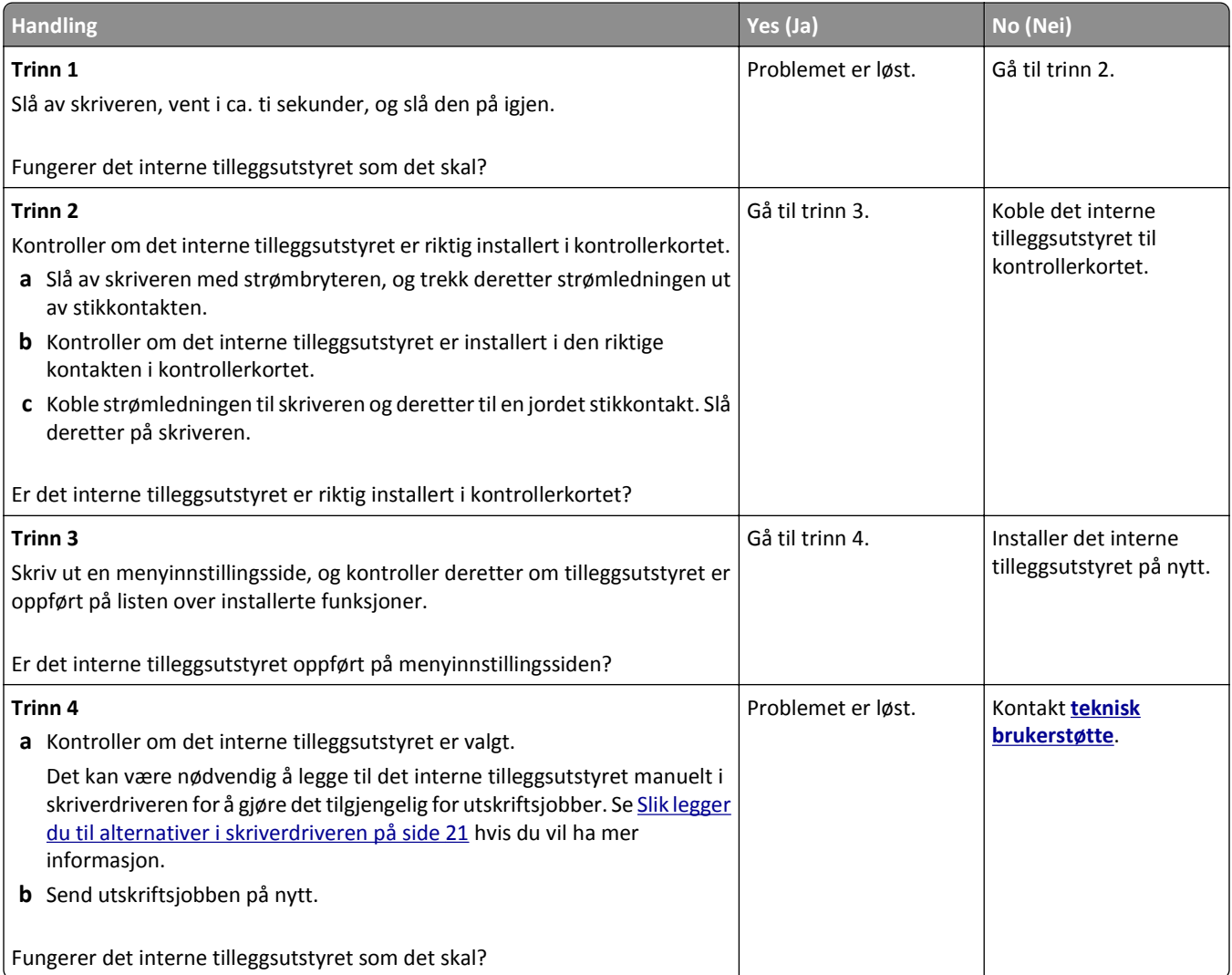

#### **Problemer med skuff**

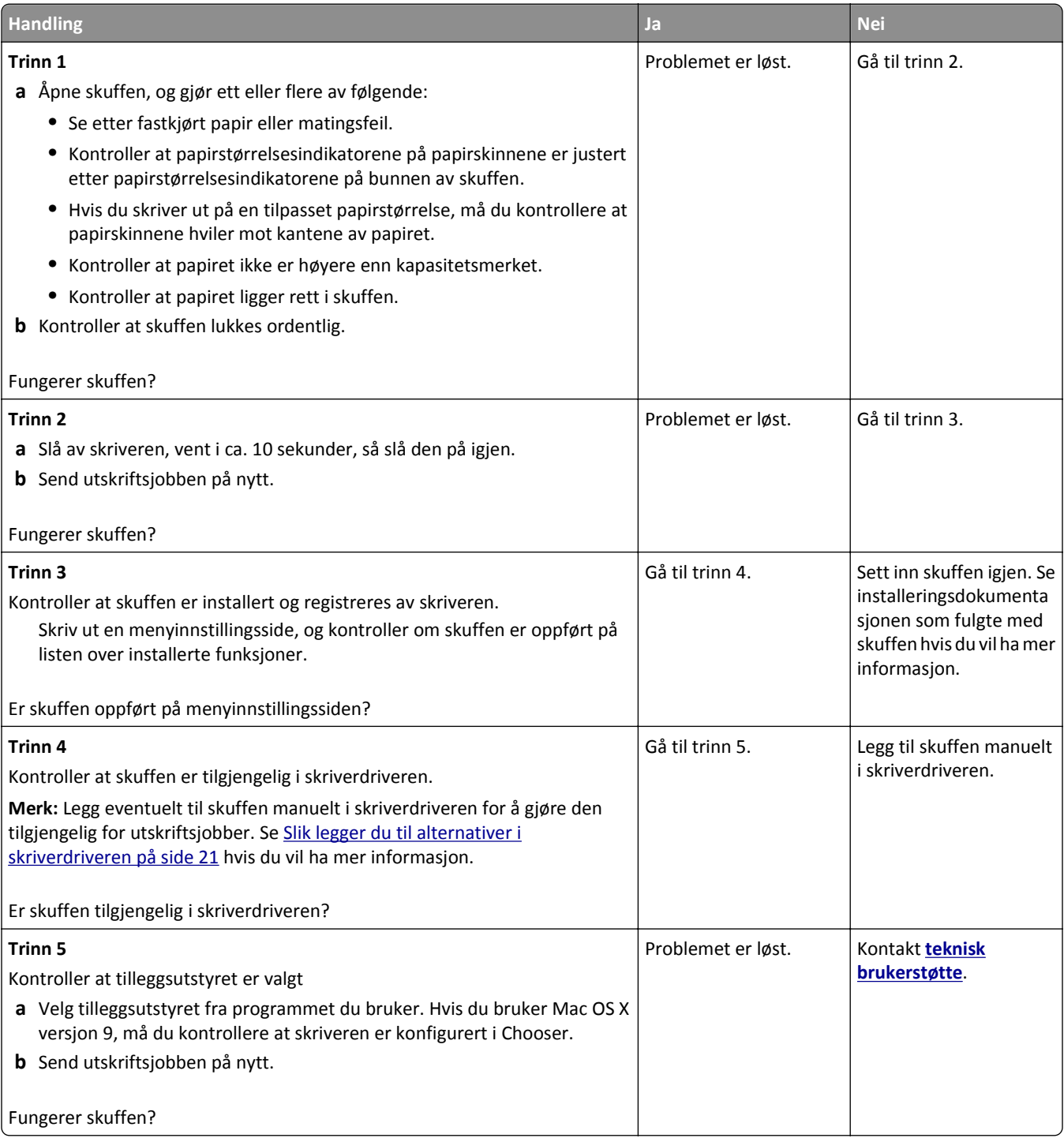

### <span id="page-125-0"></span>**Problemer med papirmating**

#### **Papiret kjører seg ofte fast**

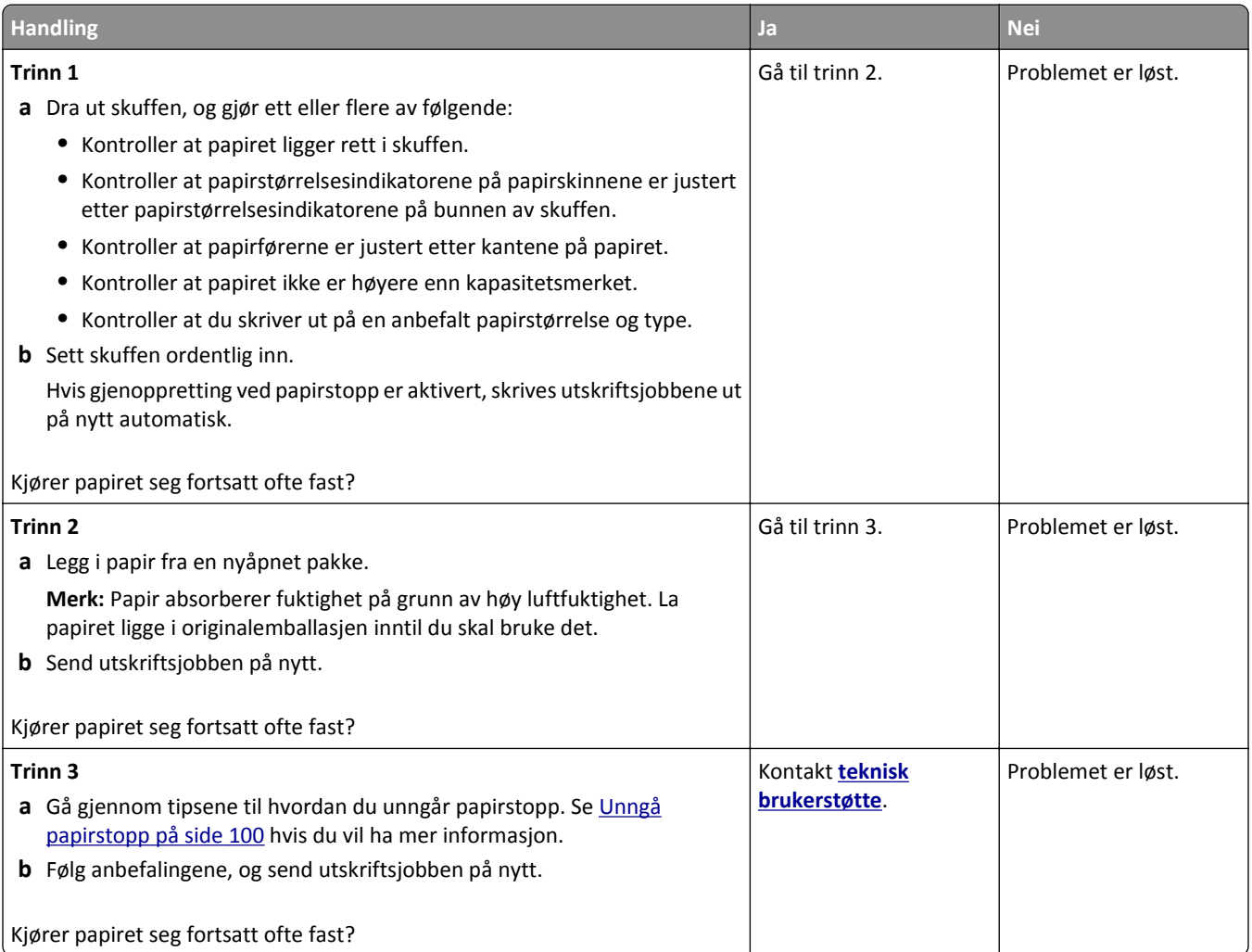

#### **Meldingen Paper jam (Papirstopp) vises etter at det fastkjørte papiret er fjernet**

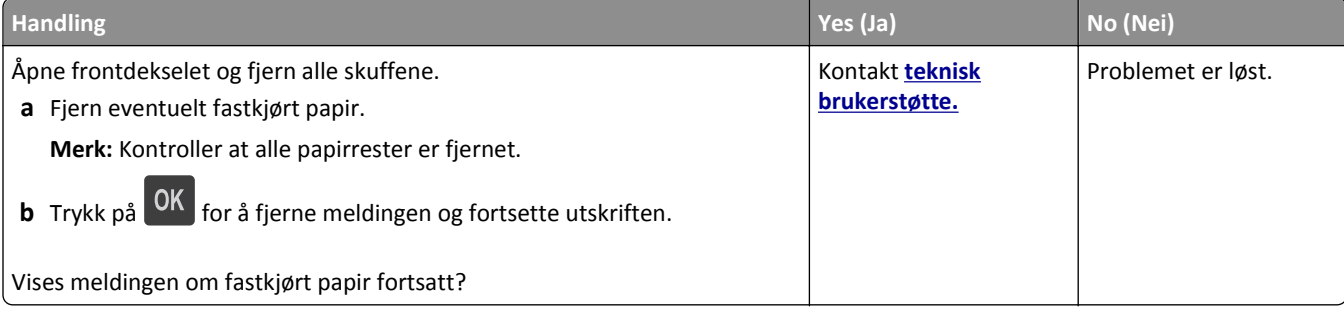

#### **Fastkjørte sider skrives ikke ut på nytt**

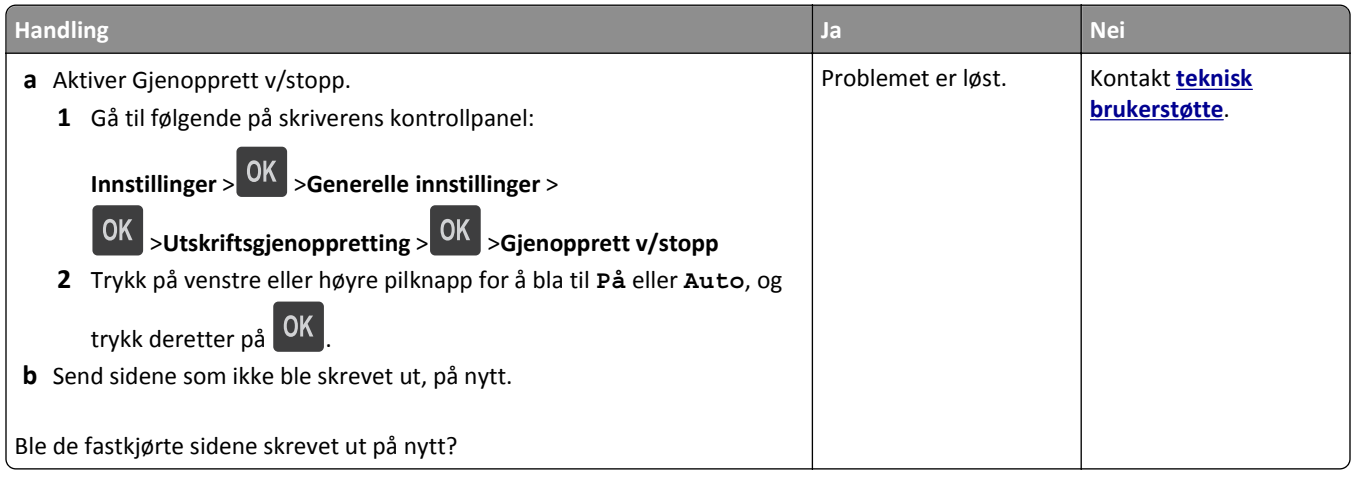

# **Løse utskriftsproblemer**

### **Utskriftsproblemer**

#### **Flerspråklige PDF-filer skrives ikke ut**

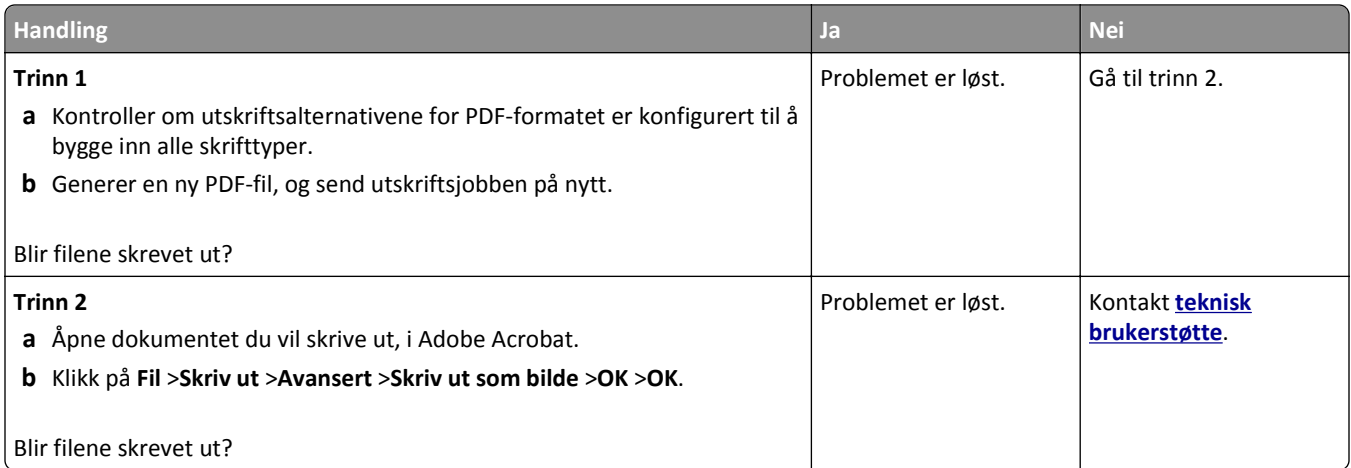

#### **Melding om feil lesing av flash-enheten vises**

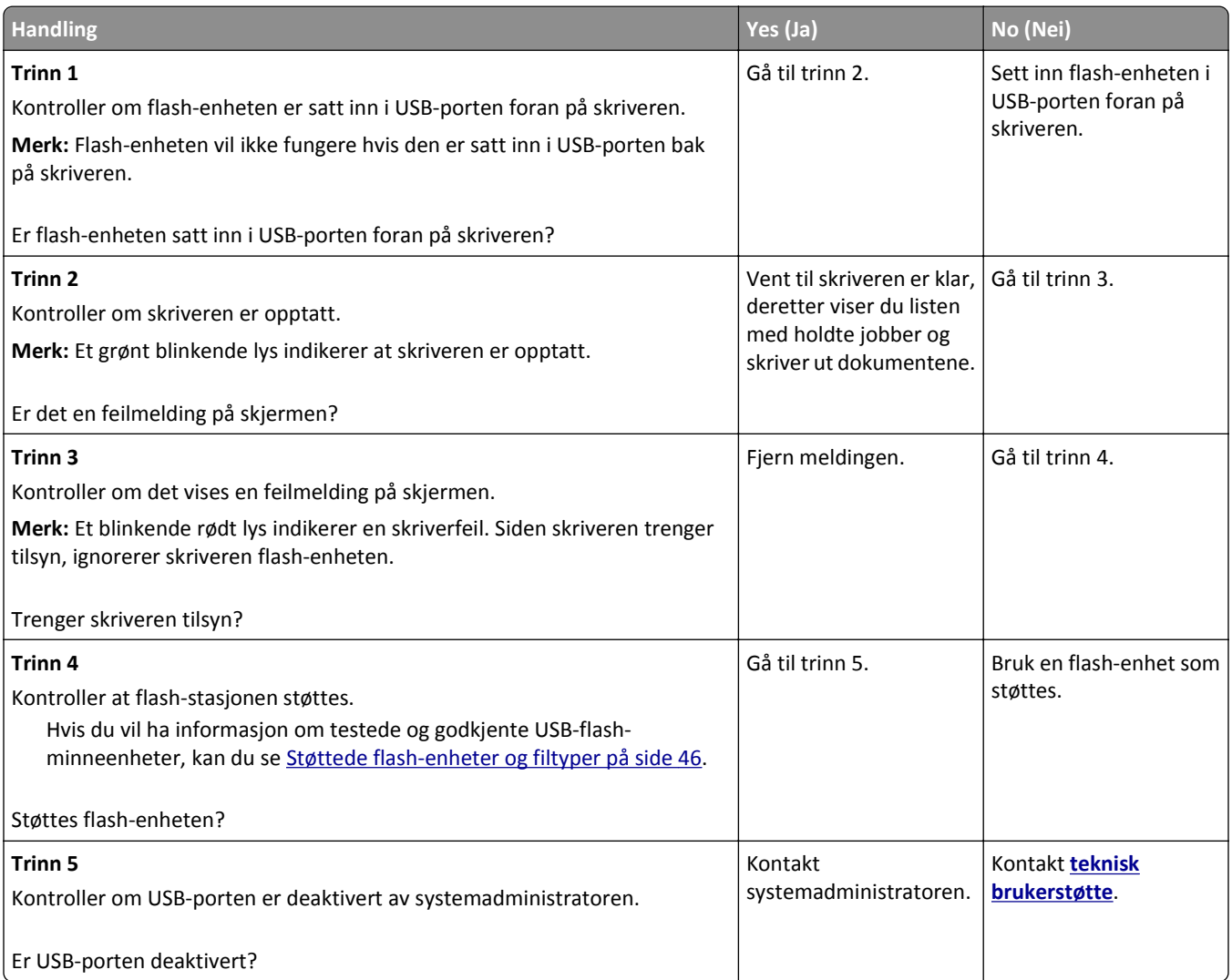

### **Utskriftsjobber skrives ikke ut**

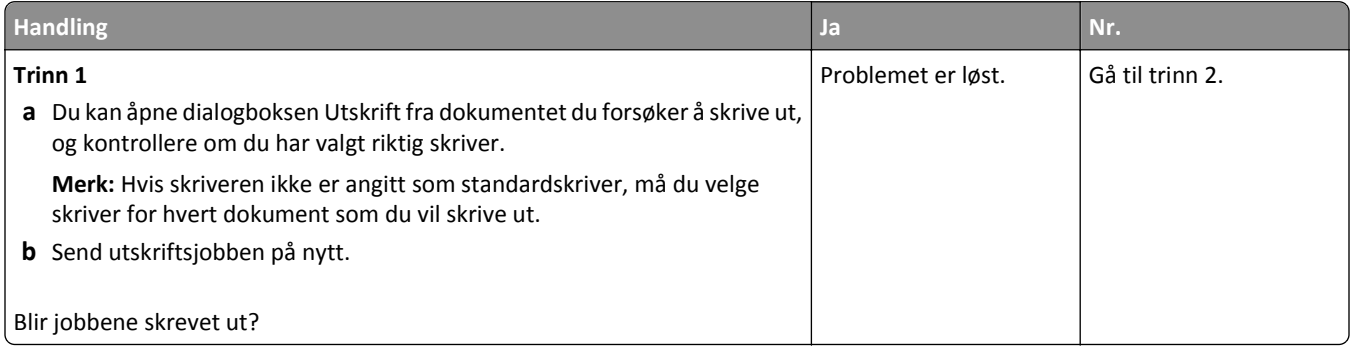

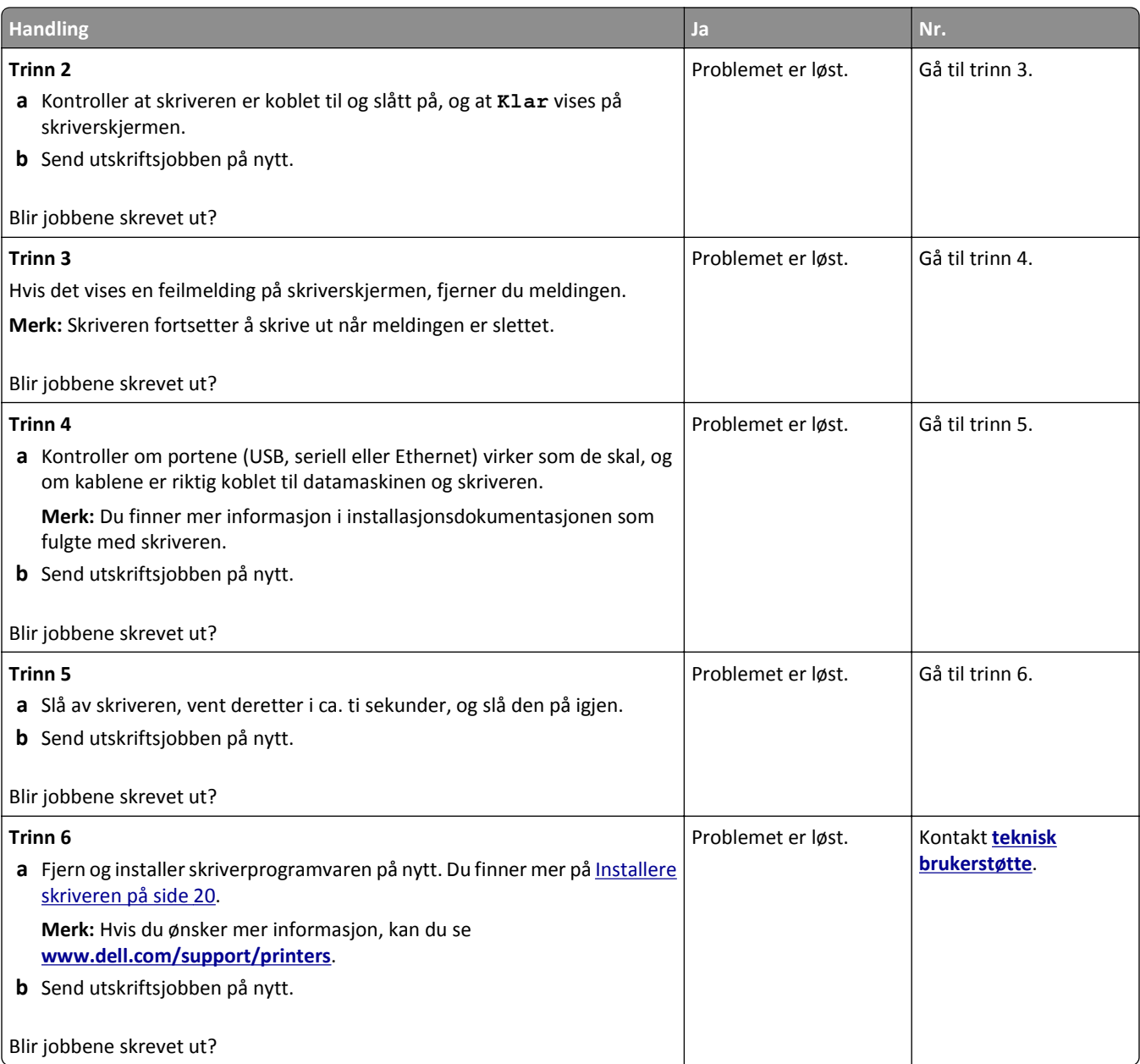

#### **Utskriftsjobber tar lengre tid enn forventet**

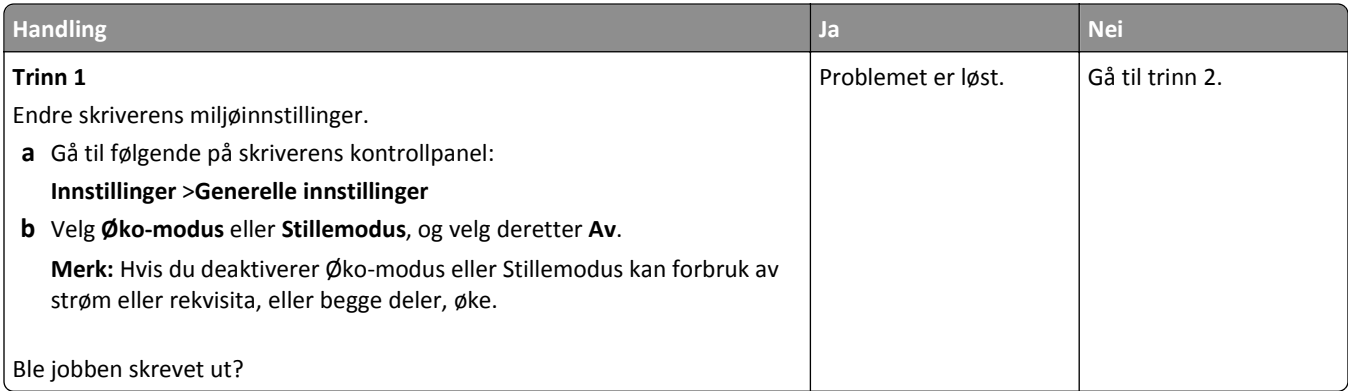

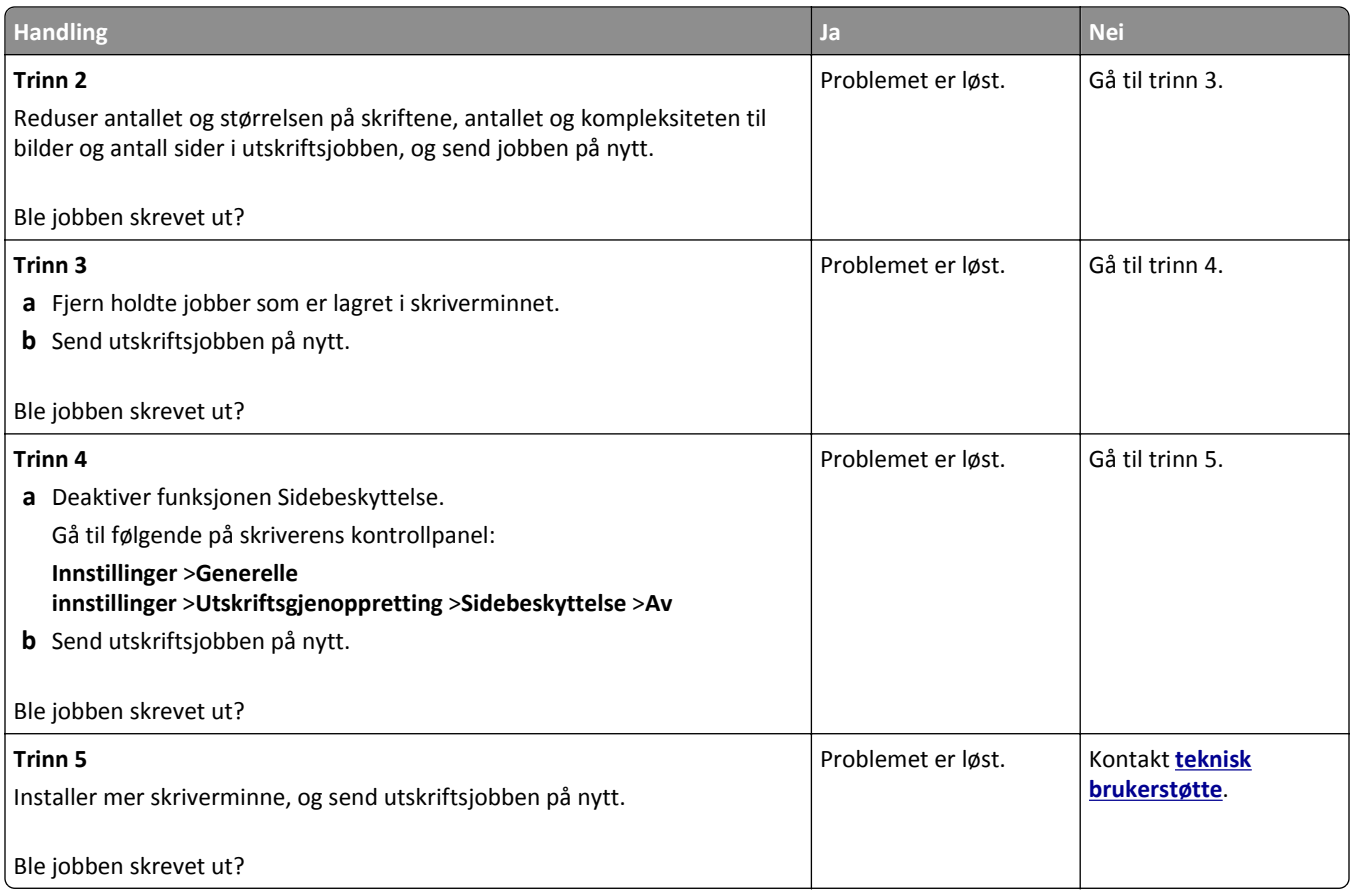

#### **Jobben skrives ut fra feil skuff eller på feil papir**

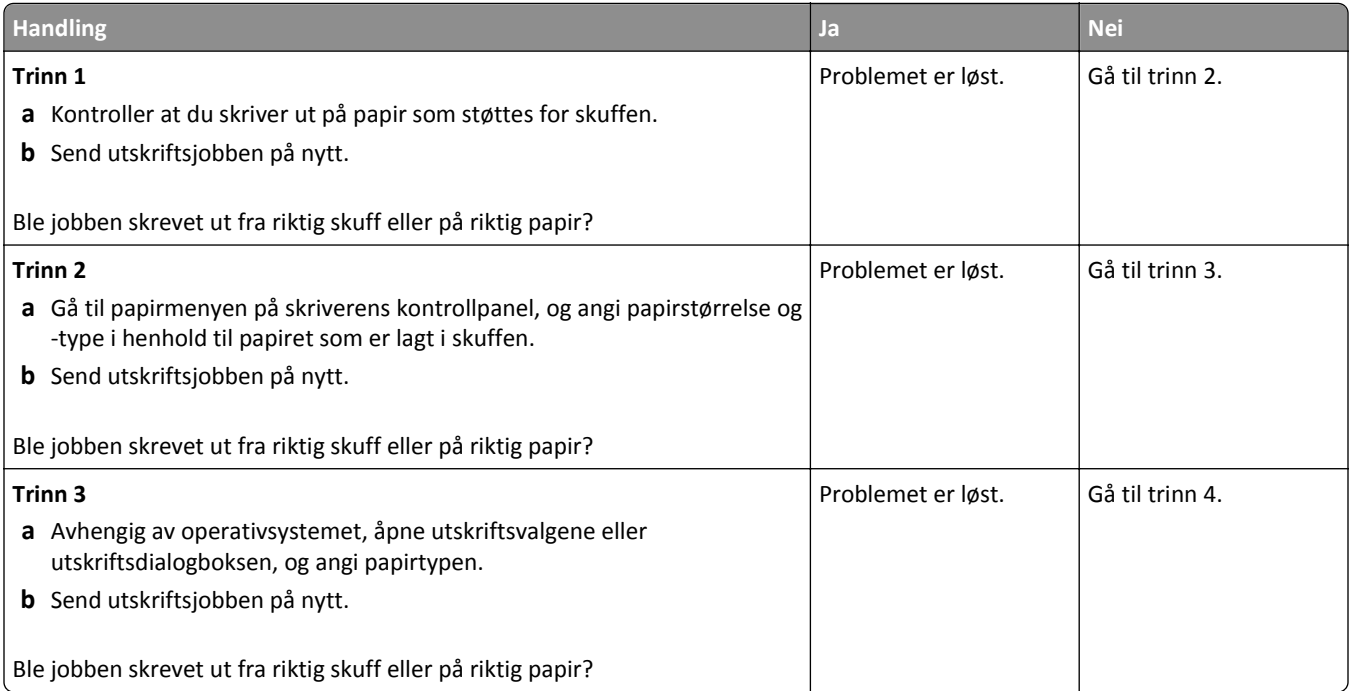

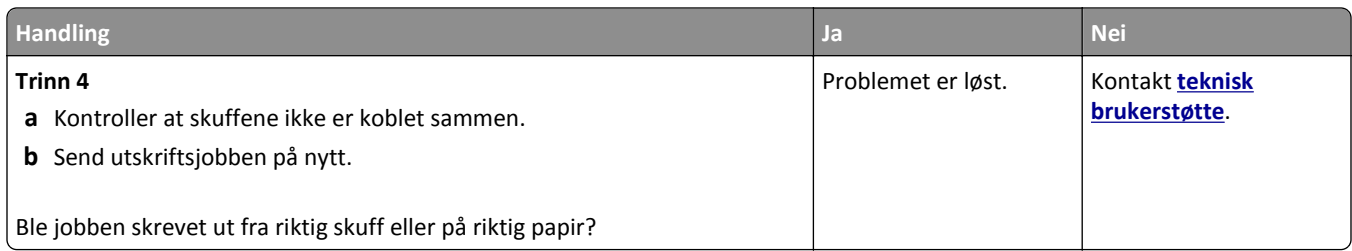

#### **Uriktige tegn skrives ut**

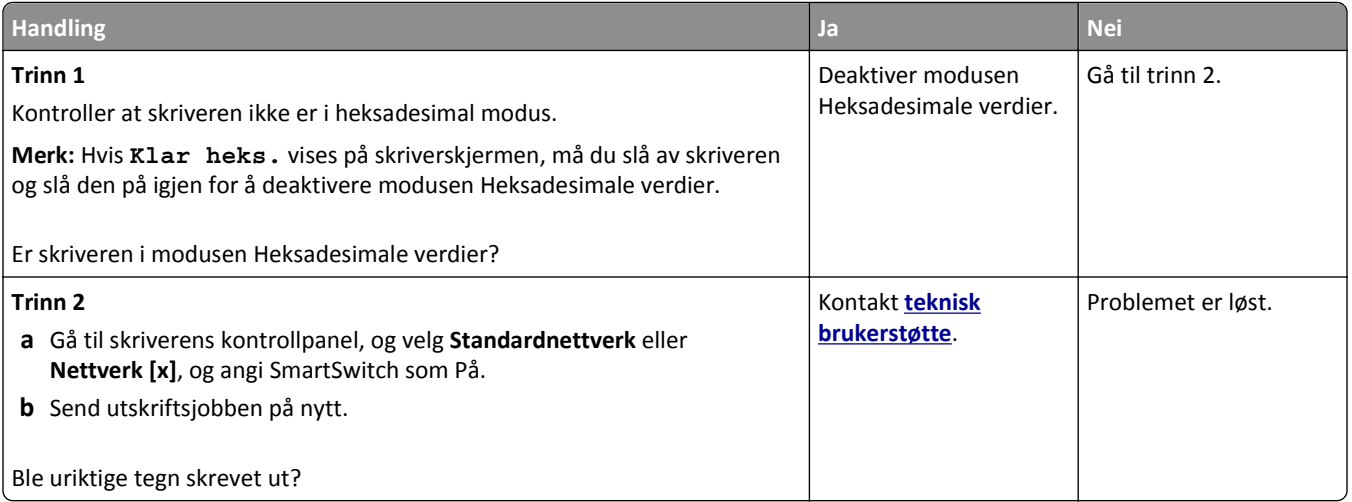

#### **Sammenkobling av skuffer fungerer ikke**

**Merk:** Papirskuffene og flerbruksmateren registrerer ikke papirstørrelsen automatisk. Du må angi størrelsen fra menyen Papirstørrelse/type.

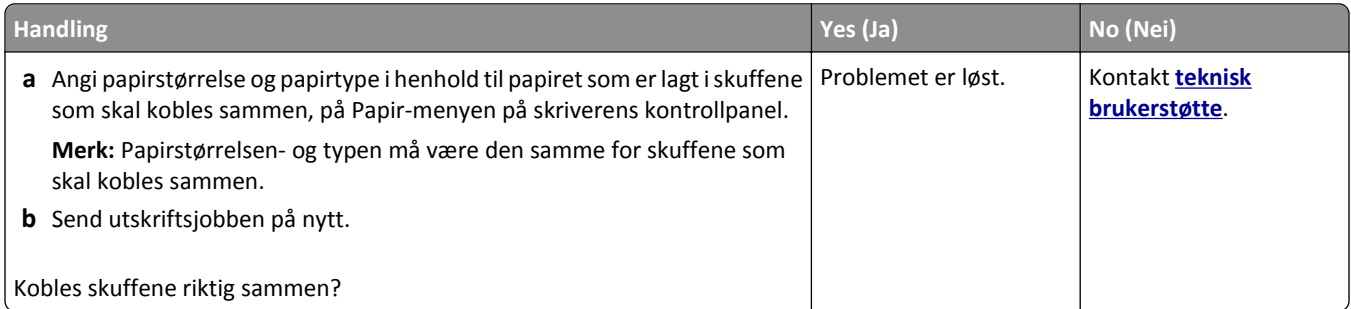

#### **store jobber blir ikke sortert**

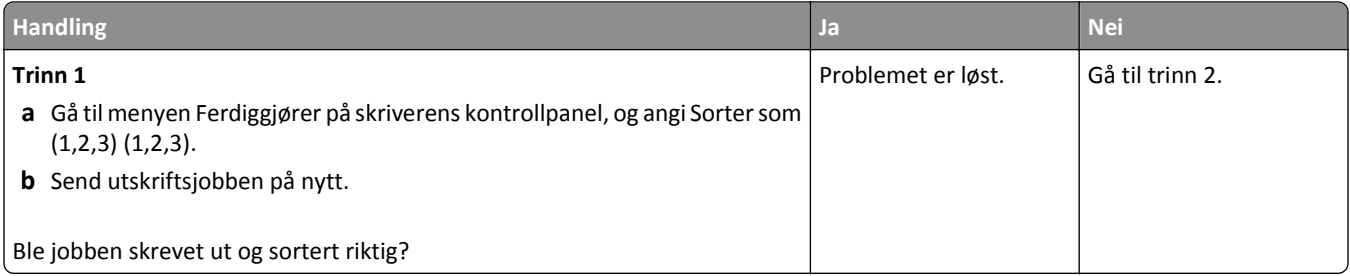

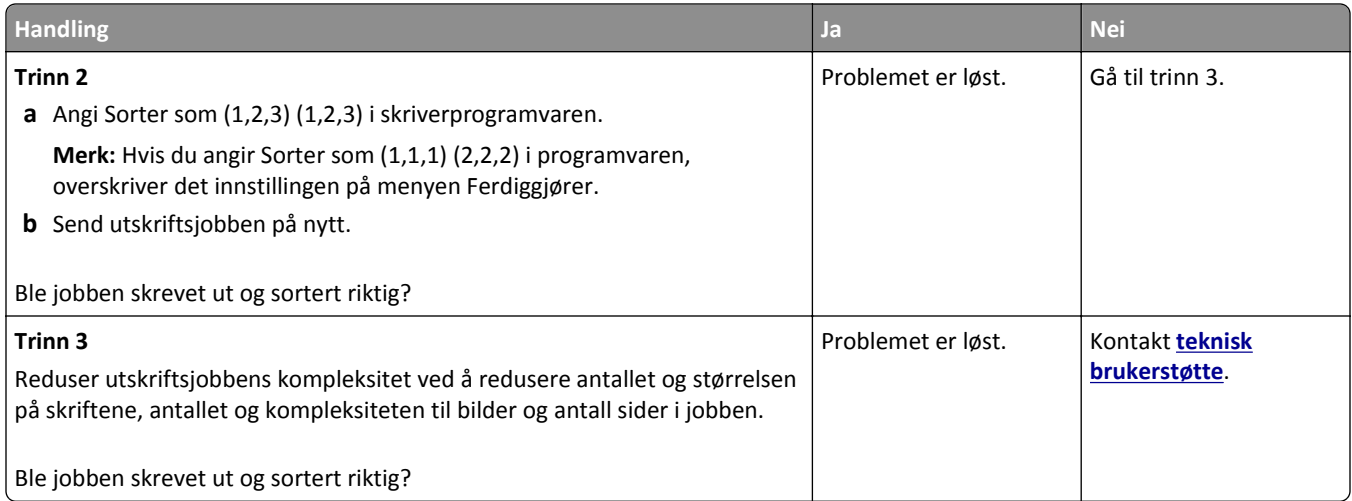

#### **Utskriften har uventede sideskift**

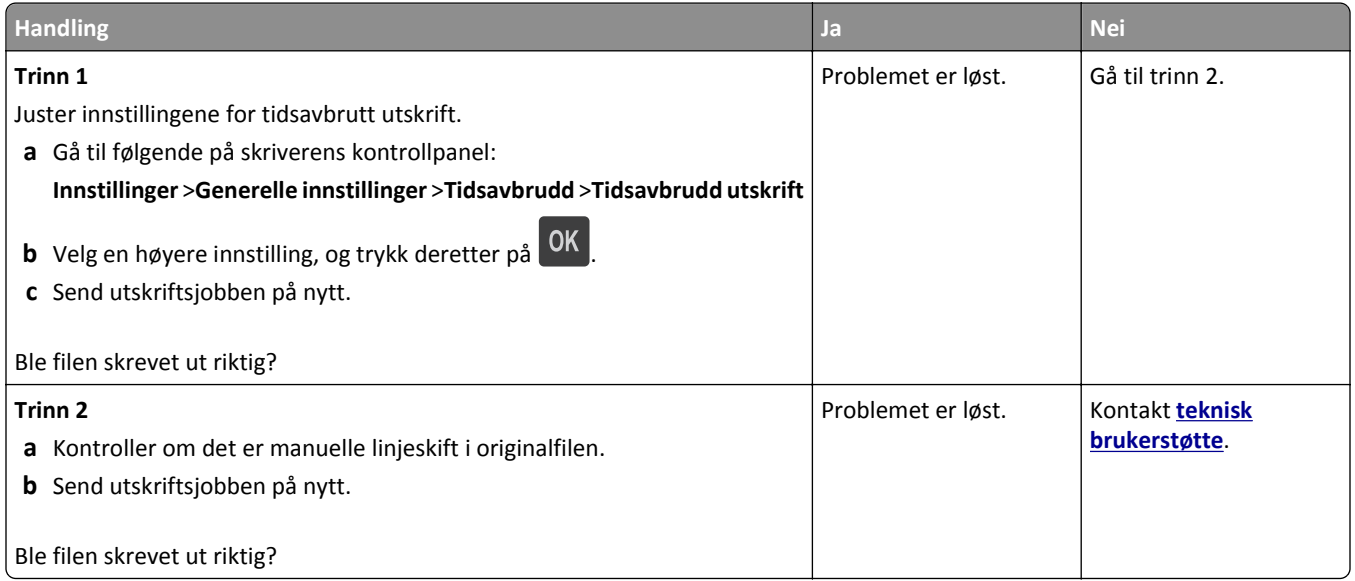

### **Problemer med utskriftskvalitet**

**Tegn har hakkete eller ujevne kanter**

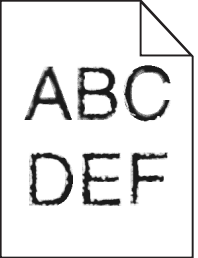

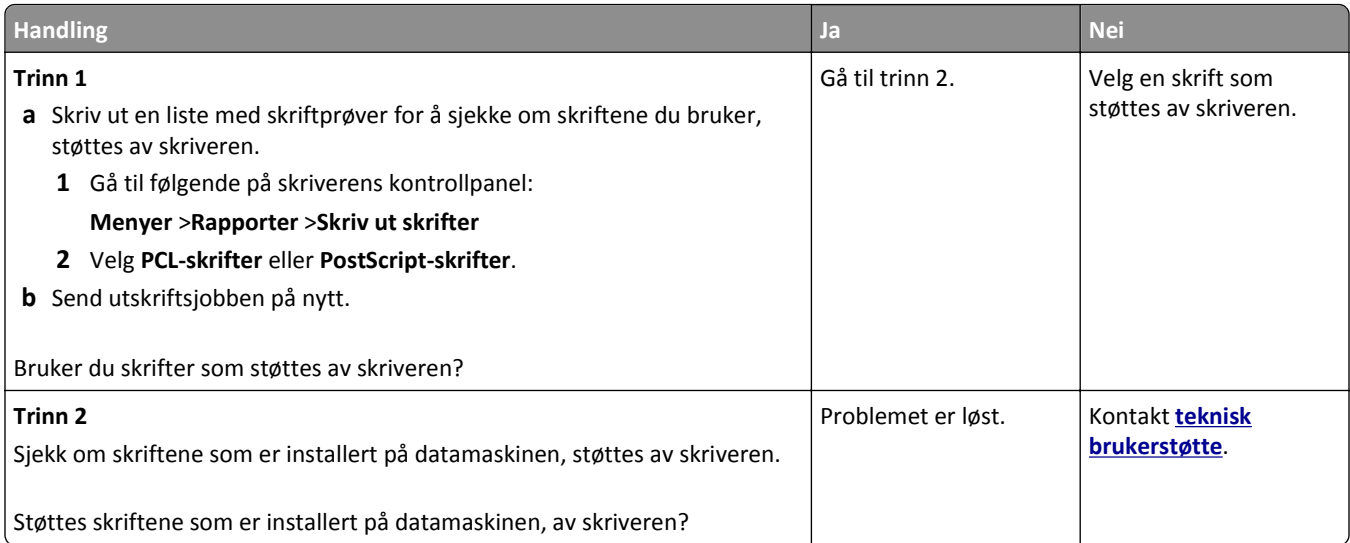

#### **Avkuttede sider eller bilder**

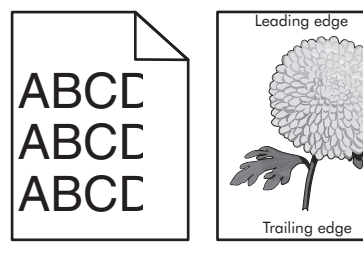

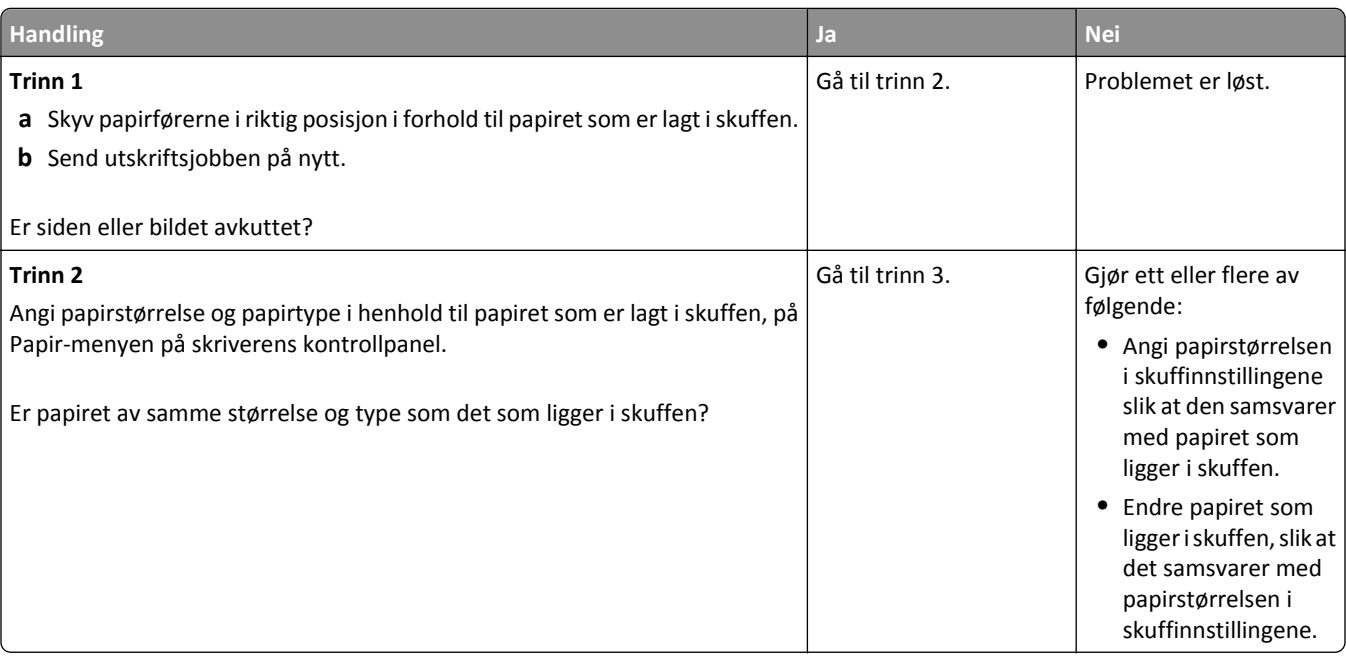

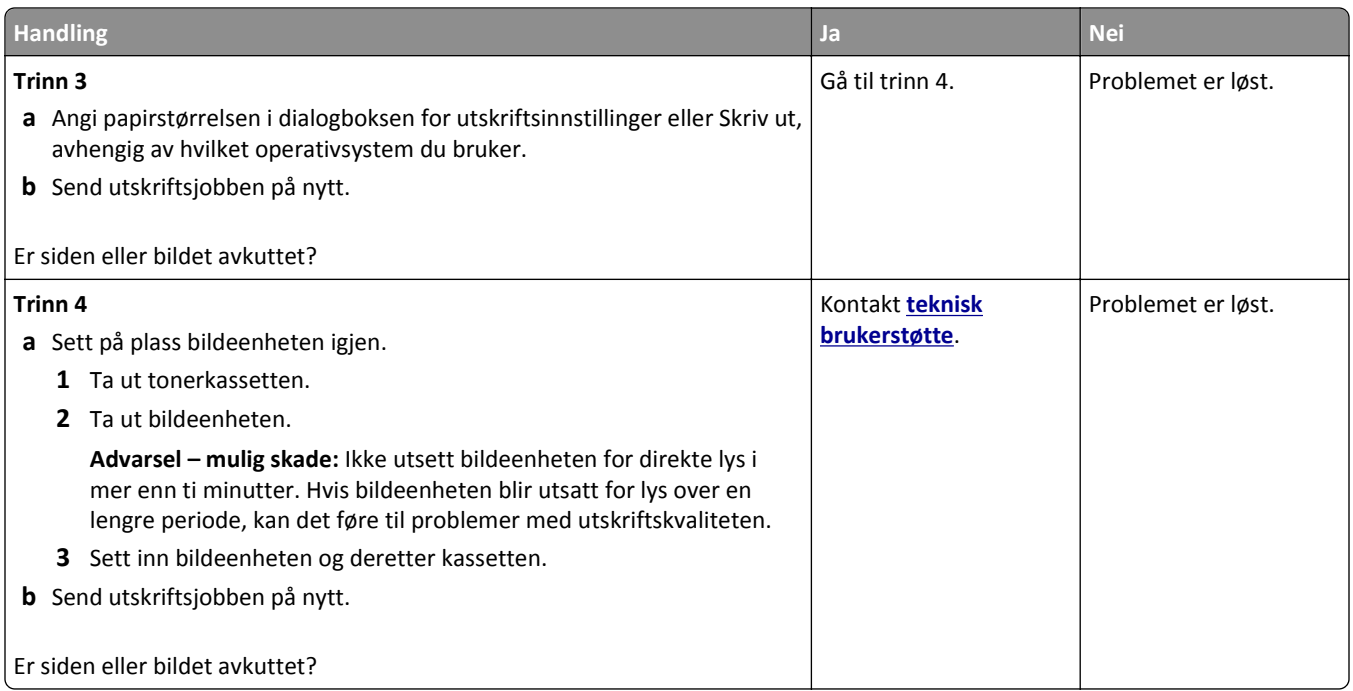

#### **Skyggebilder vises på utskriftene**

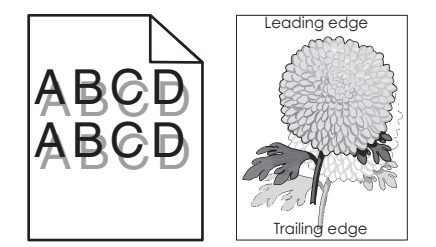

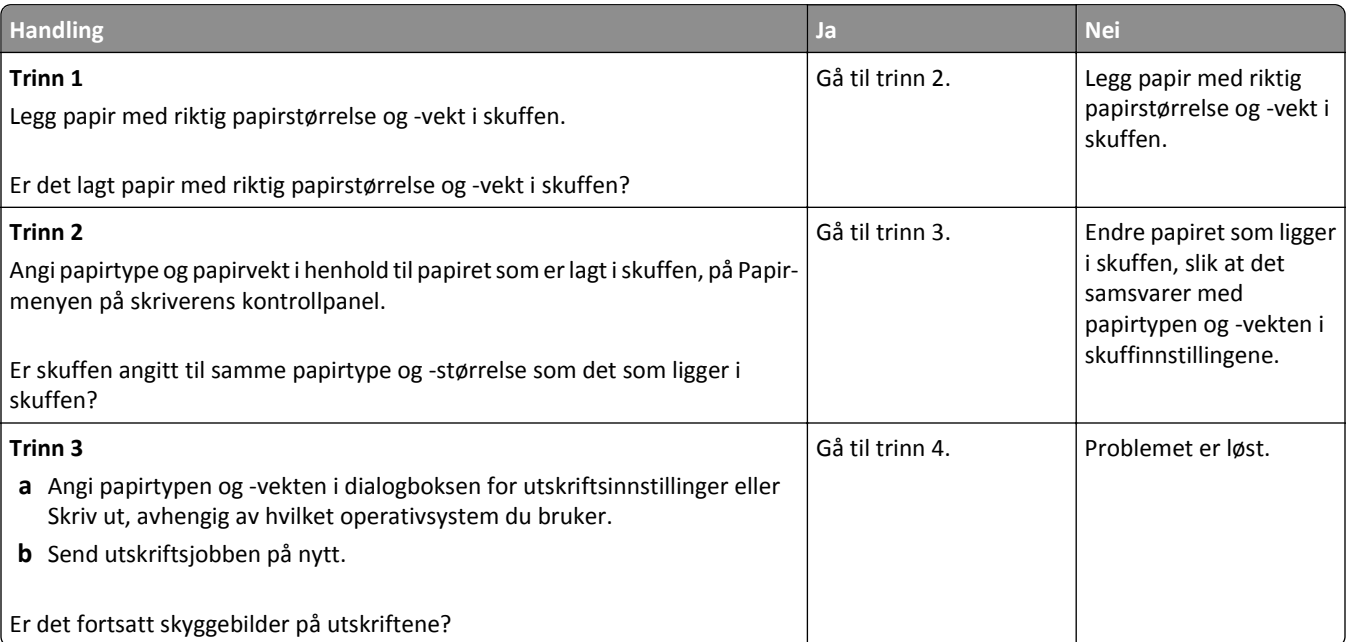

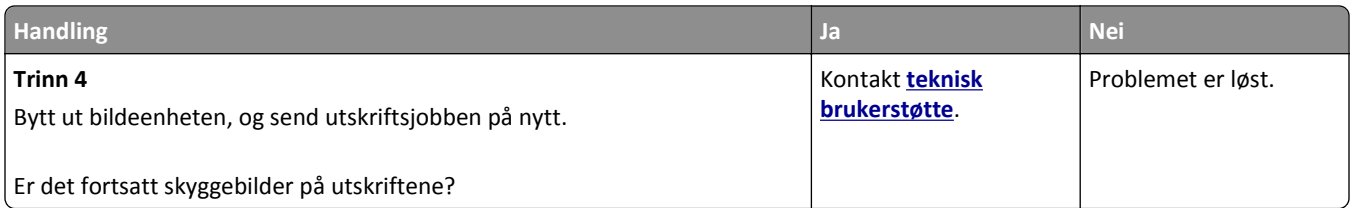

### **Grå bakgrunn på utskrifter**

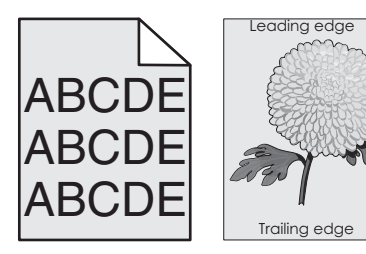

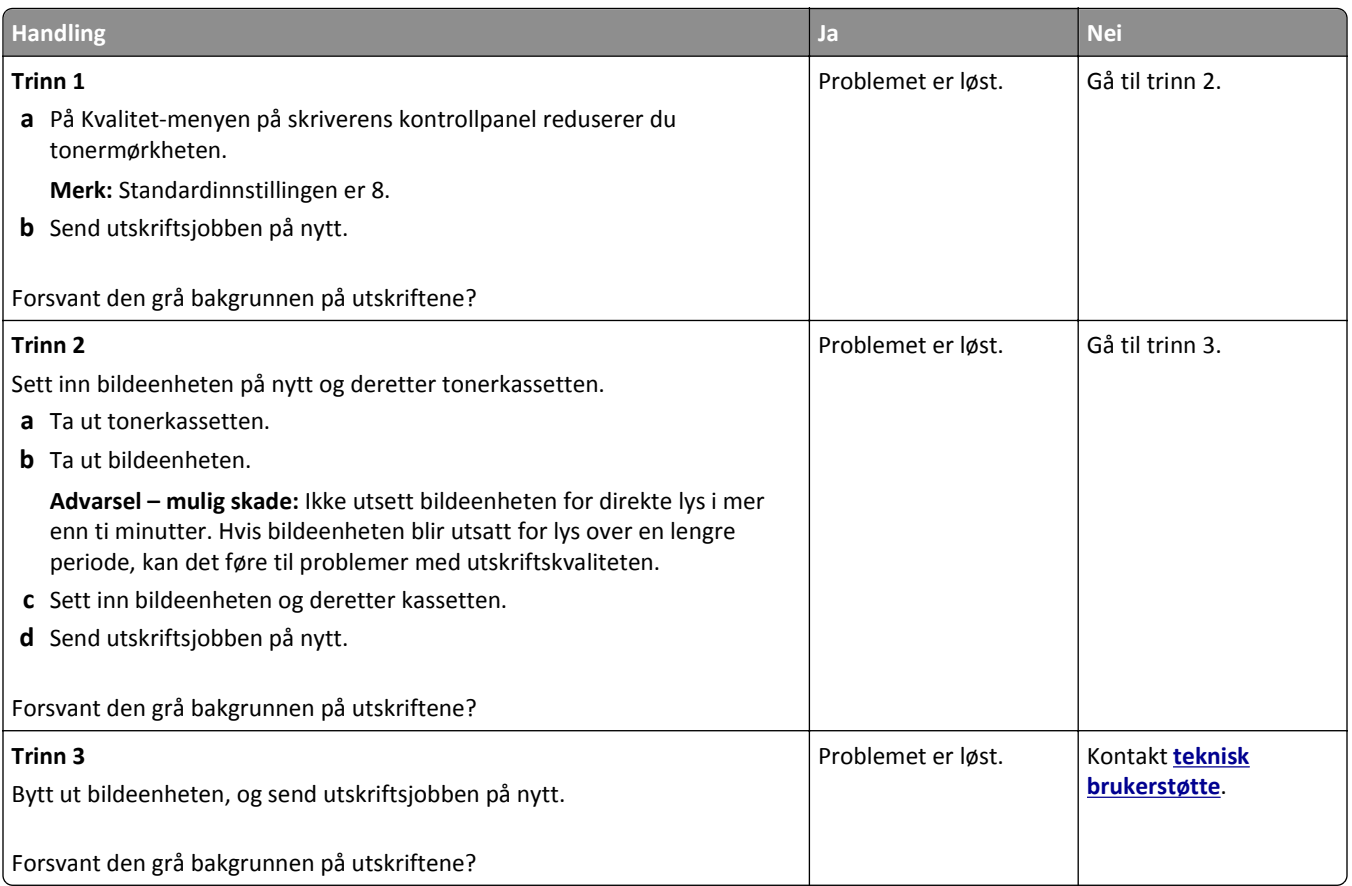

#### **Feilplasserte marger på utskriftene**

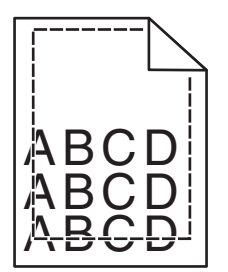

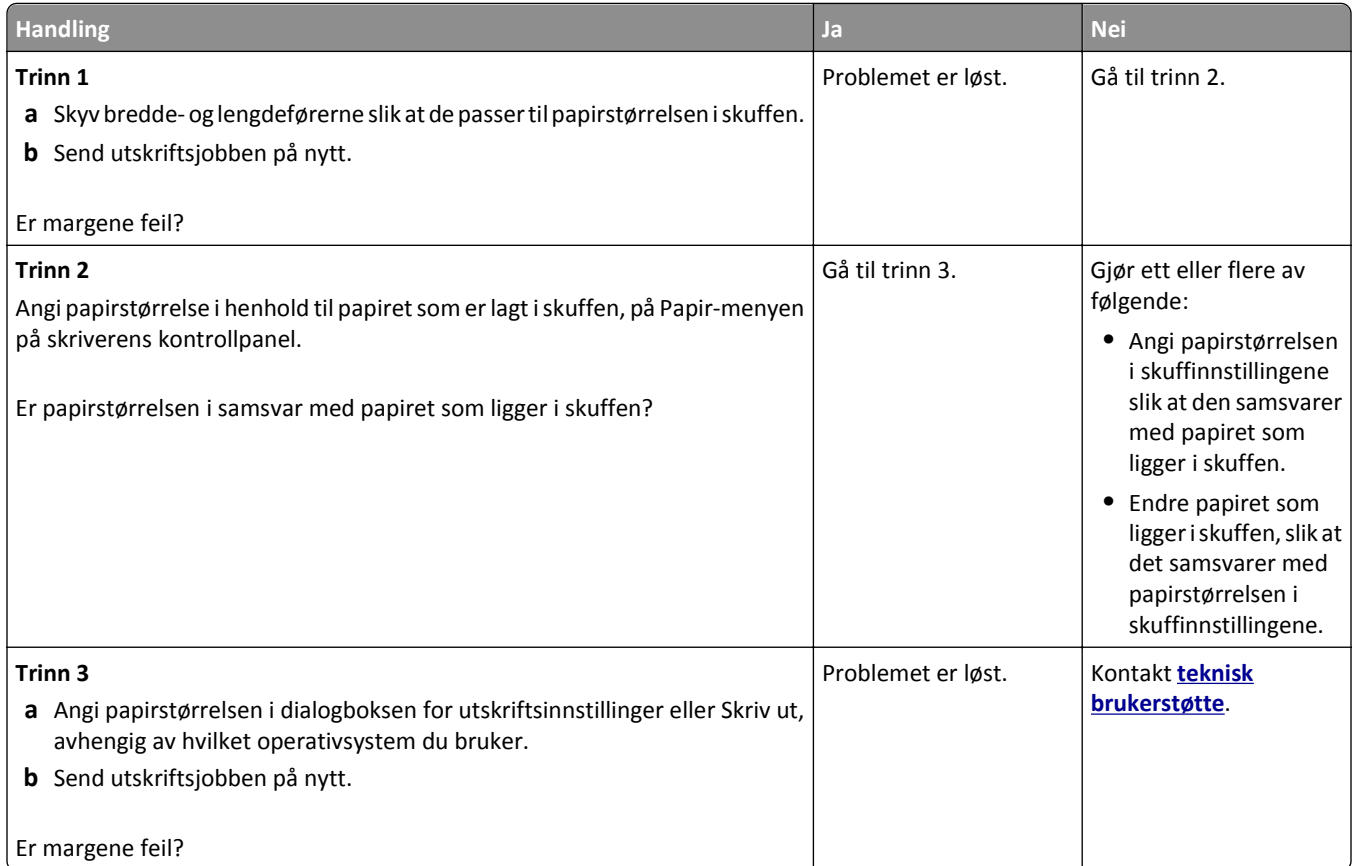

### **Papiret krøller seg**

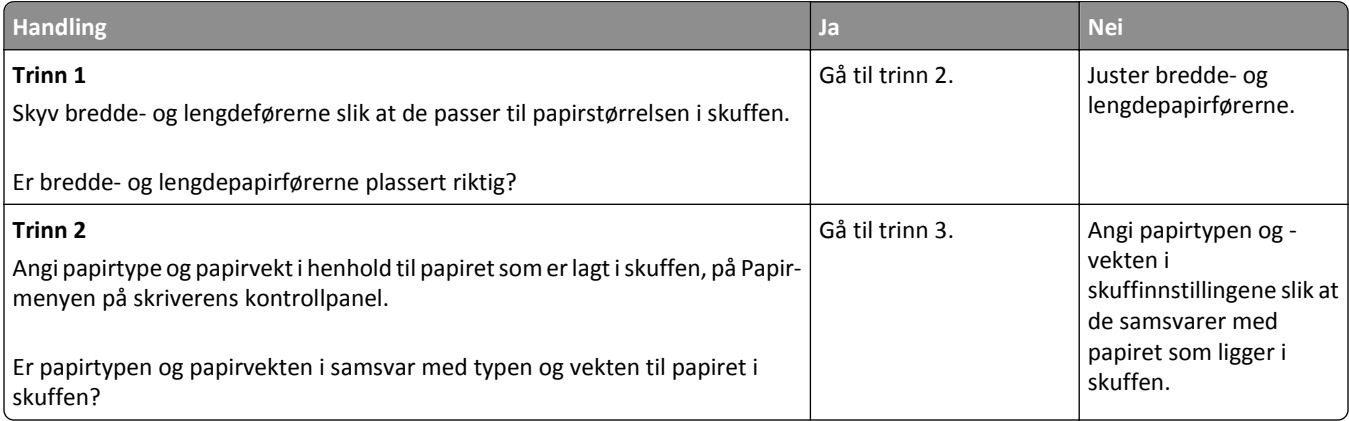

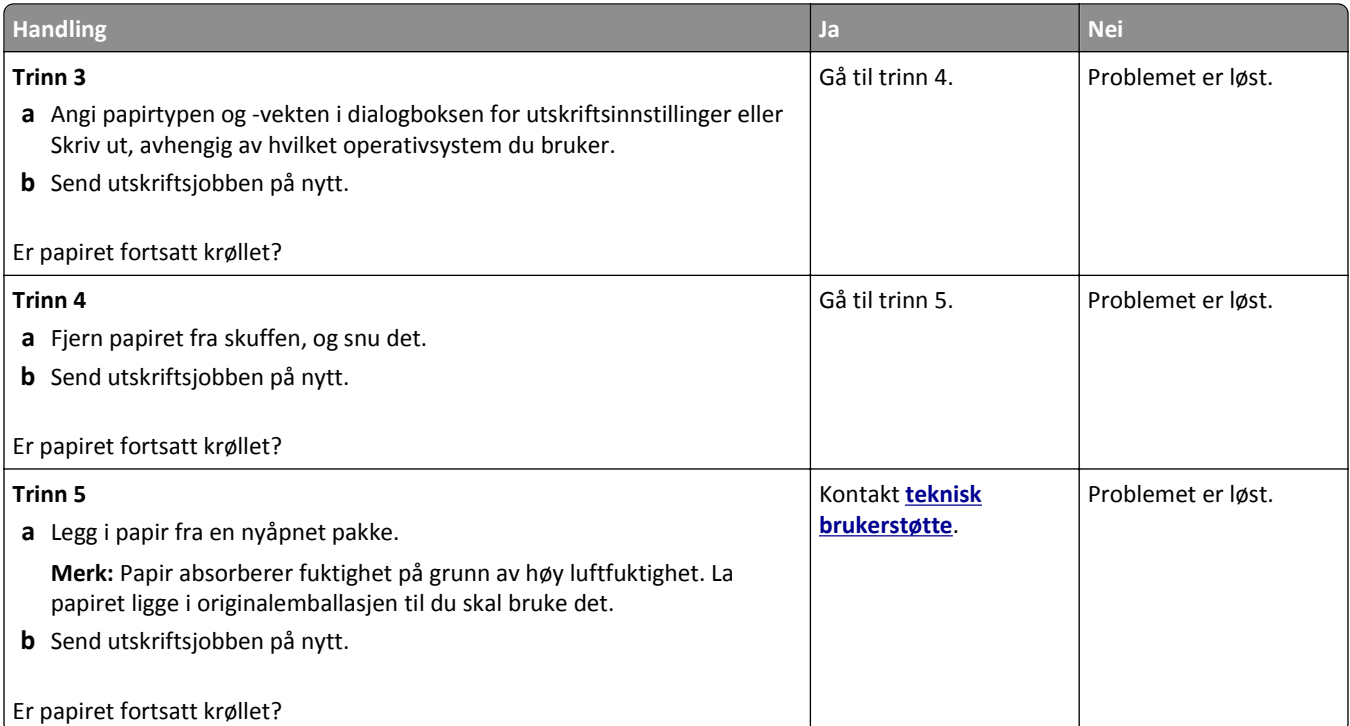

### **Uregelmessigheter på utskriften**

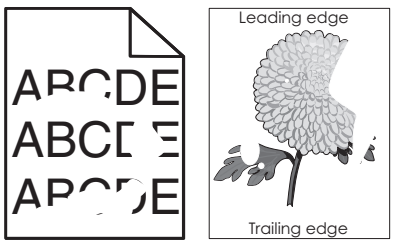

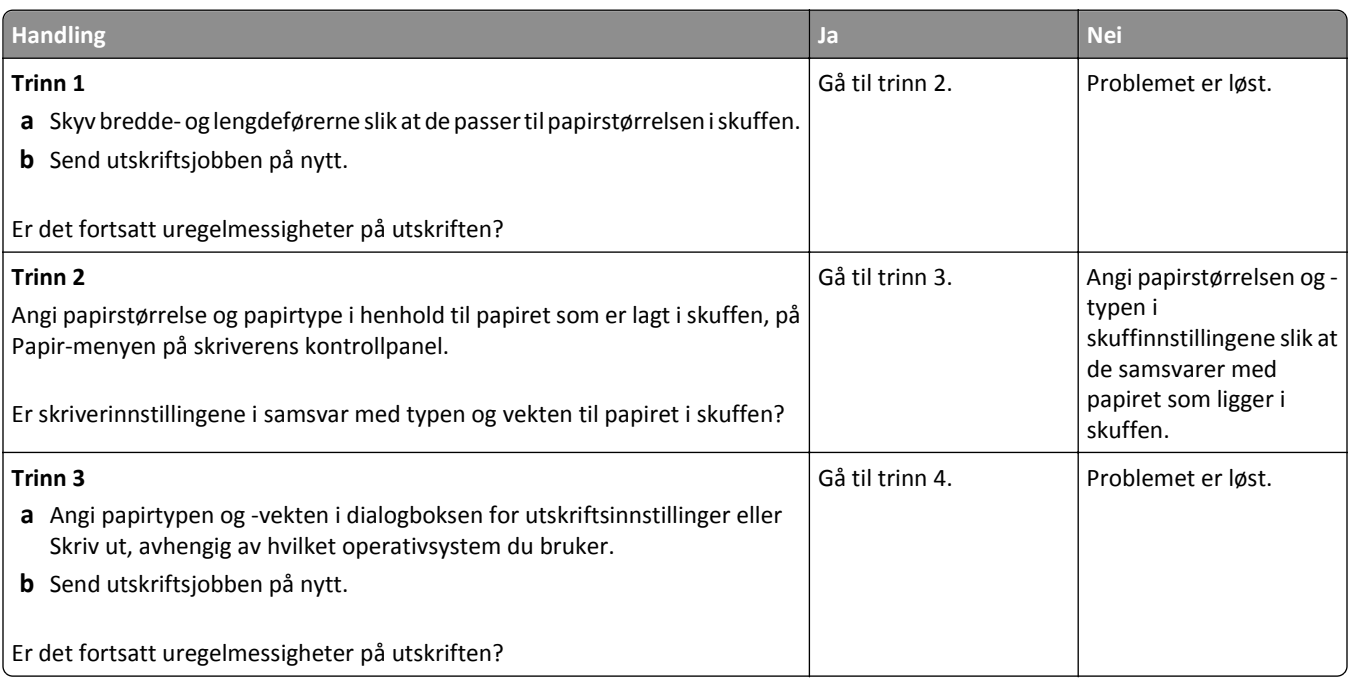

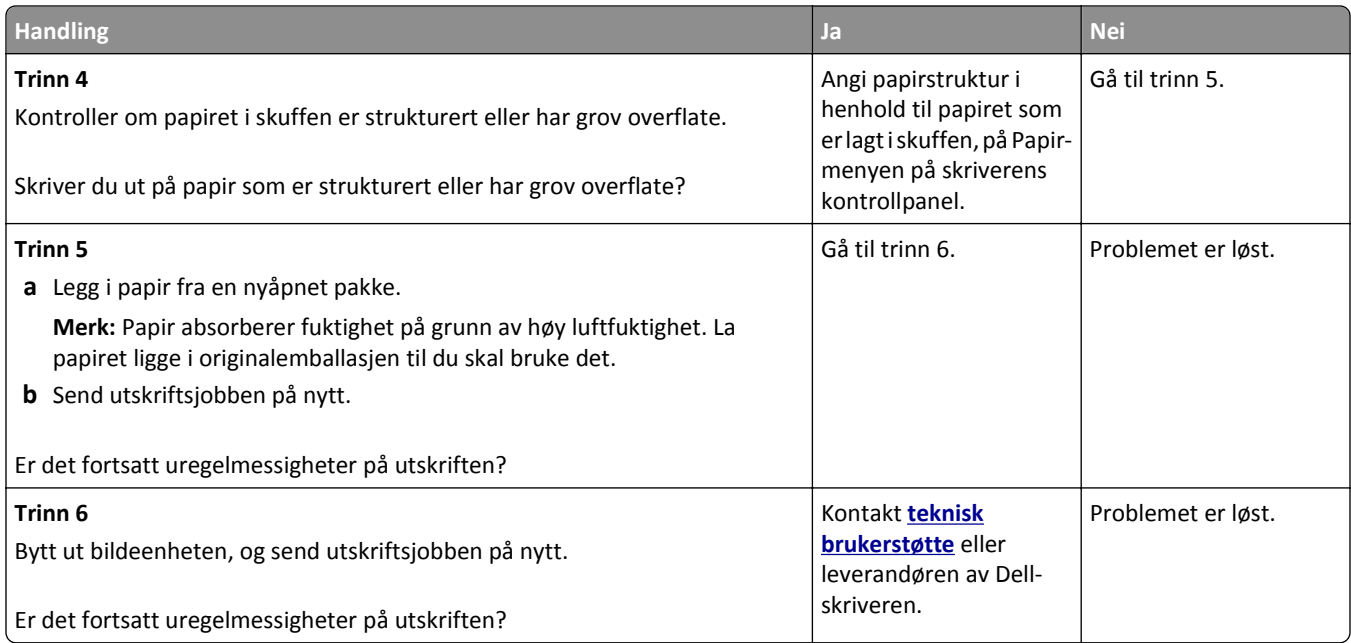

### **Gjentatte feil vises på utskriftene**

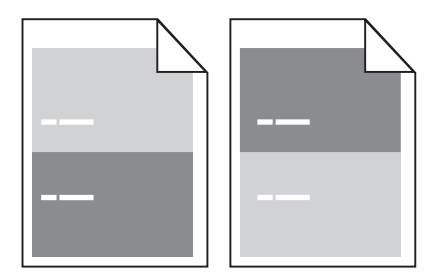

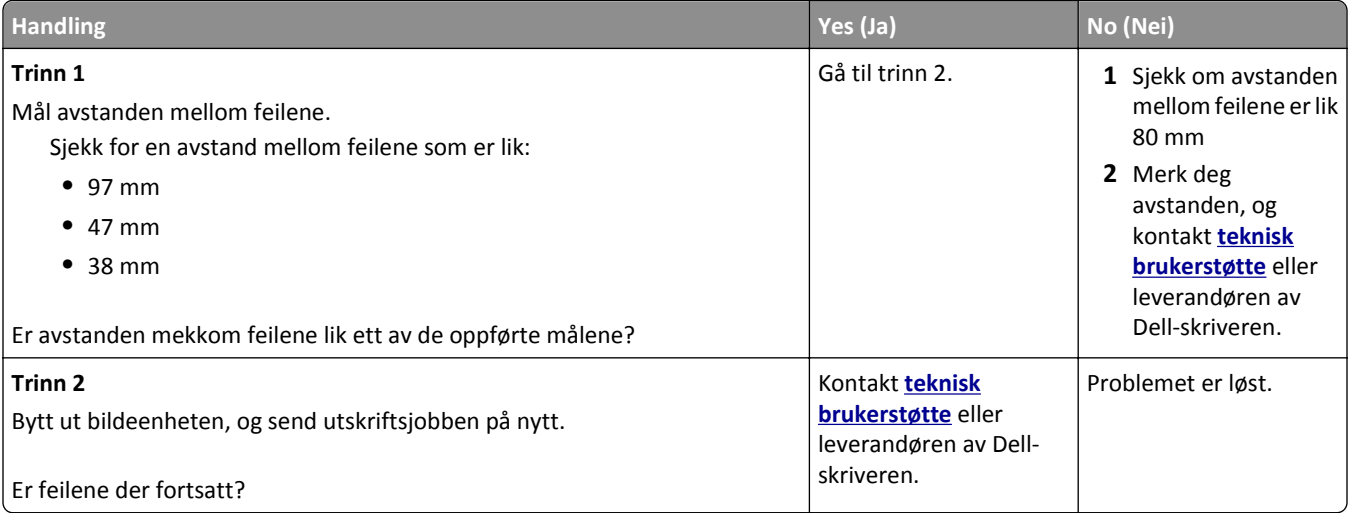

#### **Utskriften er for mørk**

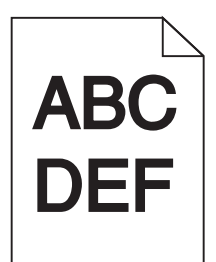

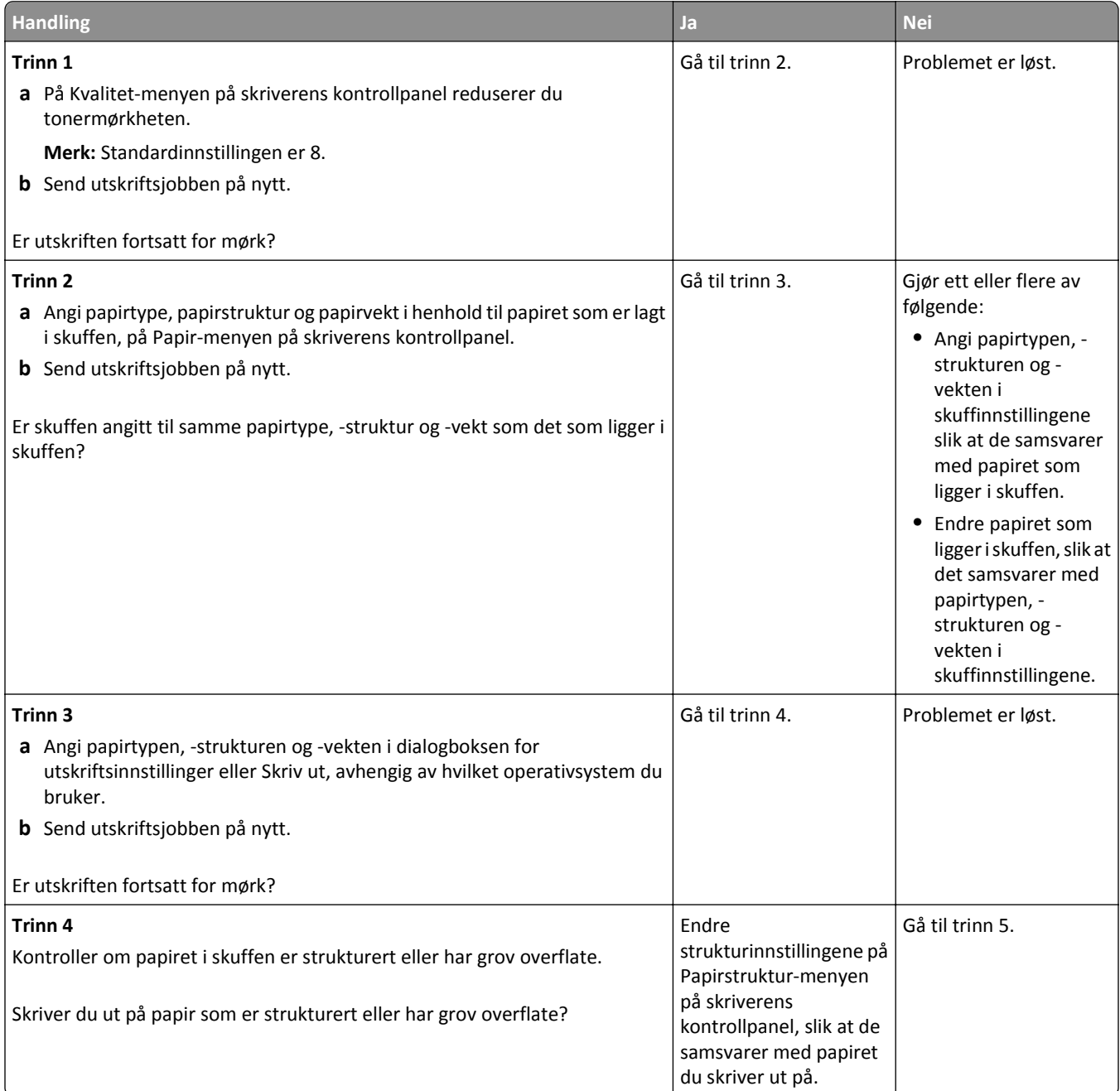

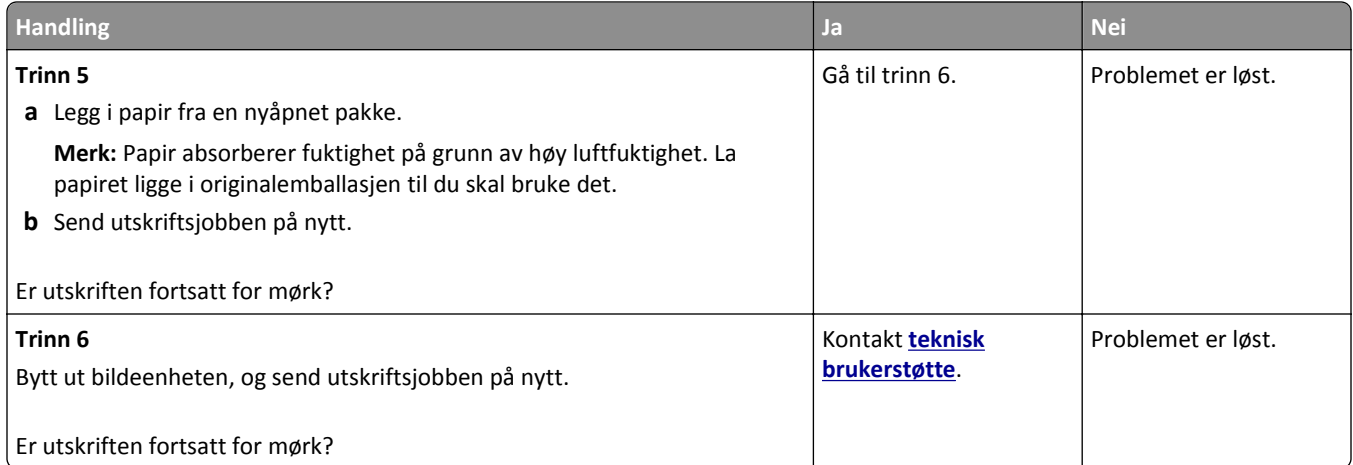

### **Utskriften er for lys**

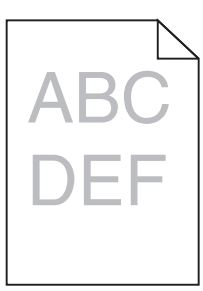

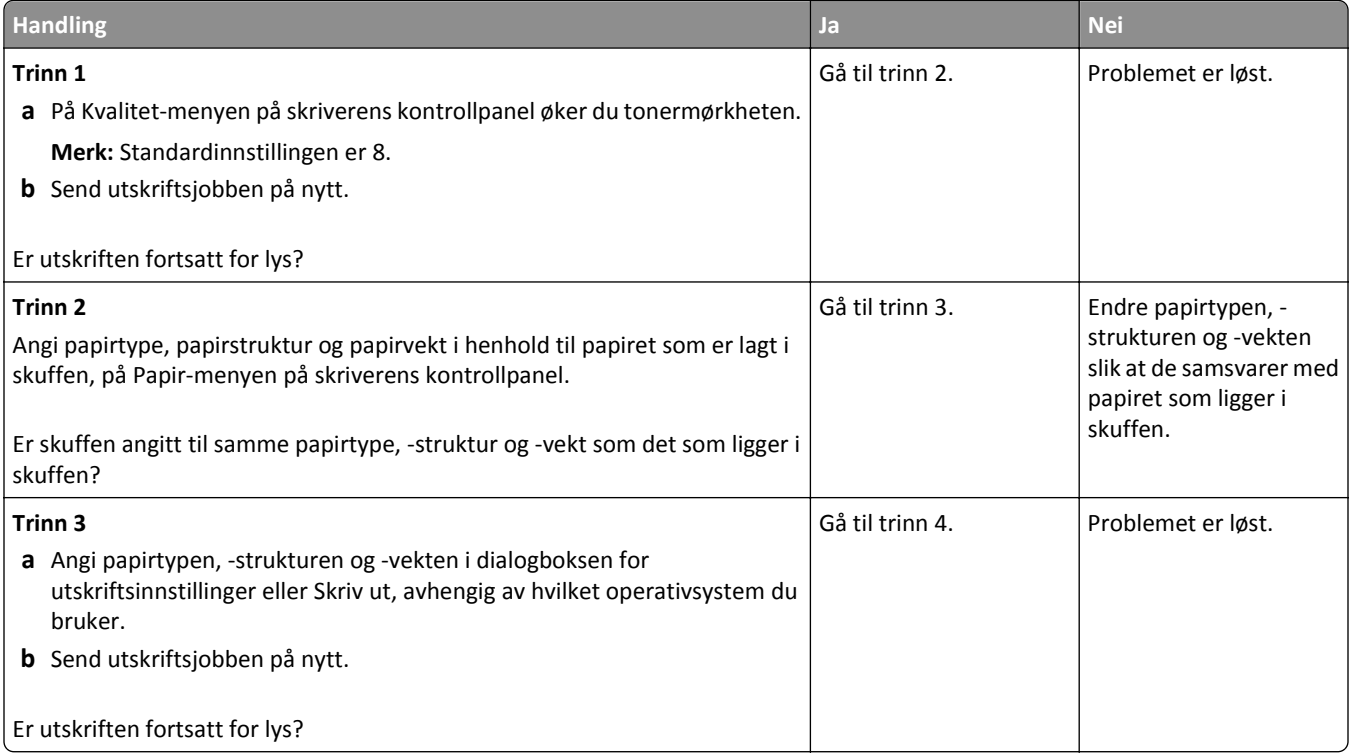

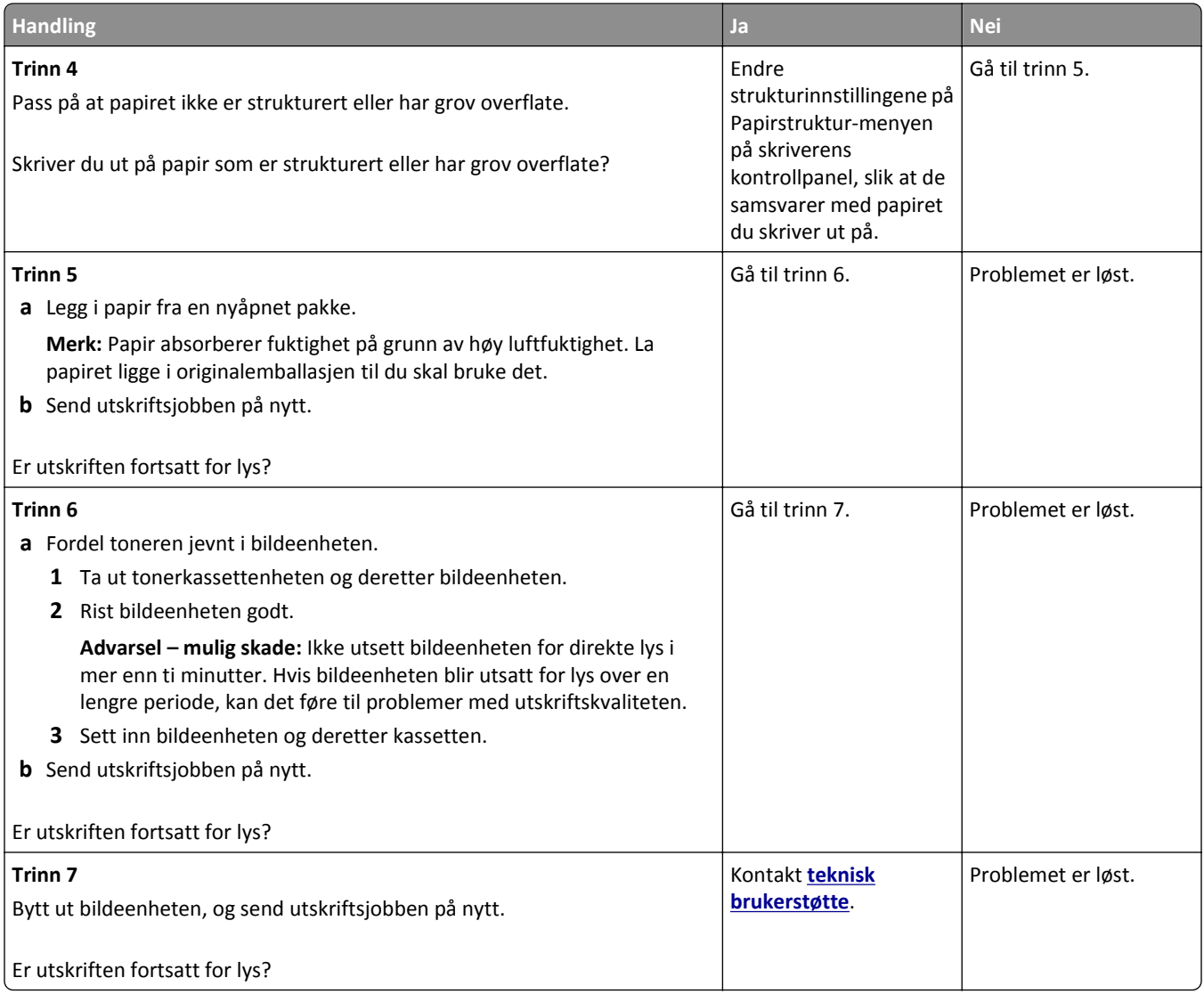

#### **Skriveren skriver ut blanke sider**

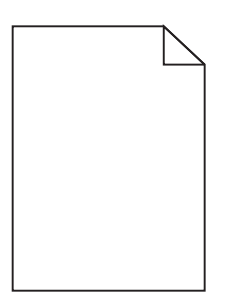

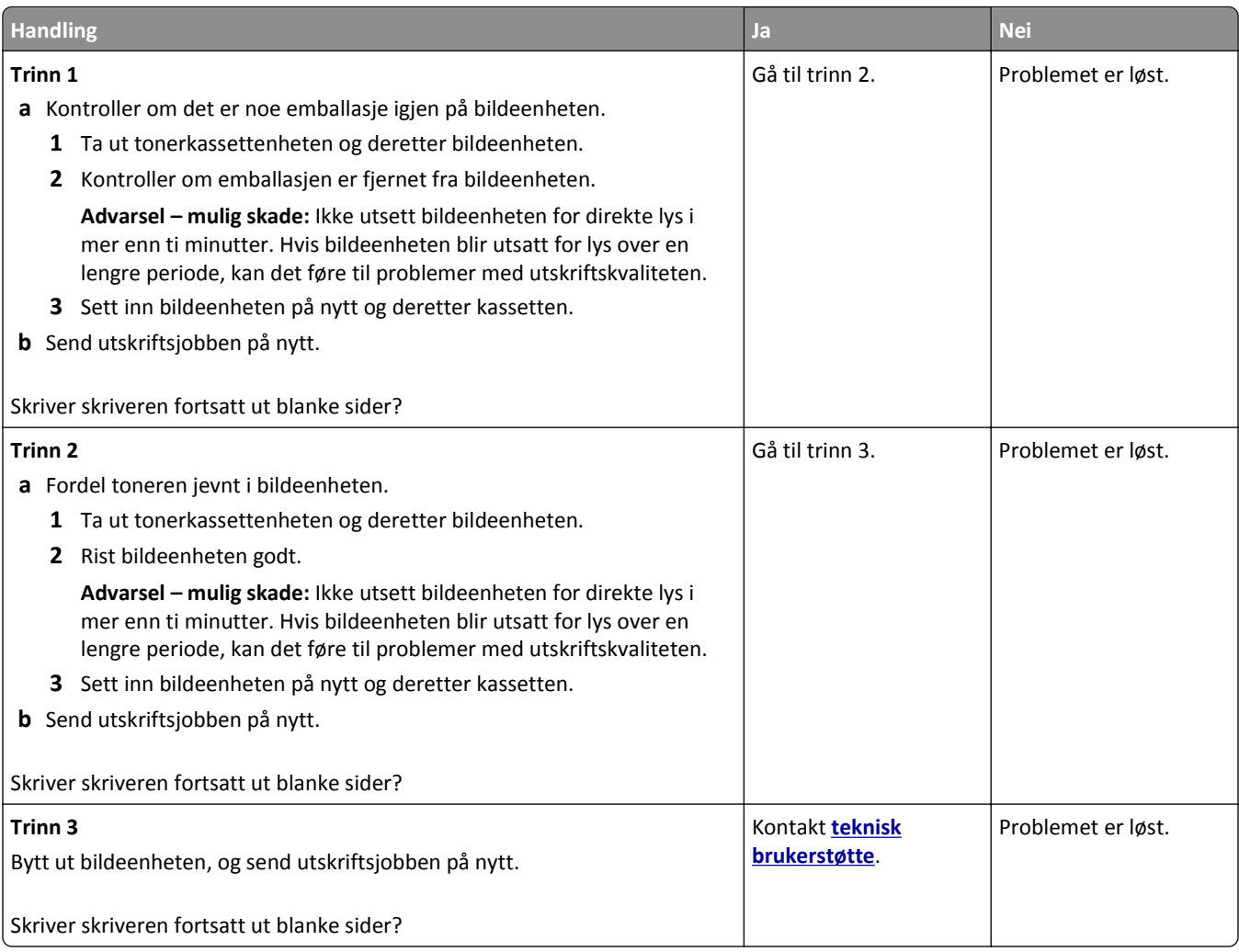

#### **Skråstilt utskrift**

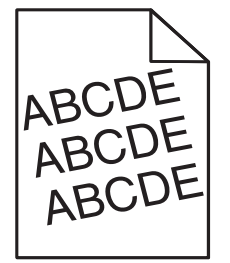

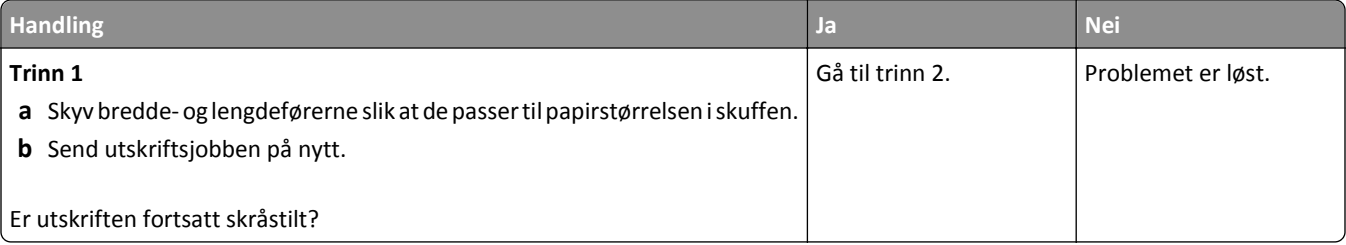

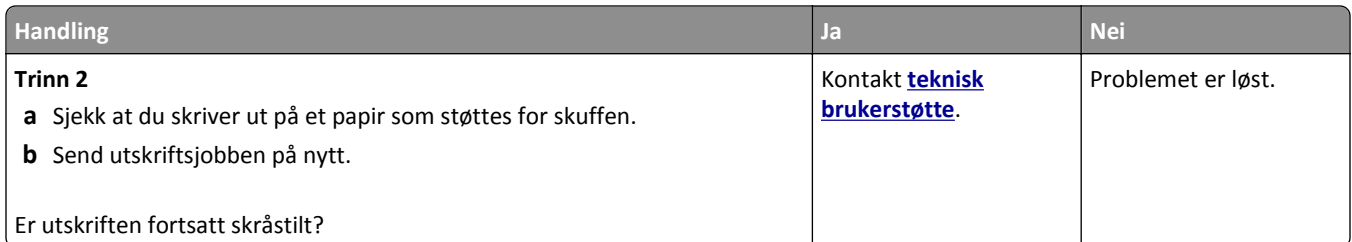

#### **Skriveren skriver ut heldekkende sorte sider**

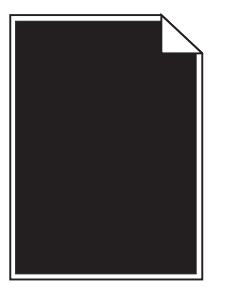

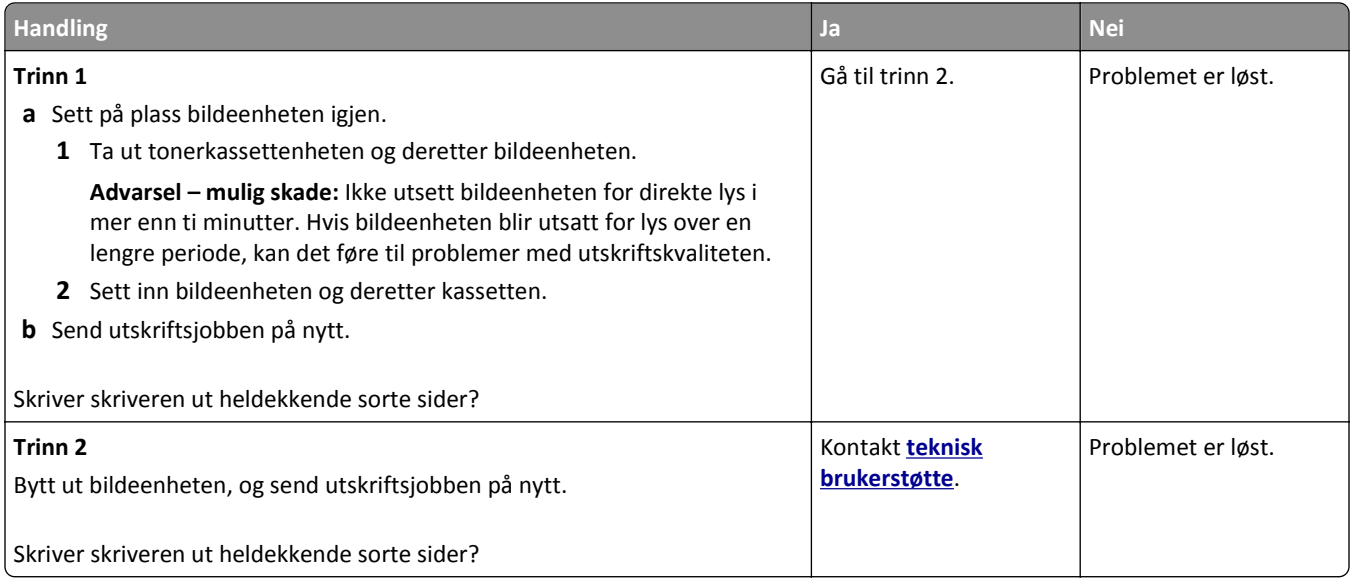

### **Utskriftskvaliteten på transparenter er dårlig**

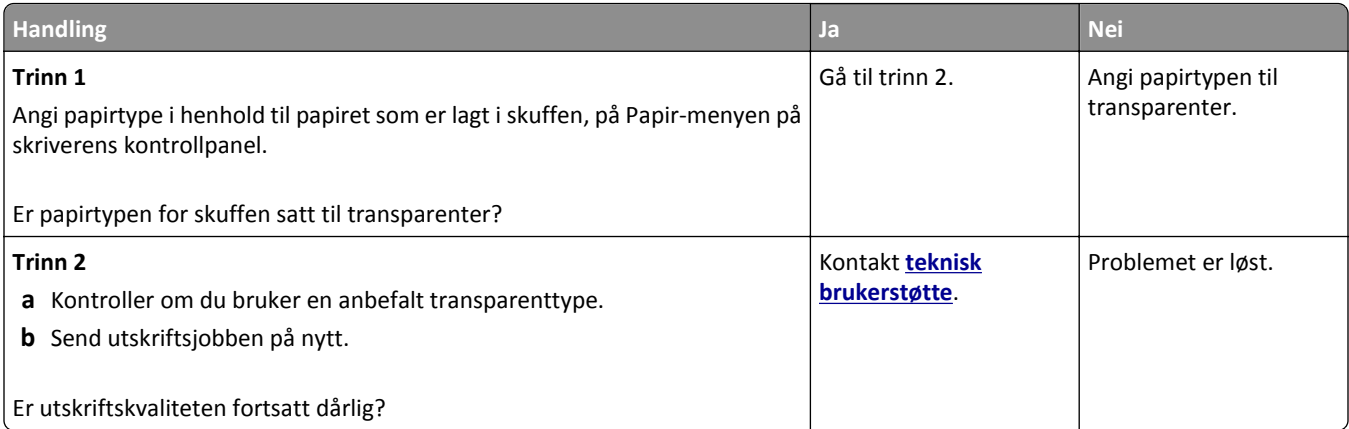

### **Det vises vannrette streker på utskriftene**

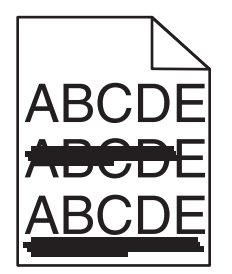

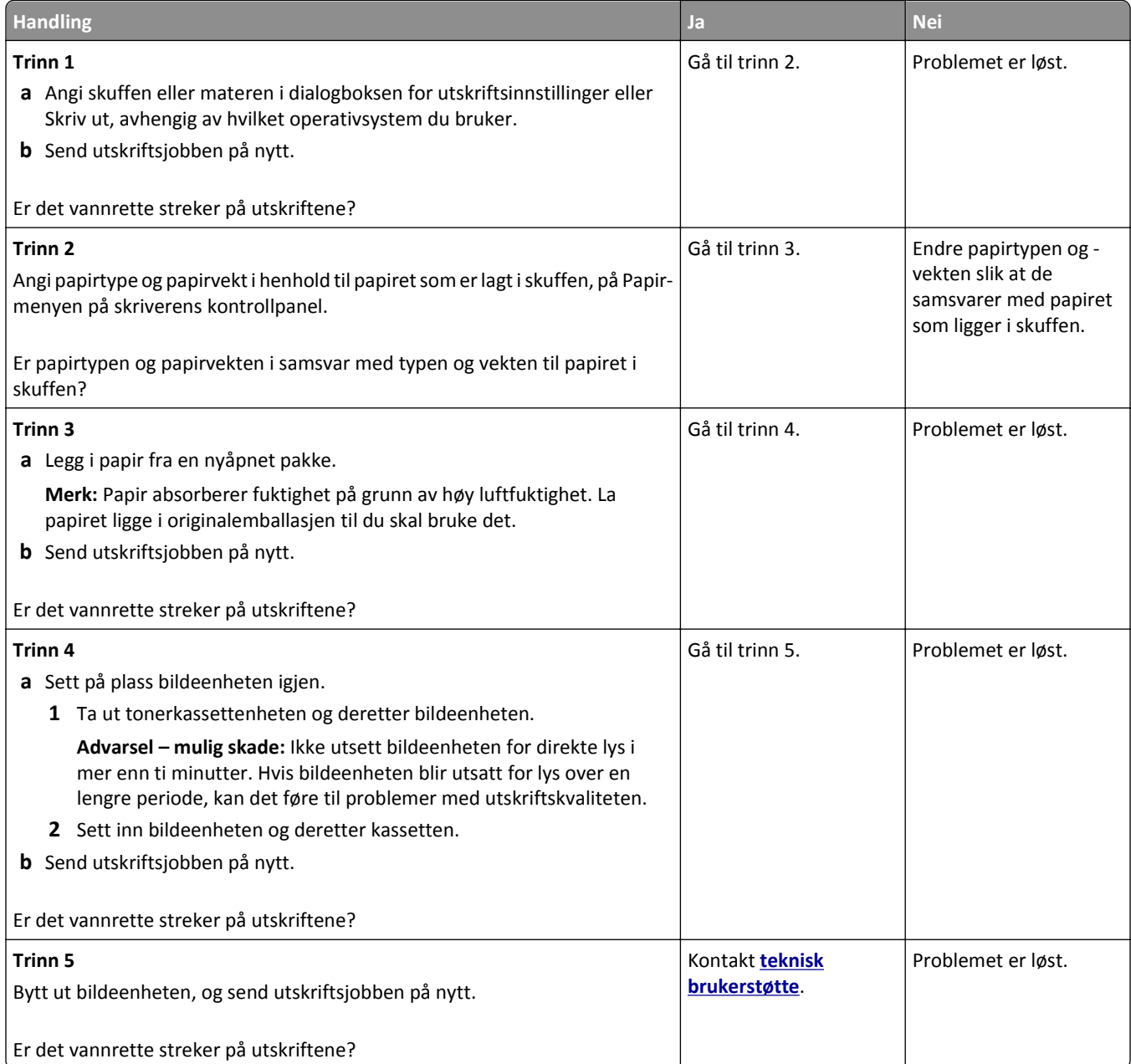
## <span id="page-144-0"></span>**Det vises loddrette streker på utskriftene**

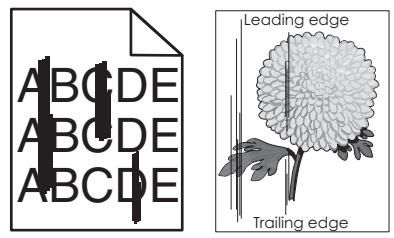

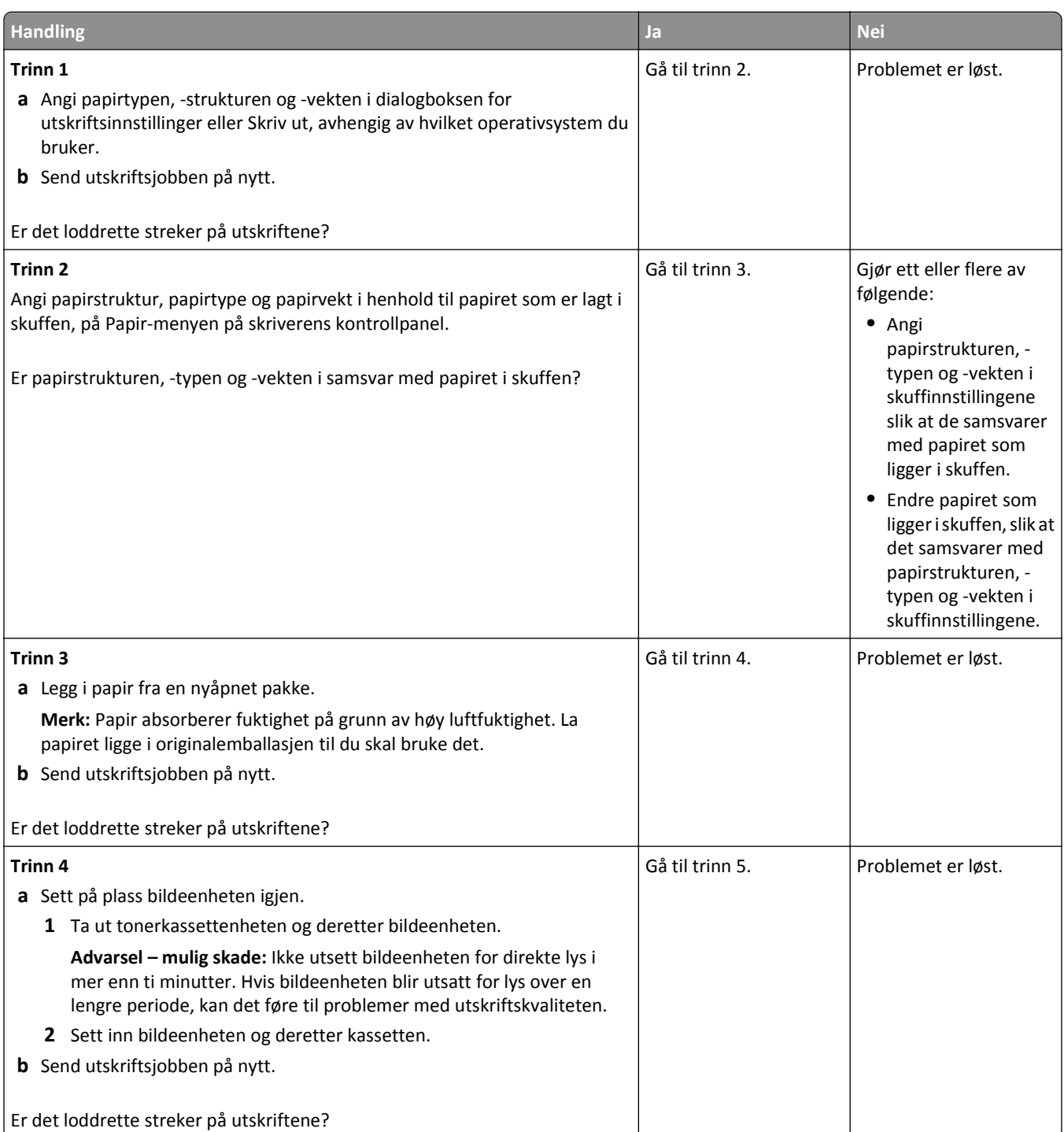

<span id="page-145-0"></span>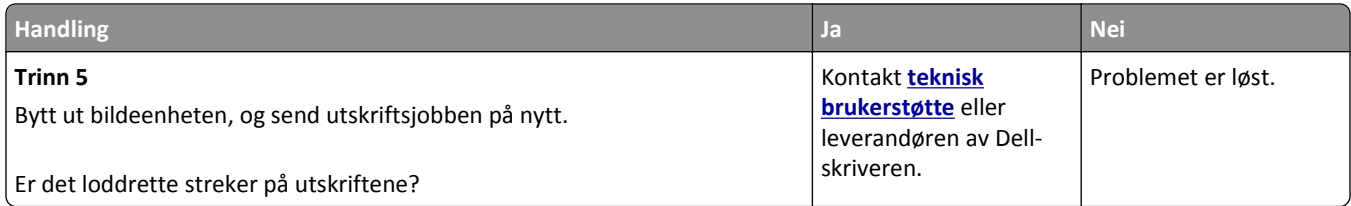

## **Vannrette tomme felt på utskriftene**

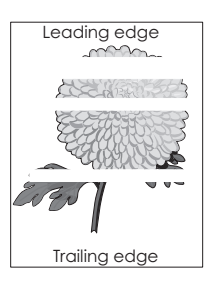

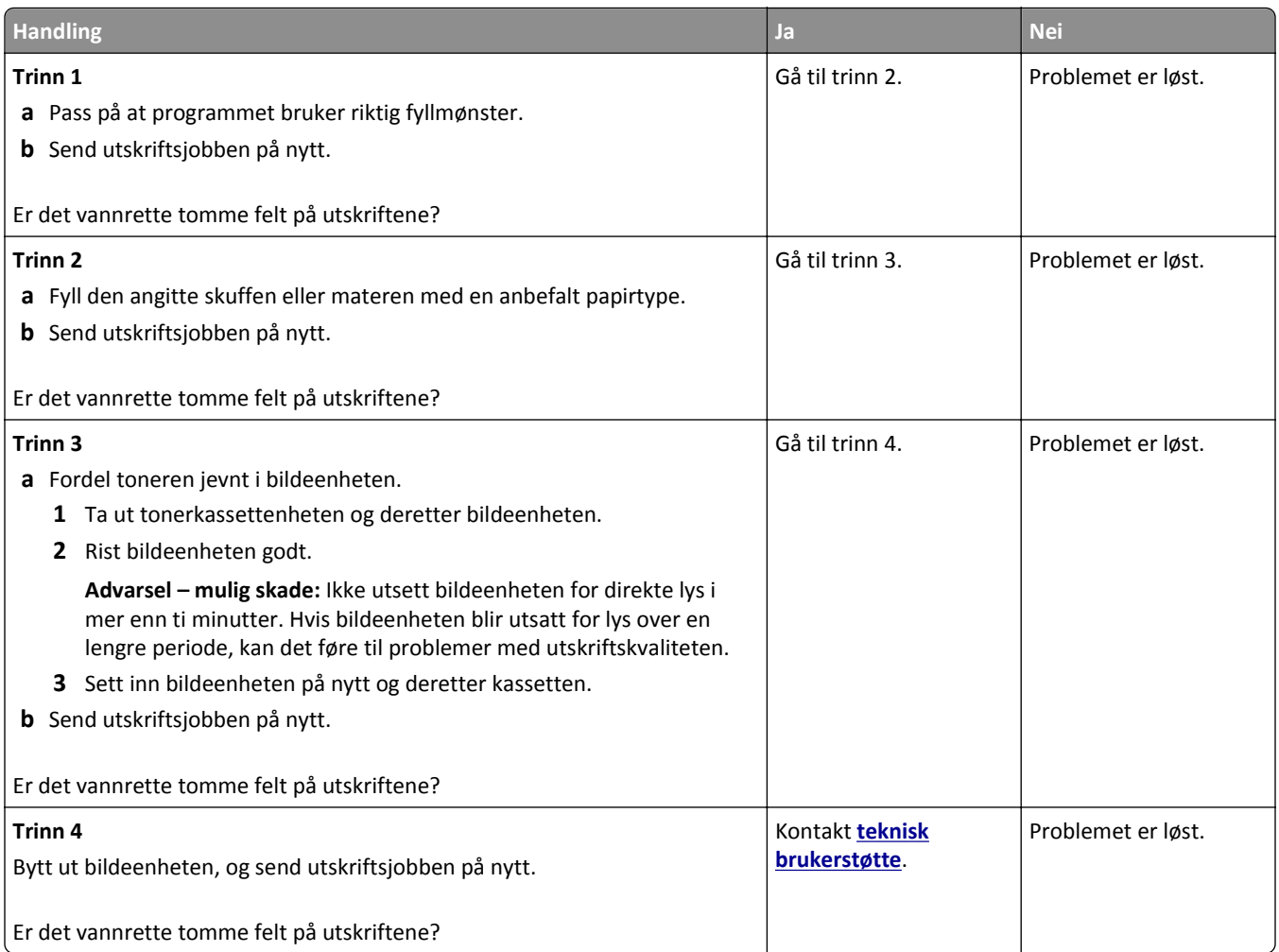

## <span id="page-146-0"></span>**Loddrette tomme felt på utskriftene**

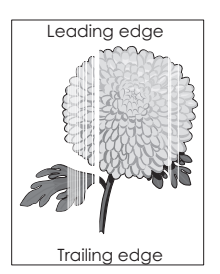

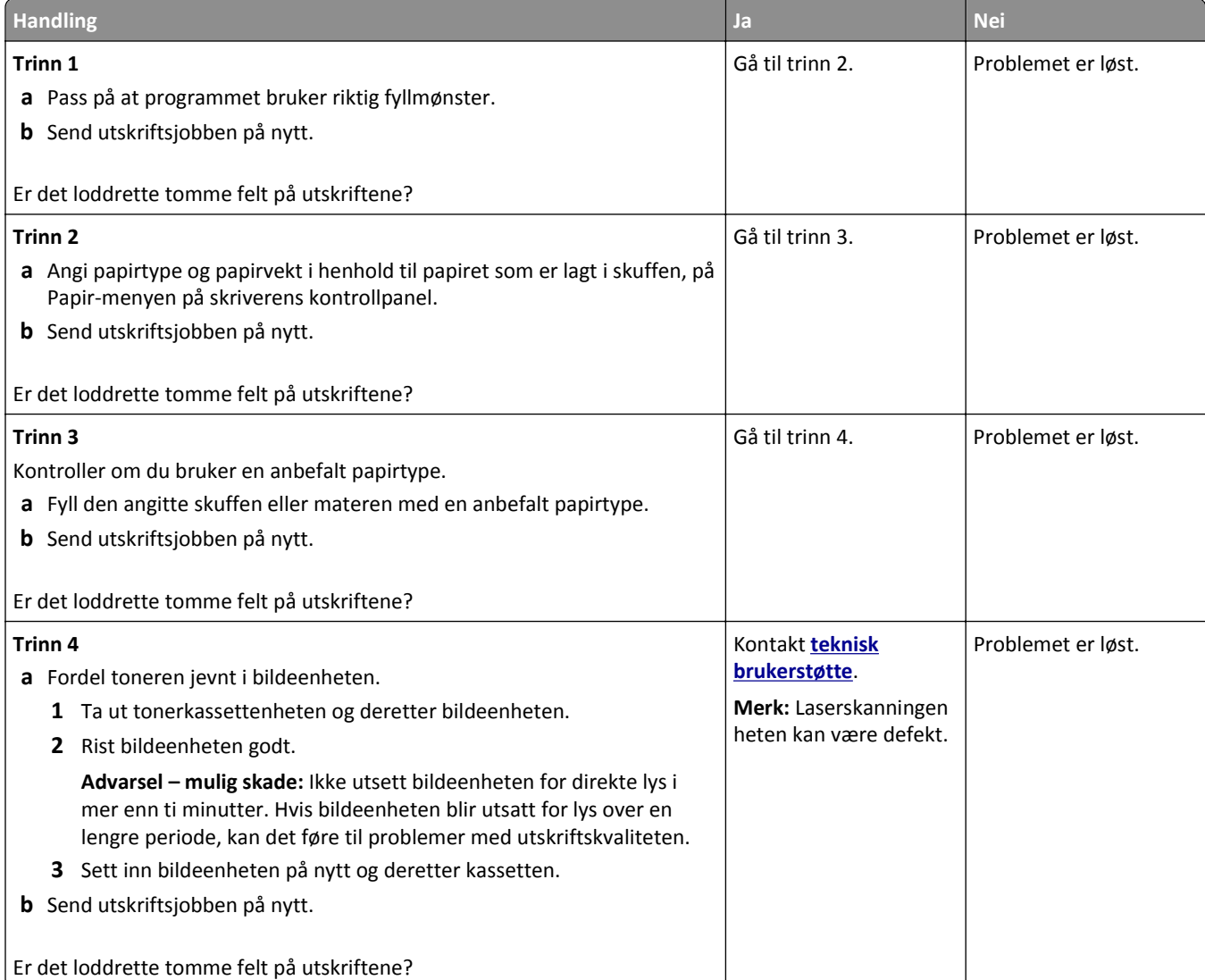

#### **Det er tonerflekker på utskriftene**

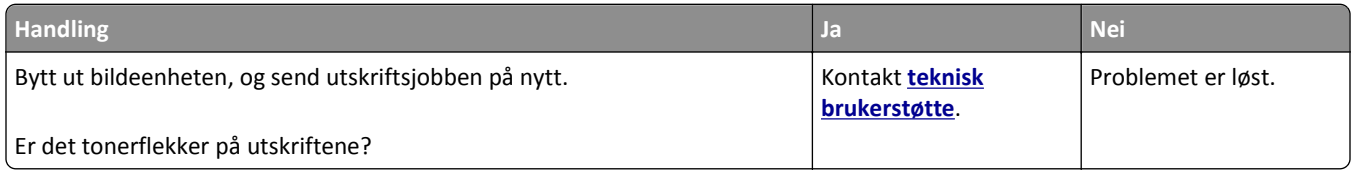

#### <span id="page-147-0"></span>**Det vises tonertåke eller bakgrunnsskygge på utskriftene**

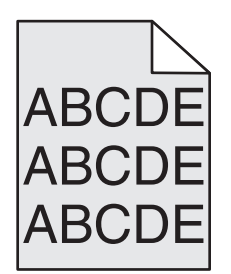

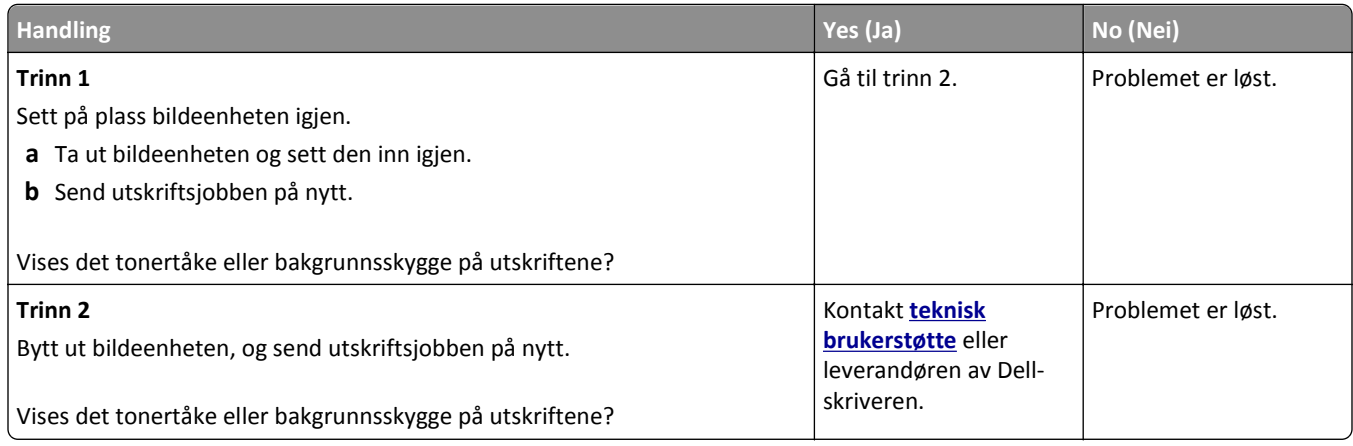

#### **Toneren sverter av**

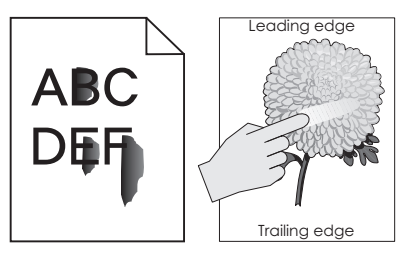

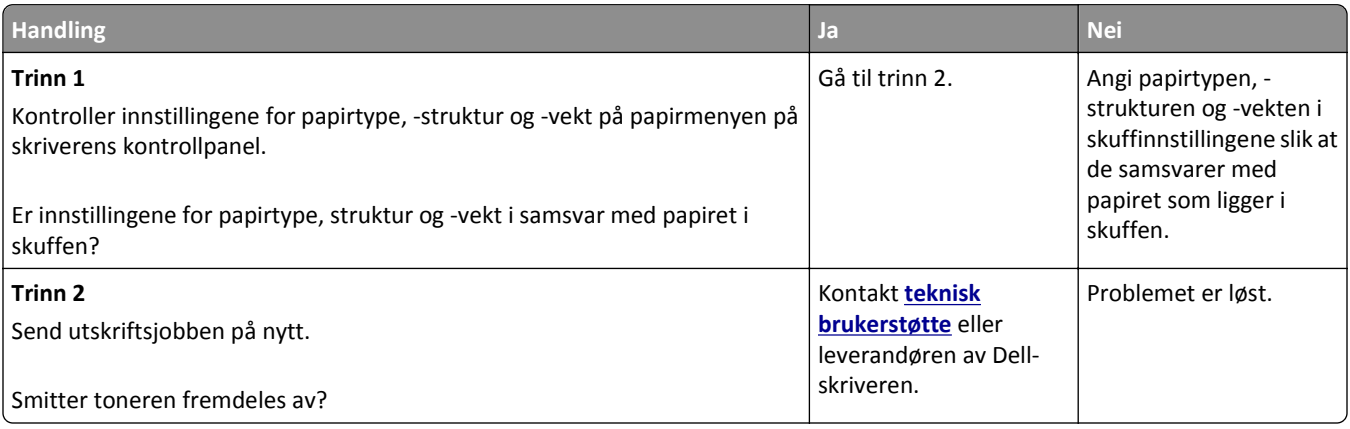

## <span id="page-148-0"></span>**Ujevn utskriftstetthet**

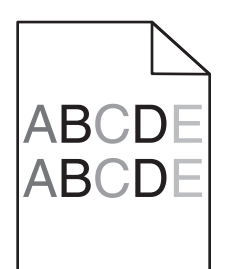

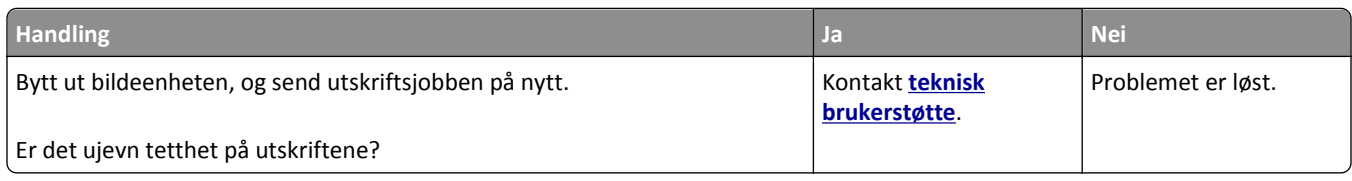

## **Integrert nettserver kan ikke åpnes**

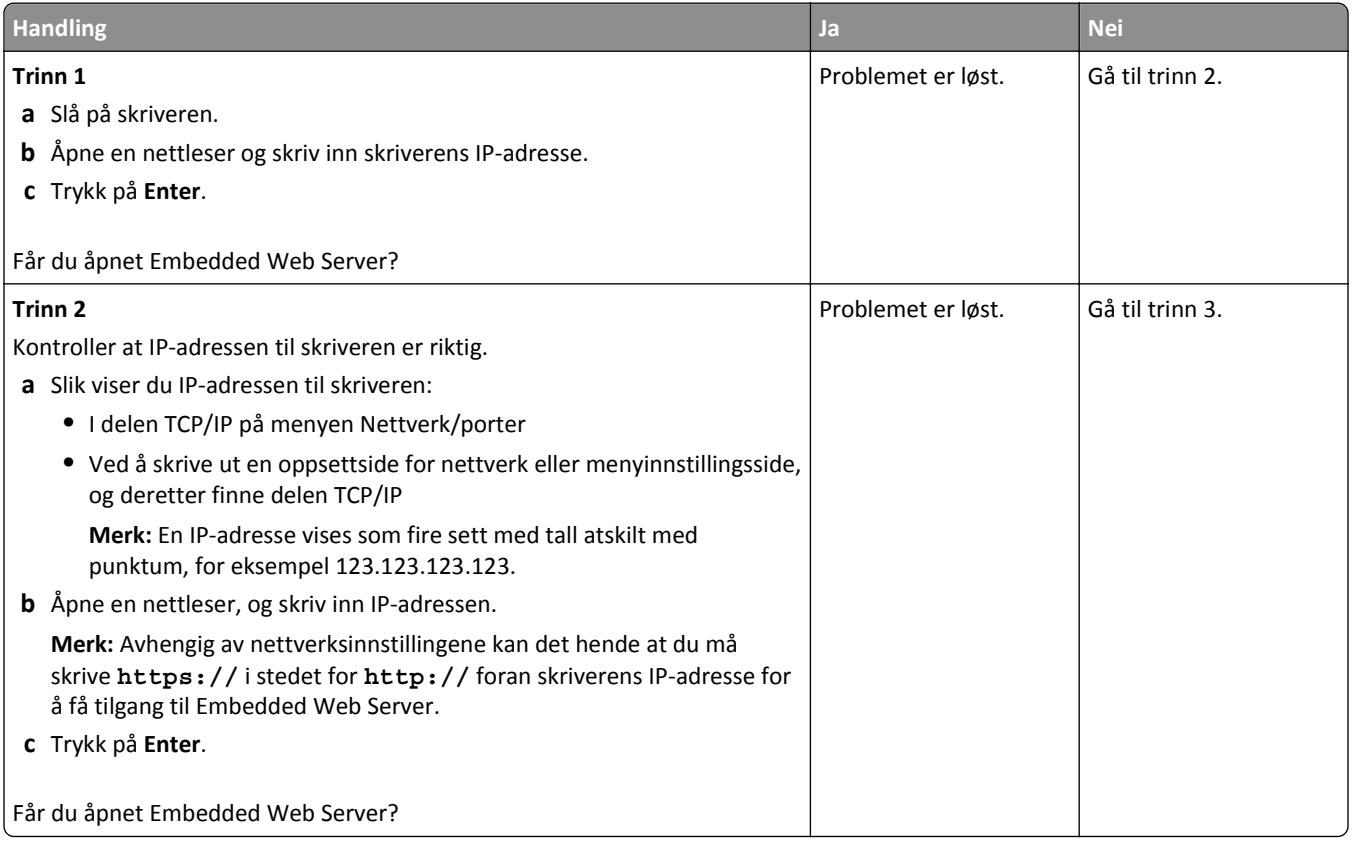

<span id="page-149-0"></span>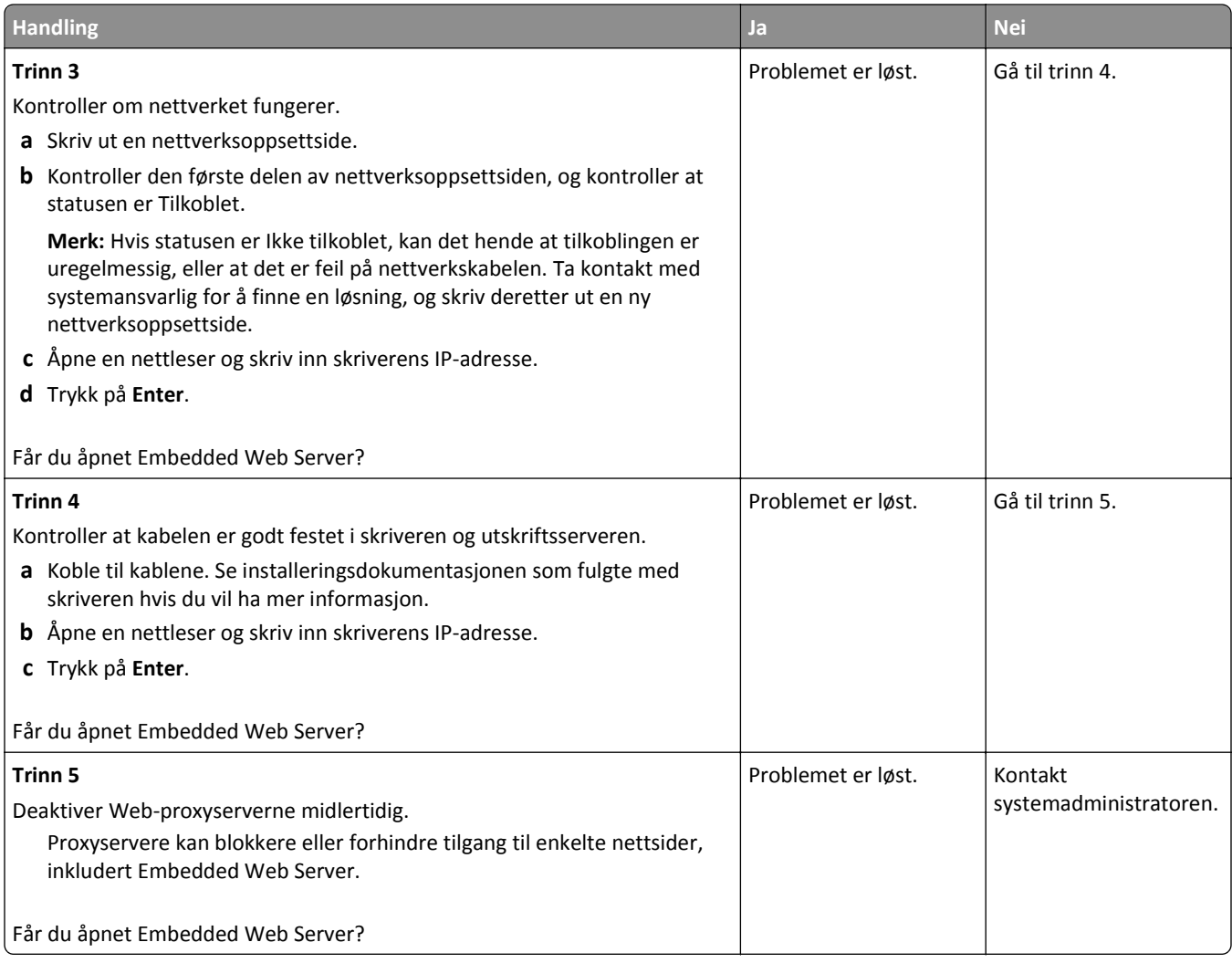

## **kontakte teknisk brukerstøtte**

Når du ringer til teknisk støtte, må du beskrive problemet du opplever, meldingen som vises på skriverpanelet og hva du har forsøkt å gjøre for å løse problemet.

Du må vite modelltypen på skriveren din og servicekoden eller servicenummeret. Se etiketten på innsiden av frontdekselet øverst på skriveren eller på baksiden av skriveren hvis du vil ha mer informasjon. Servicekoden finnes også på menyinnstillingssiden.

Hvis du vil ha mer informasjon, kan du gå til Dells hjemmeside for kundestøtte på **[www.dell.com/support/printers](http://www.dell.com/support/printers)**.

# **Tillegg**

## **Dells retningslinjer for teknisk støtte**

Teknisk brukerstøtte fra en tekniker forutsetter at kunden samarbeider og deltar i feilsøkingsprosessen, og omfatter gjenoppretting av operativsystemet, programvare og maskindrivere for den opprinnelige standardkonfigurasjonen som leveres fra Dell, samt kontroll for å se at skriveren og Dell-installert maskinvare fungerer på riktig måte. I tillegg til teknisk brukerstøtte fra tekniker, tilbyr Dell også elektronisk teknisk brukerstøtte. Flere alternativer for teknisk støtte kan være tilgjengelig.

Dell gir begrenset teknisk støtte for skriveren og eventuell Dell-installert programvare og eksterne enheter. Originalprodusenten gir støtte for tredjeparts programvare og eksterne enheter, inkludert de som ble kjøpt og/eller installert via Software & Peripherals (DellWare), ReadyWare og Custom Factory Integration (CFI/DellPlus).

## **Kontakte Dell**

Du kan gå til Dells brukerstøtte på **[www.dell.com/support/printers](http://www.dell.com/support/printers)**.

Du kan kontakte Dell elektronisk på følgende adresser:

**•** World Wide Web

**[www.dell.com/](http://www.dell.com/)**

**[www.dell.com/ap/](http://www.dell.com/ap/)** (bare for land i Asia/stillehavsområdet)

**[www.dell.com/jp/](http://www.dell.com/jp/)** (bare for Japan)

**[www.euro.dell.com](http://www.euro.dell.com)** (bare for Europa)

**[www.dell.com/la/](http://www.dell.com/la/)** (bare for land i Latin-Amerika og Karibia)

**[www.dell.ca](http://www.dell.ca)** (bare for Canada)

**•** Anonym filoverføringsprotokoll (FTP)

#### **[ftp.dell.com](ftp://ftp.dell.com/)**

Logg deg på som anonymous, og bruk e-postadressen din som passord.

- **•** Tjeneste for elektronisk støtte **[mobile\\_support@us.dell.com](mailto:mobile_support@us.dell.com) [support@us.dell.com](mailto:support@us.dell.com) [la-techsupport@dell.com](mailto:la-techsupport@dell.com)** (bare for land i Latin-Amerika og Karibia) **[apsupport@dell.com](mailto:apsupport@dell.com)** (bare for land i Asia/stillehavsområdet) **[support.jp.dell.com](http://support.jp.dell.com)** (bare for Japan) **[support.euro.dell.com](http://support.euro.dell.com)** (bare for Europa)
- **•** Tjeneste for elektronisk tilbud **[apmarketing@dell.com](mailto:apmarketing@dell.com)** (bare for land i Asia/stillehavsområdet) [sales\\_canada@dell.com](mailto:sales_canada@dell.com) (bare for Canada)

## **Retningslinjer for garanti og retur**

Dell Inc. ("Dell") produserer sine maskinvareprodukter fra deler og komponenter som er nye eller tilsvarende nye, i samsvar med bransjestandardens praksis. Hvis du ønsker informasjon om Dells skrivergaranti, kan du se i boken *Produktinformasjon*.

# **Stikkordregister**

#### **Tall**

250‑arks skuff installere [17](#page-16-0) 550-arks skuff installere [17](#page-16-0)

## **[**

[type rekvisita] fra en annen leverandør enn Dell, se brukerhåndboken [33.xy] [118](#page-117-0) [x] sider fastkjørt papir, fjern standard utskuff. [20y.xx] [107](#page-106-0) [x] sider fastkjørt papir, ta ut skuff 1 for å komme til tosidigenheten. [23y.xx] [108](#page-107-0) [x] sider fastkjørt papir, tøm manuell mater. [25y.xx] [110](#page-109-0) [x] sider fastkjørt papir, åpne bakdeksel. [20y.xx] [106](#page-105-0) [x] sider fastkjørt papir, åpne frontdeksel. [20y.xx] [102](#page-101-0) [x] sider fastkjørt papir, åpne skuff [x]. [24y.xx] [109](#page-108-0)

## **A**

administrere skrivermeldinger [96](#page-95-0) AirPrint bruke [47](#page-46-0) antall gjenværende sider anslått [90](#page-89-0) avbryte en utskriftsjobb fra datamaskin [49](#page-48-0) fra skriverens kontrollpanel [49](#page-48-0)

#### **B**

bestille rekvisita bruke startsiden [90](#page-89-0) bildeenhet bytte [92](#page-91-0) Bildeenhet nesten helt tom, omtrent [x] sider gjenstår [84.xy] [114](#page-113-0) Bildeenhet nesten tom [84.xy] [113](#page-112-0) Bildeenhet snart tom [84.xy] [113](#page-112-0) Bildemeny [81](#page-80-0) brevpapir oppfylling, manuell mater [31](#page-30-0)

Tips for bruk av konvolutter [41](#page-40-0) bruke resirkulert papir [83](#page-82-0) bruke skriverens kontrollpanel [11](#page-10-0) Bytt [papirkilde] til [navn på tilpasset type] legg i [retning] [112](#page-111-0) Bytt [papirkilde] til [papirstørrelse] [papirtype], legg i [retning] [113](#page-112-0) Bytt [papirkilde] til [papirstørrelse] legg i [retning] [112](#page-111-0) Bytt [papirkilde] til [tilpasset streng] legg i [retning] [112](#page-111-0) Bytt bildeenhet, omtrent 0 sider gjenstår [84.xy] [120](#page-119-0) Bytt tonerkassett, omtrent 0 sider gjenstår [88.xy] [120](#page-119-0) Bytt uegnet bildeenhet [32.xy] [120](#page-119-0) Bytt uegnet tonerkassett [32.xy] [120](#page-119-0) Bytt vedlikeholdssett, omtrent 0 sider gjenstår [80.xy] [120](#page-119-0) bytte bildeenhet [92](#page-91-0) tonerkassett [91](#page-90-0)

## **D**

Defekt flash oppdaget [51] [113](#page-112-0) deler kontrollere status [89](#page-88-0) kontrollere, bruke Embedded Web Server [89](#page-88-0) deler og rekvisita, status for kontrollerer, på skriverens kontrollpanel [89](#page-88-0) Dell Mobile Print bruke [47](#page-46-0) det vises loddrette streker på utskriftene [145](#page-144-0) dokumenter, skrive ut fra Macintosh [44](#page-43-0) fra Windows [44](#page-43-0)

#### **E**

egnede papirstørrelser [41](#page-40-0) Embedded Web Server endre innstillinger for konfidensiell utskrift [98](#page-97-0) justere lysstyrke [86](#page-85-0) kontrollere rekvisitastatus [89](#page-88-0)

kontrollere status for deler [89](#page-88-0) kopiere innstillingene til andre skrivere [98](#page-97-0) problem med tilgang til [149](#page-148-0) Embedded Web Server – sikkerhet: Administratorhåndbok finne [88](#page-87-0) erklæring om flyktig og ikke-flyktig minne [87](#page-86-0) Ethernet-nettverk forberede oppsett av Ethernetutskrift [21](#page-20-0) Ethernet-oppsett klargjøre for et [21](#page-20-0) Ethernet-port [19](#page-18-0) etiketter, papir Tips for bruk av konvolutter [40](#page-39-0)

#### **F**

fabrikkoppsett, gjenopprette [99](#page-98-0) fastvarekort [13](#page-12-0) Feil i standard nettverksprogram [54] [121](#page-120-0) Feil papirstørrelse, åpne [papirkilde] [34] [114](#page-113-0) Feil ved lesing av USB-hub. Fjern hub. [113](#page-112-0) Feil ved lesing av USB-stasjon. Fjern USB. [113](#page-112-0) feilsøking kan ikke åpne Embedded Web Server [149](#page-148-0) kontakte teknisk brukerstøtte [150](#page-149-0) løse grunnleggende skriverproblemer [122](#page-121-0) sjekke en skriver som ikke reagerer [122](#page-121-0) feilsøking, inntrekking av papir meldingen vises etter at det fastkjørte papiret er fjernet [126](#page-125-0) feilsøking, skjerm skriverskjermen er tom [124](#page-123-0) feilsøking, tilleggsutstyr Internt tilleggsutstyr blir ikke registrert [124](#page-123-0) problemer med skuff [125](#page-124-0)

feilsøking, utskrift fastkjørte sider skrives ikke ut på nytt [127](#page-126-0) feil under lesing av flashstasjon [128](#page-127-0) feilplasserte marger på utskriftene [136](#page-135-0) flerspråklige PDF-filer skrives ikke ut [127](#page-126-0) jobben skrives ut fra feil skuff [130](#page-129-0) jobben skrives ut på feil papir [130](#page-129-0) jobbene skrives ikke ut [128](#page-127-0) papiret kjører seg ofte fast [126](#page-125-0) papiret krøller seg [136](#page-135-0) sammenkobling av skuffer fungerer ikke [131](#page-130-0) store jobber blir ikke sortert [131](#page-130-0) uriktige tegn skrives ut [131](#page-130-0) utskriften har uventede sideskift [132](#page-131-0) utskriftsjobber tar lengre tid enn forventet [129](#page-128-0) feilsøking, utskriftskvalitet avkuttede sider eller bilder [133](#page-132-0) blanke sider [141](#page-140-0) det er tonerflekker på utskriftene [147](#page-146-0) gjentatte feil vises på utskriftene [138](#page-137-0) grå bakgrunn på utskrifter [135](#page-134-0) hvite streker på siden [147](#page-146-0) loddrette streker [145](#page-144-0) skriveren skriver ut heldekkende sorte sider [143](#page-142-0) skråstilt utskrift [142](#page-141-0) skyggebilder vises på utskriftene [134](#page-133-0) tegn har hakkete kanter [132](#page-131-0) toneren sverter av [148](#page-147-0) tonertåke eller bakgrunnsskygge [148](#page-147-0) ujevn tetthet på utskriftene [149](#page-148-0) uregelmessigheter på utskriften [137](#page-136-0) utskriften er for lys [140](#page-139-0) utskriften er for mørk [139](#page-138-0) utskriftskvaliteten på transparenter er dårlig [143](#page-142-0) vannrette streker på utskriftene [144](#page-143-0) vannrette tomme felt på utskriftene [146](#page-145-0)

finne mer informasjon om skriveren [8](#page-7-0) Fjern papir fra standardutskuffen [120](#page-119-0) flash-minneenhet skrive ut fra [45](#page-44-0) flash-stasjoner filtyper som støttes [46](#page-45-0) flerbruksmater legge i [31](#page-30-0) flyktig minne [87](#page-86-0) slette [87](#page-86-0) flyktig og ikke-flyktig minne erklæring [87](#page-86-0) flytte skriveren [9](#page-8-0), [95](#page-94-0) For mange flash-minnekort installert [58] [121](#page-120-0) For mange skuffer tilkoblet [58] [121](#page-120-0) forberede oppsett av skriveren i et Ethernet-nettverk. [21](#page-20-0) Fullt minne [38] [118](#page-117-0) Fyll manuell arkmater med [navn på tilpasset type] [retning] [116](#page-115-0) Fyll manuell arkmater med [papirstørrelse] [retning] [117](#page-116-0) Fyll manuell arkmater med [papirtype] [papirstørrelse] [retning] [117](#page-116-0) Fyll manuell arkmater med [tilpasset streng] [retning] [116](#page-115-0)

#### **G**

gjenta utskriftsjobber skrive ut fra Macintosh [48](#page-47-0) skrive ut fra Windows [48](#page-47-0) gjentatte feil vises på utskriftene [138](#page-137-0) grønne innstillinger Stillemodus [84](#page-83-0) Strømsparemodus [85](#page-84-0) Øko-modus [84](#page-83-0)

#### **H**

holdte jobber skrive ut fra Macintosh [48](#page-47-0) skrive ut fra Windows [48](#page-47-0)

#### **I**

Ikke nok ledig plass i flash-minne for ressurser [52] [119](#page-118-0)

Ikke nok minne for defragmentering av flash-minne [37] [115](#page-114-0) Ikke nok minne til å sortere jobb [37] [114](#page-113-0) Ikke nok minne til å støtte funksjonen Lagre ressurser [35] [114](#page-113-0) Ikke nok minne, noen holdte jobber ble slettet [37] [115](#page-114-0) Ikke nok minne, noen holdte jobber blir ikke gjenopprettet [37] [115](#page-114-0) ikke-flyktig minne [87](#page-86-0) slette [88](#page-87-0) individuelle innstillinger slette [88](#page-87-0) informasjon om rekvisita konfigurere [97](#page-96-0) innebygde løsninger slette [88](#page-87-0) innstillinger for enhet og nettverk slette [88](#page-87-0) innstillinger for universal papirstørrelse konfigurere [26](#page-25-0) inntrekking av papir, feilsøking meldingen vises etter at det fastkjørte papiret er fjernet [126](#page-125-0) installere 250-arksskuffen [17](#page-16-0) installere 550-arksskuffen [17](#page-16-0) Installere et tilleggskort [15](#page-14-0) installere skriveren [20](#page-19-0) internt tilleggsutstyr [13](#page-12-0)

## **J**

justere papirstørrelse [26](#page-25-0) papirtype [26](#page-25-0) TCP/IP-adresse [61](#page-60-0) justere hvilemodus [85](#page-84-0) justere lysstyrken på skriverskjermen [86](#page-85-0) justere tonermørkhet [44](#page-43-0)

#### **K**

kabler Ethernet [19](#page-18-0) parallell [19](#page-18-0) USB [19](#page-18-0) kan ikke åpne Embedded Web Server [149](#page-148-0)

kartong oppfylling, manuell mater [31](#page-30-0) tips [39](#page-38-0) katalogliste utskrift [49](#page-48-0) koble fra skuffer [34](#page-33-0) koble sammen skuffer [34](#page-33-0) tilordne navn til en tilpasset papirtype [35](#page-34-0) koble til et trådløst nettverk bruke EWS (Embedded Web Server) [24](#page-23-0) bruke PIN-kode, PIN-metoden [23](#page-22-0) bruke trykknappmetoden [23](#page-22-0) bruke veiviser for trådløs tilkobling [22](#page-21-0) koble til kabler [19](#page-18-0) Komplisert side, noen data ble kanskje ikke skrevet ut [39] [113](#page-112-0) konfidensielle data informasjon om sikring [88](#page-87-0) konfidensielle jobber endre utskriftsinnstillinger [98](#page-97-0) konfidensielle utskriftsjobber skrive ut fra Macintosh [48](#page-47-0) skrive ut fra Windows [48](#page-47-0) konfigurasjoner skriver [10](#page-9-0) konfigurere flere skrivere [98](#page-97-0) rekvisitavarsler, bildeenhet [97](#page-96-0) rekvisitavarsler, tonerkassett [97](#page-96-0) rekvisitavarsler, vedlikeholdssett [97](#page-96-0) konfigurere innstillinger for universal papirstørrelse [26](#page-25-0) konfigurere varsler for rekvisita [97](#page-96-0) konfigureringsinformasjon trådløst nettverk [21](#page-20-0) kontakte teknisk brukerstøtte [150](#page-149-0) kontrollere det virtuelle displayet bruke EWS (Embedded Web Server) [96](#page-95-0) kontrollere status for deler og rekvisita [89](#page-88-0) kontrollere utskriftsjobber skrive ut fra Macintosh [48](#page-47-0) skrive ut fra Windows [48](#page-47-0) kontrollerkort få tilgang til [13](#page-12-0)

kontrollpanel, skriver [11](#page-10-0) Knappen for strømsparingsmodus [12](#page-11-0) lampe [12](#page-11-0) konvolutter oppfylling, manuell mater [31](#page-30-0) Tips for bruk av konvolutter [40](#page-39-0)

#### **L**

lampe [11](#page-10-0) lampe, indikator [11](#page-10-0) Legg i [papirkilde] med [papirstørrelse] [retning] [116](#page-115-0) Legg i [papirkilde] med [papirtype] [papirstørrelse] [retning] [116](#page-115-0) Legg i [papirkilde] med [tilpasset streng] [retning] [115](#page-114-0) Legg i [papirkilde] med [tilpasset typenavn] [retning] [115](#page-114-0) legge i flerbruksmater [31](#page-30-0) skuffer [27](#page-26-0) legge i standardskuffen [27](#page-26-0) Legge papir i skuff 2 (ekstrautstyr) [27](#page-26-0) legge til tilleggsutstyr skriverdriver [21](#page-20-0) liste med skrifteksempler utskrift [49](#page-48-0) Lite toner igjen [88.xy] [112](#page-111-0) loddrette tomme felt vises [147](#page-146-0) Lukk frontdeksel [113](#page-112-0)

#### **M**

Menyen Aktiv NIC [59](#page-58-0) Menyen Angi dato og klokkeslett [68](#page-67-0) Menyen AppleTalk [64](#page-63-0) Menyen Diverse [67](#page-66-0) Menyen Ferdiggjører [74](#page-73-0) Menyen Hjelp [82](#page-81-0) Menyen HTML [80](#page-79-0) Menyen IPv6 [62](#page-61-0) Menyen Konfigurer FB-mater [53](#page-52-0) Menyen Kvalitet [75](#page-74-0) Menyen Nettverk [x] [59](#page-58-0) Menyen Nettverkskort [61](#page-60-0) Menyen Papirstruktur [53](#page-52-0) Menyen Papirstørrelse/Papirtype [51](#page-50-0) Menyen Papirvekt [55](#page-54-0)

Menyen PDF [77](#page-76-0) Menyen PostScript [77](#page-76-0) Menyen Rapporter [58](#page-57-0), [60](#page-59-0) Menyen Sikkerhetskontrollogg [67](#page-66-0) Menyen Skift størrelse [53](#page-52-0) Menyen Standard nettverk [59](#page-58-0) Menyen Standard USB [64](#page-63-0) Menyen Standardkilde [50](#page-49-0) Menyen TCP/IP [61](#page-60-0) Menyen Tilpassede typer [57](#page-56-0) Menyen Trådløs [63](#page-62-0) Menyen Verktøy [76](#page-75-0) menyer Aktiv NIC [59](#page-58-0) Angi dato og klokkeslett [68](#page-67-0) AppleTalk [64](#page-63-0) Bilde [81](#page-80-0) Diverse [67](#page-66-0) Etterbehandling [74](#page-73-0) Hjelp [82](#page-81-0) HTML [80](#page-79-0) IPv6 [62](#page-61-0) Konfigurer FB-mater [53](#page-52-0) Kvalitet [75](#page-74-0) liste over [50](#page-49-0) Nettverk [x] [59](#page-58-0) Nettverkskort [61](#page-60-0) Oppsett [73](#page-72-0) Papirilegging [56](#page-55-0) Papirstruktur [53](#page-52-0) Papirstørrelse/-type [51](#page-50-0) Papirvekt [55](#page-54-0) PCL Emul [78](#page-77-0) PDF [77](#page-76-0) PostScript [77](#page-76-0) Rapporter [58](#page-57-0), [60](#page-59-0) Sikkerhetskontrollogg [67](#page-66-0) Skift størrelse [53](#page-52-0) SMTP-oppsettsmeny [66](#page-65-0) Standard USB [64](#page-63-0) Standardkilde [50](#page-49-0) Standardnettverk [59](#page-58-0) TCP/IP [61](#page-60-0) Tilpassede typer [57](#page-56-0) Trådløs [63](#page-62-0) Universaloppsett [58](#page-57-0) Verktøy [76](#page-75-0) XPS [77](#page-76-0) menyinnstillinger laste på flere skrivere [98](#page-97-0) menyinnstillingsside utskrift [24](#page-23-0)

miljøinnstillinger lysstyrke på skriverskjermen, justere [86](#page-85-0) Stillemodus [84](#page-83-0) Strømsparemodus [85](#page-84-0) Øko-modus [84](#page-83-0) minne typer installert i skriveren [87](#page-86-0) minnekort [13](#page-12-0) installere [14](#page-13-0) mobil enhet skrive ut fra [47](#page-46-0) mørkhet justere [44](#page-43-0)

#### **N**

naturverninnstillinger lysstyrke, justere [86](#page-85-0) Stillemodus [84](#page-83-0) Strømsparemodus [85](#page-84-0) Øko-modus [84](#page-83-0) navn på tilpasset papirtype lage [35](#page-34-0) tilordne [35](#page-34-0) Navn på tilpasset type[x] lage [35](#page-34-0) Nettverk [x] programvarefeil [54] [118](#page-117-0) nettverksoppsettside utskrift [25](#page-24-0)

## **O**

oppbevare papir [39](#page-38-0) rekvisita [90](#page-89-0) Oppdaget uformatert flash [53] [122](#page-121-0) Oppsett-meny [73](#page-72-0)

#### **P**

papir angi størrelse [26](#page-25-0) angi type [26](#page-25-0) brevpapir [38](#page-37-0) bruke resirkulert materiale [83](#page-82-0) egenskaper [37](#page-36-0) fortrykte skjemaer [38](#page-37-0) oppbevare [39](#page-38-0) oppfylling, manuell mater [31](#page-30-0) resirkulert [39](#page-38-0) uegnet [38](#page-37-0)

Universalpapir, innstilling [26](#page-25-0) velge [38](#page-37-0) papir som ikke kan brukes [38](#page-37-0) Papirileggingsmeny [56](#page-55-0) papirmeldinger [x] sider fastkjørt papir, ta ut skuff 1 for å komme til tosidigenheten. [23y.xx] [108](#page-107-0) papirstopp forstå meldinger [101](#page-100-0) få tilgang til [101](#page-100-0) unngå [100](#page-99-0) papirstopp, bruke [26](#page-25-0) papirstopp, fjerne i bakdeksel [106](#page-105-0) i den manuelle materen [110](#page-109-0) i frontdeksel [102](#page-101-0) i skuff [x] [109](#page-108-0) i standard utskuff [107](#page-106-0) i tosidigenheten [108](#page-107-0) papirstørrelser støttes av skriveren [41](#page-40-0) papirtyper hvor de skal legges i [43](#page-42-0) støtte for tosidig utskrift [43](#page-42-0) støttet av skriver [43](#page-42-0) parallellport [19](#page-18-0) PCL emul-meny [78](#page-77-0) PIN-metode bruke [23](#page-22-0) PPDS skriftfeil [50] [119](#page-118-0) programvare Statusovervåking [96](#page-95-0) Statussenter [96](#page-95-0) Verktøy for bestilling av rekvisita [90](#page-89-0) publikasjoner finne [8](#page-7-0)

## **R**

rapporter vise [97](#page-96-0) redusere støy [84](#page-83-0) rekvisita bestille [90](#page-89-0) bruke resirkulert papir [83](#page-82-0) kontrollere status [89](#page-88-0) kontrollere, bruke Embedded Web Server [89](#page-88-0) oppbevare [90](#page-89-0) rengjøre skriverens utside [89](#page-88-0)

rengjøre skriveren [89](#page-88-0) reservere utskriftsjobber skrive ut fra Macintosh [48](#page-47-0) skrive ut fra Windows [48](#page-47-0) resirkulere Dell-produkter [86](#page-85-0) resirkulert papir bruke [39](#page-38-0)[, 83](#page-82-0)

#### **S**

Sett inn manglende eller passiv tonerkassett [31.xy] [119](#page-118-0) Sett inn manglende eller passive bildeenhet [31.xy] [119](#page-118-0) Sett inn skuff [x] [114](#page-113-0) sikkerhet endre innstillinger for konfidensiell utskrift [98](#page-97-0) sikkerhetsinformasjon [6](#page-5-0)[, 7](#page-6-0) sikkerhetsinnstillinger slette [88](#page-87-0) sikkerhetssperre [87](#page-86-0) sjekke en skriver som ikke reagerer [122](#page-121-0) skjerm, feilsøking skriverskjermen er tom [124](#page-123-0) skjerm, kontrollpanel [11](#page-10-0) skjerm, skriverens kontrollpanel justere lysstyrke [86](#page-85-0) skrive ut dokumenter [44](#page-43-0) skrive ut fra flash-enhet [45](#page-44-0) skrive ut konfidensielle og andre holdte jobber fra Macintosh [48](#page-47-0) fra Windows [48](#page-47-0) skrive ut oppsettside for nettverk [25](#page-24-0) skriver [20](#page-19-0) flytte [9,](#page-8-0) [95](#page-94-0) konfigurasjoner [10](#page-9-0) minimumsklarering [9](#page-8-0) transportere [95](#page-94-0) velge plassering [9](#page-8-0) skriverdriver tilleggsutstyr, legge til [21](#page-20-0) skriveren skriver ut blanke sider [141](#page-140-0) skriverens kontrollpanel [11](#page-10-0) bruke [11](#page-10-0) fabrikkoppsett, gjenopprette [99](#page-98-0) justere lysstyrke [86](#page-85-0)

Knappen for strømsparingsmodus [12](#page-11-0) lampe [12](#page-11-0) skriverens utside rengjøre [89](#page-88-0) skriverinformasjon finne [8](#page-7-0) skriverkonfigurasjoner grunnmodell [10](#page-9-0) konfigurert modell [10](#page-9-0) skriverkontrollpanel, virtuelt display bruke EWS (Embedded Web Server) [96](#page-95-0) skrivermeldinger [type rekvisita] fra en annen leverandør enn Dell, se brukerhåndboken [33.xy] [118](#page-117-0) [x] sider fastkjørt papir, fjern standard utskuff. [20y.xx] [107](#page-106-0) [x] sider fastkjørt papir, tøm manuell mater. [25y.xx] [110](#page-109-0) [x] sider fastkjørt papir, åpne bakdeksel. [20y.xx] [106](#page-105-0) [x] sider fastkjørt papir, åpne frontdeksel. [20y.xx] [102](#page-101-0) [x] sider fastkjørt papir, åpne skuff [x]. [24y.xx] [109](#page-108-0) administrere [96](#page-95-0) Bildeenhet nesten helt tom, omtrent [x] sider gjenstår [84.xy] [114](#page-113-0) Bildeenhet nesten tom [84.xy] [113](#page-112-0) Bildeenhet snart tom [84.xy] [113](#page-112-0) Bytt [papirkilde] til [navn på tilpasset type] legg i [retning] [112](#page-111-0) Bytt [papirkilde] til [papirstørrelse] [papirtype], legg i [retning] [113](#page-112-0) Bytt [papirkilde] til [papirstørrelse] legg i [retning] [112](#page-111-0) Bytt [papirkilde] til [tilpasset streng] legg i [retning] [112](#page-111-0) Bytt bildeenhet, omtrent 0 sider gjenstår [84.xy] [120](#page-119-0) Bytt tonerkassett, omtrent 0 sider gjenstår [88.xy] [120](#page-119-0) Bytt uegnet bildeenhet [32.xy] [120](#page-119-0) Bytt uegnet tonerkassett [32.xy] [120](#page-119-0)

Bytt vedlikeholdssett, omtrent 0 sider gjenstår [80.xy] [120](#page-119-0) Defekt flash oppdaget [51] [113](#page-112-0) Feil i standard nettverksprogram [54] [121](#page-120-0) Feil papirstørrelse, åpne [papirkilde] [34] [114](#page-113-0) Feil ved lesing av USB-hub. Fjern hub. [113](#page-112-0) Feil ved lesing av USB-stasjon. Fjern USB. [113](#page-112-0) Fjern papir fra standardutskuffen [120](#page-119-0) For mange flash-minnekort installert [58] [121](#page-120-0) For mange skuffer tilkoblet [58] [121](#page-120-0) Fullt minne [38] [118](#page-117-0) Fyll manuell arkmater med [navn på tilpasset type] [retning] [116](#page-115-0) Fyll manuell arkmater med [papirstørrelse] [retning] [117](#page-116-0) Fyll manuell arkmater med [papirtype] [papirstørrelse] [retning] [117](#page-116-0) Fyll manuell arkmater med [tilpasset streng] [retning] [116](#page-115-0) Ikke nok ledig plass i flash-minne for ressurser [52] [119](#page-118-0) Ikke nok minne for defragmentering av flash-minne [37] [115](#page-114-0) Ikke nok minne til å sortere jobb [37] [114](#page-113-0) Ikke nok minne til å støtte funksjonen Lagre ressurser [35] [114](#page-113-0) Ikke nok minne, noen holdte jobber ble slettet [37] [115](#page-114-0) Ikke nok minne, noen holdte jobber blir ikke gjenopprettet [37] [115](#page-114-0) Komplisert side, noen data ble kanskje ikke skrevet ut [39] [113](#page-112-0) Legg i [papirkilde] med [papirstørrelse] [retning] [116](#page-115-0) Legg i [papirkilde] med [papirtype] [papirstørrelse] [retning] [116](#page-115-0) Legg i [papirkilde] med [tilpasset streng] [retning] [115](#page-114-0) Legg i [papirkilde] med [tilpasset typenavn] [retning] [115](#page-114-0)

Lite toner igjen [88.xy] [112](#page-111-0) Lukk frontdeksel [113](#page-112-0) Nettverk [x] programvarefeil [54] [118](#page-117-0) Oppdaget uformatert flash [53] [122](#page-121-0) PPDS skriftfeil [50] [119](#page-118-0) Sett inn manglende eller passiv tonerkassett [31.xy] [119](#page-118-0) Sett inn manglende eller passive bildeenhet [31.xy] [119](#page-118-0) Sett inn skuff [x] [114](#page-113-0) SMTP-server ikke konfigurert. Kontakt systemadministrator. [120](#page-119-0) Standard parallellport deaktivert [56] [121](#page-120-0) Standard USB-port deaktivert [56] [121](#page-120-0) Tonerkassett nesten helt tom, omtrent [x] sider gjenstår [88.xy] [112](#page-111-0) Tonerkassett snart tom [88.xy] [112](#page-111-0) Uegnet tillegg i spor [x] [55] [122](#page-121-0) Uegnet USB-hub, må fjernes [113](#page-112-0) Vedlikeholdssett nesten helt tomt, omtrent [x] sider gjenstår [80.xy] [117](#page-116-0) Vedlikeholdssett nesten tomt [80.xy] [117](#page-116-0) Vedlikeholdssett snart tomt [80.xy] [117](#page-116-0) skriverproblemer, løse vanlige [122](#page-121-0) skriversikkerhet informasjon om [88](#page-87-0) skuffer frakobling [34](#page-33-0) legge i [27](#page-26-0) sammenkobling [34](#page-33-0) slette flyktig minne [87](#page-86-0) slette ikke-flyktig minne [88](#page-87-0) slik får du tilgang til kontrollerkortet [13](#page-12-0) SMTP-oppsettsmeny [66](#page-65-0) SMTP-server ikke konfigurert. Kontakt systemadministrator. [120](#page-119-0) sperre, sikkerhet [87](#page-86-0) Standard parallellport deaktivert [56] [121](#page-120-0) Standard USB-port deaktivert [56] [121](#page-120-0)

standard utskuff, bruk [26](#page-25-0) standardskuff legge i [27](#page-26-0) status for deler og rekvisita kontrollere [89](#page-88-0) Statusovervåking få tilgang til [96](#page-95-0) Stillemodus [84](#page-83-0) stopp, fjerne i bakdeksel [106](#page-105-0) i den manuelle materen [110](#page-109-0) i frontdeksel [102](#page-101-0) i skuff [x] [109](#page-108-0) i standard utskuff [107](#page-106-0) i tosidigenheten [108](#page-107-0) streker vises [147](#page-146-0) Strømsparemodus justere [85](#page-84-0) støttede flash-stasjoner [46](#page-45-0) støttede papirtyper og -vekter [43](#page-42-0)

#### **T**

tilgjengelig internt tilleggsutstyr [13](#page-12-0) tilleggskort installere [15](#page-14-0) tilleggsskuff legge i [27](#page-26-0) tilleggsutstyr 250-arksskuff, installere [17](#page-16-0) 550-arksskuff, installere [17](#page-16-0) fastvarekort [13](#page-12-0) minnekort [14](#page-13-0)[, 13](#page-12-0) tilleggsutstyr, feilsøking Internt tilleggsutstyr blir ikke registrert [124](#page-123-0) problemer med skuff [125](#page-124-0) tilleggsutstyr, legge til skriverdriver [21](#page-20-0) tilpasset papirtype tilordne [36](#page-35-0) Tilpasset type <x> tilordne en papirtype [36](#page-35-0) tips brevpapir [41](#page-40-0) bruk av konvolutter [40](#page-39-0) bruke etiketter [40](#page-39-0) kartong [39](#page-38-0) transparenter [41](#page-40-0) tips om bruk av konvolutter [40](#page-39-0) tomme felt vises [147](#page-146-0) tonerkassett bytte [91](#page-90-0)

Tonerkassett nesten helt tom, omtrent [x] sider gjenstår [88.xy] [112](#page-111-0) Tonerkassett snart tom [88.xy] [112](#page-111-0) transparenter oppfylling, manuell mater [31](#page-30-0) tips [41](#page-40-0) transportere skriveren [95](#page-94-0) Trykknappkonfigurasjonsmetode bruke [23](#page-22-0) trådløst nettverk konfigureringsinformasjon [21](#page-20-0) trådløst nettverksoppsett bruke Embedded Web Server [24](#page-23-0)

#### **U**

Uegnet tillegg i spor [x] [55] [122](#page-121-0) Uegnet USB-hub, må fjernes [113](#page-112-0) ujevn tetthet på utskriftene [149](#page-148-0) Universaloppsettsmeny [58](#page-57-0) unngå papirstopp [39](#page-38-0)[, 100](#page-99-0) uregelmessigheter på utskriften [137](#page-136-0) USB-port [19](#page-18-0) utskrift fra en mobil enhet med AirPrint [47](#page-46-0) fra en mobil enhet med Dell Mobile Print [47](#page-46-0) fra flash-minneenhet [45](#page-44-0) fra Macintosh [44](#page-43-0) fra Windows [44](#page-43-0) katalogliste [49](#page-48-0) liste med skrifteksempler [49](#page-48-0) menyinnstillingsside [24](#page-23-0) nettverksoppsettside [25](#page-24-0) utskrift, feilsøking fastkjørte sider skrives ikke ut på nytt [127](#page-126-0) feil under lesing av flashstasjon [128](#page-127-0) feilplasserte marger på utskriftene [136](#page-135-0) flerspråklige PDF-filer skrives ikke ut [127](#page-126-0) jobben skrives ut fra feil skuff [130](#page-129-0) jobben skrives ut på feil papir [130](#page-129-0) jobbene skrives ikke ut [128](#page-127-0) papiret kjører seg ofte fast [126](#page-125-0) papiret krøller seg [136](#page-135-0) sammenkobling av skuffer fungerer ikke [131](#page-130-0)

store jobber blir ikke sortert [131](#page-130-0) uriktige tegn skrives ut [131](#page-130-0) utskriften har uventede sideskift [132](#page-131-0) utskriftsjobber tar lengre tid enn forventet [129](#page-128-0) utskriftsjobb avbryte fra skriverens kontrollpanel [49](#page-48-0) avbryte, fra datamaskinen [49](#page-48-0) utskriftskvalitet, feilsøking avkuttede sider eller bilder [133](#page-132-0) blanke sider [141](#page-140-0) det er tonerflekker på utskriftene [147](#page-146-0) gjentatte feil vises på utskriftene [138](#page-137-0) grå bakgrunn på utskrifter [135](#page-134-0) hvite striper [147](#page-146-0) loddrette streker [145](#page-144-0) skriveren skriver ut heldekkende sorte sider [143](#page-142-0) skråstilt utskrift [142](#page-141-0) skyggebilder vises på utskriftene [134](#page-133-0) tegn har hakkete kanter [132](#page-131-0) toneren sverter av [148](#page-147-0) tonertåke eller bakgrunnsskygge [148](#page-147-0) ujevn tetthet på utskriftene [149](#page-148-0) uregelmessigheter på utskriften [137](#page-136-0) utskriften er for lys [140](#page-139-0) utskriften er for mørk [139](#page-138-0) utskriftskvaliteten på transparenter er dårlig [143](#page-142-0) vannrette streker på utskriftene [144](#page-143-0) vannrette tomme felt på utskriftene [146](#page-145-0)

#### **V**

vannrette streker på utskriftene [144](#page-143-0) Vedlikeholdssett nesten helt tomt, omtrent [x] sider gjenstår [80.xy] [117](#page-116-0) Vedlikeholdssett nesten tomt [80.xy] [117](#page-116-0) Vedlikeholdssett snart tomt [80.xy] [117](#page-116-0)

veiviser for trådløs tilkobling bruke [22](#page-21-0) velge papir [38](#page-37-0) velge plassering for skriveren [9](#page-8-0) Verktøy for bestilling av rekvisita bestille rekvisita [90](#page-89-0) virtuelt display kontrollere, bruke Embedded Web Server [96](#page-95-0) vise rapporter [97](#page-96-0)

#### **W**

Web-side for sikkerhet finne [88](#page-87-0)

## **X**

XPS-meny [77](#page-76-0)

## **Ø**

Øko-modus-innstilling [84](#page-83-0)

## **Å**

åpne Statusovervåking [96](#page-95-0)